Loan Syndication Version-11.0 9NT1316-ORACLE FCUBSV.UM 11.0.0.0.0.0.0 [January] [2010] Oracle Part Number E51573-01

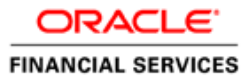

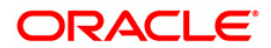

# Document Control

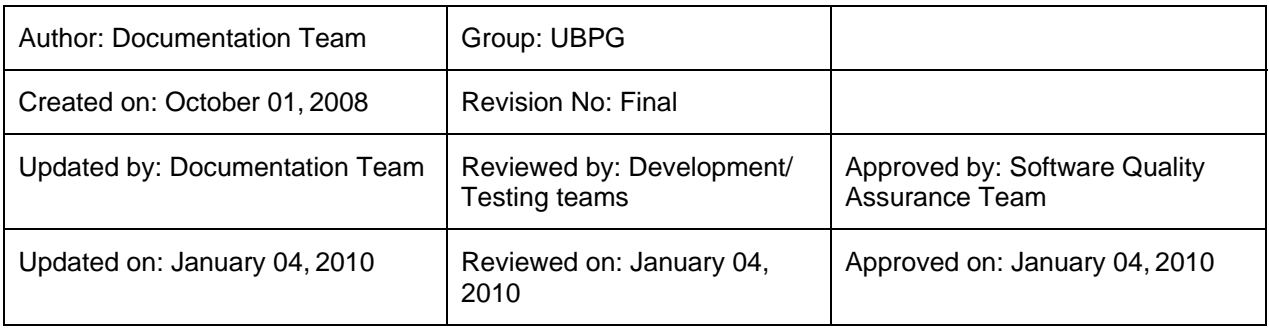

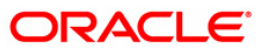

# **Table of Contents**

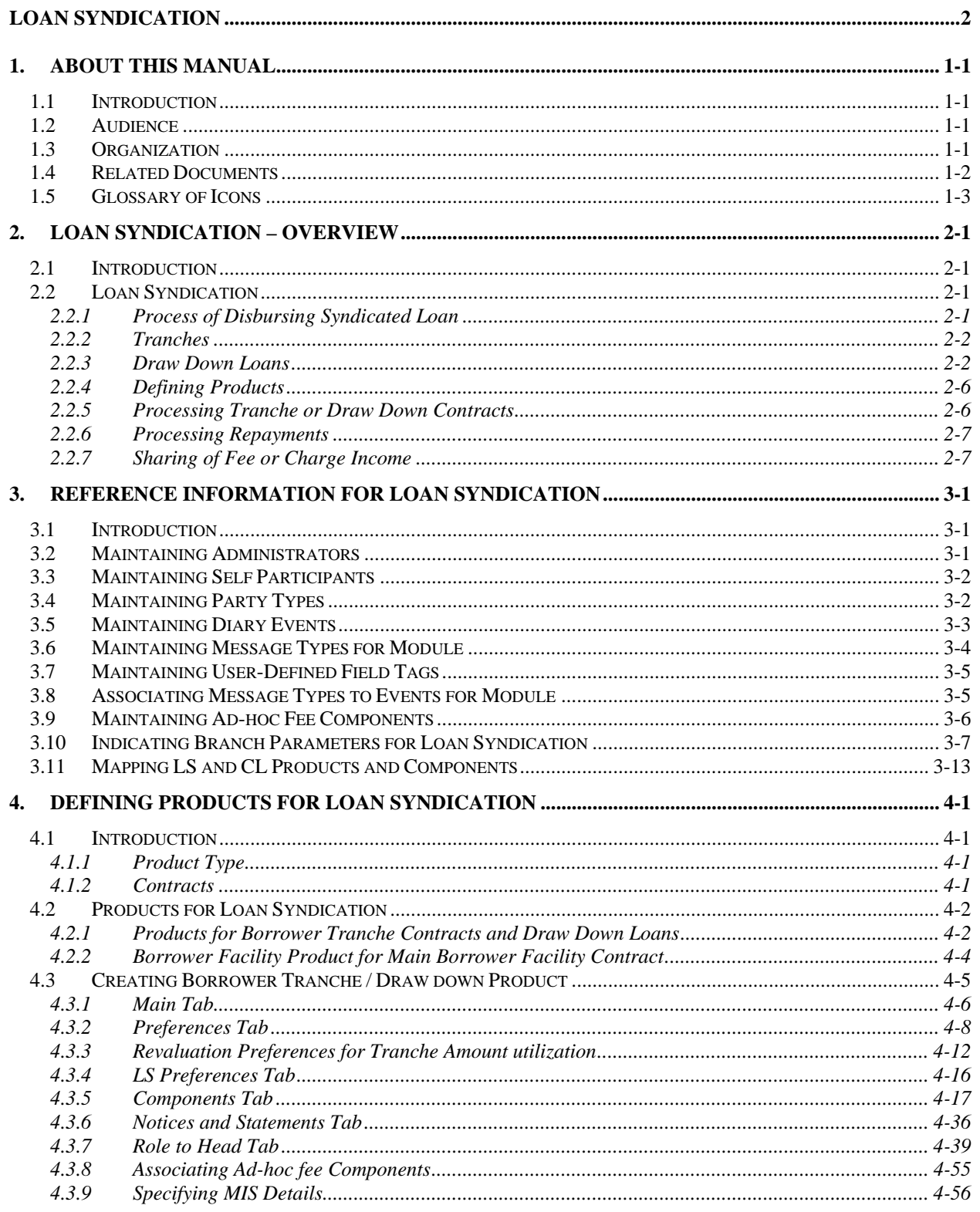

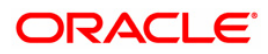

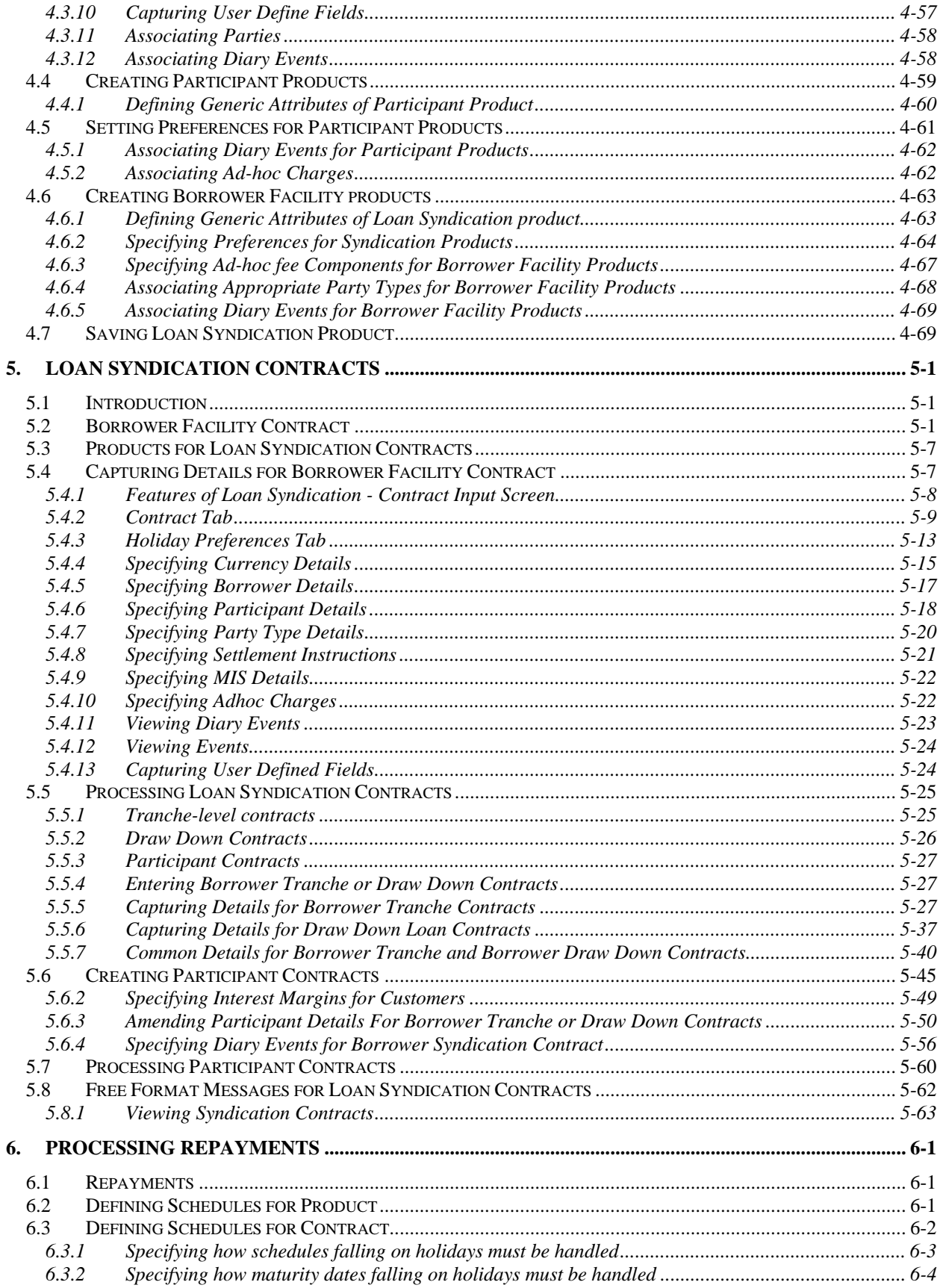

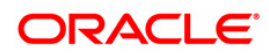

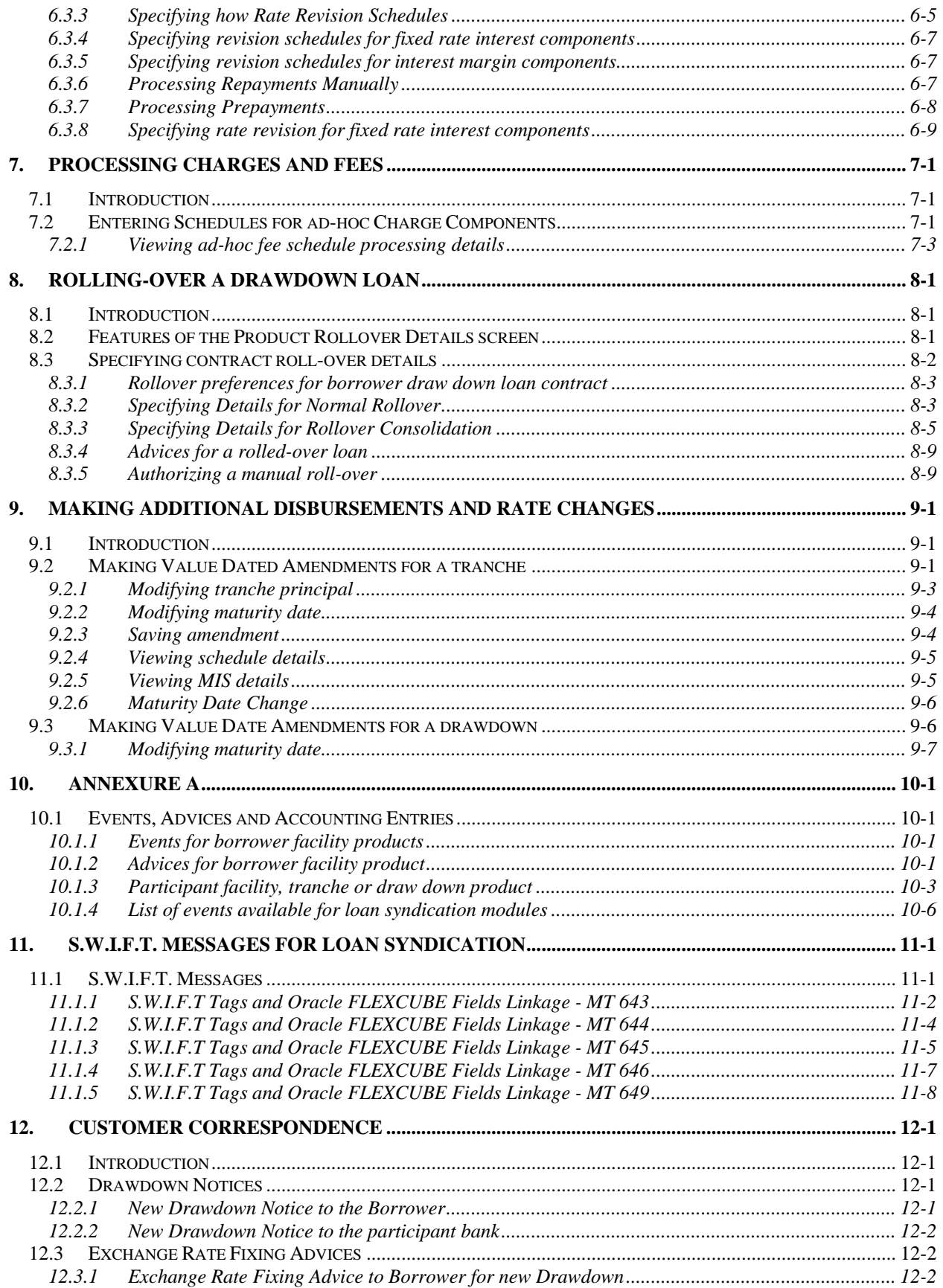

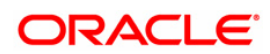

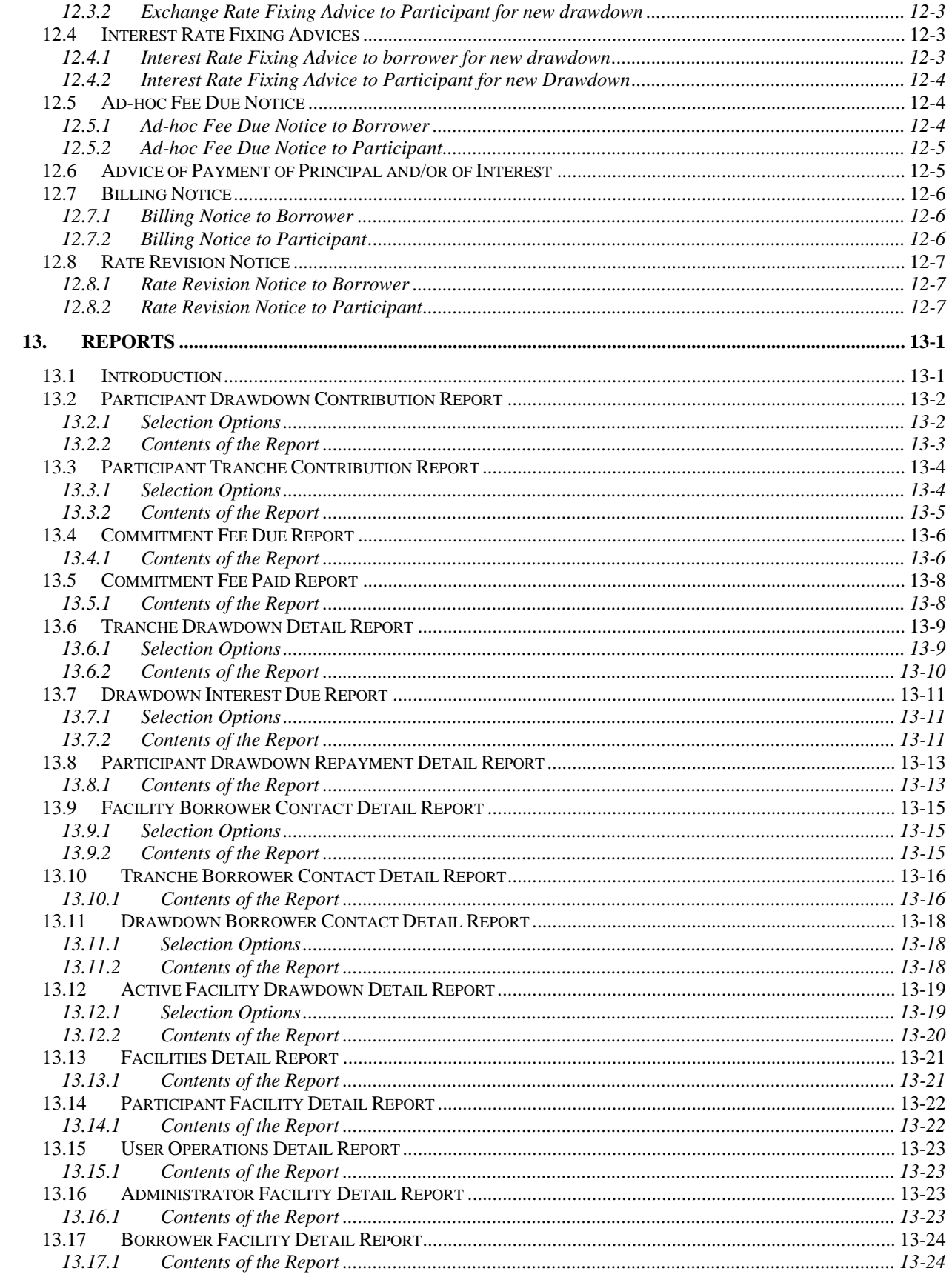

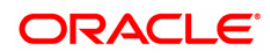

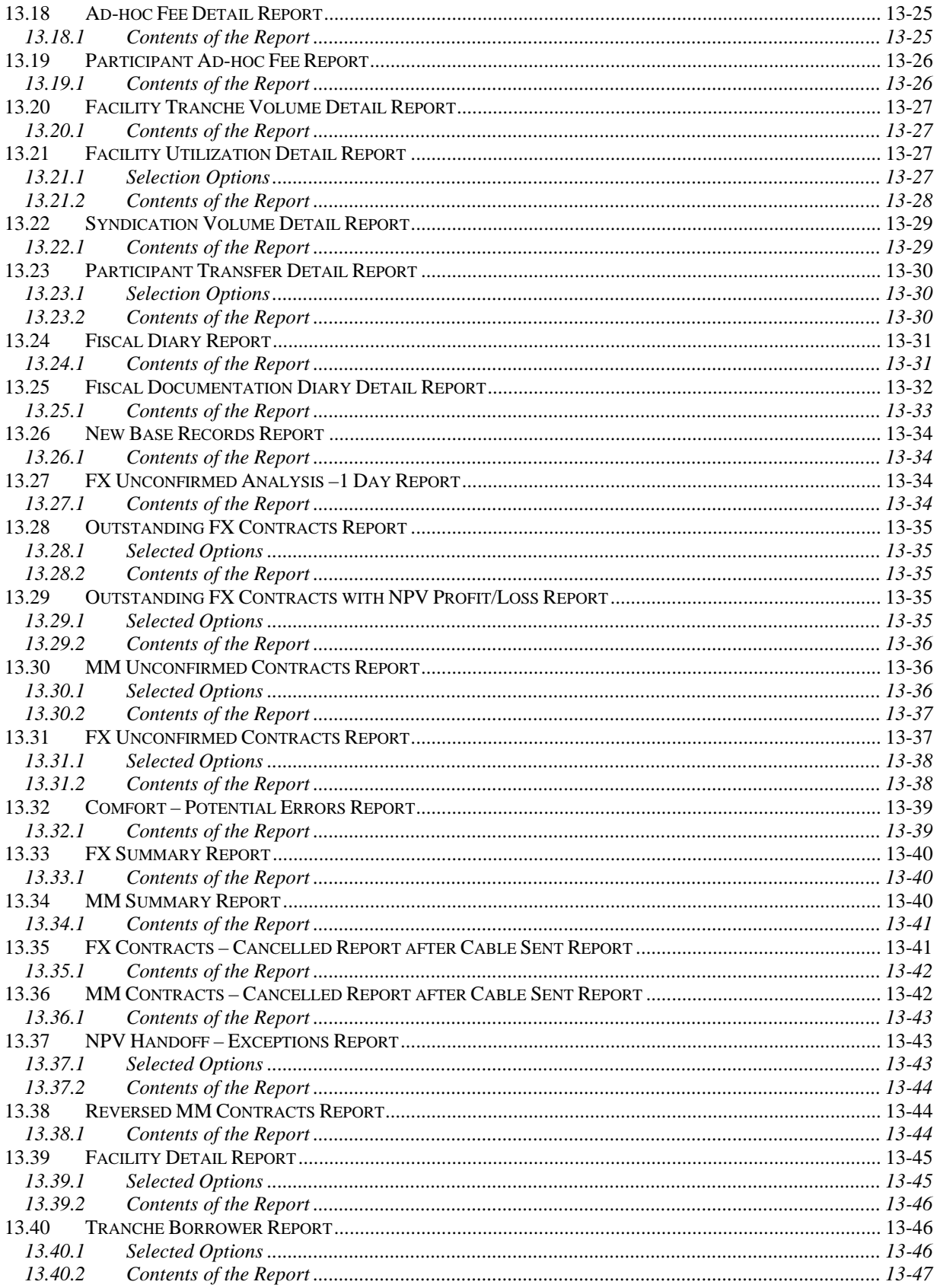

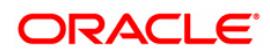

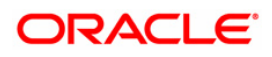

# **1. About this Manual**

# **1.1 Introduction**

This manual is designed to help acquaint you with the Loan Syndication Modules of Oracle FLEXCUBE.

It provides an overview of the modules and guides you, through the various steps involved in granting syndicated loans to the customers of your bank.

In addition to this User Manual, you can find answers to specific features and procedures, in the Online Help. It can be invoked by choosing Help Contents from the Help Menu of the software. You can further obtain information about to a particular field by placing the cursor on the relevant field and striking the <F1> key on the keyboard.

## **1.2 Audience**

This manual is intended for the following User/User Roles:

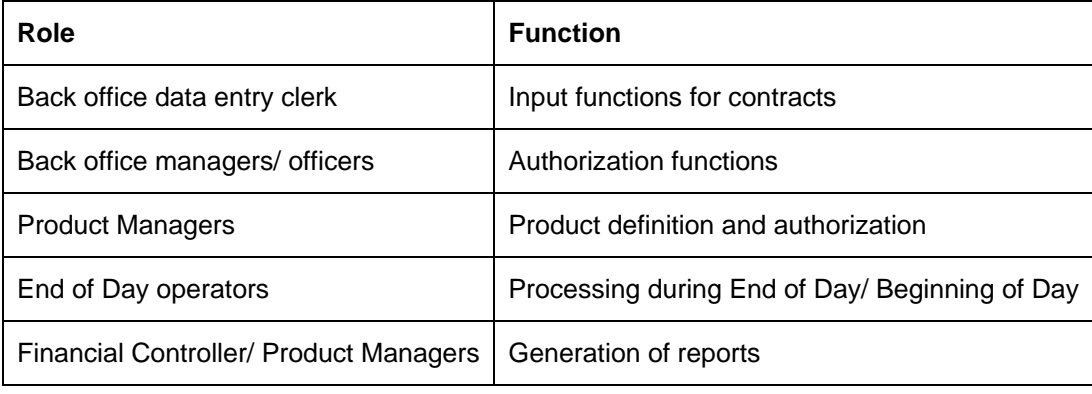

## **1.3 Organization**

This manual is organized into the following chapters:

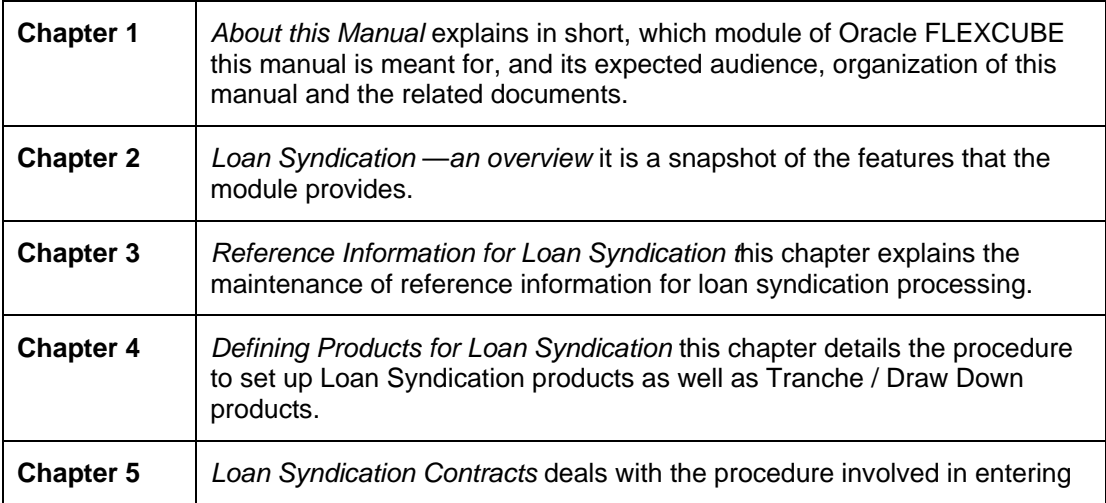

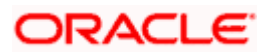

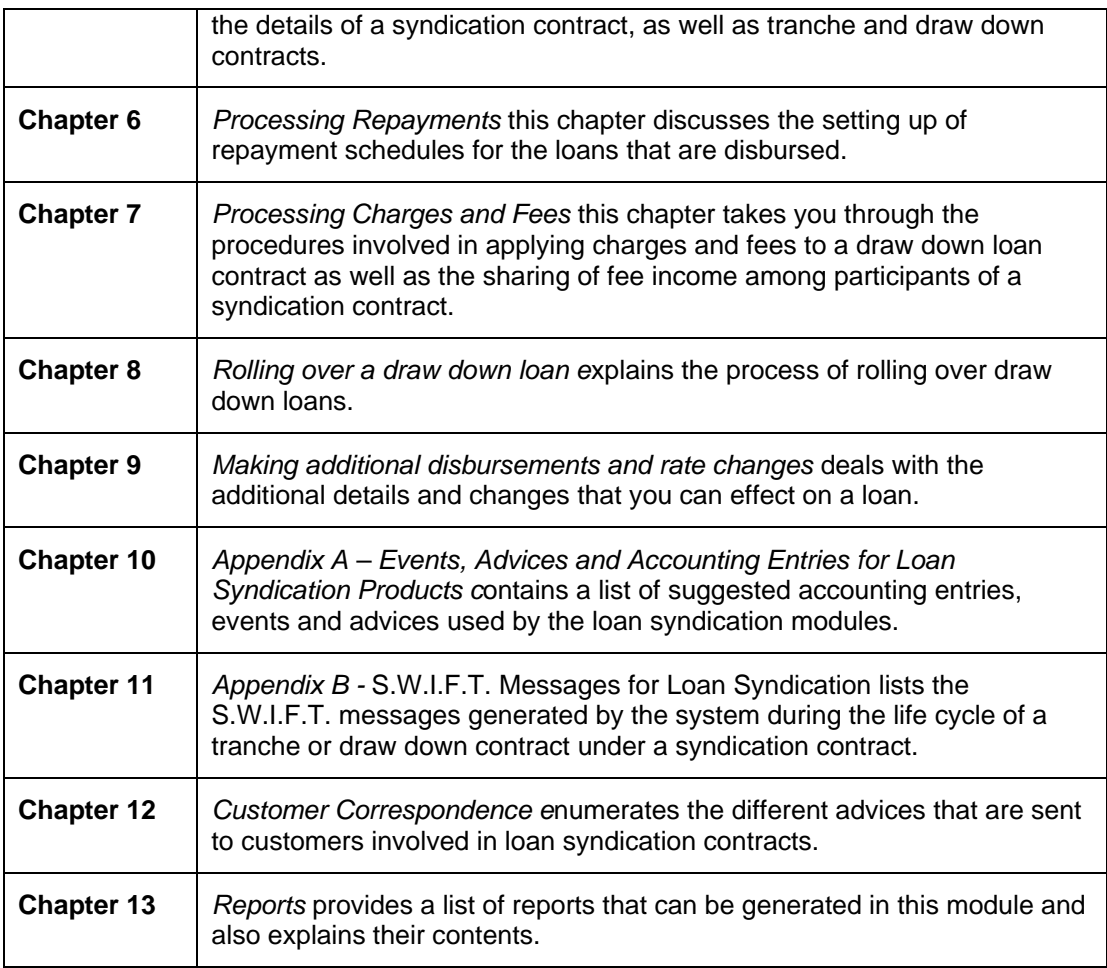

# **1.4 Related Documents**

This user manual must be used in conjunction with the following Oracle FLEXCUBE user manuals:

- Core Services
- Core Entities
- Retail Lending
- Procedures
- Products
- Interest
- Charges
- Settlements

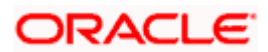

# **1.5 Glossary of Icons**

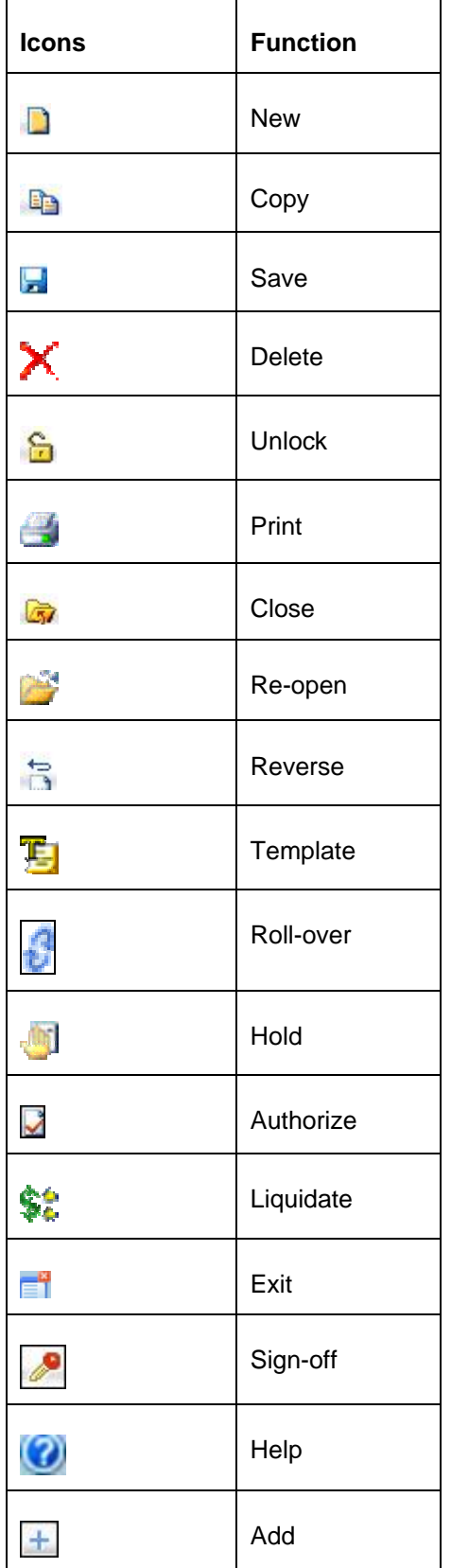

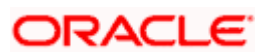

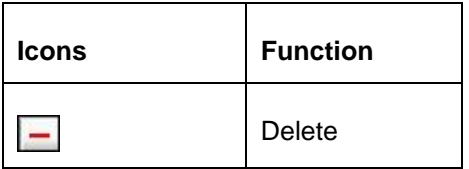

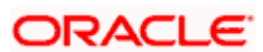

# **2. Loan Syndication – Overview**

### **2.1 Introduction**

The Loan Syndication modules of Oracle FLEXCUBE address loan operations of a bank or a financial institution that enters into loan syndication contracts with borrowing customers (borrowers).

The loan syndication modules are the Syndication Facility (LN), Syndication Borrower (LS) and Syndication Participant (LL) modules.

## **2.2 Loan Syndication**

A syndication agreement is reached between a borrower and a bank (or a financial institution), which arranges the syndication. The arranger bank identifies one or more banks or financial institutions that pool funds to meet the borrowing requirements. These banks or institutions are known as participants.

The arranger bank actually disburses the loan, after receiving the contributions of the other participants. The participants in the syndication share the interest and other income accruing from the loan, in the ratio of their participation that was agreed upon at the time of drawing up the loan syndication agreement.

### **2.2.1 Process of Disbursing Syndicated Loan**

The process in which the loan is disbursed (or the customer avails the loan) under a syndication agreement depends upon many factors. The most important factor is the nature of the requirement of the customer. The other factor is the identification of the participants who would share the load of funding the borrowing.

The customer could choose to avail the loan:

- Either entirely, in one instalment, or borrow a fixed instalment amount at a desired frequency, over a specified tenor.
- The syndication agreement may provide for different interest application, calculation and collection methods for each of the instalments.
- Also, it could provide for revolving or non-revolving commitments while availing the instalments.

The identification of the participants who would share the load of meeting the borrowing requirements depends upon all these factors.

Accordingly, it is possible, due to the nature of the borrowing requirement,

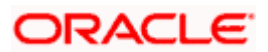

- That a different set of participants may be identified to share the funding, for each instalment of loan principal borrowed.
- On the other hand, the same set of participants could also fund each instalment in different ratios, if so dictated by the nature of the borrowing requirement.

### **2.2.2 Tranches**

Each instalment of the syndicated loan that is made available to the borrower is funded by a set of participants. Each such instalment is known as a **tranche**. Therefore, under a tranche, a specified portion (or the entire amount, depending upon the arrangement) of the total loan is made available to the borrower.

The tranche takes the form of a commitment on the part of each of the participants to grant, in principle, the provision of funds for the amount being made available under the tranche. It also involves a commitment on the part of the customer to avail the funds made available under the tranche.

When the terms of a tranche are finalized, the schedules for the actual loans to be made available to the customer under the tranche are also finalized, according to the requirement of the borrower. The participants are directed to fulfil their commitments whenever a schedule is due.

### **2.2.3 Draw Down Loans**

When the commitments are fulfilled, the borrower may avail the funds made available under a tranche as draw down loans. Depending upon the requirement, the borrower may avail of the tranche amount in a specified number of draw down loans. These loans may have a term or tenor that is independent of the tranche tenor.

The tenor of the draw down loans will fall within the period between the start date and the end date of the main syndication contract. Also, the tenor of the draw down loans will begin within the tenor of the tranche.

Therefore, the main borrowing requirement (or total principal) in a syndication contract may be disbursed to the borrower through one or many tranches (instalments), and each tranche may be split down into a specified number of draw down loans. A tranche amount could also be disbursed through a single draw down loan, if so required by the borrower.

This chapter explains each of the features of the Loan Syndication module of Oracle FLEXCUBE, enabling you to understand how you can use the system to process syndicated loans.

The following example illustrates the concept of loan syndication:

#### *Example*

#### *The syndication contract*

Your bank offers the facility of entering into syndication contracts with customers who request loans. You have identified other banks or financial institutions for the purpose of pooling in resources to meet the borrowing requirements of the loan syndication contract.

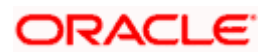

One of your customers, Mr. Chad Jacobs, has approached you for a loan of 200,000 USD on 1<sup>st</sup> June 2000. You enter into a syndication contract with him on the same date, with a view to meeting his funding requirement by identifying other banks or institutions that can share the load of funding. The agreement is entered into on  $1<sup>st</sup>$  June 2000, and the end date, by which all components of the borrowed amount will be repaid, is 1st June 2001.

Mr. Chad Jacobs' borrowing requirement is as follows:

- Total syndicated loan principal: 200000 USD, in two tranches with a total tenor of six months.
- Portion of loan desired in the first tranche: 100,000 USD. Mr. Jacob desires to completely avail of this first tranche amount in the following pattern:
	- $\geq$  30,000 USD on 30<sup>th</sup> June.
	- 35,000 USD on 31<sup>st</sup> July.
	- 35,000 USD on 31<sup>st</sup> August
- Portion of loan desired in the next tranche: 100,000 USD Mr. Jacob desires to completely avail of this first tranche amount in the following pattern:
	- ¾ 30,000 USD on 30th September
	- ¾ 35,000 USD on 31st October
	- ¾ 35000 USD on 30th November

Also, the details of interest applicable on each tranche is as follows:

- For the first tranche, Mr. Jacobs desires interest to be applied as a fixed rate of 5%, and collected as bearing.
- For the second tranche, he desires interest to be applied as a floating rate.

#### *Tranches*

Mr. Chad Jacobs' syndicated loan is therefore required to be disbursed in two different sets of tranches, as seen above.

The syndication contract also involves a 'commitment' from Mr. Chad Jacobs as the borrowing customer, as well as from willing participants who undertake to meet the borrowing requirement, and to disburse the loan after pooling together resources.

For the first installment, wherein an installment principal of 100000 USD is to be lent at 5% fixed rate of interest, your bank has now identified Fargo Eastern Bank and Gold Crest Commercial Bank as potential sources from whom funding may be obtained, to meet Mr. Chad's borrowing requirement. The funding load is proposed to be shared in the following pattern, which is known as the ratio of participation:

- Your bank (Participant) : 30000 USD
- Fargo Eastern Bank (Participant) : 35000 USD
- Gold Crest Commercial Bank (Participant) : 35000 USD.

The ratio of participation could also be expressed through percentages. Each of the participants enters into a commitment contract, pledging to provide the portion of funds agreed upon by them.

Since the first installment set is required to be made available according to the schedule falling between  $1<sup>st</sup>$ June and 31<sup>st</sup> August, the participants are reminded to fulfill their commitments just before each schedule is due. This would mean that the approved contributions from each participant would be credited into a common syndication pool before each schedule is due. The schedule dates, according to the agreement, are  $30<sup>th</sup>$  June,  $31<sup>st</sup>$  July and  $31<sup>st</sup>$  August.

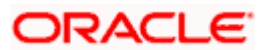

This arrangement, wherein the participants commit to provide the funding as per their pledge, and then proceed to fulfill their commitment, is known as a tranche. It is under the auspices of a tranche that the principal of the syndicated loan amount is actually made available to the customer.

The tenor of each of the commitment contracts with the participants would be, in the case of the first tranche as given above, three months.

Let us suppose that the value date of the tranche contracts with each participant is  $1<sup>st</sup>$  June 2000. The approved contributions would then need to be credited into a common syndication pool, in the mutually agreed ratio, before each schedule date, i.e., before 30<sup>th</sup> June 2000, before 31<sup>st</sup> July and before 31<sup>st</sup> August.

The above arrangement (for the first tranche) meets the borrowing requirement of the first installment. To meet the remaining portion of the requirement wherein an installment principal of 100000 USD is lent at floating interest rates, your bank has identified North American Overseas Bank and Banco Italia as funding partners. The ratio of participation is finalized as follows:

- Your bank 25000 USD
- North American Overseas Bank 40000 USD
- Banco Italia 35000 USD

Again, each of the participants enters into a commitment contract, committing to provide their portion of funds as agreed. This arrangement forms the second tranche under the syndication contract.

Since the second installment set is required to be made available according to the schedule falling between 1<sup>st</sup> September and 30<sup>th</sup> November, the participants are reminded to fulfill their commitments just before each schedule is due. This would mean that the approved contributions from each participant would be credited into a common syndication pool before each schedule is due. The schedule dates, according to the agreement, are 30<sup>th</sup> September, 31<sup>st</sup> October and 30<sup>th</sup> November.

The tenor of each of the commitment contracts with the participants would be, in the case of the second tranche as given above, three months.

Mr. Chad Jacobs' requirement of 200000 USD under the syndication contract has now been mobilized under two separate tranches, with the main players as follows:

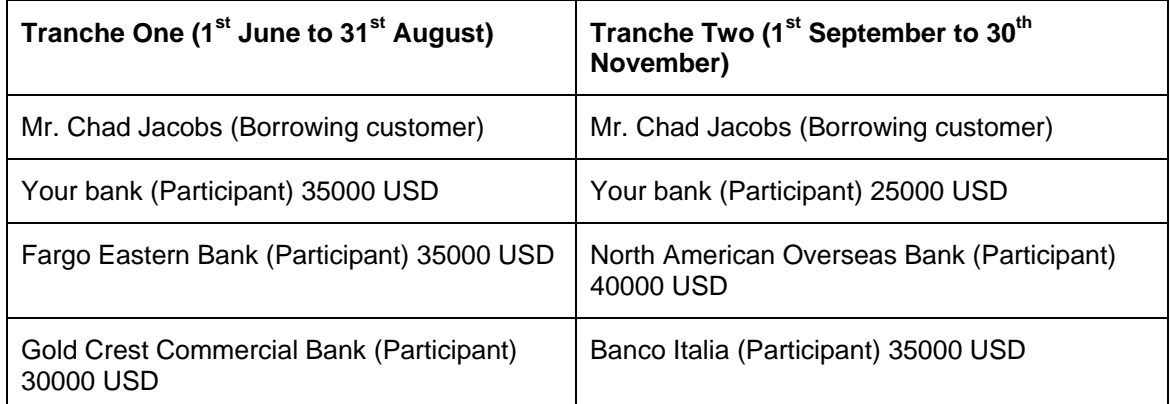

Therefore, the borrowing requirement in a syndication contract can be realized in as many tranches as required. Each tranche will have the borrowing customer, and may have either common or different participants. Also, each of the players in a tranche is under a commitment contract to fulfill their portion of the ratio of participation.

#### *Draw Downs*

To recall, the schedule defined for the actual loans to be made available to Mr. Chad Jacobs' according to his borrowing requirement under the contract is as follows:

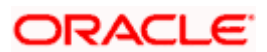

#### *Tranche One:*

- $\bullet$  30000 USD on 30<sup>th</sup> June
- $\bullet$  35000 USD on 31<sup>st</sup> July
- $\bullet$  35000 USD on 31<sup>st</sup> August

#### *Tranche Two*

- 30000 USD on 30th September
- 35000 USD on 31st October
- 35000 USD on 30th November

This means that either on 30th June or any date following it, up to 31st July, Mr. Jacobs can avail his first loan under the syndication contract, to the tune of 30000 USD, which is made available to him under tranche one.

Similarly, either on 31st July or any date following it, up to 31st August, Mr. Jacobs can avail his second loan under the syndication contract, to the tune of 35000 USD, which is made available to him under tranche one.

Therefore, Mr. Jacobs is given the opportunity, according to the schedule, to avail of the portion of the total loan amount made available under each tranche, in a specified number of loans. Each of these loans is called a draw down loan.

Therefore, according to the schedule, the draw down loans availed by Mr. Jacobs under the syndication contract, and under each tranche, could be as follows:

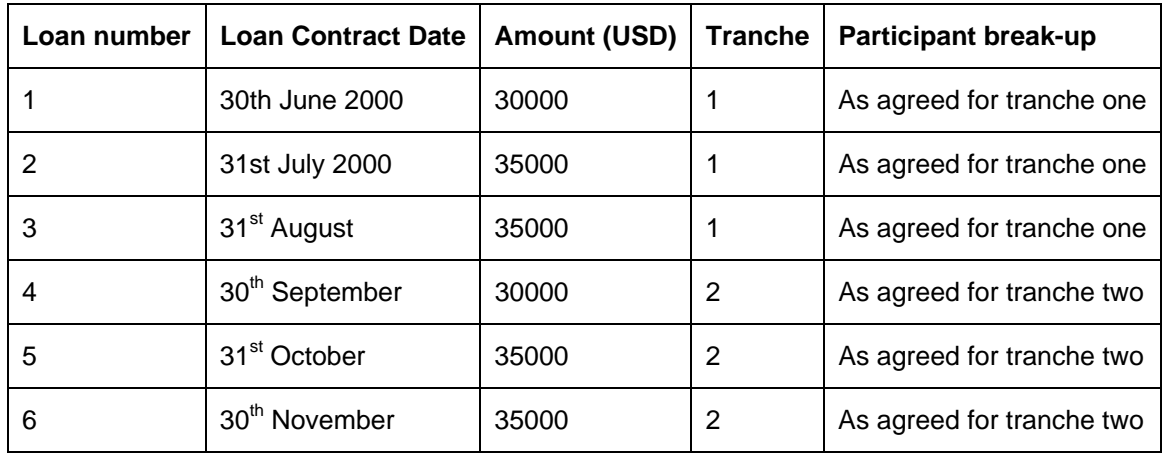

Value Date of the Syndication Contract: 1<sup>st</sup> June 2000

Each of the draw down loans can have independent life cycles and different tenors. However, all six draw down loans must mature before the end date of the syndication contract, which is  $31<sup>st</sup>$  June 2001.

Each of the participants in a tranche will share the interest income derived from any loans availed by Mr. Chad Jacobs under the syndication contract.

In this manner, your bank has fulfilled Mr. Chad Jacobs' borrowing requirement under the syndication contract dated 1<sup>st</sup> June 2000.

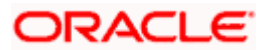

### **2.2.4 Defining Products**

In Oracle FLEXCUBE, any service or scheme that you want to make available to your customers can be defined as a product. For instance, your bank may be entering into lending agreements with other lending banks, to disburse loan requests as a syndicate. This facility of disbursing syndicated loans can be defined as a product.

Going further, your bank could be offering borrowing customers loans through any tranche of a syndication contract framework. To recall, a tranche is a channel through which a borrowing customer could receive the required loan as a draw down. This facility that you want to offer to your customers, of availing loans through a 'tranche' arm of the syndicate agreement, could also be defined as a tranche product.

Defining products simplifies the task of disbursing syndicated loans. Typically, you would need to specify the following information about a tranche product each time you process a draw down under the tranche:

- The preferences with regard to interest applicable
- The payment schedules
- The liquidation schedules for ICCF components

You can define a product with all the specifications listed above. Each time you enter a draw down under the product into Oracle FLEXCUBE, they will be automatically applied to it, and you need not specify them afresh.

In Oracle FLEXCUBE, you can define two levels of products for syndication contracts:

- The main syndication product. This level establishes a blueprint for capturing details for all syndication contracts.
- The tranche and draw down level products. This level enables you to capture details for all tranches under a syndication contract, as well as the draw downs under each tranche.

### **2.2.5 Processing Tranche or Draw Down Contracts**

Oracle FLEXCUBE processes syndication contracts by allowing you to capture contracts at both the tranche level as well as the draw down level under a tranche.

#### **Tranche processing**

When you open a tranche under a syndication contract, you input a commitment contract for the borrowing customer. Based on this, the system creates a commitment contract for each of the participants.

The borrower tranche contract involves the borrower tranche product that you have defined. The participant commitment contracts involve the participant commitment products you have defined.

Though the tranche contracts may involve different products, all the contracts involved in a particular tranche are processed simultaneously.

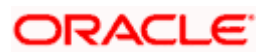

The tranche contracts may be revolving or non-revolving, according to the requirement of the borrower. In a revolving commitment, the commitment amount is reinstated when it is fulfilled. Therefore, the commitment amount pledged to a borrower is reinstated once the draw down loan availed has been repaid by the borrower. If the commitment is non-revolving, the commitment amount is not reinstated on repayment of the draw down loan availed.

#### **Draw Down processing**

After a tranche comes into effect (i.e., on and after the value date of the borrower tranche contract), the draw down loan contract for the borrower can be entered into the system.

When you input a draw down loan contract for the borrowing customer under a tranche, the system creates a deposit contract for each of the participants

The borrower draw down loan contract involves the borrower draw down loan product that you have defined. The participant deposit contracts involve the participant deposit products you have defined.

### **2.2.6 Processing Repayments**

Repayments as well as interest payments on a borrower draw down loan are distributed to the participants.

A common loan syndication pool is maintained to which contributions towards the borrower loan principal would be credited, and from which the borrower avails draw down loans. Repayments of principal are also credited into this common syndication pool, from where they are distributed to the participant nostro accounts.

A common loan syndication interest pool is maintained to which repayments of interest due on the loans are credited. From this pool, the interest due to each participant is distributed to the participant nostro accounts. You can maintain a GL in Oracle FLEXCUBE that would serve the purpose of a common syndication pool, as well as another to serve the purpose of a loan syndication interest pool. These GLs would be known as Bridge GLs.

### **2.2.7 Sharing of Fee or Charge Income**

The participants share income from the liquidation of charges or fees that are applicable to borrower contracts, according to the ratio of participation agreed upon when the syndication contract is drawn up.

You can liquidate these charges or fees online in Oracle FLEXCUBE and apportion the liquidated fee income to the participants, net of tax.

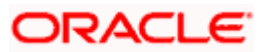

# **3. Reference Information for Loan Syndication**

### **3.1 Introduction**

Before you can set up products for loan syndication contracts, or process loan syndication contracts, you need to maintain certain basic reference information that you might need in order to set up products and process contracts.

In the context of loan syndication, for instance, you may need to identify administrators among the officers of your bank to whom you could assign the administration of each loan syndication contract. You may also need to define certain events that need to be processed for syndication contracts, messages to be sent to the required parties, and so on.

This chapter explains the maintenance of such reference information for the modules used for loan syndication contracts.

Reference information relating to the following needs to be maintained for loan syndication:

- Administrators
- Parties
- Diary Events
- Messages
- User-defined fields
- Ad-hoc fee components

## **3.2 Maintaining Administrators**

Your bank may wish to assign appropriate administrators to loan syndication contracts. You can maintain such administrators (also called as 'Agents') in the system, in the 'Administrator Details' screen, by assigning a unique ID to the name of each administrator. You can invoke this screen by typing 'CSDADMIN' in the field at the top right corner of the Application tool bar and clicking on the adjoining arrow button.

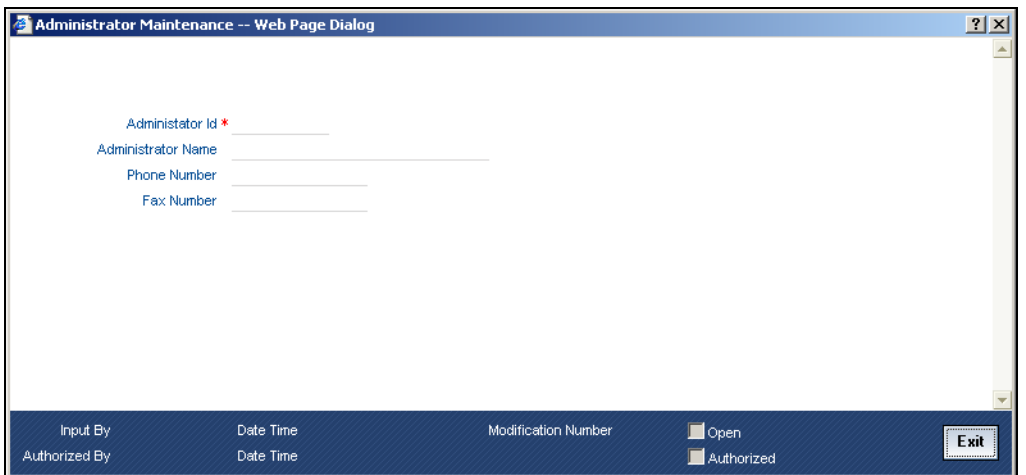

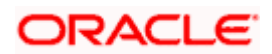

# **3.3 Maintaining Self Participants**

When the lead bank participates in the syndication by contributing funds it is called 'Self Participation'. You can maintain the lead bank as a self participant using the 'Self Participant Maintenance' screen. You can invoke this screen by typing 'LLDSPMNT' in the field at the top right corner of the Application tool bar and clicking on the adjoining arrow button.

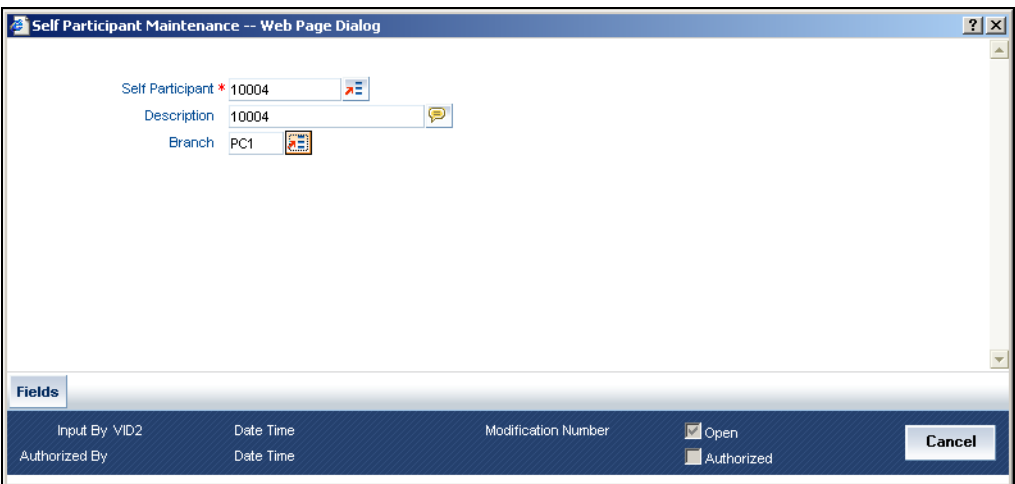

The following details are captured here:

#### **Self Participant**

Select the code of the bank from the option list. The codes of all valid customers maintained are available in this list.

#### **Description**

Based on the bank code selected the description is defaulted here.

#### **Branch**

Select the branch that has to be designated as the transaction branch for the participant i.e. the system creates the corresponding commitment/loan contract in this branch.

## **3.4 Maintaining Party Types**

You can identify the different types of entities or parties involved in loan syndication contracts, in the system, in the 'Party Type Definition' screen. You can invoke this screen by typing 'CSDPARDF' in the field at the top right corner of the Application tool bar and clicking on the adjoining arrow button.

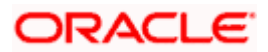

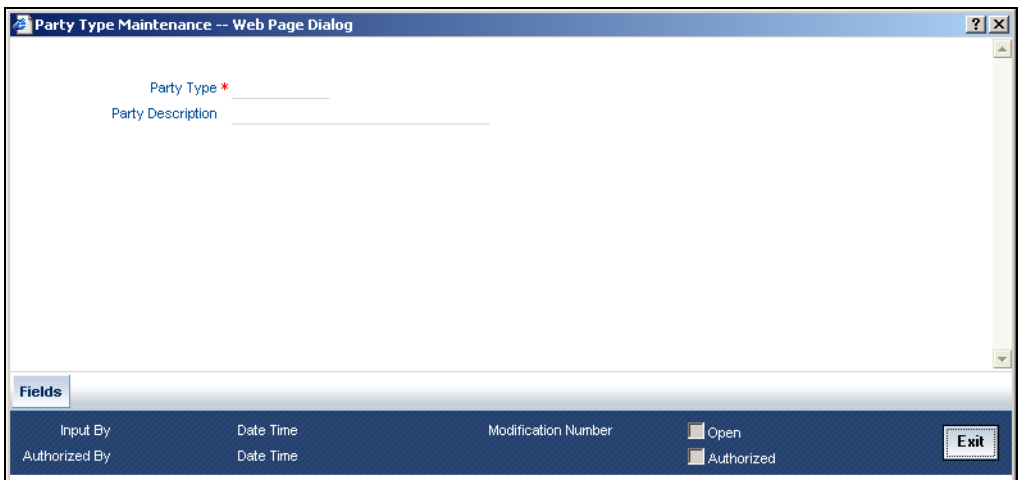

The different types of entities that you might want to define could include:

- Originator
- Arranger
- Borrower
- Participant

For each party type, you must specify an appropriate and typical description.

## **3.5 Maintaining Diary Events**

You can define the diary events to be associated with each of the loan syndication modules in the 'Diary Event Maintenance' screen. A diary event signifies occurrences (other than accounting entries being passed) in the life cycle of a contract, at which appropriate messages would need to be generated. You can invoke this screen by typing 'CSDDIAEV' in the field at the top right corner of the Application tool bar and clicking on the adjoining arrow button.

After you have identified the diary events in the 'Diary Event Maintenance' screen, you must also:

- Define the message types and message formats to be available for the module
- For each module, associate the appropriate message type to be generated at the occurrence of each diary event. You can do this in the 'Diary Event Messages' screen, discussed later in this chapter.

In the 'Diary Event Maintenance' screen, you must first specify the module to which the diary events you are defining, will apply.

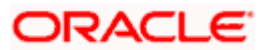

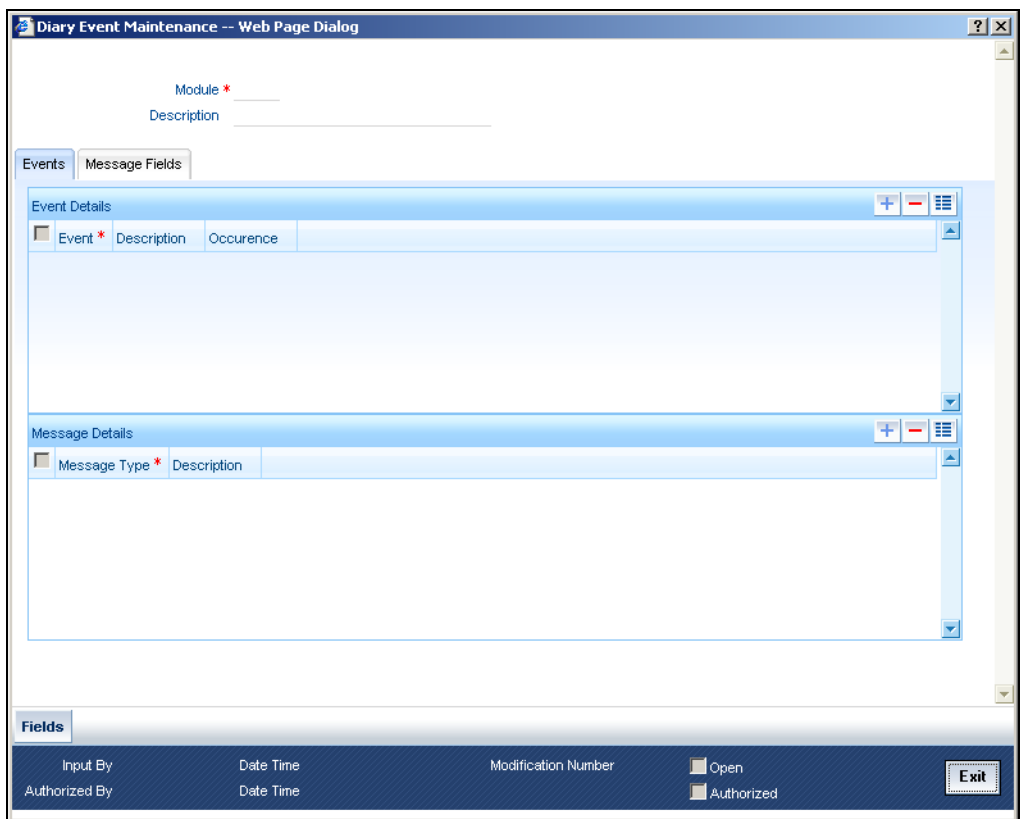

For each diary event, you specify the following details:

- Name and description
- Whether the event occurs once or multiple times in the life cycle of a contract

### **3.6 Maintaining Message Types for Module**

You can maintain the message types that are to be available for generation at the occurrence of a diary event, for each loan syndication module, in the 'Diary Event Maintenance' screen.

When you make the appropriate message types available for each module in this manner, you can associate the available message type with the appropriate diary event applicable to a contract using the module, in the 'Diary Event Messages' screen, discussed later in this chapter.

In the Messages section in the Events tab of the 'Diary Event Maintenance' screen, you can specify the type of message that is to be available, along with a description of the message type.

You can also maintain the desired format for each of the message types that are available for a module, by specifying the appropriate field tags. Click on the **Message Fields** tab in the 'Diary Event Maintenance' screen. You can specify up to 30 field tags.

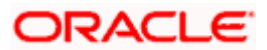

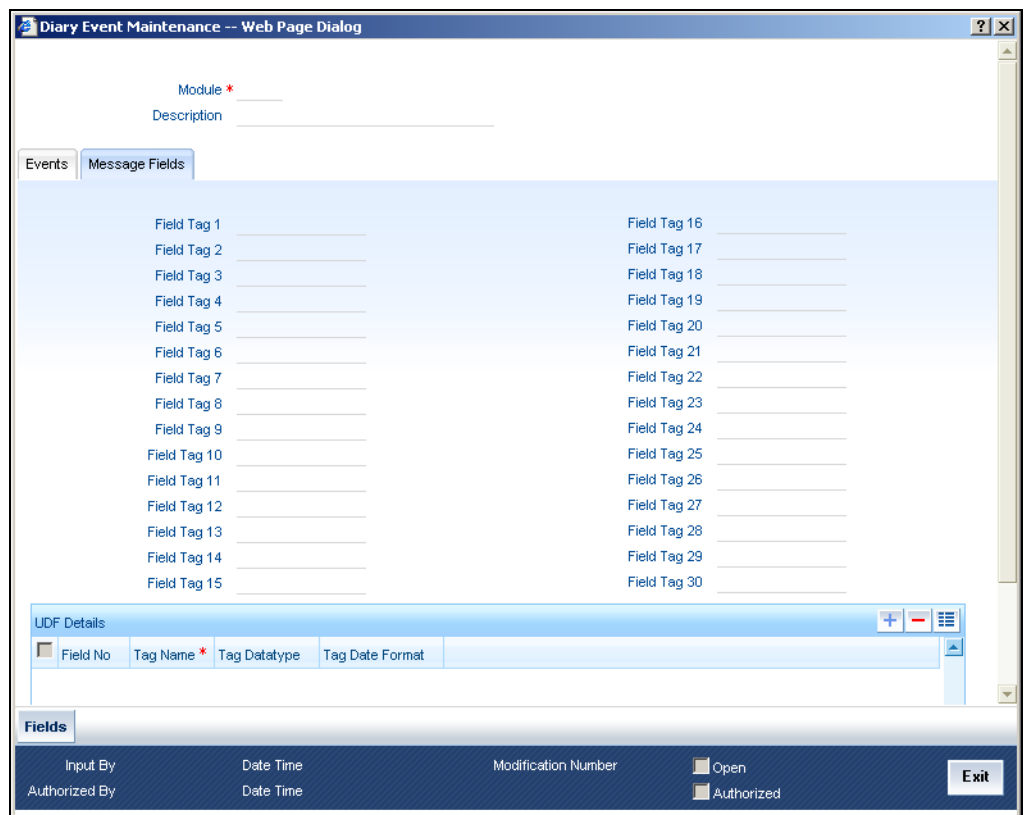

## **3.7 Maintaining User-Defined Field Tags**

You can maintain field tags for user-defined information, to be available for each loan syndication module, in the 'Diary Event Maintenance' screen. Up to 10 different such tags can be maintained in the User Defined Fields section in the Message Fields tab in the 'Diary Event Maintenance' screen.

For each field tag, you must specify:

- A serial field number and tag name, which forms the identification for the user-defined field
- The type of data that can be entered in the user-defined field, as well as the date format, if it is a date type field

## **3.8 Associating Message Types to Events for Module**

After you have defined the diary events to be applicable for a module, and also made available the requisite message types (in the Diary Event Maintenance) you can associate the type message to be used to generate messages for each diary event, in the 'Diary Event Message Linkage' screen.

You can invoke this screen by typing 'CSDDRYMS' in the field at the top right corner of the Application tool bar and clicking on the adjoining arrow button.

To an event code, you can only associate a message type that has not been already mapped.

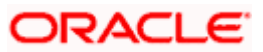

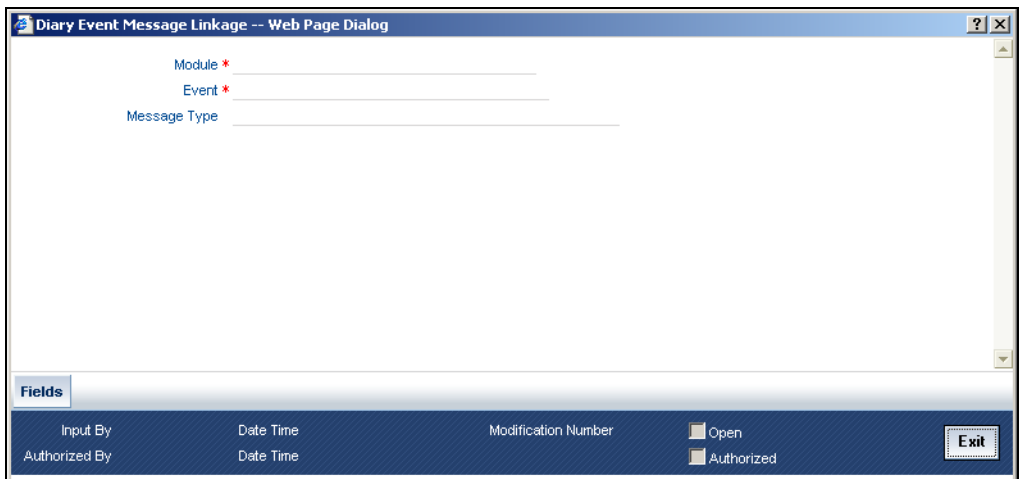

## **3.9 Maintaining Ad-hoc Fee Components**

For all syndication contracts you can define ad hoc fee. The ad-hoc fee component facility is applicable to Syndication Facility (LN), Syndication Borrower (LS) and Syndication Participant (LL) module.

Invoke the 'Ad hoc Charges' screen from the Application Browser to define ad hoc fee components.

You can invoke this screen by typing 'CFDADFEE' in the field at the top right corner of the Application tool bar and clicking on the adjoining arrow button.

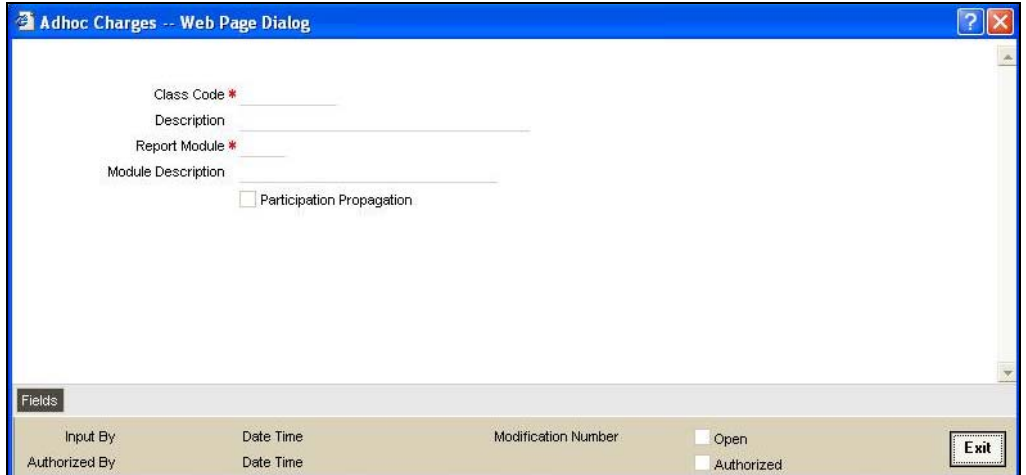

You can capture the following details here:

#### **Specifying the class code**

While defining the ad-hoc fee class you need to specify the class code to which it belongs and then link the same to the module.

To do this, enter a unique identifier for the class you are defining and give a brief description for the code in the field adjacent to it.

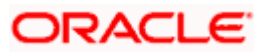

#### **Linking the class code to a module**

This is the module for which you are defining the ad hoc fee. The option list will display all the modules available for linkage i.e. Syndication Facility (LN), Syndication Borrower (LS) and Syndication Participant (LL) module.

Choose the appropriate module from the option list. A brief description of the module will be displayed on selecting the module.

#### **Indicating participant propagation**

While defining the ad-hoc fee you have the option to pass the ad-hoc fee collected from the borrower to the participant of facility, tranche or draw down contract.

Click on the Participant propagation if you want to transfer the fee to the participant. An unchecked box will indicate that the fee collected from the borrower will not be passed to the participant.

#### **Accounting Roles**

In this section we have provided a list of sample accounting roles that can be used for each of the ad hoc components:

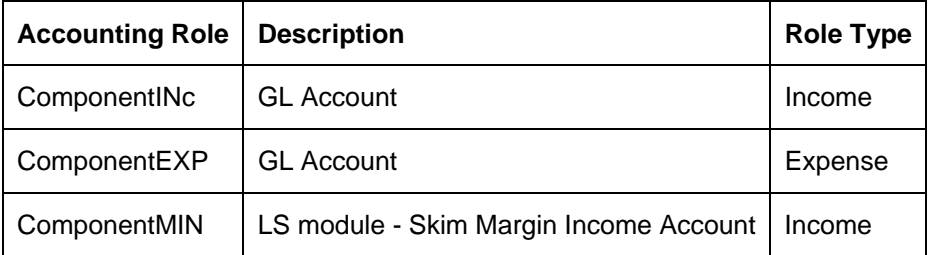

## **3.10 Indicating Branch Parameters for Loan Syndication**

In the 'Loan Syndication Branch Parameters' screen, you can define loan syndication details to be applicable for your branch such as the reporting currency for syndication contracts and the exchange rate that would be used to convert outstanding contract balances to reporting currency equivalent.

You can also indicate the participant to whom the rounding difference between amounts collected and amounts disbursed, must be routed.

You can invoke this screen by typing 'LSDBRMNT' in the field at the top right corner of the Application tool bar and clicking on the adjoining arrow button.

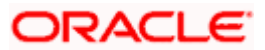

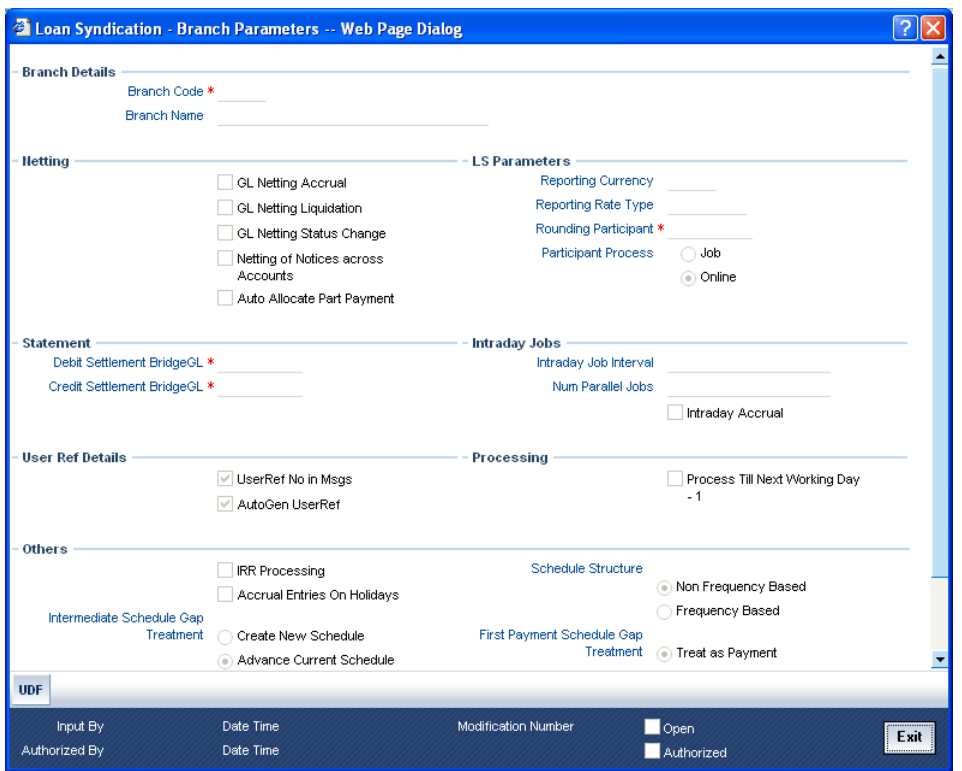

#### **Branch Code/Name**

You have to indicate the code of the branch for which the parameters have to be maintained. The codes of the various branches of your bank are available in the option list provided.

When you select the code, the branch name is also displayed alongside.

#### **Process Till Next Working Day – 1**

This specification will determine the day on which automatic events such accrual, liquidation etc. falling due on a holiday, should be processed. If you select this option, events scheduled for a holiday will be processed on the last working day before the holiday.

#### *Example*

Assume that the current system date is 15<sup>th</sup> May '05. Further, 16<sup>th</sup> and 17<sup>th</sup> are holidays. If you select 'Process Till Next Working Day – 1', when you execute the batch program during EOD of  $15<sup>th</sup>$  May, the events due on  $16<sup>th</sup>$  and  $17<sup>th</sup>$  will also be processed.

If you do not select this option, processing will be done upto the system date i.e. the current date. The automatic events due on a holiday will be processed as part of the batch program run at BOD on the next working day after the holiday.

Consider the example discussed above, if you do not check this option, the events due on  $16<sup>th</sup>$ and 17<sup>th</sup> will be processed as part of BOD operations on 18<sup>th</sup> May '05, which the next working day after the holidays.

#### **Netting**

Here, you need to indicate the netting preference for posting entries during accrual, liquidation and status change.

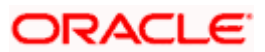

If you opt to net, the system will post a single consolidated entry for a GL and Currency combination. If you do not select this option, entries are posted individually for each account.

The GL netting status change option can also be used to indicate installment level status change.

The Netting of Notices across Accounts can be used to indicate that for or all accounts for which the payments falls due on a particular date, the requests for invoice generation should be consolidated.

The loan accounts for which the reminder or demand note should be sent is tracked based on the status of the account. The SDE 'Next Schedule Date' is set up to arrive at how many no. of days in advance the payment notice should be generated. Based on the status of the loan account the corresponding payment invoice format is set up.

The Auto allocate part payment option can be used if you want to do a partial payment through auto allocation. For accounts which are marked for manual allocation of partial amount the payment can be done in bulk using the 'Consumer Lending – Bulk Payments' screen.

*For more details on Bulk payments refer section 'Bulk Payments' in the 'Operations' chapter of Retail lending module.* 

#### **Settlement**

The settlement accounts for processing lending transactions have to be specified here. You have to specify the Bridge GL/Account to be used for the settlement of the debit and credit legs of transactions that would be processed at your branch. You can select the accounts from the option lists provided for the same.

#### **Intraday Jobs**

Typically, accruals are processed either at BOD or EOD. However, you have the option to facilitate accruals any time during the day i.e. during the normal transaction input itself. You have to check the 'Intraday Accrual' option to avail this feature. If you opt for intraday accrual, you also have to specify the following:

- Intraday Job Interval: This is the interval (in hrs) at which the Intraday Job should be executed during the day.
- Num Parallel Jobs: This indicates the actual number of jobs to be processed at the same time when the Intraday Job is executed. For example, if the number of parallel jobs is 5, the system will group the accounts into 5 different jobs to be processed simultaneously by the Intraday Job. The system automatically groups the accounts based on the number of parallel jobs maintained.

#### **Account Auto Generated**

You can select this option for automatic generation of account numbers. The system generates the account numbers automatically when you create customer accounts through the 'Account Details' screen. If this option is not checked, you have to capture the account number yourself.

*For details on creating an account, refer the 'Account Creation' chapter of this User Manual.* 

#### **Accounting Mask Required and Account Mask**

To maintain uniformity in the account numbers generated/captured across a branch, you can specify a format/mask for account numbers. If you specify that account numbers should conform to a specific format, you have to specify the mask in the 'Account Mask' field.

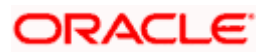

You may want the account numbers of your branch to be a combination of:

- Branch Code (3 Characters)
- Product (4 Characters)
- Currency (3 Character currency code)
- 5 digit running sequence number

The account mask in this case would be: @ (BRN)@(PROD)@(CCY)@(SEQ:5)

An example of an account number conforming to the above mask would be DOC3ROLUSD60021.

If you opt for auto generation of account numbers but do not specify a mask, the generated number will, by default, conform to the following format:

- 3 character Branch Code
- 4 character Product Code
- Date in Julian format (YYDDD)
- 4 digit running sequence number

An example of an account conforming to the above format is 'DOCVSIM040960021' where:

- 'DOC' is the Branch Code
- 'VSIM' is the Product Code
- '04096' is the date equivalent to  $5<sup>th</sup>$  April 2004 (04 Year and 096 is the number of days that have elapsed in the year).
- '0021' is the running sequence number.

Also, if you maintain an account mask but do not opt to auto generate the account numbers, then, during account capture you have to conform to the account mask maintained for the branch. If the account is not as per the mask, the following error message is displayed:

Account number entered is not conforming to the account mask.

#### **User Ref no in Msgs**

Check this box to indicate that the User Reference Number provided in the account screen has to be used in Tag 20 of MT103 and Tag 21 of MT202. If the box is unchecked, the loan account number will be used instead of the User Ref no.

#### **Auto Gen User ref**

Check this box to indicate that system should auto generate user ref no during account creation.

#### **IRR Processing**

Check this option to trigger the YACR (Yield Accrual) event for the branch batch.

#### **Accrual Entries on Holidays**

This option will determine whether the accrual entries due on the holidays should be passed as of the holiday itself or as on the working day before the holiday(s)/after the holiday(s) depending on the 'Process Till Next Working Day -1' option.

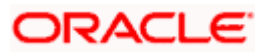

Assume that the current system date is 15<sup>th</sup> May '05. Further, 16<sup>th</sup> and 17<sup>th</sup> are holidays. If you do not select 'Process Till Next Working Day  $-1$ ', the EOD process for 15<sup>th</sup> May will accrue only for that day. Accruals due on  $16<sup>th</sup>$  and  $17<sup>th</sup>$  will be done on the next working day,  $18<sup>th</sup>$  May '05. The EOD process of  $18<sup>th</sup>$  May will accrue for all the three days i.e. 16<sup>th</sup>, 17<sup>th</sup> and 18<sup>th</sup>. If you select 'Process Till Next Working Day – 1', then the EOD process of 15<sup>th</sup> May will take care of accruals due on the 16<sup>th</sup> and 17<sup>th</sup> as well. If you do not opt for 'Accrual Entries on Holidays', the booking date of the entries will be the working day (15<sup>th</sup> or 18<sup>th</sup> in this example) on which the accrual is processed. The accrual entries are passed with the value date as of the working day.

If the 'Accrual Entries on Holidays' option is selected, the processing will continue to be on the working day before or after the holidays, depending on your preference. However, the value date of the entries will be as of the corresponding holiday date i.e.  $16<sup>th</sup>$  and  $17<sup>th</sup>$  May respectively.

#### **Reporting currency**

Specify the currency that will be displayed in the syndication contracts. This is the currency in which the principal contract amount outstanding balance of tranches and draw downs is expressed.

#### **Reporting rate type**

This is the exchange rate type, which will be used to convert the principal amount, and outstanding balance in case the syndication contract currency is different from the reporting currency that you have specified in the previous field.

Choose the exchange rate type from the option list given.

#### **Rounding participant**

The system creates a new participant contract to route the rounding difference amount that was created due to rounding difference between the amount collected and the amount disbursed.

When the amount collected from the borrower is disbursed to the participants, you could encounter rounding differences. You need to choose the rounding participant from the option list to indicate that the participant to whom the rounding difference between amounts collected is to be routed.

#### **Participant process**

Select the mode in which the participation propagation process has to be done. You can opt to do it in either of the two modes:

- Job
- Online

When you 'BOOK' a borrower contract (Facility/Tranche/Drawdown), the system will create the related participant contracts. It will pick up the participant product linked to the borrower product (in the 'Facility/Tranche/Drawdown Product Preferences' screen) and the participant details maintained for the borrower contract to create the corresponding participant contract.

This processing of participant contracts depends on the 'Participant Process' mode, whether 'Job' or 'Online', set for your branch. You have to specify this as part of defining parameters for your branch in the 'Branch Parameters – LS Detailed' screen.

#### **Schedule Structure**

This option is used to indicate if the schedule definitions should honor the end dates or honor the frequencies when the two contradict. The options are:

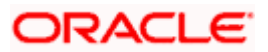

- Frequency Based
- Non-Frequency Based (the end dates contradict each other)

For a product, you can define payment schedules based on the value date of the loan and/or based on the calendar date. Assume that you have a housing loan product 'HOME' with the following payment schedule details:

- Unit Monthly
- Frequency 1
- Schedule Basis Value Date
- Tenor  $-12$  months

**Case 1**: Schedule structure is frequency based

A housing loan is initiated on  $4<sup>th</sup>$  April 2004. As per the above details, the following schedule dates are defaulted:

- First Due Date: 4th May 2004 (one month after the disbursement date)
- End Date: 4th Mar 2005 (in between schedules being 4th June, 4th July and so on for 11 months)
- The last schedule is always a 'Bullet' schedule.

Note that the schedule dates are driven by the value date of the loan. At the account level, you can, however, change the defaulted schedules. But the end dates should not contradict for the schedules.

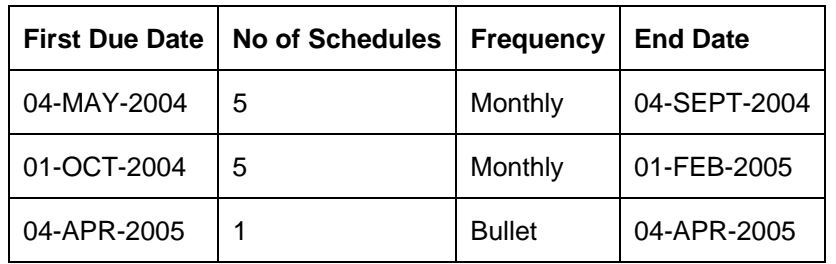

For instance, you cannot define schedules with the following details:

Note that for the first and second schedules, the end dates are contradicting (4th Sep and 1st Feb respectively). This is not allowed if the schedule structure is 'Frequency Based'. The following error message is displayed:

#### Input for component is not as per schedule frequency.

**Case 2**: Schedule structure is non-frequency based

If the schedule structure is non-frequency based, you can define schedules with contradicting end dates (refer the schedule structure given in **Case 1** above).

#### **First Payment Schedule Gap Treatment**

Here, you have to specify the manner in which you would like to treat the period/gap between the loan disbursement date and the first payment. The options are:

- Treat as Payment
- Treat as Moratorium

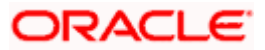

Assume that you make a disbursement on 1<sup>st</sup> January and the first payment is due on 1<sup>st</sup> March. This means that there is a gap of two months between the disbursement and the first payment schedule. You can treat this gap either as a 'Payment' schedule or a 'Moratorium' schedule. If you opt to treat it as a 'Payment' schedule, then, during product creation, you should define the payment schedule with the 'Schedule Flag' being 'Normal'. You should also specify a separate formula for this schedule. This is also done at the product level.

Similarly, if the gap is treated as a 'Moratorium', you should define a schedule with type 'Moratorium' and also define a moratorium formula for the schedule.

#### **Intermediate Schedule Gap Treatment**

Here, you have to specify the manner in which the system should handle gaps between two schedules. The available options are:

- Create New Schedule
- Advance current schedule
- Extend previous schedule

#### *Example*

Assume that the following are the two payment schedules for a loan:

- 1<sup>st</sup> May to 25<sup>th</sup> May
- 5<sup>th</sup> June to 25<sup>th</sup> June

Therefore, the gap between the two schedules is 10 i.e. from  $26<sup>th</sup>$  May to 4<sup>th</sup> June. To handle this gap, you can instruct the system to do any one of the following:

- Create a new schedule in which case a new schedule is defined for the gap period i.e. 10 days.
- Advance the current schedule, wherein the second schedule will start from 26th May instead of 5th June and go upto 25th June.
- Extend the previous schedule in which case the first schedule goes upto the 4th of June instead of 25th May.

After setting up the branch parameters, you have to save the details. Click on save icon to save the details in the system. However, the parameters take effect only after your supervisor authorizes the same.

*Refer the Procedures User Manual for details on common operations like authorization, deletion, closure etc.* 

## **3.11 Mapping LS and CL Products and Components**

If Syndication bank is also one of the participants (called as Self participant), then a contract is created in Consumer lending (CL) module for the participation share of Self Participant. LC – CL mapping is used to define the mapping of Drawdown product components to the CL product components. This would facilitate automatic creation and subsequent processing of CL contract during corresponding operation on the Drawdown contract.

The Drawdown products that you create are mapped to the Consumer Lending product and its components through the 'LS-CL Product and Component Mapping' screen.

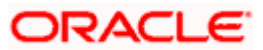

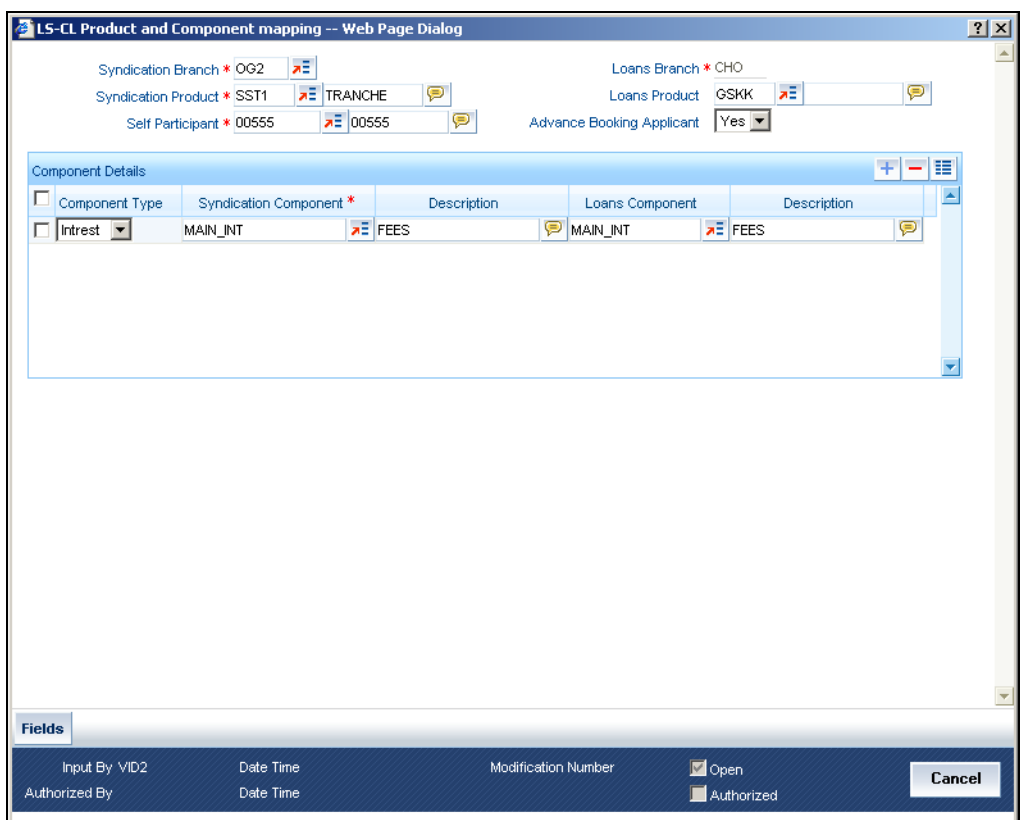

The following details need to be captured here:

#### **Syndication Branch**

Select the transaction branch for initiating the LS contract on the agency side.

#### **Syndication Product**

Select the drawdown product to be used for creating the drawdown contract. All valid drawdown products defined in the system are displayed in the option list provided.

#### **Self Participant**

Select the self participant from the option list. All self participants maintained in the 'Self Participant Maintenance' screen are displayed in the option list. Self participant branch is displayed by the system. Self Participant can be chosen as 'ALL' in case of a generic maintenance.

#### **Loans Product**

Select a CL product from the option list.

#### **Advance Booking Applicant**

Select 'YES' to if the corresponding CL contract needs to be processed in advance for future dated draw downs. The default value is 'YES'. If you select 'No', the system creates the CL contract only after the Initiation event is triggered for the corresponding drawdown.

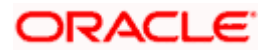

### **Component Details**

The following details are captured here:

#### **Component Type**

Select the type of component for the mapping from the drop-down list. The options in the dropdown list are:

- Interest
- Charge
- Margin
- Ad hoc Charges

#### **Syndication Component**

Select the syndication component from the option list. The components associated with the selected 'Syndication Product' are displayed in the option list.

#### **Description**

The description of the selected syndication component is displayed here.

#### **Loans Component**

Select the loans component from the option list. System displays the components associated with the selected 'CL Product' in the option list.

#### **Description**

The description of the selected loan component is displayed here.

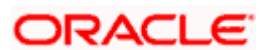

# **4. Defining Products for Loan Syndication**

### **4.1 Introduction**

In this chapter, we shall discuss the manner in which you can define attributes specific to products that you could define, which are to be used to process loan syndication contracts, whether on the borrower side or the participant side.

A product is a specific service, scheme or utility that you make available to customers of your bank.

For instance, the facility of a syndication contract between your bank and other banks or financial institutions, for the purpose of pooling funds to disburse loans is a specific service you could offer. This service can be thought of as a product.

Similarly, the facility of availing loans through a draw down, from any of the tranches under the syndication contract, is another specific service that you offer to customers. This could also be thought of as a product.

### **4.1.1 Product Type**

The first attribute of a product is the Product Type, which categorizes the product. It also indicates its nature and the kind of contracts that could be entered against the product. For instance, a borrowing line commitment contract would be entered against a borrowing line type of product.

### **4.1.2 Contracts**

A contract is a specific agreement or transaction entered into between two or more entities. A customer who approaches your bank to avail of any of the services offered by your bank enters into a contract with your bank.

In the case of a borrower facility contract, the entities involved in a contract are the borrowing customer and the participants for any tranche of the agreement.

Similarly, any specific loans (draw downs) disbursed by your bank under a tranche in the borrower facility contract are also contracts.

In Oracle FLEXCUBE, a contract is entered into the system against a product. For instance, a draw down loan under a tranche in a borrower facility contract is entered into the system against a borrower leg draw down loan product.

When Oracle FLEXCUBE processes the contract, it will apply all the attributes and specifications made for the product against which the contract was entered. You can enter more than one contract against a product.

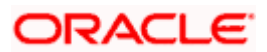

## **4.2 Products for Loan Syndication**

#### **Products for borrower side contracts**

When you define products for the processing of borrower tranches and draw down loans under a borrower facility contract, you would need to do so at two levels:

- Products that contain attributes and preferences by which all commitments (and the resulting draw down loans) under borrower tranches of borrower facility contracts will be processed
- Product with attributes and preferences for processing the main level syndication agreement (facility) contracts with the borrowers

#### **Products for Participant Contracts**

You also need to define products containing attributes and preferences for processing participant facility, tranche or draw down (deposit) contracts that will be created under the related borrower facility, tranche or draw down (loan) contracts.

#### **4.2.1 Products for Borrower Tranche Contracts and Draw Down Loans**

At the second level, for the borrower tranche contracts under a main borrower facility contract, you will need to define a commitment type of product for the borrowing customer.

The commitment contract for the borrower at tranche level is processed in the same manner as a normal commitment contract in Oracle FLEXCUBE.

Also, for the actual borrower draw downs in a borrower tranche under a borrower facility contract, you would need to define a loan type of product for a loan advanced to the borrowing customer (draw down)

The loan contract at draw down level for the borrowing customer is processed in the same manner as normal loans in Oracle FLEXCUBE.

The process in which the loan is disbursed (or the borrowing customer avails the loan principal) under a borrower facility contract depends upon many factors. The most important factor is the nature of the requirement of the borrowing customer. The other factor is the identification of the participants who would share the load of funding the borrowing.

Under a syndication contract, the borrower may need to avail the loan principal in many tranches. Under each tranche, the borrower may avail the total tranche amount through a specified number of draw down loans.

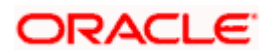
The deployment of the total syndication amount in as many tranches is done according to the requirement of the borrower. Similarly, the deployment of the tranche amount, in a specified number of draw down loans is also decided by the requirement of the borrower. Each tranche amount as well as each draw down loan may have different processing attributes with regard to components such as interest, fees, tax applicable and so on, and these attributes would be arranged to suit the borrower's requirement.

Accordingly, you will need to define borrower tranche products with specific attributes to process borrower tranche contracts with specific requirements. Similarly, you will need to define borrower draw down products with specific attributes to process borrower draw down loans with specific requirements. Consider the example given below:

#### *Example*

#### **Facility Product**

One of your customers, Mrs. Catherine Crenshaw, has approached you for a loan of 100000 USD and entered into a syndication contract with your bank. The agreement is booked on 1<sup>st</sup> June 2000, and the end date, by which all components of the borrowed amount will be repaid, to be  $1<sup>st</sup>$  June 2001.

For the purpose of processing the syndication contract, you can create a facility product. Let us assume you have created a facility product SYN1 for this purpose, and you have entered the agreement as a contract under it.

#### **Tranche Products**

Mrs. Crenshaw proposes to avail the total loan principal in the following manner:

- Total syndicated loan principal: 100000 USD, in two tranches, with a total tenor of six months.
- Portion of loan desired in the first tranche: 50000 USD.
- Portion of loan desired in the next tranche: 50000 USD.

To meet the borrowing requirement of the first tranche, your bank has identified the Far East Bank of Commerce and Gold Crest Bank to create a pool of funds to disburse the tranche amount. This arrangement forms the first tranche under the syndication contract.

You will need to define products for the tranche contracts of the borrower, and commitments for the two participants. You will need to define products with the specific attributes required for each tranche.

For instance, for the tranches, you would need to create products for the tranche contracts. You could create the following products:

- BSFT, for tranche borrower commitment contracts
- PSFT, for tranche borrowing line participant contracts. These products could have similar attributes as the product BSFT.

To meet the borrowing requirement of the second tranche, your bank has again approached the Far East Bank of Commerce and Gold Crest Bank to create a pool of funds to disburse the tranche amount. This arrangement forms the second tranche under the syndication contract.

#### **Draw Down Products**

Let us suppose that Mrs. Crenshaw proposes to avail the actual draw down loans from each tranche in the following pattern:

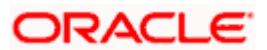

#### *Tranche One*

- 15000 USD on  $30<sup>th</sup>$  June
- $\bullet$  20000 USD on 31<sup>st</sup> July
- $\bullet$  15000 USD on 31<sup>st</sup> August

#### *Tranche Two*

- $\bullet$  20000 USD on 30<sup>th</sup> September
- 20000 USD on 31<sup>st</sup> October
- 1000 USD on 30th November

You will need to define products for the draw down loan contracts of the borrower and the participants of the tranche, and deposit contracts for the two participants. You will need to define products with the specific attributes required for each draw down loan.

For instance, for draw down loans under the tranches, you would need to create the following products:

- BDFT, for draw down borrower loan contracts.
- PDFT, for draw down participant deposit contracts. These products can have similar attributes as BDFT.

This pattern of product definition will enable your bank to process the different types of contracts under the facility contract with Mrs. Crenshaw.

# **4.2.2 Borrower Facility Product for Main Borrower Facility Contract**

At the first level, you must define a borrower facility product for borrower facility contracts. The example given below will illustrate this.

#### *Example*

Your bank has decided to make available the facility of entering into a loan syndication contract with customers. You can define a product for this facility. Let us assume that the product you define has been given the code SYN1. Now, any syndication facility contracts that are entered into by your bank with any borrowing customer can be processed against this product.

You can define more than one syndication facility product. For instance, you can define a general syndication product, and a special syndication product.

Let us suppose that you have entered into a syndication contract with one of your customers, Mr. John Baldwin. After identifying the participants for a tranche under this contract, you want the participants in a tranche to fulfill their commitments five days in advance, before each draw down schedule under the tranche falls due. You could define a general syndication facility product to enter a contract of this nature, specifying the required number of notice days as five.

Your bank has also entered into an agreement with one of your corporate customers, Equinox Consultants. Let us suppose that, for this contract you do not need to notify the participants in advance of a schedule. You could define a special syndication facility product to enter agreements of this nature, with the number of notice days as zero.

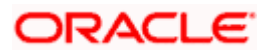

# **4.3 Creating Borrower Tranche / Draw down Product**

When you define a borrower facility product, you must specify the corresponding borrower tranche and draw down products to be used for borrower tranche or draw down contracts that will be processed under the parent borrower facility contract that uses the borrower facility product.

Therefore, it becomes necessary for you to create borrower tranche and draw down products before creating borrower facility products.

In this section, the creation of borrower products at tranche level and draw down level is explained.

To create a borrower tranche or draw down product you can specify the basic details such as the Product Code, Group, Description, and so on in the Tranche/Drawdown – Product Definition screen.

You can invoke this screen by typing 'LSDPRMNT' in the field at the top right corner of the Application tool bar and clicking on the adjoining arrow button.

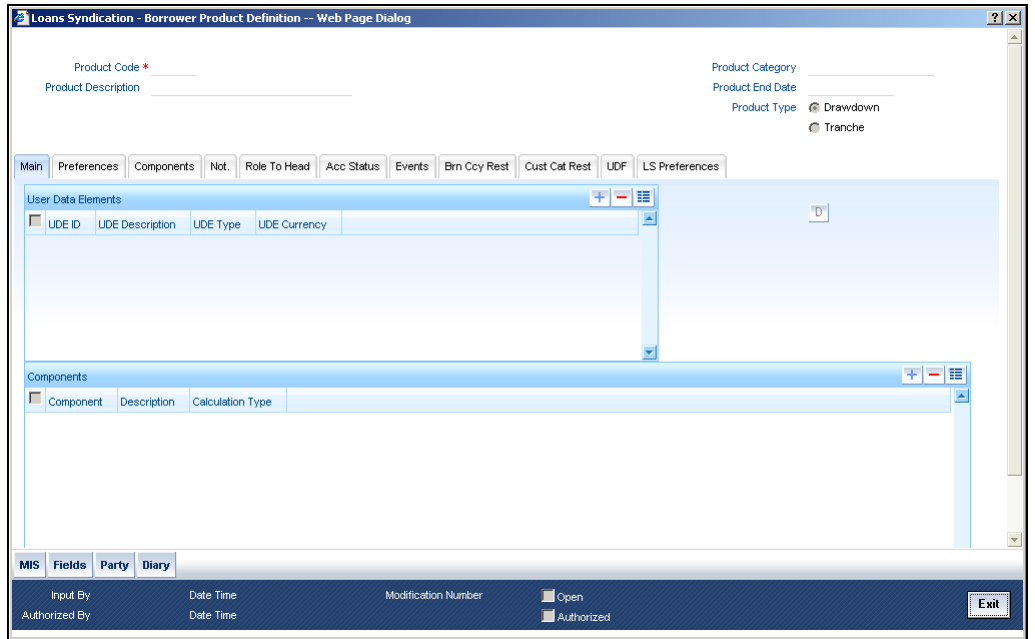

For any product you create in Oracle FLEXCUBE, you can define generic attributes, such as branch, currency, and customer restrictions, interest details, etc., by clicking on the appropriate icon in the horizontal array of icons in this screen. For a borrower tranche/drawdown product, in addition to these generic attributes, you can specifically define other attributes. These attributes are discussed in detail in this section.

You can define the attributes specific to a borrower tranche / draw down product in the 'Loan Syndication – Borrower Product Definition' screen, the 'LS Product Preferences' screen.

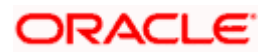

# **Product Code and Description**

The code you enter for a product identifies it throughout the module. You can follow your own conventions for devising the code. However, it must have a minimum of four characters.

When defining a new product, you should enter a code. This code is unique across the CL modules of Oracle FLEXCUBE. For instance, if you have used VA01 for a product in this module, you cannot use it as a product code in any other module.

You should also enter a brief description of the product. This description will be associated with the product for information retrieval.

# **Product Type**

The product type is the first attribute that you specify for a borrower tranche or draw down product. It indicates the category under which the product can be placed, and the type of contract that will be processed against the product.

Each borrower tranche level or draw down level product that you define could be placed under any of the following categories:

- Drawdown Select this option to define a borrower draw down in a borrower tranche under a borrower facility contract.
- Tranche Select this option to define a tranche under a facility contract. Product **Category**

Products can be categorized into groups, based on the common elements that they share. For example Vehicle Loans, Personal Loans, Home Loans, and so on. You must associate a product with a category to facilitate retrieval of information for a specific category.

The categories defined through the 'Product Category Maintenance' are available in the optionlist provided.

#### **Product End Date**

A product can be defined to be active for a specific period. When you create a product, you specify an End Date for it. The product can only be used within the specified period i.e. within the Start Date (the date on which the product is created) and End Date. If you do not specify an end date for a product, it can be used for an indefinite period and the product becomes open-ended in nature.

# **4.3.1 Main Tab**

The main details are defined in the 'Main' tab of the screen. When you invoke the screen, it is the 'Main' tab that is displayed. The header section of the screen is used to define the basis details of a product.

The main details include the definition of 'Used Data Elements and Components.

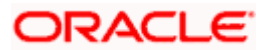

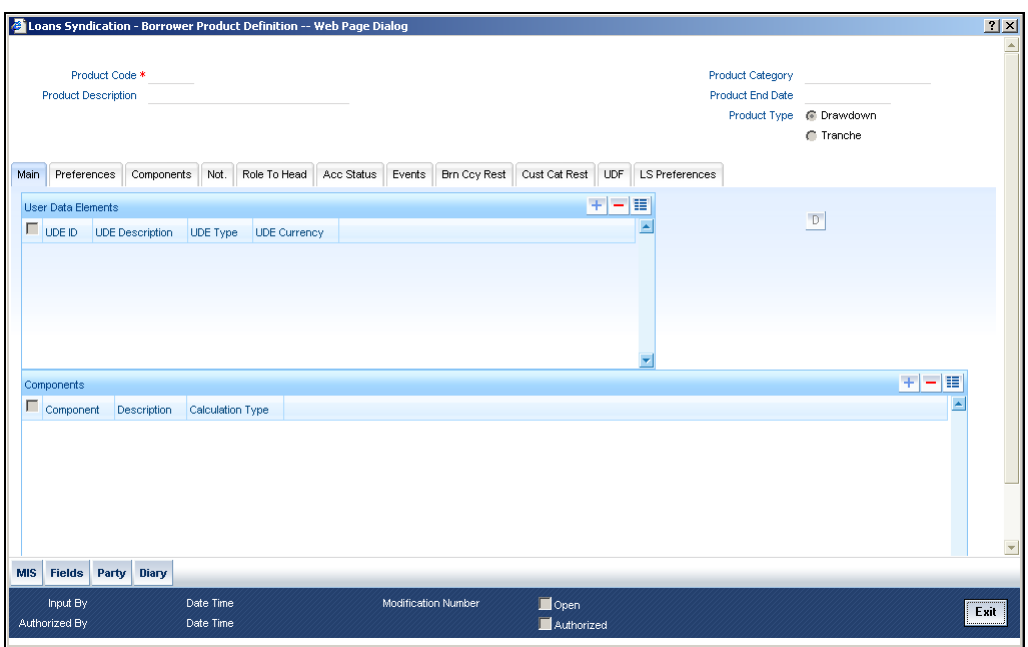

To define a User Data Element (UDE), you have to specify the following details:

# **UDE ID and Description**

Data elements like the rate at which interest has to applied, the tier structure based on which interest needs to be computed etc. are called **User Data Elements (UDEs)**. These are, in effect, elements for which you can capture the values. You have to specify a unique ID to identify the UDE in the system. The UDE maintained here will be available for defining product rules.

You can also provide a brief description of the UDE being defined.

# **UDE Type**

UDE Type will describe the nature of the UDE. An UDE can fall into one the following types:

- Amount
- Number
- Rate
- Rate Code

#### **UDE Currency**

If the UDE type is 'Amount', you should specify the currency of the UDE. The currencies maintained in the 'Currency Definition' screen are available in the option-list provided. You can select a currency from this list.

The UDE names alone are captured here. To capture the values for the UDEs defined for a product, you have to use the 'UDE Values' screen.

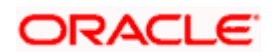

*Refer the section titled 'Providing UDE Values' in the 'Maintenances and Operations' chapter of this User Manual for more details.* 

In the 'Component' section, you need to specify the following details:

# **Component Name**

Define the names of the components applicable for the product. For e.g. 'PRINCIPAL', 'INTEREST' 'PENALTY' etc. Subsequently, you have to define the parameters for these components in the 'Components' tab of the screen.

# **Description**

You can add a brief description for the component that you specify for the product.

# **Calculation Type**

You can specify the method of Calculation type for the Component you added.

The Calculation Type can fall into one the following types:

- Formula with Schedule
- Formula without Schedule
- Penal Interest
- Prepayment penalty
- Discount
- Schedule without Formula
- No Schedule No Formula
- Penalty Charge

# **4.3.2 Preferences Tab**

Preferences are options that you can use to define specific attributes for a product, which will be applied automatically to contracts that are entered and processed against the product.

You set up preferences for a borrower tranche/draw down product in the LS Product Preferences screen. Invoke this screen by clicking 'Preferences' and 'LS Preferences' tab in the 'Loan Syndication – Borrower Product Definition' screen.

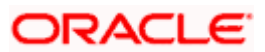

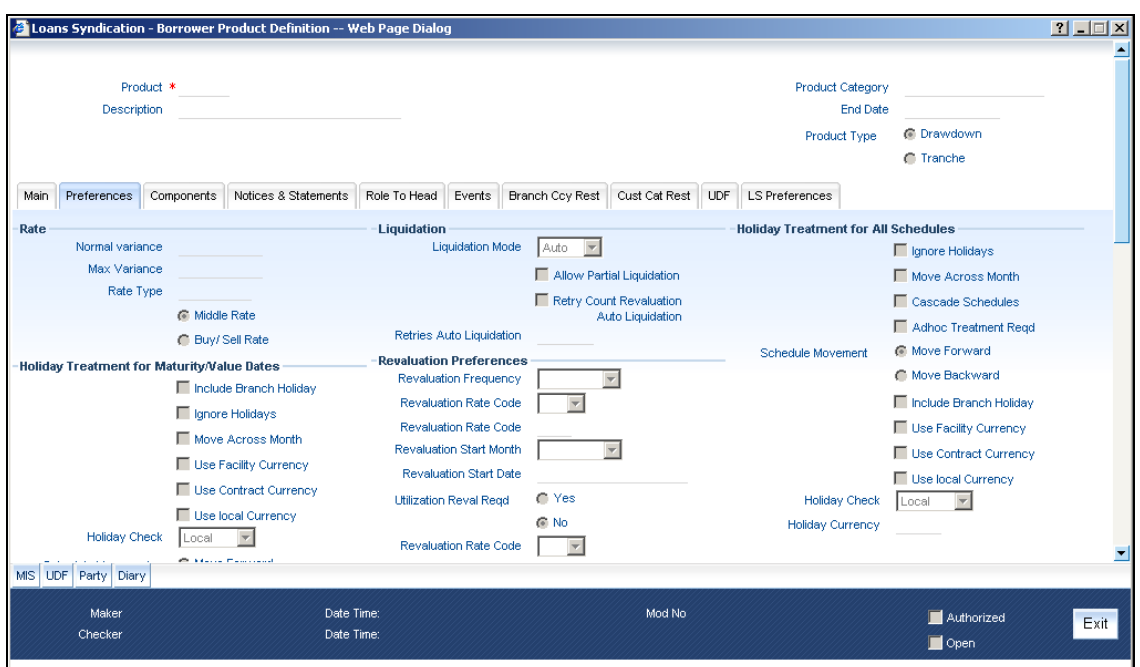

You set up the general preferences for a borrower tranche or draw down product in the LS Product – Preferences screen in the same manner as you would for a normal commitment product or loans, depending upon the product type you have specified in the 'Loan Syndication – Borrower Product Definition' screen.

*Refer the Retail Lending User Manual for a detailed description. In this section we will discuss only those preferences that are specifically used by borrower tranche or drawdown products.* 

# **4.3.2.1 Rate Preferences**

The exchange rate preferences include the following:

# **Normal Variance**

You also need to specify the minimum/normal variance allowed for the rate. If the exchange rate variance between the exchange rate (specified for the product) and the rate captured for a loan exceeds the value specified here, the system will display an override message before proceeding to apply the exchange rate. The normal variance should be less than the maximum variance.

For back valued transactions, the system applies the rate on the basis of the exchange rate history. The variance will be based on the rate prevailing at that time.

#### **Maximum Variance**

When creating a product, you can capture the maximum limit for rate variance. This is expressed in percentage. The variance between the exchange rate (specified for the product) and the rate captured for a loan (at the account level) should not be greater than the value specified here. If the exchange rate exceeds the maximum variance that you have defined for the product, the system will not allow you to save the loan. The transaction is rejected.

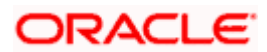

This value should be greater the value for 'Normal Variance'.

# **Rate Type**

You have to select the code that should be used for the product from the option list provided. The 'Rate' and 'Rate Type' are used in combination to determine the actual rate applicable for currency conversion.

The default value for Rate Code is 'STANDARD'. This means that, if you choose 'Mid Rate', the mid rate maintained for the STANDARD code is used for the loans created under the product.

# **Rate**

You have to indicate the exchange rate applicable for the product you are maintaining. The available options are:

- Mid Rate
- Buy/Sell Rate

By default, the Buy/Sell Rate is used.

# **4.3.2.2 Liquidation Preferences**

Liquidation preferences include the following:

#### **Liquidation Mode**

You can specify the mode of liquidation to be either Auto Liquidation or Manual Liquidation.

#### **Allow Partial Liquidation**

In case of insufficient funds in the account, you can instruct the system to perform partial auto liquidation to the extent of funds available in the account. However, if this option is not selected, the schedule amount due will not be liquidated if sufficient funds are not available in the account.

#### **Retry Count for Reversed Auto Liquidation**

If you have maintained a limit on the number of retries for auto liquidation, this option will reset the retries count to zero during reversal of auto liquidation. This will be applicable from the date of reversal of payment. Hence, the system will once again attempt auto liquidation till the number of retries allowed. The system will update the status of the reversed payment to 'Unprocessed' after which it again attempts auto liquidation.

#### **Retries Auto Liq Days**

Capture the number of working days for which the system should attempt auto liquidation. The number of retries per day will depend on the configuration maintained for the 'Liquidation Batch Process' - during BOD, EOD or both. For instance, if the batch is configured for both EOD and BOD, and the number of retry days is '1', then, auto liquidation is attempted twice on the same day i.e. once during BOD and another retry at EOD.

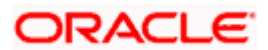

# **4.3.2.3 Holiday Treatment Preferences for Schedules**

The value date, schedule date, revision date or the maturity date of a contract might fall on a local holiday defined for your branch or on a holiday specified for the currency involved in the contract.

You need to specify the following holiday parameters, which has to be considered for holiday handling:

#### **Ignore Holidays**

If you check this option, the schedule dates will be fixed without taking the holidays into account. In such a case, if a schedule date falls on a holiday, the automatic processing of such a schedule is determined by your holiday handling specifications for automatic processes, as defined in the 'Branch Parameters' screen.

#### **Move Across Month**

If you have chosen to move the schedule date of a loan falling due on a holiday, either to the next or previous working day and the movement crosses over into a different month, then this option will determine whether the movement should be allowed or not.

#### **Cascade Schedules**

If you check this option, when a particular schedule falls due on a holiday and hence is moved to the next or previous working day (based on the 'Branch Parameters'), the movement cascades to other schedules too. If not selected, only the affected schedule will be moved to the previous or next working day, as the case may be, and other schedules will remain unaffected.

#### *Example*

Assume that you have opted to move holiday schedules to the next working day and a schedule falling due on 29<sup>th</sup> April is moved to 30<sup>th</sup> April, 29<sup>th</sup> being a holiday.

The schedule date for May depends on whether you have chosen to cascade schedules. If you have, chosen to cascade schedules, the schedule date for May will be set as  $30<sup>th</sup>$  May, since the frequency has been specified as monthly. All subsequent schedules will be moved forward by a day.

If you have not specified that schedules have to be cascaded, the date originally specified will be the date for drawing up the remaining schedules. Even if you move the April schedule from 29th to 30th, the next schedule will remain on 29<sup>th</sup> May.

However, when you cascade schedules, the last schedule (at maturity) will be liquidated on the original date itself and will not be changed like the interim schedules. Hence, for this particular schedule, the interest days may vary from that of the previous schedules.

#### **Adhoc Treatment Required**

Check this option to allow the movement of due dates of the schedules that fall on the newly declared holidays. This option is enabled only if the options, Ignore Holidays parameter and the Cascade Schedules parameter are not checked at the product level.

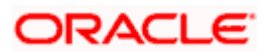

# **Move across Month – Forward /Backward**

If you opt to move the schedule date falling due on a holiday across months, you need to specify whether the schedule date should move forward to the next working day in the following month or move backward to the previous working day of the current schedule month itself.

However, if you opt to ignore the holidays and do not select the 'Move Across Months' option, the system Ignores the holidays and the due will be scheduled on the holiday itself.

# **4.3.3 Revaluation Preferences for Tranche Amount utilization**

#### **Specifying revaluation preferences for tranche amount utilization**

For borrower tranche products, you can indicate whether tranche amount utilization must be revalued, for tranche contracts using the product for which the draw down currency is different from the tranche currency.

#### **Revaluation Frequency**

If you have indicated revaluation of tranche amount utilization, you must specify the frequency of revaluation. The options available are Daily, Monthly, Half-yearly, Quarterly and Yearly.

For frequencies other than 'Daily', you must also specify the month and the date for commencing the revaluation.

#### **Revaluation Rate type**

You must also specify the type of exchange rate that must be used to convert the draw down amount from draw down currency to tranche currency. The options are Buy, Mid and Sell.

erce Specifying revaluation details for tranche utilization amount is not applicable for borrower draw down products.

#### **Reval Start Month and Date**

Specify the month and the date for commencing the revaluation process, for the frequency selected.

#### **Utilization Reval Reqd**

Select whether tranche utilization should be revalued or not, when drawdown currency is different from tranche currency. The options available are:

- Yes
- No

Stop This is applicable only for tranche products.

# **Revaluation Rate Code**

If you have indicated revaluation of tranche amount utilization, you must specify the code for the exchange rate that must be used to convert the draw down amount from draw down currency to tranche currency.

# **4.3.3.1 Account Preferences**

As part of specifying the account preferences, you can indicate the following:

# **Track Receivable aliq**

Whether the loan account holder can avail of the following facilities:

- A checkbook facility determines if Checks can be written against the Loan account.
- A passbook facility indicates that Passbook can be issued to the loan account holder.
- An ATM facility makes the Loan account accessible for ATM operations.

By default, all the above facilities are allowed for a loan account product.

#### **Amend Past Paid Schedule**

This option, if checked, allows you to perform value dated amendments to interest rate, installment amount etc with effective date beyond the last paid schedule. In such a case, the increase/decrease in the interest amount, as a result of the amendment, will be adjusted against the next available schedule after the current system date (date on which the amendment was performed) even if unpaid (overdue) schedules are present for the loan.

#### **Liquidate Back Valued Schedules**

If you select this option, on initiation of a back value dated loan, all the schedules with a due date less than the system date will be liquidated.

#### **Back Period Entry Allowed**

This option facilitates back valued transactions. If you select this option, you will be allowed to process transactions with a value date less than the current system date.

#### **Specifying the notice days basis**

You can indicate whether the notice days applicable for borrower draw down contracts using the product must be defaulted from the product preferences, or from the parent tranche or facility contract.

The notice days refers to the number of days before a schedule payment date, a payment notice is to be sent to the borrowing customer, for the borrower draw down contract. This would apply to ad-hoc fee, interest and principal schedules, defined for the contract.

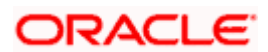

# **4.3.3.2 Readjustment Entry Preferences**

You have to specify the manner in which adjustment entries passed due to back dated adjustments should be handled. The options are:

- Settlement: This means that the adjustment is settled directly.
- Adjust: In this case, the entries are tracked as a receivable (Cr) or a payable (Dr), to be settled later.

# **4.3.3.3 Specifying Rollover Details**

#### **Allow Rollover**

Select 'Yes' to indicate that the loan can be rolled over. This preference is defaulted at the account level and can be overridden. Other rollover preferences can be maintained only if this option is checked.

If you select 'No' validation is done during save, to disallow setup of ROLL event.

# **4.3.3.4 Tenor Preferences**

You can set the minimum and maximum tenor limits for a product. You can also specify a standard or a default tenor.

#### **Minimum Tenor**

You can fix the minimum tenor of a product. The tenor of the loan account that involves the product should be greater than or equal to the Minimum tenor that you specify.

# **Maximum Tenor**

Likewise, you can also specify the maximum tenor for a product. The tenor of the loan accounts that involve the product should be less than or equal to the Maximum tenor that you specify.

#### **Default Tenor**

The 'default tenor' is the tenor that is associated with a loan account involving this product. The value captured here should be greater than the minimum tenor and less than the maximum tenor. You can change the default tenor applied on a loan account during loan processing. However, the new tenor should be within the minimum and maximum tenors maintained for the product.

#### **Unit**

The tenor details that you specify for a product can be expressed in one of the following units:

- Days
- Months
- Year

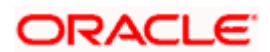

# **4.3.3.5 Recomputation of Amortization Loan at Amendments**

You have to indicate whether the tenor of the loan should be reduced or the installment should be recalculated whenever a maturity date, principal change or a rate change is made against an amortized loan.

### **Recomputation basis for amendments**

The possible amendments and the recomputation basis are given below:

- For amendment of maturity date of an amortized loan: You can opt to change the tenor, keeping the installment constant or change the Installment keeping tenor constant.
- For amendment of principal amount: You can affect it either as a Balloon additional amount in the last schedule or apportion it across the installments.
- For interest rate change: You can change the tenor keeping the installment constant or vary the EMI and keep the tenor same.

#### **VAMI Installment Calculation Type**

For amendments, if the recomputation basis is 'Change Installment', then the Installment calculation can be:

- Single Installment
- Multiple Installment based on multiple future rates

# **4.3.3.6 Account Opening Installment Calculation Type**

The Account Opening Installment Calculation Type based on future rates can be:

- Single Installment: A single installment is computed using the future rates.
- Multiple Installments: Multiple EMIs are defined as per the future rates.

#### **Auto Liquidation**

Check this box if you want the system to track receivables for auto liquidation. This value gets defaulted at the account level. If this box is unchecked at the account level, and the account is used for settlement, then receivable tracking is not done for the settlement account.

# **4.3.3.7 Accrual Preferences**

If IRR computation is applicable for the product that you are defining, you need to specify the accrual preference for the same. You can do this through the Accrual Preference part of the preferences screen.

Here you can specify the following details:

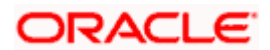

# **Accrual Frequency**

Specify the frequency at which IRR accrual should be performed. This can be either Daily or Monthly. Choose the appropriate option from the adjoining drop-down list.

#### **Handling of Foreclosure**

Specify how foreclosures in respect of the loan contracts under the product, must be handled. You can opt for complete accruals or refund. Choose the appropriate option from the adjoining drop-down list.

In case of pre-closure of the loan (prepayment of the total outstanding amount), the fund interest will also get liquidated and thus the accrual entries will get reversed.

# **Acquisition Type**

Specify the acquisition type for the product. You can specify any of the following options:

- Par
- Par/Discount
- Par/Premium
- Par/Discount/Premium

# **4.3.4 LS Preferences Tab**

You can specify the following additional details regarding syndication, for borrower tranche or draw down products, in the LS Preferences Tab.

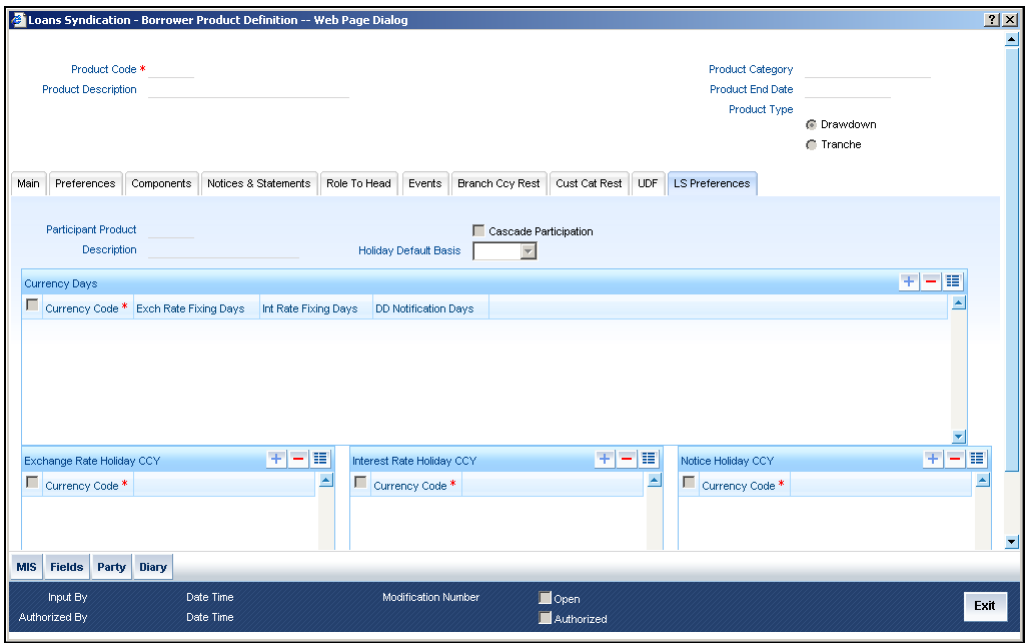

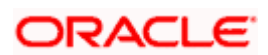

# **Product for resultant participant contracts**

For a borrower tranche/drawdown product, the corresponding participant product to be used for participant borrowing line contracts that will be created under the borrower tranche/drawdown contracts that use the product.

### **Cascading Participation**

For a borrower tranche product, you can indicate whether any changes to participant details in respect of a borrower tranche contract that uses the product, must be propagated to all related and active draw down contracts.

You cannot change the participants or their ratios in respect of borrower draw down contracts that you define for a borrower tranche contract using a product for which the 'Cascade Participation' preference has been set.

#### **Specifying the holiday default basis**

For a borrower product, you can indicate whether the holiday treatment (for schedule dates and maturity date) applicable to tranche or draw down contracts using the product must be defaulted from the parent borrower facility product; or from the borrower tranche or draw down product.

In the Holiday Default Basis field, select "Facility" to indicate that the holiday treatment specified in the borrower facility product is applicable, or select "Product" to indicate that the holiday treatment from the borrower tranche or draw down product is applicable.

### **Specifying exchange rate fixing details**

For borrower tranche products, you can specify the number of days before the draw down date (defined in the draw down schedule), the exchange rate must be fixed, for contracts wherein the draw down currency is different from tranche currency. The Exchange Rate Fixing Date will be generated as a part of the online process based on this parameter.

You must also specify the currency for which the exchange rate fixing days you have specified would be applicable.

You can specify the applicable number of days for each required currency.

#### **Indicating interest rate fixing details**

For borrower tranche products, you can specify the number of days before the draw down date (defined in the draw down schedule), the interest rate must be fixed. The Interest Rate Fixing Date will be generated as a part of online process based on this parameter.

You can specify the applicable number of days for each required currency.

# **4.3.5 Components Tab**

The component details for the Borrower tranche/drawdown product that you are defining are captured in the Components Tab.

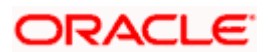

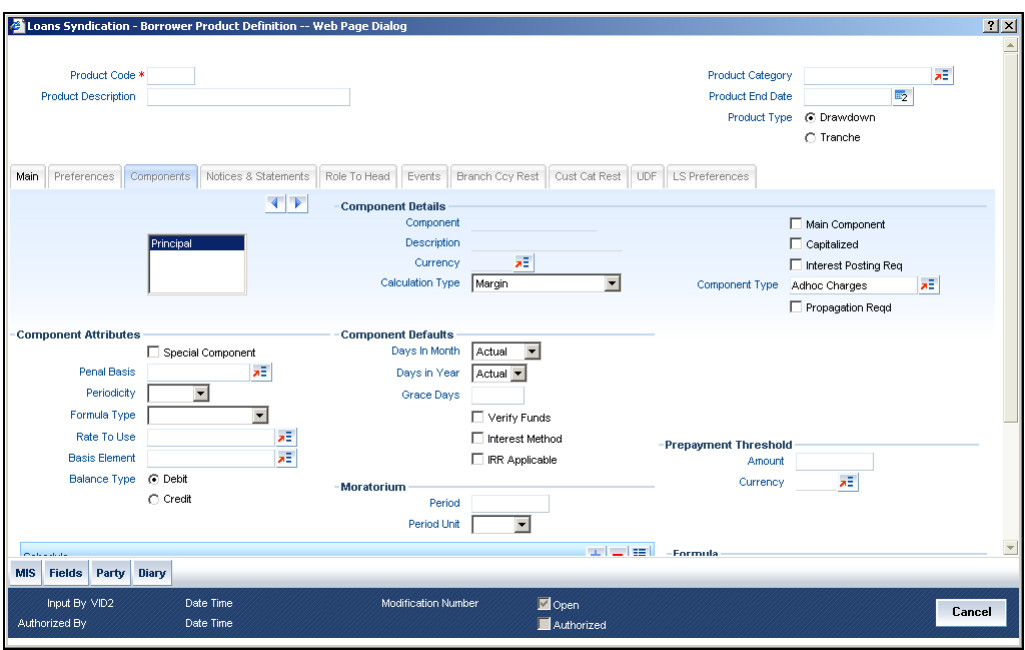

Note that the components defined in the 'Main' tab are displayed in the form of a list in the screen above. From the component list, highlight a component and then go on to define the features for the selected component e.g, highlighting the 'Fund Interest' component will treat the component as 'Funding Interest component'.

STOP The relevant accounting entries will be maintained for ACCR and MLIQ/ALIQ events. With this maintenance, the system will pass accounting entries for accrual.

# **4.3.5.1 Component Definition Parameters**

The basic information for a component is specified here. This includes the following:

#### **Component**

The Components which are defined in Main Tab are available in Component list.

The Component which is selected in the list appears in Component field. For e.g. 'PRINCIPAL', 'INTEREST', 'PENALTY' etc. Subsequently, you have to define the parameters for these components in the Components Tab of the screen.

For Commitment products, the MAIN\_INT component is used for defining periodic fees on the unutilized commitment amount.

#### **Description**

The Description of the component which is defined in Main tab for the component will appear in this field once you select the component in component list.

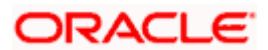

# **Currency**

Associate the component with a currency. The component is expressed in the currency selected here. You can select the currency of your choice from the option list provided.

# **Calculation Type**

Specify the manner in which the component should be calculated and liquidated. You can choose one of the following options (the applicable 'Component Type' is also provided):

- Formula with schedule (Component Type Interest)
- Formula without schedule (Charge)
- Penal Interest
- Prepayment Penalty
- Discount
- Schedule without formula (Principal)
- No schedule No formula (Ad Hoc Charges)
- Penalty Charges

stop 'Penalty Charges' are calculated only once for a 'Penal Basis' schedule. 'Penal Basis' is explained later in this user manual.

#### **Main Component**

This option is used to designate a component as the 'Main' Interest component. If you enable the 'Main Component' option for a particular component, the system treats this component as the main component. Also, you are allowed to define the amortization schedules only for this component.

'Principal' is an implicit component that is automatically created for the product.

#### **Capitalized**

You can indicate whether capitalization is required for all the schedules for various component of the loan. At anytime, the outstanding interest will be capitalized on the schedule date at the rate prevalent on that day. You can opt for capitalization at the component level or opt for capitalization/non-capitalization for a particular schedule at the 'Schedule' level.

You could have more than one type of schedules applicable on a product. In such a case, you can designate one as the capitalized and the other as un-capitalized schedule.

#### **Interest Posting Req**

Check this box if interest posting is required for the component.

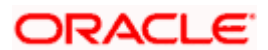

# **Component Type**

Indicate the nature of the component. This is also known as the 'Reporting Type'. It defines the manner in which the component should be classified for reporting/accounting purposes. A component can be of one of the following types:

- Reimbursement: these are components which have both Dr and Cr mapped to settlement accounts.
- Off-Balance Sheet (OBS): An OBS Component will have balances but these need not be zero when an account is closed.
- Fund Interest: This indicates the funding component.
- Ad hoc Charges
- Charge
- Tax
- Insurance
- Interest
- Provisioning
- **Deposit**

SICPThe fund interest component gets liquidated on schedule even if the customer does not pay the other components.

# **Propagation Reqd**

Check this option to indicate that the interest amount collected from the borrower should be passed on to participants.

When you collect the Interest/Charges/Fees from the borrower, you can choose to pass these to the participants of the facility, tranche or drawdown contract. In the product Components Tab, when you are associating the interest components for the borrower tranche or draw down product, you can choose a class for which the propagation to participants option has been indicated in the class definition, if required. If so, the Propagation Reqd box will be checked. You can change this specification and uncheck the Propagation Reqd box, if you wish to indicate that component propagation to participants is not applicable. Alternatively, if you have chosen a component for which propagation to participants has not been indicated, you can check the Propagation Reqd box to indicate propagation of component to participants, if required.

# **4.3.5.2 Component Attributes**

The component attributes include the following:

#### **Special Component**

You can define a component as a 'Special Interest Component'. You can override such components at the account level. You may need to apply a special interest component as a result of customer negotiations. A special interest component is specified as an amount.

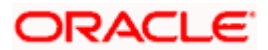

# **Penal Basis**

You may want to allot the penalty to the recovery of certain components. Once a component is overdue, an appropriate penalty is applied. Therefore, you need to identify the component, which on becoming overdue will trigger the penalty computation. However, the system will calculate the penalty on the component you select in the 'Basis Element' field.

stop For commitment products 'PRINCIPAL' is not used for penal basis and for basis amount.

#### **Periodicity**

The periodicity of the component can be either:

- Daily
- Periodic

If you choose the periodicity as 'Daily', any changes to UDE and SDE values will result in recalculation of the component. The recalculation happens as and when a change in value occurs. If maintained as 'Periodic', the values and calculations of the elements will be refreshed on the last day of the period.

# **Formula Type**

You can specify the type of formula to be used for calculating the component. This formula is applied for the component across all its' schedules. It can be one of the following:

- User Defined: This can also include a combination of standard formulae for different schedules of the component or can have a completely user defined formula.
- Standard
	- $\triangleright$  Simple
	- ¾ Amortized Rule of 78
	- ¾ Discounted
	- $\triangleright$  Amortized Reducing
	- **True Discounted**
	- $\triangleright$  Rate Only

stop Note the following:

- This is not applicable for the 'PRINCIPAL' component.
- For a commitment product, the formula type cannot be 'Amortized', 'Discounted' or 'Simple'.

# **Rate to Use**

Here, you need to select the UDE which will define the rate to be used for computing the component. The value of the selected UDE is picked up as per the maintenance in the 'UDE Values' screen.

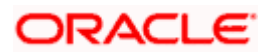

This is applicable only for components defined with 'Standard' Formula Type.

### **Basis Element**

If you select the 'Standard' formula type, you have to specify the component upon which calculation should be performed. The component is denoted by an SDE (e.g. PRICIPAL\_EXPECTED) and you can select it from the option-list provided. For an overdue/penalty component, this is the element on which penalty is applied.

This is not applicable if 'Formula Type' is 'User Defined'.

Stop The 'Basis Element' for computing fund interest will always be 'Principal Outstanding' and the 'Formula Type' will be 'Simple', independent of the main interest component. The liquidation mode for funding component will always be 'Auto', independent of the Product / Account Liquidation mode.

# **Balance Type**

Identify the nature of the balance that the component would hold. This can be represented through this field. For instance, for a loan product, the 'Principal' component is expected to have a 'Debit' balance.

# **4.3.5.3 Interest Computation Methods**

For computing interest, you have to specify the following:

#### **Days in Month**

Here, you have to specify the number of days to be considered in a month for component computation. The options available are:

- Actual: This implies that the actual number of days is considered for calculation. For instance, 31 days in January, 28 days in February (for a non-leap year), 29 days in February (for a leap year) and so on.
- 30 (EURO): In this case, 30 days is considered for all months including February, irrespective of leap or non-leap year.
- 30 (US): This means that only 30 days is to be considered for interest calculation for all months except February where the actual number of days is considered i.e. 28 or 29 depending on leap or non-leap year.

The value selected here corresponds to the Numerator part of the Interest method.

#### **Days in Year**

You can specify the number of days to be considered for a year during computation of a particular component. This could be:

• 360: This means that only 360 days will be considered irrespective of the actual number of calendar days.

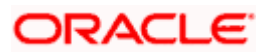

- 365: In this case, leap and non leap year will be 365
- Actual: In this case, leap year will be 366 and non leap year will be 365.

This value corresponds to the denominator part of the interest method.

# **Verify Funds**

You can indicate whether the system should verify the availability of sufficient funds in the customer account before doing auto liquidation of the component.

#### **Interest Method**

You also have the option to use the interest method defined for the currency of the component. In this case, the interest method defined in the 'Currency Definition' screen (for the component currency) will become applicable to the loan. By default, this option is checked.

# **IRR Applicable**

Check this option to indicate that the chosen component needs to be considered for Internal Rate of Return (IRR) calculation. This option is applicable to interest, charge, ad hoc charge, prepayment penalty, penalty and upfront fee components.

stop This option should not be checked for Commitment products.

If a charge component is to be considered for IRR, the charge will be accrued using the FACR (Upfront Fee Accrual) batch.

The following components cannot be considered for IRR calculation:

- Off-balance sheet component
- Provision component

If you check this option, then you have to check the 'Accrual Required' option.

For bearing type of component formula, you can check this option only if the 'Accrual Required' option is checked.

For discounted or true discounted types of component formula, this option will be enabled irrespective of the whether the 'Accrual Required' option is checked or not. If this option is checked and 'Accrual Required' is not, the discounted component will be considered as a part of the total discount to be accrued for Net Present Value (NPV) computation. If both 'Accrual Required' and 'IRR Applicable' are checked, then discounted interest will be considered for IRR computation.

# **4.3.5.4 Moratorium Preferences**

The following parameters have to be specified:

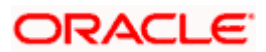

# **Moratorium Period and Period Units**

If you wish to provide a moratorium on a loan, you need to mention the moratorium period and moratorium unit for each component. This refers to a repayment holiday at the beginning of the loan. When you input a loan in Oracle FLEXCUBE, the repayment start date of each component will be defaulted based on your specifications here. The moratorium unit should be in terms of:

- Days
- Months
- **Years**

# **4.3.5.5 Prepayment Threshold Preferences**

This includes the threshold amount and currency, explained below:

#### **Amount**

Here, you can maintain the minimum limit for allowing prepayment of schedules. If the residual amount after prepayment against a schedule is less than the threshold amount you specify here, the system will disallow the prepayment.

#### **Currency**

If you specify the threshold amount, you also have to indicate the currency in which the amount should be expressed. You can select the currency from the option-list provided.

# **4.3.5.6 Intermediate Formula**

Intermediate Formulae are used as building blocks for more complex formulae. An intermediate formula is used to create a Booked/Moratorium formula as an intermediate step. It will not be associated directly to any schedule.

To define an intermediate formula, click the Intermediate button in the Components Tab of the screen. The 'Intermediate Formula - Expression Builder' screen is displayed.

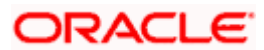

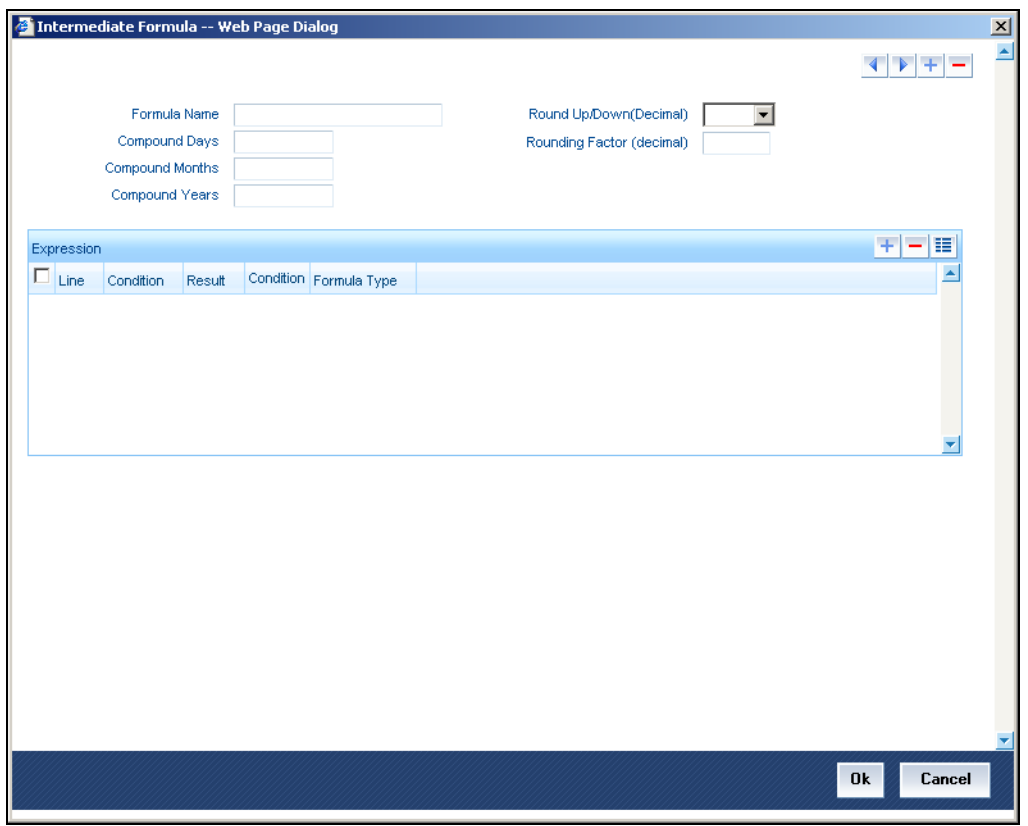

You can specify the following details here:

# **Formula Name**

Specify a suitable name to identify the formula that you are defining. After you specify the name you can define the characteristics of the formula in the subsequent fields. You have to use the name captured here to associate a formula with a schedule. The name can comprise of a maximum of 27 alphanumeric characters.

# **Round Up/Down (Decimal)**

If you want to round off the results of an intermediate formula, you can indicate the number of digits upto which the results should be rounded-off to. Compound Days/Months/Years

If you want to compound the result obtained for the intermediate formula, you have to specify the frequency for compounding the calculated interest.

The frequency can be in terms of:

- Days
- Months
- Years

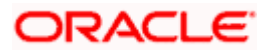

If you do not specify the compound days, months or years, it means that compounding is not applicable.

# **Rounding Factor (Decimal)**

Specify the precision value if the number is to be rounded. It is mandatory for you to specify the precision value if you have maintained the rounding parameter.

# **Compound Days**

If you want to compound the result obtained for the intermediate formula, you have to specify the frequency for compounding the calculated interest. The frequency can be in terms of days.

# **Compound Months**

If you want to compound the result obtained for an intermediate formula, you have to specify the frequency for compounding the calculated interest. The frequency can be in terms of months.

#### **Compound Years**

If you want to compound the result obtained for an intermediate formula, you have to specify the frequency for compounding the calculated interest. The frequency can be in terms of years.

#### **Condition and Result**

A formula or calcualtion logic is built in the form of expressions where each expression consists of a 'Condition' (optional) and a 'Result'. There is no limit to the number of expressions in a formula. For each condition, assign a unique sequence number/formula number. The conditions are evaluated based on this number. To define a condition, click on the 'Condition' button in the screen above. The following screen is displayed:

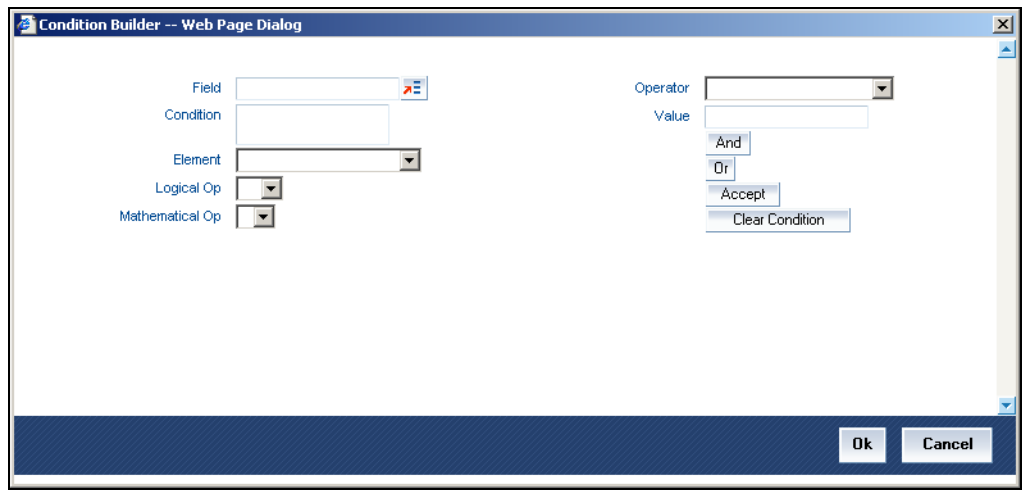

In this screen, you can use the elements, operators, and logical operators to build a condition.

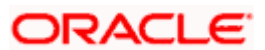

Although you can define multiple expressions for a component, if a given condition is satisfied, subsequent conditions are not evaluated. Thus, depending on the condition of the expression that is satisfied, the corresponding formula result is picked up for component value computation. Therefore, you have the flexibility to define computation logic for each component of the product.

The result of the formula may be used as an intermediate step in other formulae.

# **4.3.5.7 Booked Formula**

Booked Formula refers to the formula used to compute a component value for a particular schedule. You can use intermediate formulae to create a 'Booked' formula. To create the formula, click the 'Book' button in the 'Component' tab of the screen. The following screen is displayed:

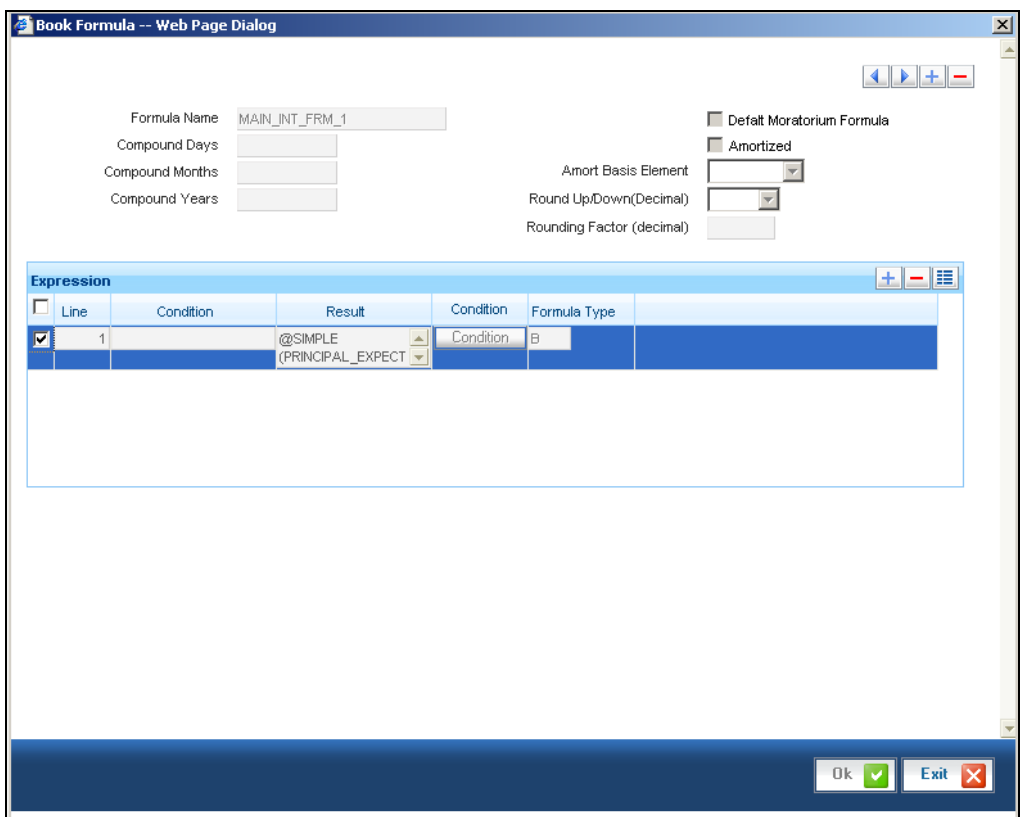

The SDEs available will be shown in the Condition Builder. The Booked formula so created will be linked to a schedule.

The parameters required to create a 'Booked' formula is similar to the ones explained for an Intermediate formula.

### **Amortized**

Select this option to specify that the schedules of the component should be amortized.

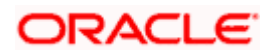

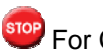

stop For Commitment products do not select this option

# **Amortization Basis**

If you opt to Amortize the schedules of the component, you have to identify the element based on which the component is amortized. For example, if it is deposit interest, the amortization basis would be 'Principal'. The components are available in the option list provided.

# **4.3.5.8 Moratorium Formula**

Moratorium refers to the repayment holiday given during the period between the value date of the loan and the first repayment date. While no repayment will happen during this period, computation will continue. The Moratorium formula is used for the computation of interest for the moratorium period.

To define the formula, click the Moratorium button in the Component Tab of the screen. The 'Moratorium Formula – Expression Builder' screen is displayed:

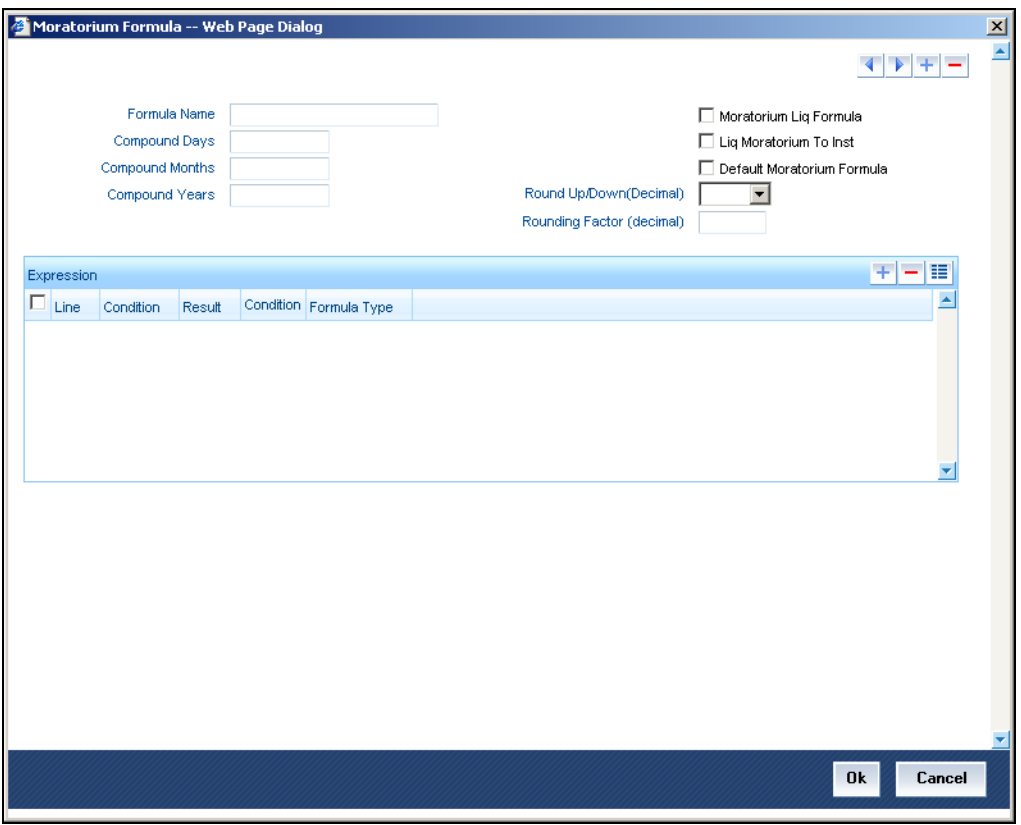

The procedure is as explained for Intermediate and Booked formulae. The following additional fields are also applicable for a moratorium formula:

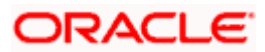

# **Formula Name**

Here, you specify a suitable name to identify the formula that you are defining. After you specify the name, you can define the characteristics of the formula in the subsequent fields. You have to use the name captured here to associate a formula with a schedule. The name can comprise of a maximum of 27 alphanumeric characters.

### **Moratorium Liquidation Formula**

The formula used for computation of interest for the moratorium period is called 'Moratorium Formula'. The Interest calculated using the moratorium formula should be liquidated for the lifetime of the loan by apportioning it across all the installments. Therefore, you need to maintain a formula for liquidating the moratorium interest.

Check this option to indicate that the formula being maintained is for Moratorium liquidation.

#### **Liquidate Moratorium to Installment**

This option is applicable only if you are defining a 'Moratorium Liquidation Formula'. If you check this option, the moratorium interest amount is added to the first installment amount and collected along with the schedule on the day the schedule falls due.

If you do not check this option, the moratorium amount is allocated from the Installment due. The principal component of the EMI is liquidated towards the moratorium. Therefore, Principal repayment does not begin until complete settlement of the moratorium amount.

#### **Default Moratorium Formula**

If you want to create a default moratorium formula, check this option. By default, the system will attach this formula to a moratorium schedule. You can, however, change it to a different moratorium formula.

# **4.3.5.9 Installment Level Status**

For a component, you can maintain Schedule/Installment level status change parameters. You can also specify the account Heads and Roles to be used whenever an installment changes from one status to the other.

To define the installment level status change details, click the 'Installment Status' button in the 'Components' tab of the screen - the 'Component Installment Status' screen is displayed:

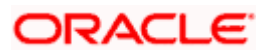

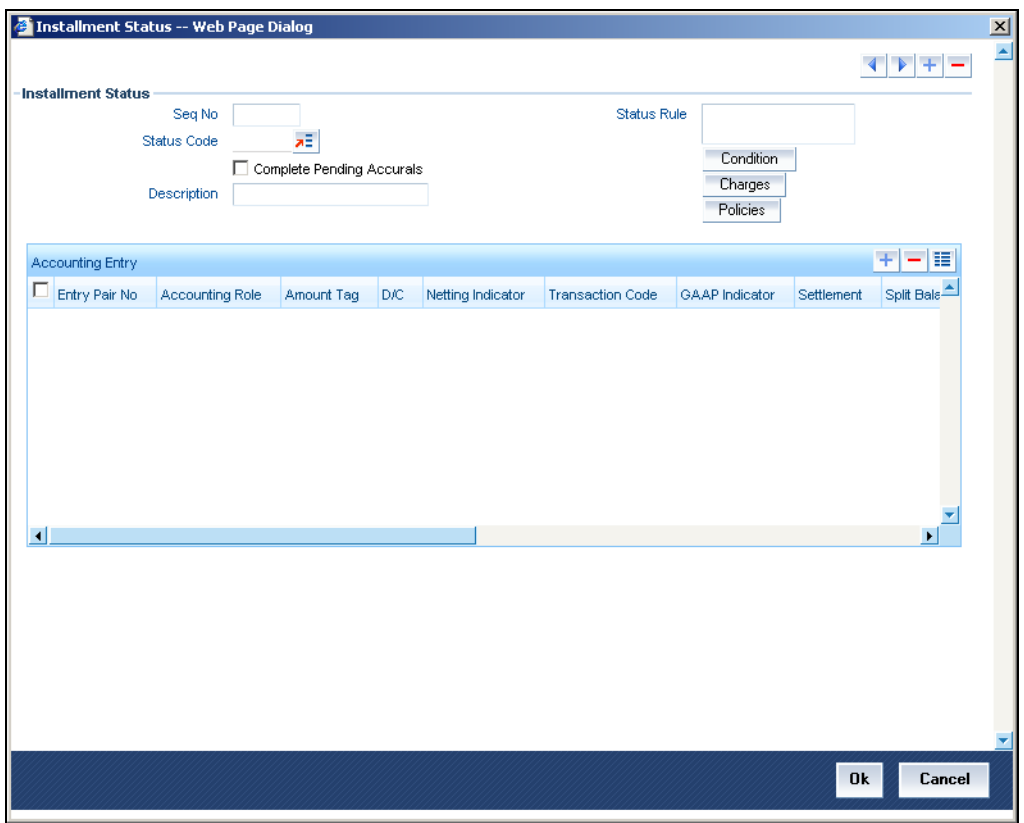

The following details have to be captured here:

# **Seq No**

The number you capture here is used to identify the adversity level of an installment. It should not overlap with that of an account status, expect for the first factory shipped status 'NORM' (Normal).

#### **Status Code**

The status that an installment will go through is specified here. The sequence number determines the order when the installment would attain this status. The status codes defined in the 'Status Codes Maintenance' screen are available in the option-list provided.

#### **Status Rule**

The rule defined here will determine the movement of the installment to the selected status (in the 'Status' field). You can build multiple conditions for a rule. To do this, click on the 'Condition' button in the screen above. The 'Condition Builder' is displayed.

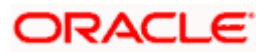

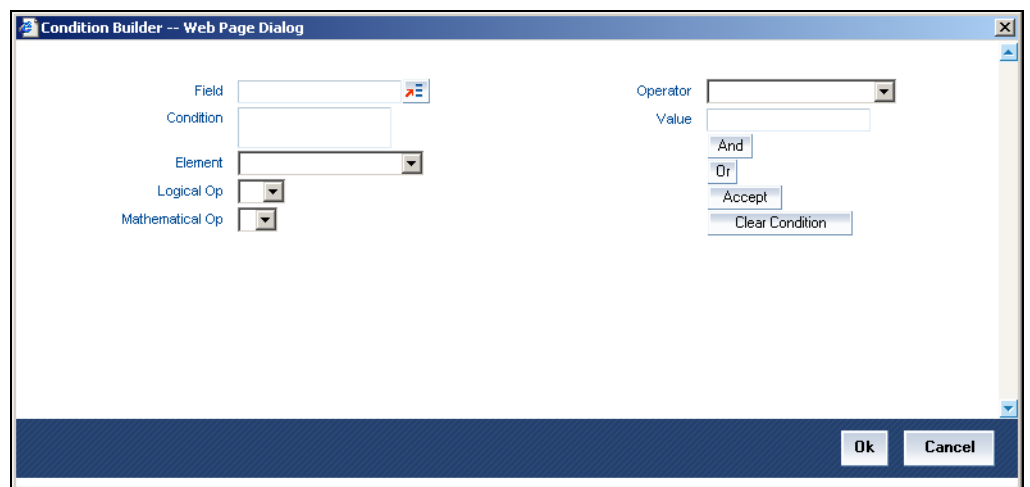

You can build the conditions using the elements (SDEs), operators and logical operators available in the screen above.

*For details on building a condition using the options available in the screen, refer the section titled 'Defining UDE Rules' in the 'Maintenances and Operations' chapter of this User Manual.* 

The installment will move to the status selected if the associated status rule is satisfied.

#### **Complete Pending Accruals**

Check this box to indicate if the pending interest accruals need to be completed before the Installment status changes. This is applicable only if Accrual Frequency is any one of the following:

- Monthly
- Quarterly
- Half yearly
- Yearly

This check box will not be enabled if Accrual Frequency in the 'Consumer Lending Product' screen is 'Daily'.

#### **Accounting Entries**

For each status of the installment, you can specify the accounting entry preferences. Whenever an installment attains a status, the entries are passed as per the setup maintained for that status. Therefore, the entries will be moved from the active GLs to the status specific GLs. However, when the actual payment occurs, the system will automatically resolve the appropriate GLs.

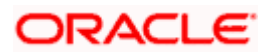

*For more details on setting up accounting entry preferences, refer the section titled 'Maintaining Event details' in this chapter.* 

# **4.3.5.10 Specifying Policy Preferences**

You can associate policies at an installment level. Policies are user defined validations that are fired when an event is triggered. To link a policy, click the 'Policies' button in the 'Component Installment Status' screen – the following screen is displayed:

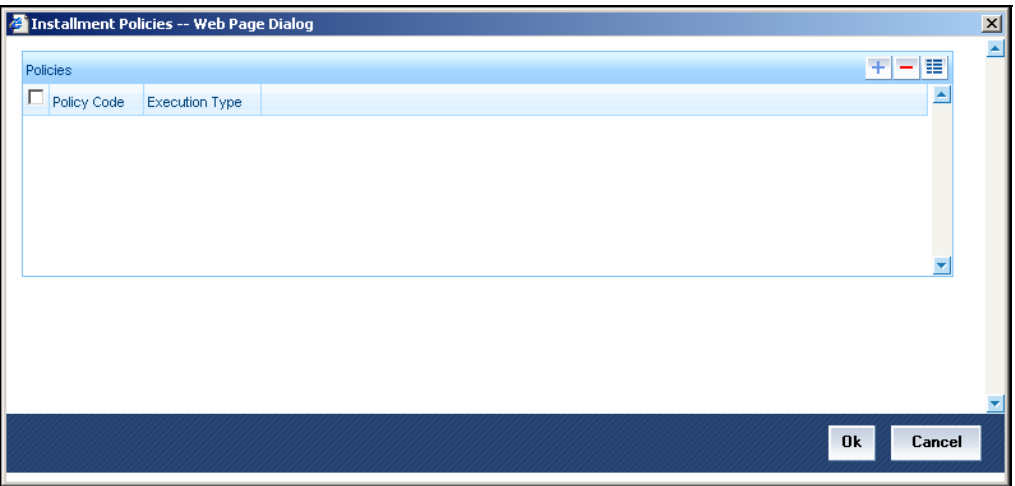

Specify the following in this screen:

# **Policy Code**

The Standard Policies (defined through the 'Policy Maintenance' screen) and the Policies associated with the product category are available in the option list provided. Policies are used to handle special validations and operations on a loan.

# **Execution Type**

You can associate a policy at one of the following points in time in a loan -event lifecycle:

- Before Event
- After Event
- Both

The policy is executed appropriately.

*For details on maintaining policy details, refer the section titled 'Maintaining User Defined Policies' in the 'Maintenances and Operations' chapter of this User Manual.* 

# **4.3.5.11 Schedule Preferences**

In the 'Component' section of the screen, you need to maintain the applicable schedule details for each component:

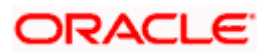

# **Sequence Number**

You can define more than one schedule for a component. The sequence number determines the order in which the individual schedule should be applied on a component. For instance, you can define a schedule structure consisting of a moratorium schedule and a normal schedule. The moratorium schedule, if defined for a component, should necessarily be the first schedule. You cannot have moratorium schedules in between normal schedules.

# **Type**

This is the kind of schedule you want to define. The options are:

- Payment: This is used to define a repayment schedule. You can capitalize a payment schedule. If the 'Capitalized' option (under Component Definition) is checked, the 'Capitalized' option at the schedule level will also be checked for payment schedules. You can, however, uncheck/check this option for a schedule.
- Disbursement: You can maintain a disbursement schedule for loan disbursal if the 'Disbursement Mode' is automatic (this is maintained on the 'Preferences' tab). For auto disbursement, you have to maintain at least one disbursement schedule.
- Rate Revision schedules**:** This will capture the schedule at which the rates applicable to the component should be revised.

# **Start Reference**

This is used to capture the reference to arrive at the due date of the schedule. The options are:

- Calendar: If you select this option, you should also specify the 'Start Date' for the schedule. For example, if an account is created on  $15<sup>th</sup>$  Sept with a 'Monthly' schedule frequency and the Start Date is  $1<sup>st</sup>$ , then the schedule due dates would be  $1<sup>st</sup>$  Oct,  $1<sup>st</sup>$  Nov and so on.
- Value Date: If you select value date, the schedule due dates will be based on the Value Date of the account. For instance, if an account is created on  $15<sup>th</sup>$  Sept and the schedule frequency is 'Monthly', then the schedule due date would be  $15^{th}$  October,  $15^{th}$  Nov and so on.

For a component, you can define schedules based on both value date and calendar date.

#### **Frequency Unit**

Here, you have to capture the unit to define the schedule. The unit can have the following values:

- Daily
- **Weekly**
- **Monthly**
- **Quarterly**
- Half Yearly
- **Yearly**
- **Bullet**

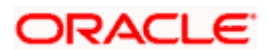

If the schedule unit is 'Weekly', you should also capture the 'Start Day'. Similarly, for units 'Quarterly', 'Half Yearly' and 'Yearly', you should also specify the 'Start Month'.

# **Frequency**

This is used in combination with 'Unit' explained above, to define non-standard frequencies. For instance, a 'Monthly' unit and frequency 2 implies that the schedule is bi-monthly (occurring every two months).

# **Start Day**

If the schedule unit is 'Weekly', you should specify the start day to initiate the schedule. The dropdown box lists the days of the week.

# **Start Month**

This is applicable if the schedule unit is one of the following:

- **Quarterly**
- Half Yearly
- Yearly

The drop-down box lists the months in a year.

# **Start Date**

Here, you can specify a value between 1 and 31. This is applicable if the schedule unit is 'Monthly'.

#### **Due On**

You can use this to define a schedule on a particular date of the month. A value between 1 and 31 can be used for this purpose. If you specify a value here, the system will build the schedules based on this date even if you have indicated the 'Start Date' for the schedule.

#### **Formula**

You have to select the formula applicable for component value calculation. The Booked and Intermediate formulae defined for the component are available in the option list. With a userdefined formula maintained through the rule builder, you can define a schedule with multiple formulae.

#### **Flag**

You can define a non-repayment schedule or a repayment schedule. This field is used to identify the schedule type:

- Normal: This refers to a repayment schedule. Repayment happens as and when the schedule falls due.
- Moratorium: This refers to a non-repayment schedule or a repayment holiday at the beginning of a loan.

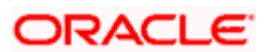

# **Number of schedules**

The value captured here determines the number of times a schedule frequency should recur. For example, a 12 monthly schedule would have a 'Monthly' unit and number of schedules as 12.

# **Capitalized**

Check this option to specify capitalization of the component for a particular schedule. If the 'Capitalized' option (under Component Definition) is checked, the 'Capitalized' option at the schedule level will also be checked for payment schedules. You can, however, uncheck this option for a schedule.

# **4.3.5.12 Processing at Installment Level**

At the installment level, if there is a change in the installment status, Oracle FLEXCUBE will first check if accrual is required for the installment components. When the accrual frequency for a component is not 'Daily', Oracle FLEXCUBE will validate if the installment status changes before accrual execution date. If it changes, Oracle FLEXCUBE will trigger catchup accrual for the component till the installment status change date. Subsequent to this, Oracle FLEXCUBE will process the installment status change.

The following example will explain the Complete Pending Accrual functionality. This is applicable for both Installment Level as well as Account Level Status change.

#### *Example*

Let us assume an accrual frequency for a component MAIN\_INT. The schedules for this component are as follows:

- Value Date 05-Jan-06
- Schedule Dates:
	- $\geqslant$  05-Jan-06,
	- ¾ 05-Feb-06
	- 05-Mar-06
- Accrual Execution Dates:
	- ¾ 31-Jan-06
	- ¾ 28-Feb-06

If the installment status or account status changes on 15-Jan-06, Oracle FLEXCUBE will trigger catchup accrual if 'Complete Pending accrual' is checked.

stee Note the following:

- An installment status change will not change the next execution date of unprocessed ACCR events.
- A status change is applicable for both manual and automatic installment status.
- If you delete an Installment level status change, it will delete the catch up accrual accounting entries also.

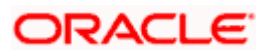

• You can reverse an installment level status change by inputting another installment level status change. For example, if installment status changes from NORM to OVD1, reversal of the same can be done by doing installment status change from OVD1 to NORM. In this case no processing will be done. .

# **4.3.6 Notices and Statements Tab**

Just as you define components that should become a part of the product, so also you can associate Notices and Statements with a product. The actual communication/correspondence, however, is handled by the Messaging Module of Oracle FLEXCUBE. Click the Notices & Statements Tab in the 'Loan Syndication – Borrower Product Definition' screen.

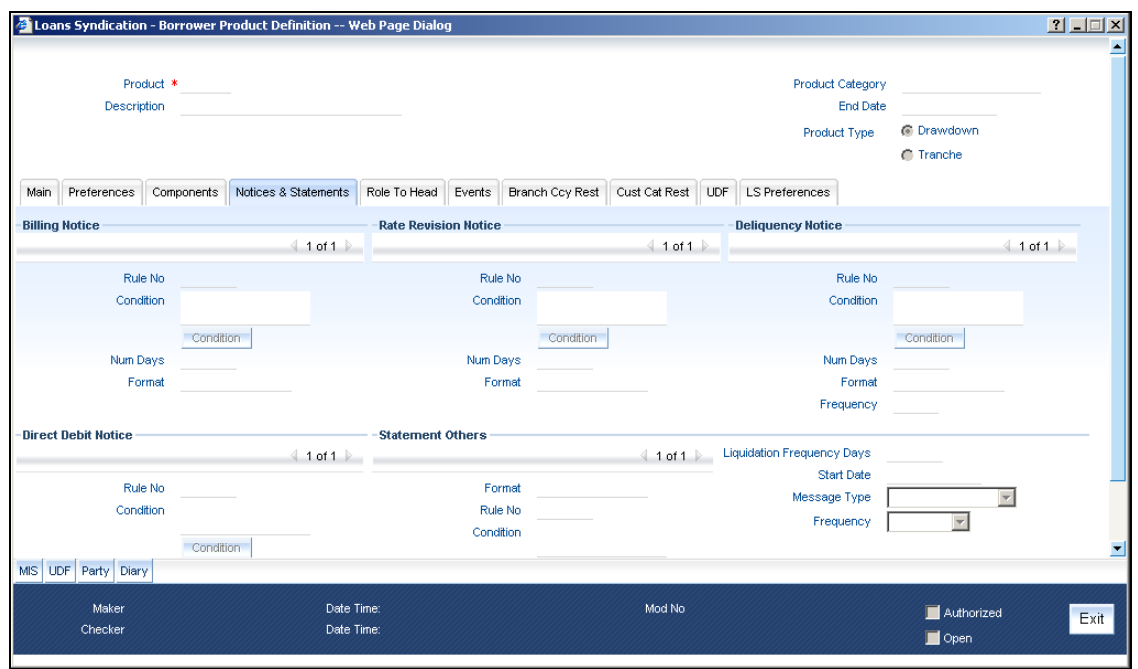

In this screen, you need to maintain the preferences for Billing Notices, Delinquency Notices, Rate Revision Notice, Direct Debit Notice and Statements. Also, you can associate multiple formats for the generation of notices and statements. The selection of a particular format is based on the condition.

# **Rule No/Condition No**

You can assign a unique number for each rule/condition that is being maintained for notice and statement generation.

# **Condition**

Define the conditions/rules for notice and statement generation. The system will evaluate the conditions and based on the one that is satisfied, the corresponding advice format is selected for notice/statement generation.

To maintain a condition; click the 'Condition' button in the screen above. The 'Condition Builder' is displayed.

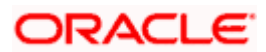

*For details on building a condition using the options available in the screen, refer the section titled 'Defining UDE Rules' in the 'Maintenances and Operations' chapter of this User Manual.* 

### **Number Days**

The Number of days indicates the period before the due date, when the system starts sending the Billing/Delinquency notices to customers.

This period is defined as a specific number of days and will begin before the date the repayment becomes due.

# **Format**

For the condition defined, select the format in which the advice should be generated. The system will select the specific format of the message type when the condition maintained evaluates favorably. Frequency Days

Specify the frequency (in days) for generation of Delinquency Notices. The first notice is sent on the basis of the 'Num Days' maintained. For instance, if the 'Num Days' is four and the payment due date is  $4^{\text{th}}$  April 2004, the first notice will be sent on 31<sup>st</sup> March '04 (4 days before due date). Subsequent generation of the same notice is based on the frequency days maintained. If the 'Frequency Days' is '2', the second notice will be sent on  $2^{nd}$  April '04 i.e. the notice is sent once in two days only.

The following information is applicable to Statement generation:

# **Frequency**

Indicate the frequency in which the Statements have to be generated. The available options:

- Daily
- Monthly
- Quarterly
- Half Yearly
- Yearly

#### **Frequency Days**

The frequency captured here is used to get the next date for statement generation subsequent to the first statement. This will be used in combination with the 'Frequency' explained above.

#### **Start Date**

The date entered here is used as a reference to start generation of the statement.

#### *The following example illustrates the manner in which the 'Frequency', 'Frequency Days' and 'Start Date' are used together:*

Assume that you have maintained the following preferences for Statement generation:

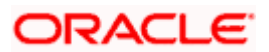

- Frequency: Monthly
- Frequency Days: 2
- Start Date: 1st Jan 2005

You open a loan account on 15<sup>th</sup> Jan 2005. The first statement for this loan will be generated on 1<sup>st</sup> February 2005 (Based on the Start Date and at a Monthly frequency). The second statement will be generated on 1st April 2005 (once in two months – based on the frequency days).

# **Message Type**

Specify the type of Statement that should be generated. Statements are of the following types:

- Interest Statements
- Loan Statements

# **4.3.6.1 Interest Rate Revision within Rate Revision Period**

The Rate Revision Notice section allows you to maintain the number of days for the generation of the advice, prior to the scheduled date of rate revision. During End of Day if the notification date is less than or equal to schedule date, a Rate Revision Advice is generated.

The four different conditions for the rate revision will be handled in Oracle FLEXCUBE as follows:

Condition 1:

Once the interest revision date is reached, the system continues to use the same interest rate code, till the next revision date.

• Condition2

If the request for change in interest rate is received a few days before the scheduled revision date, the interest rate code of the loan account is changed by value dated amendment, with the effective date as the scheduled interest revision date. On the effective date, the system changes the rate code and picks up the new interest rate

• Condition 3

If the request is for a future dated prepayment of the loan account there is no change in the interest rate , the principal is changed depending on the prepaid amount and once the payment is available in the settlement account, you can liquidate the loan manually with the requested effective date.

An outstanding component breakup of prepayment penalty charges if applicable is sent to the customer.

• Condition4

If the request for interest rate revision is made much before the scheduled revision date, you can change the interest rate code of the loan account by value dated amendment with effective date as requested.

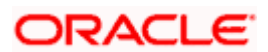
The rate revision will be applicable on the total principal outstanding amount.

# **4.3.7 Role to Head Tab**

You can define the accounting roles for a product in the 'Role to Head' tab of the 'Consumer Lending Product' screen. A list of accounting roles that are applicable to the product being maintained is provided. This is a pre-defined list and you can add roles to it too.

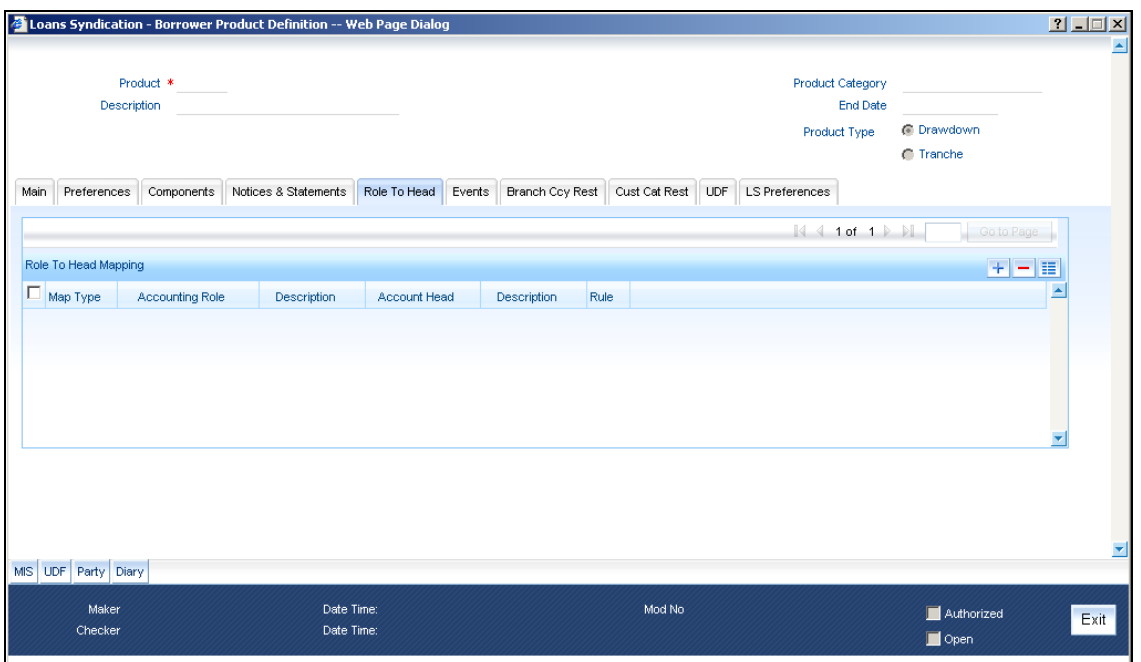

The following details are captured in this screen:

# **Map Type**

The mapping between an accounting role and account head can be of the following types:

- Static: If the map type is static, you can link an accounting role to only one accounting/GL head (one to one mapping).
- User Defined: For a user defined map type, you can maintain multiple linkages under different conditions using a case-result rule structure (one to many accounting).

#### **Accounting Role and Description**

Accounting role is used to denote the accounting function of a GL or Account. To map an accounting role to an account head, select a valid accounting role from the option list provided. This list will display the roles available for the product being maintained.

Once you choose the accounting role, the description maintained for the role is also displayed in the adjacent field.

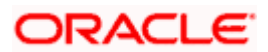

If you do not want to select a role from the option list, you can also create an accounting role for a product and specify a brief description for the same.

STOP The GLs (Account Heads) for the Dr/Cr Settlement Bridge Role will default as per your selection in the 'Branch Parameters' screen.

#### **Account Head and Description**

The account head identifies the GL or Account to which the accounting entries would be posted. Based on the type of accounting role you select (Asset, Liability etc.), the list of Account Heads (General Ledger heads) that are of the same type as that of the accounting role, becomes available in the option list provided. You can select an accounting head from this list and thus, create a role to head mapping. On selection of the Account Head, the description is also displayed in the adjacent field.

Click the Add icon to create subsequent mappings for the product. If you would like to delete a role to head mapping, click the Delete icon button.

#### **Rule**

If the 'Map Type' is 'User Defined', you can create a case-result rule structure based on which the entries are posted to the appropriate account head. To create a rule, click the Rule button in the 'Role to Head' tab of the product screen.

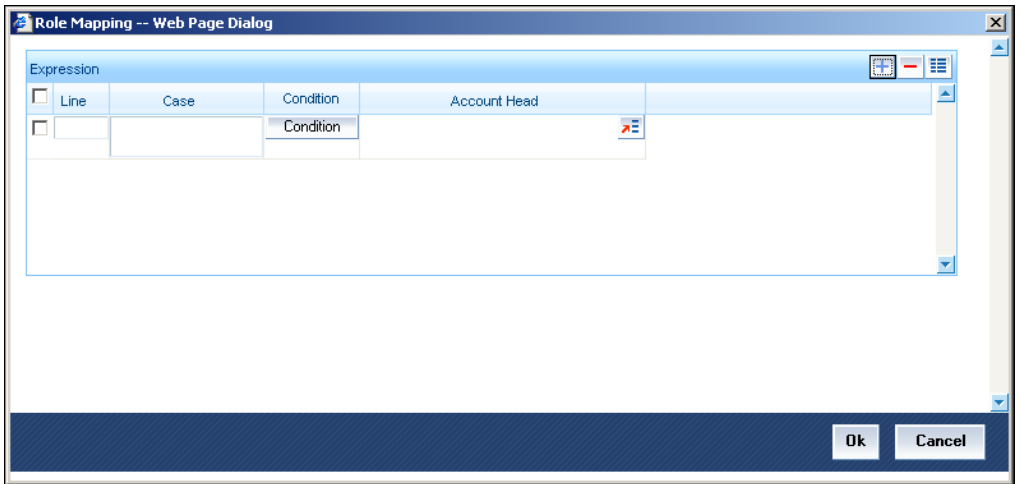

You can define multiple conditions and for each condition you can specify the resultant 'Account Head'. This way you can maintain one to many mappings between an accounting role and an account head. Depending on the condition that is evaluated favorably, the corresponding account head is used for posting the entries.

To build a condition, click on the 'Condition' button in the screen above. The 'Condition Builder' is displayed.

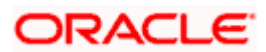

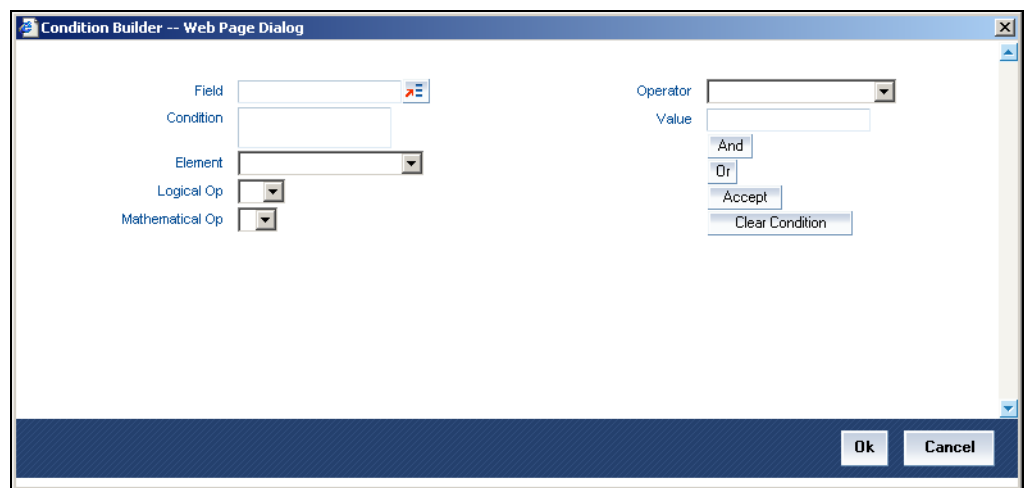

You can build the conditions using the elements (SDEs), operators and logical operators available in the screen above.

*For details on building a condition using the options available in the screen, refer the section titled 'Defining UDE Rules' in the 'Maintenances and Operations' chapter of this User Manual.* 

STOP The system ensures that all accounting roles that are applicable for the Product and which have been used in the definition of the accounting entries are necessarily linked to an account head. If the mapping is not complete, an error message is displayed when you attempt to save the product.

# **4.3.7.1 Dynamic creation of accounting roles for a component**

For each component you define for a product in the 'Main' tab, six accounting roles are dynamically created by the system. For example, if you have defined a component 'MAIN\_INT', the following accounting roles are created:

- MAIN\_INTINC Component Income
- MAIN\_INTEXP Component Expense
- MAIN\_INTRIA Component Received in Advance
- MAIN\_INTPAY Component Payable
- MAIN\_INTREC Component Receivable
- MAIN\_INTPIA Component Paid in Advance

*For a detailed list of Events, Advices, Accounting Roles and Amount Tags, refer 'Annexure 1' of this User Manual.*

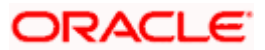

# **4.3.7.2 Events Tab**

A contract goes through different stages in its life cycle. In Oracle FLEXCUBE, the different stages a contract passes through in its life cycle are referred to as 'Events'.

At an event, typically, you would want to post the accounting entries to the appropriate account heads and generate the required advices. When setting up a product, you can define the accounting entries that have to be posted and the advices that have to be generated at the various events in the life cycle of loans involving the product.

Therefore, for the required events you have to specify the Accounting entries, Charges, Policies and Advices. To do this, click the Events Tab in the 'Loan Syndication – Borrower Product Definition' screen – the following screen is displayed.

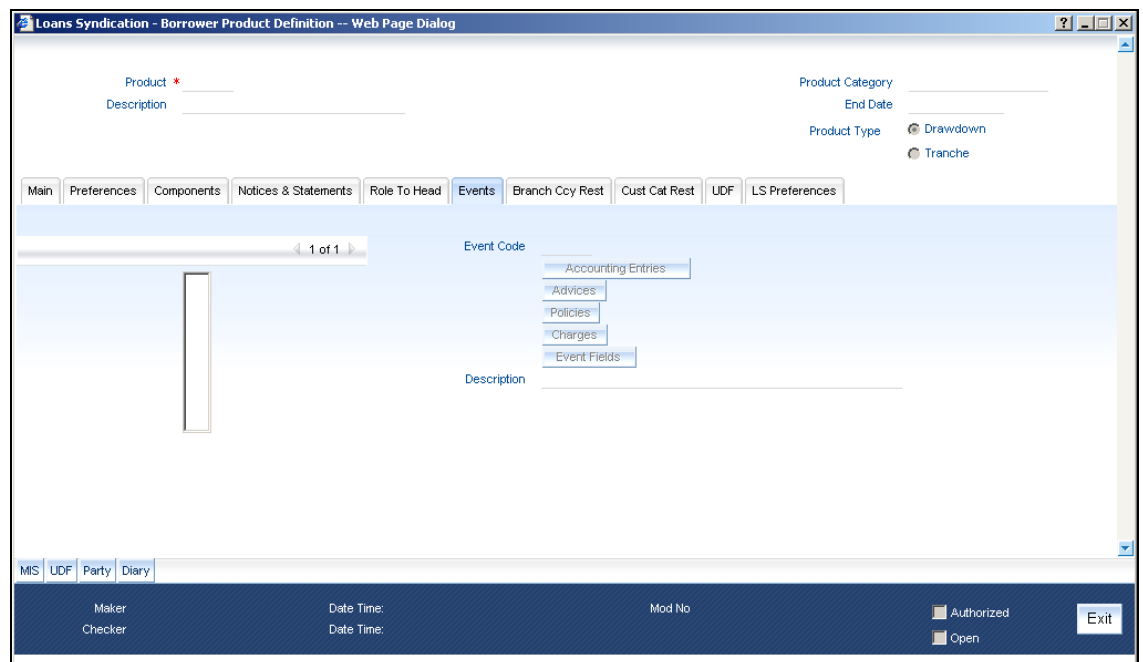

#### **Event Code and Event Description**

These are the events for which the accounting entries, advices, policies and charges will be maintained, individually. The event codes applicable for the module are available in the option list provided. Select the relevant events for the product from this list.

The description for the event chosen is also displayed.

For a commitment product the following events are used:

- LINK
- DLNK
- CLOC

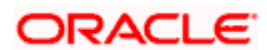

The following events should not be maintained for a commitment product:

- BADJ
- CLOS
- REOP
- RNOG
- ROLL
- SROL
- YACR
- NOVA
- REVV
- REVL

# **4.3.7.3 Accounting Entries**

To define accounting entries for an event, click the 'Accounting Entries' button in the Events Tab – the 'Product Event Rule Based Entries' screen is displayed.

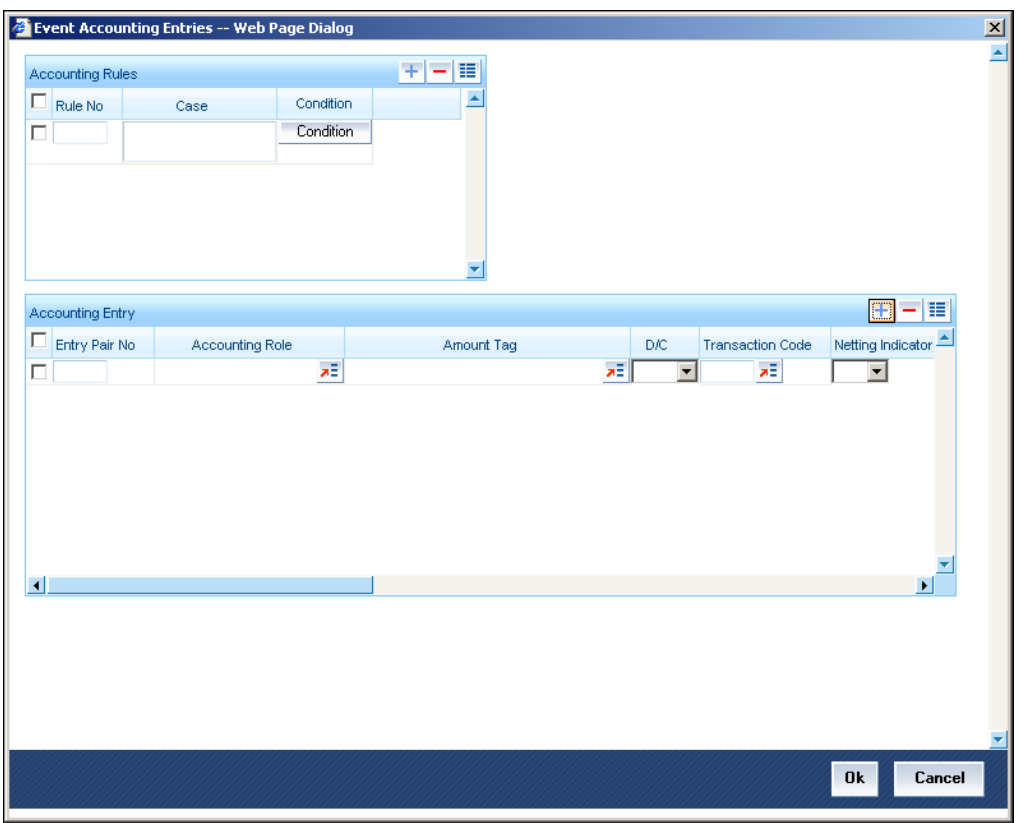

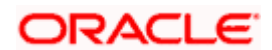

With the Rule definition builder, you can maintain different set of accounting entries for different conditions.

## **Rule Number**

Every rule/condition you define for a product should be assigned a unique number. The rule number can consist of a maximum of 5 digits.

#### **Case**

You can use the 'Condition Builder'to define a rule. Click on the 'Condition' button in the above screen to invoke it.

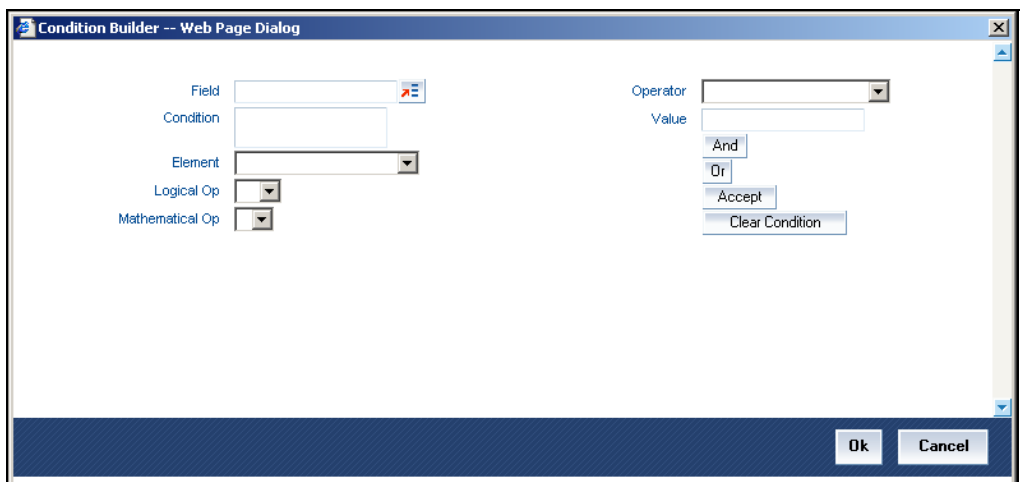

You can define a rule using the SDEs like Tenor, Customer Risk Category and other UDFs.

If you do no specify a rule/condition, the accounting entries become applicable to all conditions.

*For details on building a condition using the options available in the screen, refer the section titled 'Defining UDE Rules' in the 'Maintenances and Operations' chapter of this User Manual.* 

# **Accounting Role**

Specify the accounting role that should be used at the event. The option list displays all the accounting roles specified for the product in the 'Role To Head' tab of the 'Consumer Lending Product' screen. Select the role appropriate for the event.

# **Amount Tag**

Specify the amount tag applicable for the Accounting Role. An amount tag identifies the amount/value that is actually due for a component. Depending on the components defined for the product, the system dynamically creates a set of amount tags. For instance, if the component is 'MAIN\_INT', the following amount tags are automatically created:

- MAIN\_INT \_RESD Component Amount Residual
- MAIN\_INT\_ADJ Component Amount Adjustment

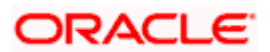

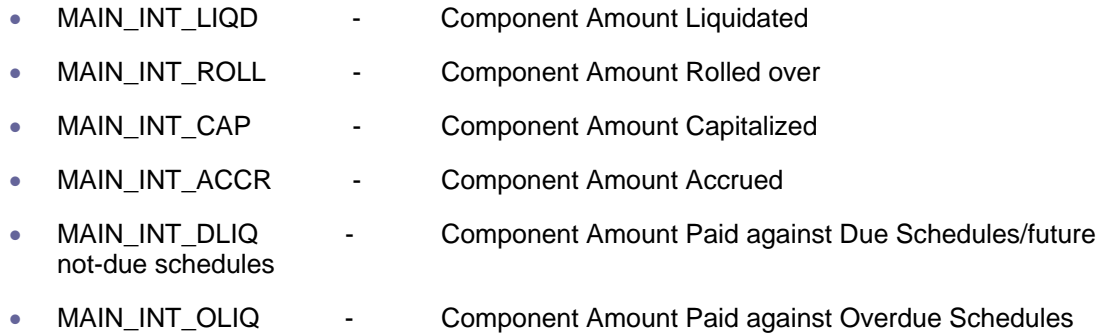

The '\_DLIQ' and '\_OLIQ' tags will be generated only for the events LIQD and ROLL.

Select the appropriate amount tag from this list.

# **D/C**

Here, you have to specify the type of accounting entry to be posted – the entry can be a debit entry or a credit entry.

#### **Transaction Code**

Every accounting entry in Oracle FLEXCUBE is associated with a Transaction Code that describes the nature of the entry. Specify the transaction code that should be used to post the accounting entry to the account head. You can group all similar transactions under a common transaction code. The transaction codes maintained in the 'Transaction Code Maintenance' screen are available in the option list provided.

#### **Netting Indicator**

Specify whether accounting entries should be netted at an event. You can net the accounting entries that are generated at an event by selecting 'Yes' from the drop down list. The system will then net the entries and show the resultant value in account statements. If you do not net, the entries will be shown separately in the statements.

#### **MIS Head**

An MIS Head indicates the manner in which the type of entry should be considered for profitability reporting purposes. This classification indicates the method in which the accounting entry will be reported in the profitability report. It could be one of the following:

- Balance
- Contingent Balance
- Income
- Expense

You can also link a product to an MIS Group if you do not want to define individual entities for the product.

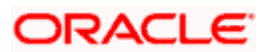

*Refer the section titled 'Associating an MIS Group with the product' in this chapter for more details.*

# **Revaluation Required**

Online Revaluation refers to revaluation done on transaction amounts during transaction posting, and not as part of an end-of-day process. The Revaluation profit /loss are booked to the Online 'Profit GL' or Online 'Loss GL' that you maintain for the GL being revalued.

You can opt for online revaluation by selecting the 'Reval Reqd' option.

# **Profit GL and Loss GL**

If you have opted for online revaluation and the result of revaluation is a profit, the profit amount is credited to the Profit GL you select here. Similarly, if the result of revaluation is a loss, the loss amount is credited to the Loss GL you specify here.

# **Reval Txn Code**

If you opt for online revaluation, you need to associate the transaction code to be used for booking revaluation entries. The system will use this transaction code to track the revaluation entries.

## **Holiday Treatment**

Specify whether holiday treatment is applicable for processing accounting entries falling due on holidays. Select one of the following:

- Yes
- No

# **GAAP**

Indicate the GAAP indicators for which the accounting entry is required for reporting under multi GAAP accounting. The adjoining option list shows all the GAAP indicators maintained in the system. Choose the appropriate one.

The system will then post entries into the specified books (GAAP indicators) during the different events that occur in the lifecycle of the loan. You can retrieve the balance for a certain component in an account in a specific status, for a given GAAP indicator, in a certain branch, reporting to a certain GL. The system will show the real and contingent balances accordingly.

#### **Split Balance**

Specify whether you need the balances to be split or not. If you check this option, the system will store the balance break-up for the specified GAAP indicators. You can then retrieve the balances separately for the different GAAP indicators to which accounting entries are posted for the loan.

#### **Balance Check in Batch**

Indicate whether the balance check is required for the batch operations/online processing.

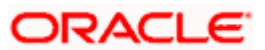

The options available are:

- Reject The transaction is rejected if there is insufficient fund to process the transaction.
- Delinquency Tracking The transaction is processed. If you have specified delinquency tracking for the accounting entries, the tracking is done according to the parameters you have defined for the Delinquency Product.
- Force Debit The transaction is processed. However, no delinguency tracking is done even if the account goes into overdraft.
- Partial Liquidation The transaction is processed. If you have specified partial delinquency, the system liquidates upto the available amount and the delinquency tracking is done on the remaining amount only.

# **Delinquency Product**

In case you have specified delinquency tracking for balance check type, you need to specify the delinquency product under which the entry is tracked. The option list displays all the delinquency product codes maintained in the Oracle FLEXCUBE. Select the appropriate from the option list.

## **Settlement**

This field is used to settle the amount . If it set as yes, while doing settlement system uses the Account during amount settlement. If it is no it will use default account, which is mapped in role to head.

# **4.3.7.4 Advices for Event**

You can select the advices that should be triggered for various events. These advices can be simple Debit /Credit advices when any payment or disbursement is made, Rate Revision advices, etc.

To specify the advices for an event, click the 'Advices' button in the Events Tab of the 'Loan Syndication – Borrower Product Definition' screen – the following screen is displayed.

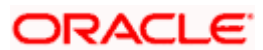

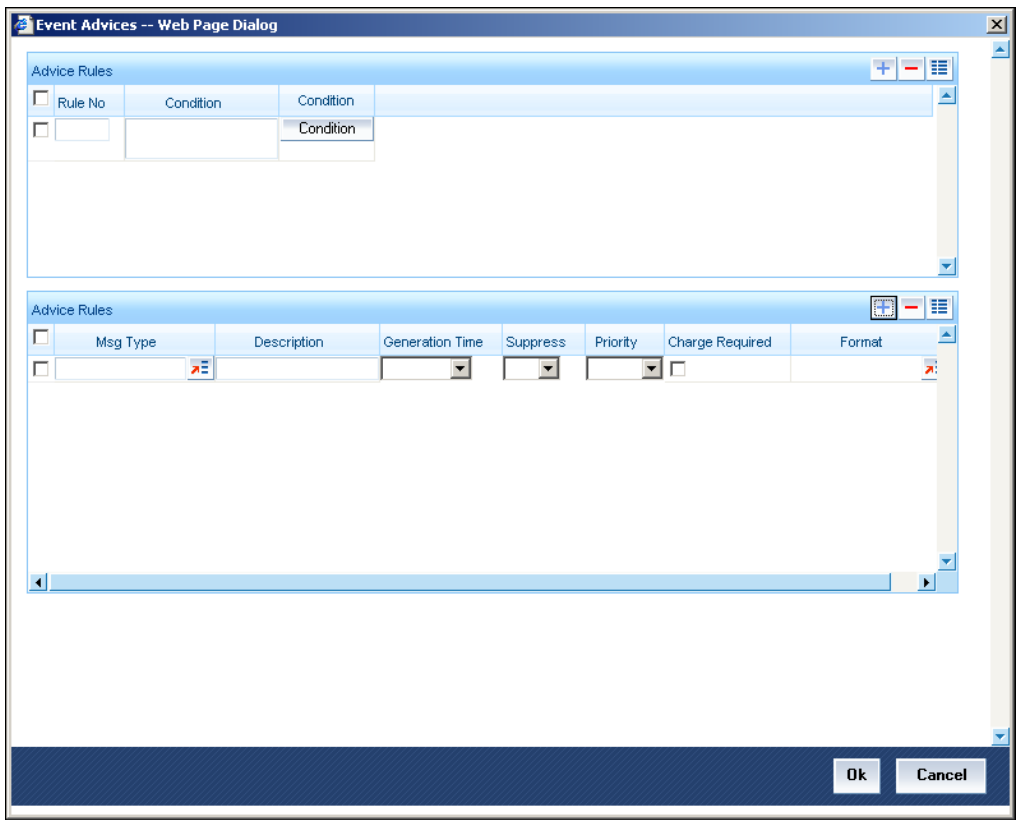

The following advice details have to be maintained in the screen:

#### **Message Type**

Select an advice from the option list provided. The advices applicable for the module are available in this list. When you select an advice, the description is displayed in the adjacent field.

#### **Generation Time**

The 'Trigger' indicates the appropriate time at which the advice is to be generated. You can indicate whether the advices specified for the product should be generated when the event takes place (Input) or at authorization.

#### **Suppress**

This option may be used if you want to suppress the generation of some advices.

#### **Priority**

You can indicate the importance of the advice generation. The priority may be:

- High
- Medium
- Low

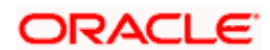

## **Charges**

You may check this option to collect charges for advice generation.

You can specify a definite format for advice generation. The formats maintained through the 'Format File Maintenance' are available in the option list. Select the appropriate format from this list.

*For a detailed list of Events, Advices, Accounting Roles and Amount Tags, refer 'Annexure A' of this User Manual.*

# **4.3.7.5 User Defined Policies**

Policies are user defined validations that will be fired when any event is triggered. These can even be policies which govern the firing of an event under certain conditions.

For example, if an operation called payment is being done and the customer is paying an amount greater than his current overdue and one additional installment, you can associate a policy to disallow the payment. Therefore, you have to associate policies to an event.

Click on the 'Policies' button in the 'Events' tab of the screen to define the policies that should be executed for an event.

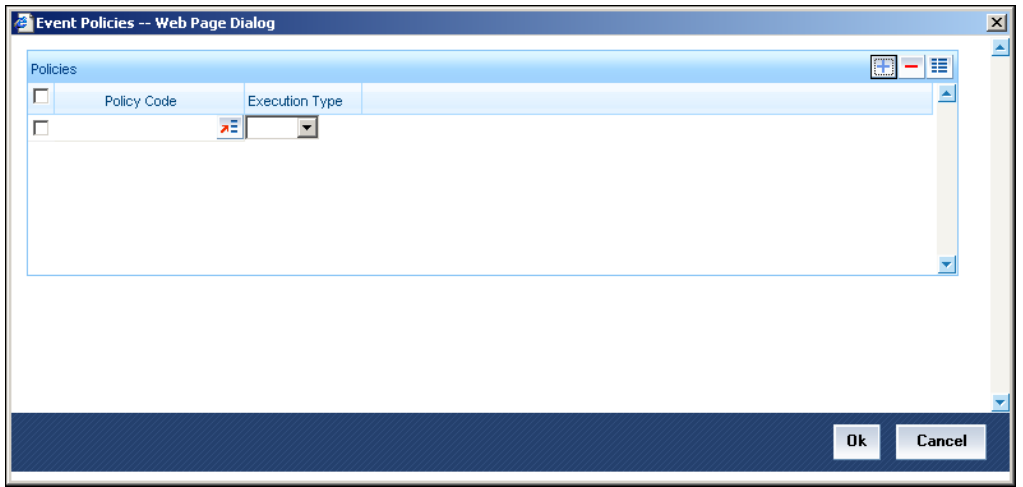

You can select the appropriate policy from the option list provided. The policies defined in the 'User Policy' screen are available in this list. You should also specify the instance when the policy should be triggered for the event. The options are:

- Before Event
- **After Event**
- Both

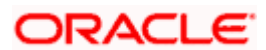

# **4.3.7.6 Charge**

You can associate charges to an event. Linking a charge to an event implies calculating the value of the charge.

Click the 'Charges' button in the 'Event' tab of the screen, to associate charges.

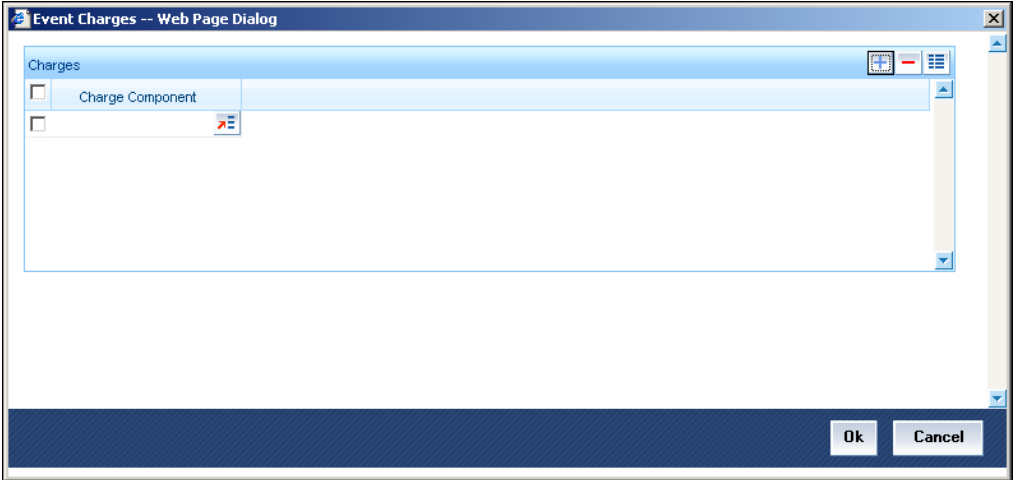

The charge type of components defined for the product (in the 'Components' tab of the screen) are displayed in the option list. Select the component you wish to associate with the event.

# **4.3.7.7 Branch Ccy Rest Tab**

The loan products created in the Head Office Bank (HOB) are available across all the branches subject to the branch restrictions maintained for the product. Likewise, you also restrict the products to select currencies.

To achieve this, you can maintain a list of allowed/disallowed branches and currencies.

Click on the 'Branch CCY Restriction' tab in the product screen.

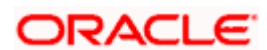

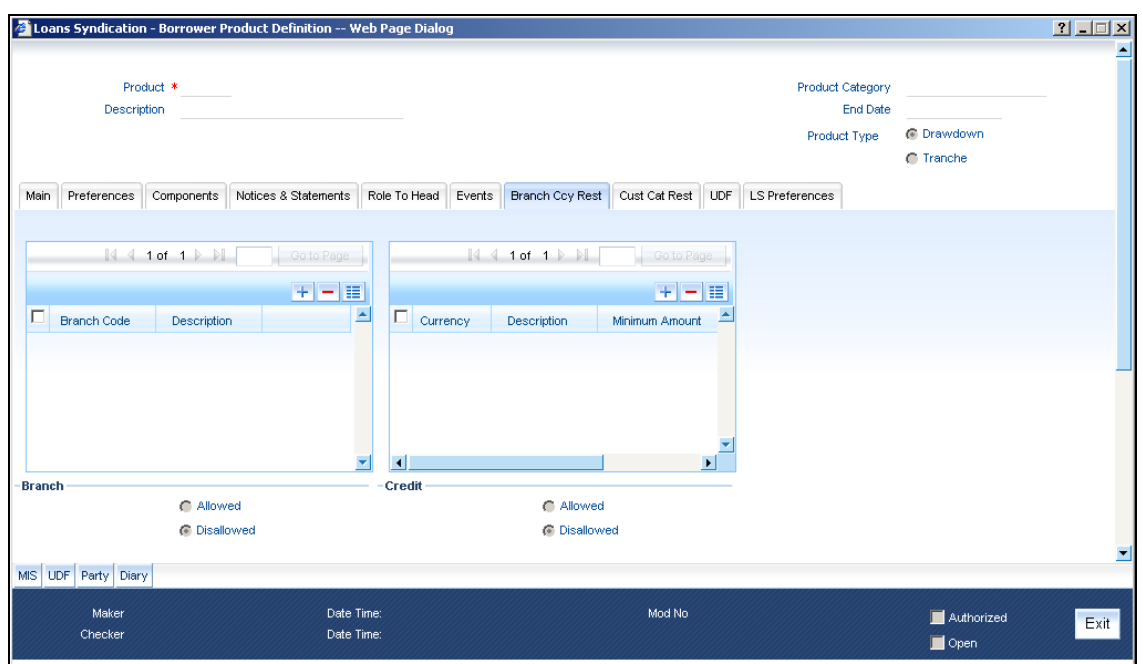

#### **Moving a branch or currency to the Allowed/Disallowed column**

Under Branch and Currency Restrictions respectively, two columns are displayed.

- Allowed List
- Disallowed List

The allowed or disallowed column that is displayed would depend on the list type that you choose to maintain. For instance, if you choose to maintain an allowed list of branches, the column would display the branches that you can opt to allow.

In the Branch Restriction and Currency Restriction Section, click on adjoining option list to invoke a list of bank codes and currencies codes respectively that you have maintained in your bank. Select an appropriate code.

Using the add icon or delete icon, you can add/delete a branch or currency from the corresponding allowed/disallowed column that you have maintained.

Stop When you create a product, it is, by default, available to all the branches of your bank, in all currencies, and for all customers unless restrictions are explicitly specified for the product.

# **4.3.7.8 Currency balance details**

You can maintain the following currency balance details:

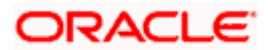

# **Currency Code**

You can specify the transaction limit for a currency while defining currency restrictions for a product. Choose the currency code from the option list.

#### **Residue Amount**

Here, you have to capture the minimum amount by which, if a component of a schedule becomes overdue, the system will consider it as paid.

#### **Neg Residue Amount**

If the difference between the amount paid (COMPONENT\_EXPECTED) and the amount due is less than the residue amount specified here, then the difference is treated as an income otherwise the transaction is rejected.

In the case of an income, the installment schedule is marked as completely settled/paid and the income is posted to the residual suspense GL. This triggers the event called 'RESD' (Residual) and the following entries are passed:

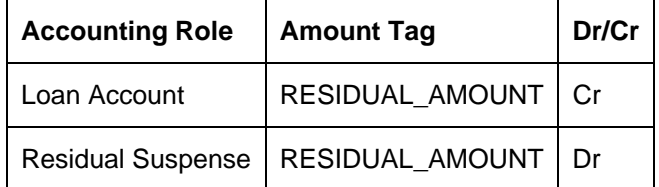

#### **ATM Cash Limit**

Here, you can enter the maximum non- Cash transaction amount for the currency that you have defined. The ATM transaction amount cannot exceed the value given here.

# **Rounding Factor (EMI)**

Specify the rounding factor if the EMI is to be rounded.

It is mandatory for you to specify the rounding factor if you have maintained the rounding parameter.

#### **Round Up Down (EMI)**

Indicate whether the EMI should be rounded up or down.

- Choose 'UP' in case you want to round the number to the next decimal value.
- Choose 'DOWN' if you want to truncate the number to the previous decimal value

The principal component of the EMI is adjusted based on the rounded EMI amount.

#### **Numerator Method**

Specify the day count method for the numerator for each currency applicable to the product. The following options are available in the drop-down list:

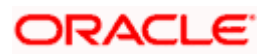

- Actual
- 30 Euro
- 30 US

Choose the appropriate one. This value will be used for calculation of the Net Present Value (NPV).

#### **Denominator Method**

Specify the day count method for the denominator for each currency applicable to the product. The following options are available in the drop-down list:

- 360
- 365

Choose the appropriate one. This value will be used for calculation of the Net Present Value (NPV).

# **4.3.7.9 Customer Cat Rest Tab**

Just as you can maintain a list of allowed/disallowed branches and currencies for a product, you can maintain a list of allowed/disallowed customer categories.

You can maintain several restrictions for each customer category.

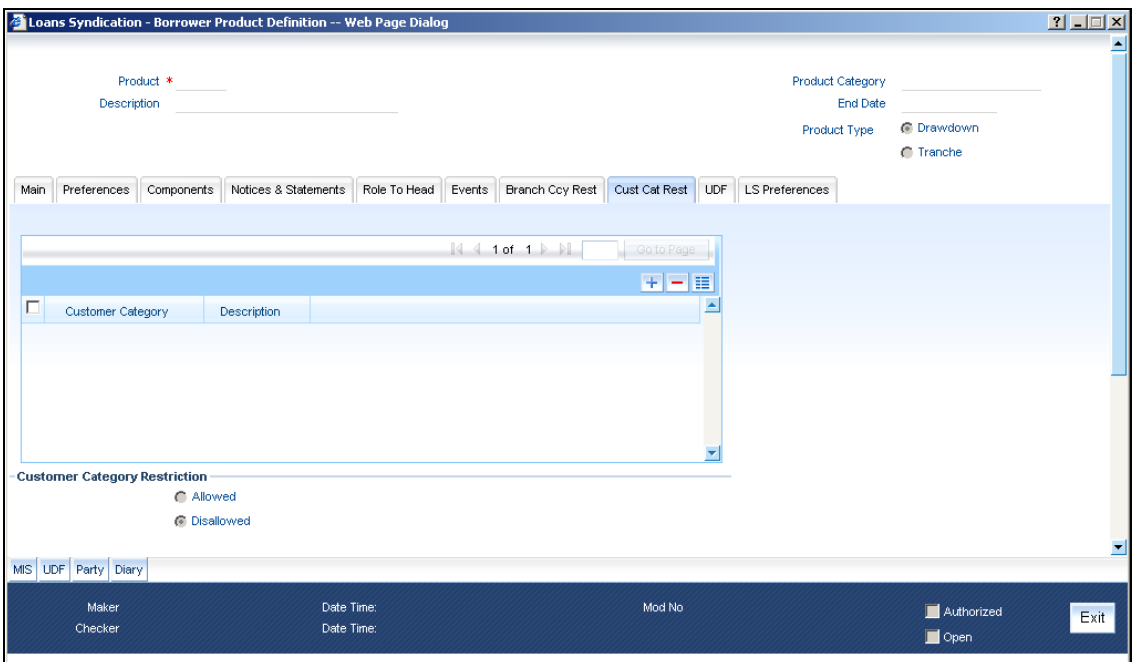

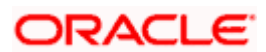

## **Customer Category Restriction**

You can restrict customers from availing a product by maintaining an 'allowed' list or a 'disallowed' list of customer categories.

Only customer categories that are a part of an allowed list maintained for a product *can* avail the product. Likewise, customer categories that are part of a disallowed list *cannot* avail the product or service.

The allowed or disallowed column that you view depends on the list type that you choose to maintain. For instance, if you choose to maintain an allowed list, the column would display those customer categories that you choose to allow.

You can move a category to the allowed/disallowed column, using the add icon or delete icon.

# **4.3.7.10 Allowing Access to Special Customers**

Depending on the customer restriction you specify – allowed or disallowed, you can further maintain a list of customers who are allowed (for a 'Disallowed' list) or specific customers who are not allowed to use the product (in the case of an 'Allowed' list).

For example, you may disallow the customer category 'CORPORATES' from availing a certain loan product. However, you may want to allow 'Cavillieri and Barrett' (belonging to the category 'CORPORATES') to avail the product.

Select the name of the customer from the option list provided. The 'Customer Name' is displayed after you select the customer id.

If the selected customer belongs to a category which is 'Disallowed' for the product but you want to allow the customer, check the 'Allowed' option. Similarly, if the customer belongs to a category that is 'Allowed' but you want to disallow the customer, do not check the 'Allowed' option.

# **4.3.7.11 UDF Tab**

UDFs are additional fields that are available for use depending on the bank's requirement. You can define UDFs in the 'User Defined Fields' screen.

In the 'UDF' tab of the screen, you can associate these custom fields with the product.

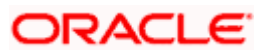

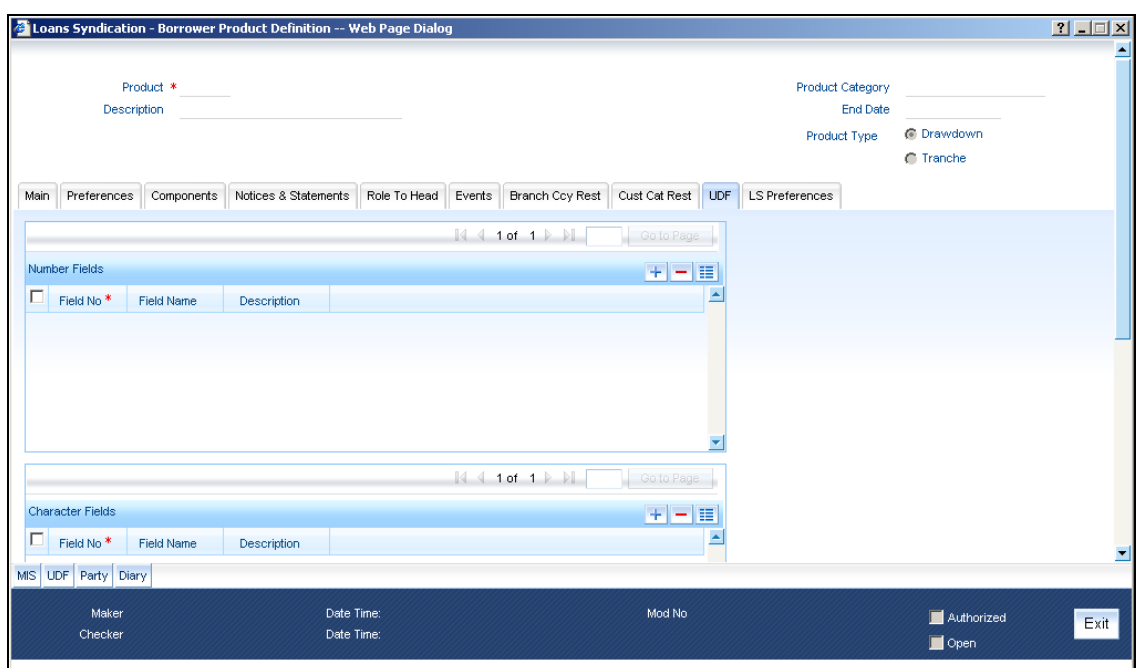

The UDFs are segregated based on the 'Field Type', into the following:

- Character Fields
- Number Fields
- Date Fields

#### **Field Name and Description**

When you select an UDF from the option list, the description is also displayed in the adjacent field.

# **4.3.8 Associating Ad-hoc fee Components**

Your bank may need to levy fees on borrower tranche or draw down contracts on an ad-hoc basis. When you define a borrower tranche or draw down product, you can indicate the applicability of such ad-hoc fees. All borrower contracts using the product will inherit the ad-hoc fee components that you have specified for the product.

You can indicate the applicability of ad-hoc fees by associating the appropriate ad-hoc fee class that you have defined for borrower facility contracts. You can invoke this screen by typing 'CFDADFEE' in the field at the top right corner of the Application tool bar and clicking on the adjoining arrow button.

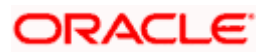

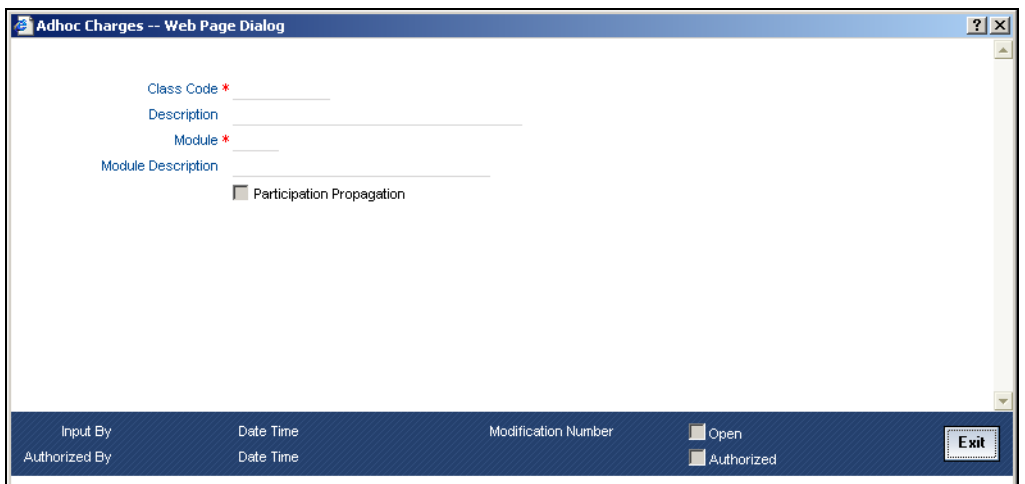

You can capture the following details here:

## **Class Code**

Specify a class code for which you want to maintain ad hoc charges.

#### **Description**

Give a small description for the class code entered.

#### **Module**

Specify the module for which you want to maintain ad hoc charges.

#### **Module Description**

Give a small description for the module entered.

#### **Participation Propagation**

The ad-hoc fee component that you have associated will apply to all borrower contracts using the product, and the accounting entries relating to the fee will be propagated to all participant contracts arising from the borrower contract, if so specified in the Adhoc Fee Class Definition. If so, when you associate the class with the product in the Adhoc Fee Association screen, the Propagation Reqd check box will be selected.

# **4.3.9 Specifying MIS Details**

To specify MIS details for the product you need to invoke the 'MIS Details' screen. To invoke this screen click 'MIS' button on the 'Loan Syndication – Borrower Product Definition' screen.

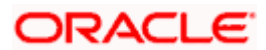

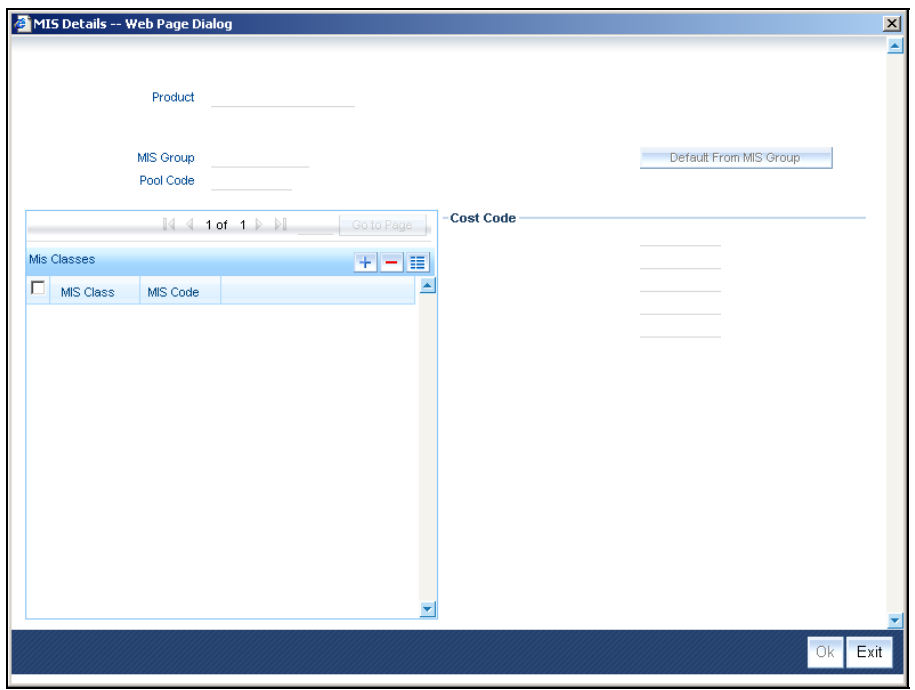

# **4.3.10 Capturing User Define Fields**

To capture user defined fields for the product you need to invoke the 'User Defined Fields' screen. To invoke this screen click 'UDF' button on the 'Loan Syndication – Borrower Product Definition' screen.

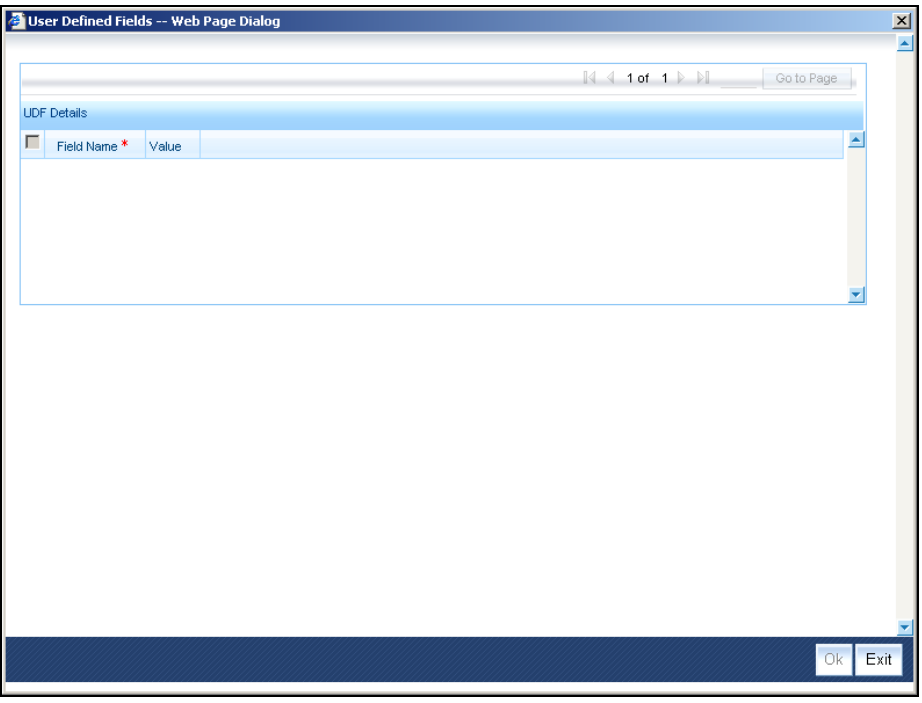

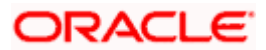

# **4.3.11 Associating Parties**

You can also specify the different types of entities or parties that would be applicable for the borrower tranche or draw down product in the 'Party Association' screen. Click the 'Party' button in the 'Loan Syndication - Borrower Product Definition' screen to invoke the Party Association screen.

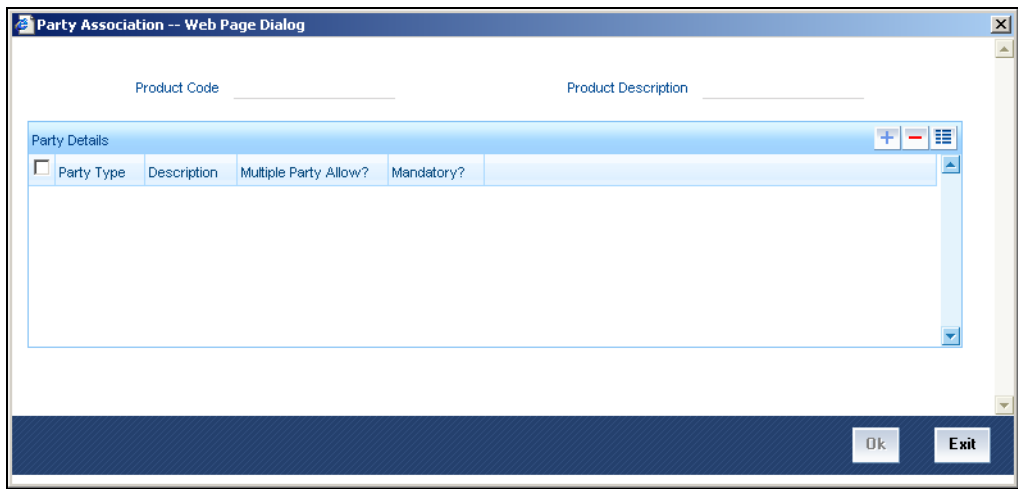

For each party type that you associate in this screen, you can specify:

- Whether more than one party belonging to the associated type may be specified for contracts using the product
- Whether specification of a party belonging to the associated type is mandatory for contracts using the product

# **4.3.12 Associating Diary Events**

In the Diary Event Association screen, you can also specify the different diary events that would need to be processed for borrower tranche or draw down contracts using the borrower tranche or draw down product. Click the 'Diary' button in the 'Loan Syndication - Borrower Product Definition' screen to invoke the Diary Event Association screen.

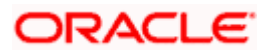

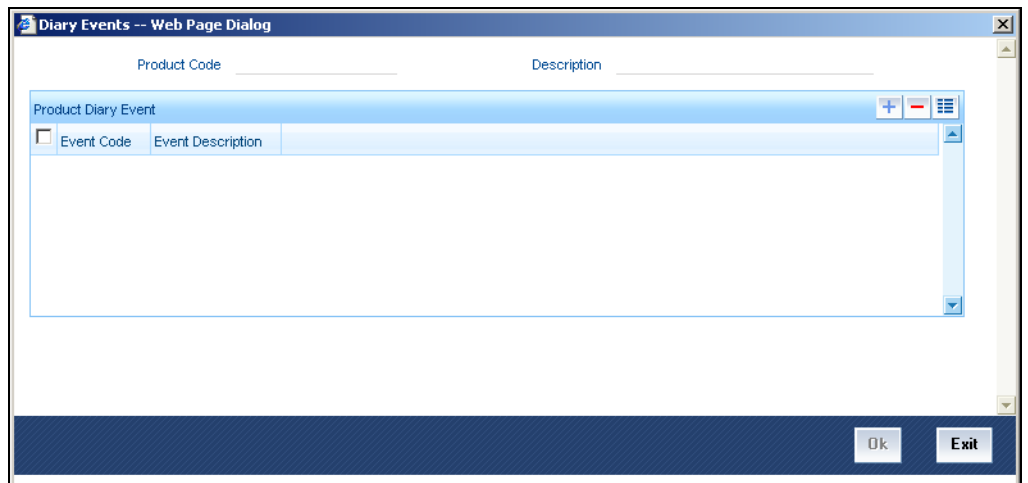

In this screen, select the code of the diary event that you wish to associate with the product, in the Event Code field.

# **4.4 Creating Participant Products**

You must define the products to be used for participant facility, tranche and draw down contracts that will be created for participants under a borrower facility/tranche/drawdown contract.

stop Borrower products must be created before you can define Participant products.

You can create participant products in the 'Participant Product Definition' screen. In this screen, you can specify the basic details such as the Product Code, Group, Description, and so on. You can then use the other product definition screens to set up preferences for the product.

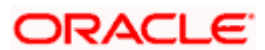

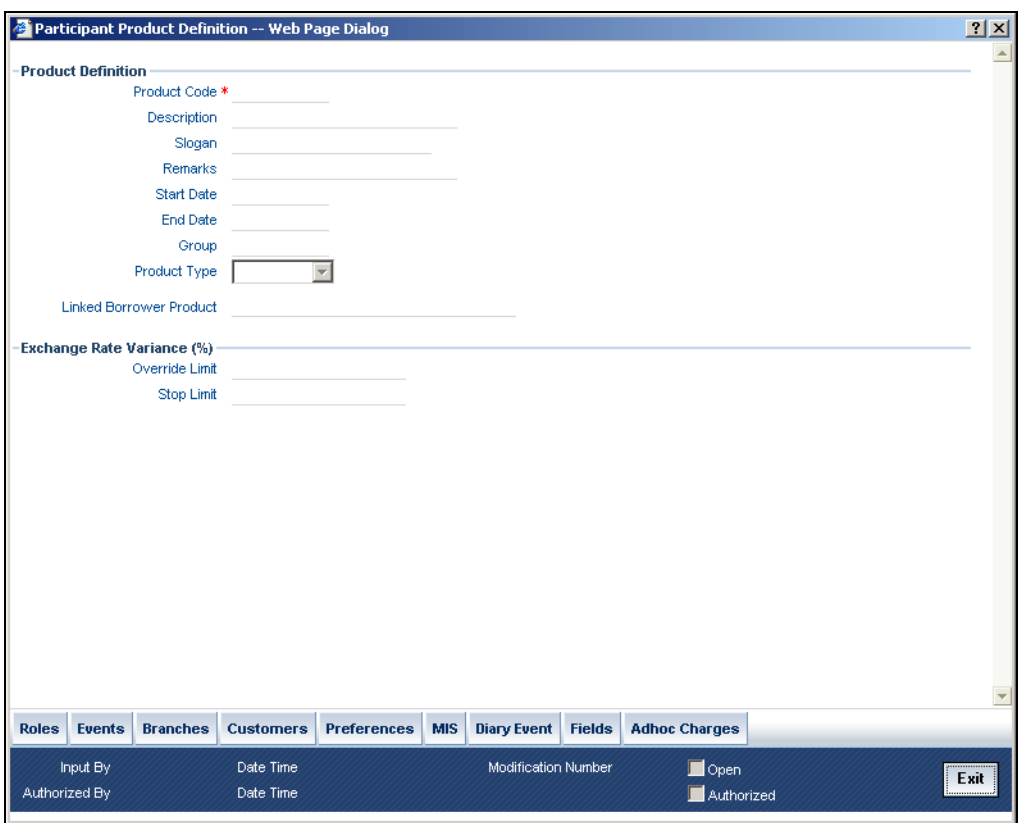

# **4.4.1 Defining Generic Attributes of Participant Product**

After specifying all the basic details of a participant product, you can indicate certain specific attributes for the product. Each of these attributes can be defined in the corresponding screen that you can invoke from the Participant Product Definition main screen, by clicking the appropriate icons. Attributes with common characteristics are grouped together in common screens, simplifying the process of defining them.

You can define generic attributes, such as branch, currency, and customer restrictions by clicking on the appropriate icon in the horizontal array of icons in this screen. For a participant product, in addition to these generic attributes, you can specifically define other attributes. These attributes are discussed in detail in this section.

*For further information on the generic attributes that you can define for a product, please refer the following Oracle* FLEXCUBE *User Manuals:* 

- Products
- User Defined Fields
- Settlements

#### **Product Type**

The product type is the first attribute that you specify for a participant product. It indicates the category under which the product can be placed, and the type of contract that will be processed against the product.

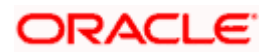

Each participant-level product that you define could be used to process any of the following types of contracts that are created under a corresponding borrower contract, as applicable at each level:

- Facility products, for processing participant facility contracts that are created under corresponding borrower facility contracts
- Tranche products, for processing participant tranche contracts that are created under corresponding borrower tranche contracts
- Draw down products, for processing participant draw down contracts that are created under corresponding borrower draw down contracts

You can select the required product type in the Product Type field, in the 'Participant Product Definition' screen.

#### **Linking the Borrower Product for the Product Type**

Select the borrower product to be linked to the participant product. The borrower product that you choose should be of the same type (Drawdown or Tranche or Facility) as that of the participant product that you are defining.

# **4.5 Setting Preferences for Participant Products**

Preferences are those options you can use to specify attributes for a product. These attributes will be picked up and applied automatically to any contracts involving the product.

For instance, for participant contracts using a participant facility product, you can define whether collection from the participants towards a draw down must be initiated automatically; or whether the amount repaid by the borrower must be disbursed automatically to participants.

Click the Preferences Tab to specify certain preferences unique to the product. The Product Preferences screen is invoked, where you can specify your preferences.

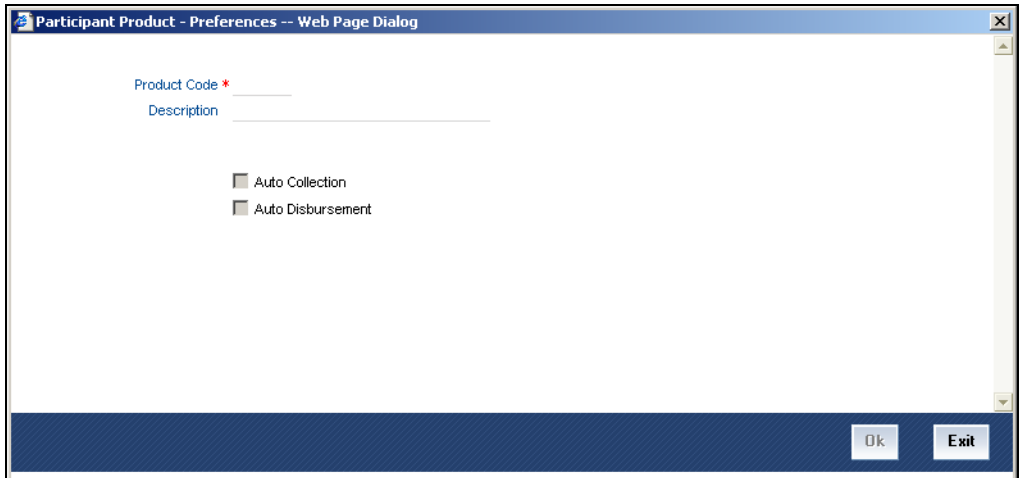

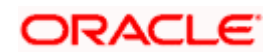

# **Auto Collection**

You can indicate whether collection from the participants towards a borrower draw down must be initiated automatically. Your specification is inherited by all participant contracts using the participant product.

## **Auto Disbursement**

You can indicate whether the amount repaid by the borrower must be disbursed automatically to the respective participants. Your specification is inherited by all participant contracts using this product.

# **4.5.1 Associating Diary Events for Participant Products**

In the Diary Event Association screen, you can also specify the different diary events that would need to be processed for participant contracts using the participant product. Click the 'Diary Event' button in the Participant Product Definition screen to invoke the Diary Events screen.

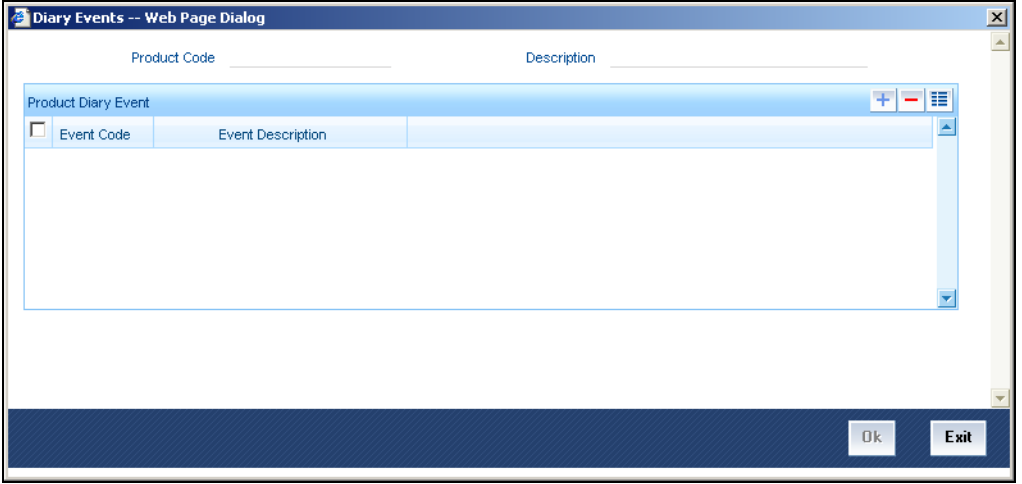

In this screen, select the code of the diary event that you wish to associate with the product, in the Event Code field.

# **4.5.2 Associating Ad-hoc Charges**

Your bank may need to collect fees on an ad-hoc basis, on syndication contracts, from the borrower, on behalf of the participants in the syndication. The collected ad-hoc fee would be disbursed back to the participants that contributed to the syndication. When you define a participant product, you can indicate the applicability of such ad-hoc fees. All participant contracts using the product will inherit the ad-hoc fee components that you have specified for the product.

You can indicate the applicability of ad-hoc fees by associating the appropriate ad-hoc fee class that you have defined for participant contracts. Click the 'Ad hoc' button in the Participant Product Definition screen.

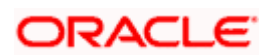

# **4.6 Creating Borrower Facility products**

After you have created products to process borrower side contracts in respect of a syndication agreement, such as borrower tranches and draw downs, you must define products that would be used to process the main syndication agreement (facility) contract with the borrower. Such products are called Borrower Facility products.

To create a borrower facility product, you can specify the basic details such as the Product Code, Group, Description, and so on in the 'Facility Product Definition' screen. You can then use the other product definition screens to set up preferences for the product.

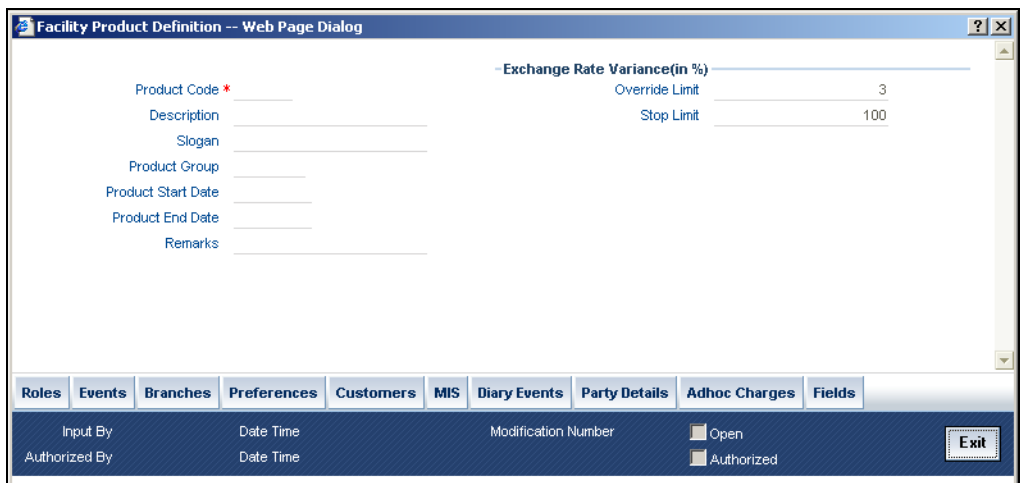

You can specify the basic details for the product, such as the Product Code, Description, Group and life-span, in the same manner as you specified for the tranche / draw down product.

# **4.6.1 Defining Generic Attributes of Loan Syndication product**

After specifying all the basic details of a product, you can indicate certain specific attributes for the product. Each of these attributes can be defined in the corresponding screen that you can invoke from the Loan Syndication Product Definition main screen, by clicking the appropriate icons. Attributes with common characteristics are grouped together in common screens, simplifying the process of defining them.

You can define generic attributes, such as branch, currency, and customer restrictions by clicking on the appropriate icon in the horizontal array of icons in this screen. For a borrower facility product, in addition to these generic attributes, you can specifically define other attributes. These attributes are discussed in detail in the following sections.

*For further information on the generic attributes that you can define for a product, please refer the following Oracle FLEXCUBE User Manuals:* 

- **Products**
- User Defined Fields
- **Settlements**

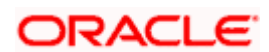

# **4.6.2 Specifying Preferences for Syndication Products**

Preferences are those options you can use to specify attributes for a product. These attributes will be picked up and applied automatically to any contracts involving the product.

For instance, for contracts under a borrower facility syndication product, you can define when intimation must be sent to participants to fulfill their commitments towards a scheduled draw down.

Click the 'Preferences' button to specify certain preferences unique to the product. The Product Preferences screen is invoked, where you can specify your preferences.

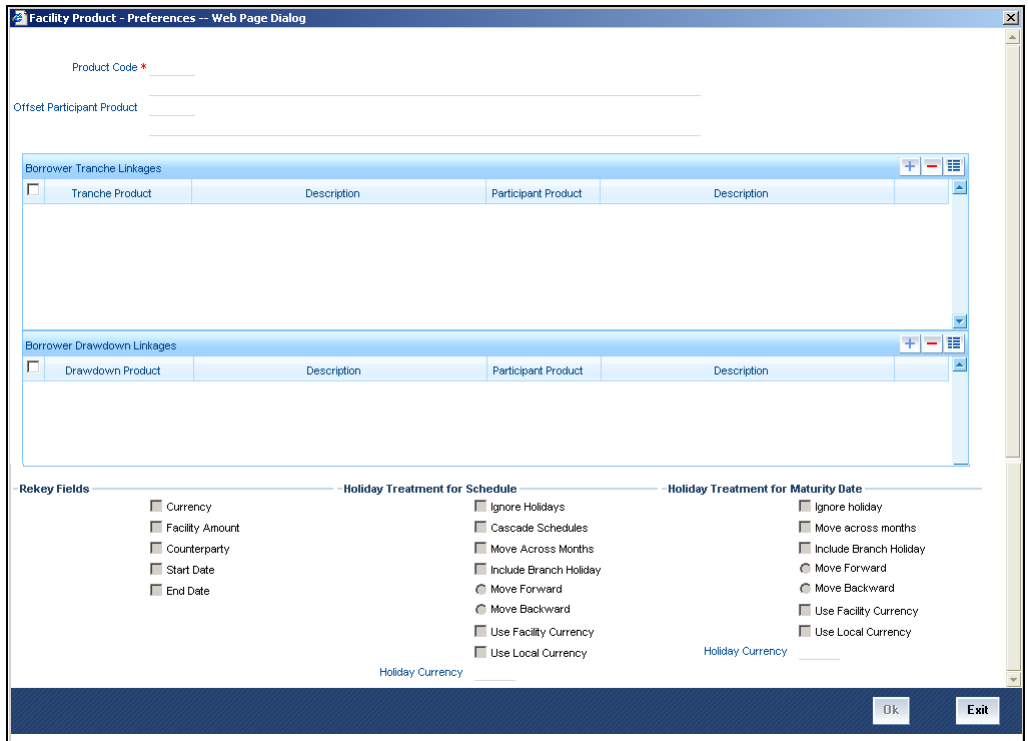

# **Borrower Tranche Linkages**

You need to specify the borrower tranche products available for the selected facility tranche product. If the borrower tranche product is mapped against a participant tranche product then the corresponding participant tranche product and its description is displayed. Tranche contracts can be created only with the products linked with the Facility product.

# **Borrower Drawdown Linkages**

You need to specify the borrower drawdown products available under each tranche product. If the borrower drawdown product is mapped against a participant product then the corresponding participant product and its description is displayed.

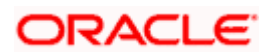

# **Rekey Fields**

You can specify those values in a borrower facility contract that must be keyed in when a user is authorizing it.

You can use the rekey feature to ensure that the right contract is being authorized. It requires the authorizer to key in the values of certain fields during authorization. You can select the fields for which the values must be entered, in the Auth Rekey Fields option in the Loan Syndication Product Preferences screen.

The user that authorizes a contract cannot be the same user that entered the contract.

All operations on a syndication contract, as well as the tranche contracts and the draw down loan contracts under a tranche of the agreement contract, must be authorized before the End of Day procedures are begun at the branch.

# **Specifying how schedules falling on holidays must be handled**

Schedule dates for a contract could fall on holidays defined for your branch or on holidays defined for the currency of the contract. In the Product Preferences, you can specify whether the system should check for schedule dates falling on holidays, and how such schedule dates must be handled. These specifications would default to any borrower facility contract using the product, and also to underlying borrower tranche or draw down contracts that are opened under the facility contract.

You can specify that:

- Holidays must be ignored
- Checks must be made for schedule dates falling on holidays

If you specify that checks must be made, you can also specify the corresponding treatment for schedule dates falling on holidays.

# **Holiday Treatment Type**

The Holiday Treatment Type is the parameter that defines how the system checks for schedule dates falling on holidays. You can specify one of the following options:

#### **Local**

Select this option to indicate that you want the system to check whether a schedule date falls on a local holiday defined for the branch. You will not be able to specify a check for currency holidays, if you choose this option.

The system checks the holiday table for your branch. If it encounters a contract entered in your branch, with a schedule date falling on a branch holiday, the holiday is handled according to the holiday-handling preferences you specify.

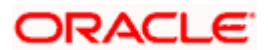

# **Currency**

Select this option to indicate that the system must check whether the schedule date falls on a holiday defined for the currency of the contract. You must specify the code of the holiday currency, if you select this option. Further, you have the following options to specify the specific currency for which the check must be done:

- **Facility currency**: If you choose this option, the system checks whether the schedule date falls on a holiday defined for the currency of the facility (borrower) contract, if this currency is different from the holiday currency you have indicated.
- Local currency: If you choose this option, the system checks whether the schedule date falls on a holiday defined for the local currency, if this currency is different from the holiday currency, facility currency and contract currency you have indicated.

The system checks the holiday table for the currencies you have specified. If it encounters a contract using any of the specified currencies, with a schedule date falling on a holiday for any of the currencies, the holiday is handled according to the holiday-handling preferences you specify.

# **Holiday-handling preferences for schedule dates**

If you have specified that the system check for schedule dates falling on holidays, you must also specify the treatment for schedule dates encountered by the system that do fall on holidays. The following preferences can be set:

## **Moving the schedule date backward or forward**

You can indicate whether the schedule date falling on a holiday must be moved forward to the next working day, or backward to the previous one.

#### **Moving across months**

If you have indicated either forward or backward movement, and the moved schedule date crosses over into a different month, you can indicate whether such movement is allowable; it will be allowable only if you indicate so in the Move Across Months field.

#### **Cascading schedules**

If one schedule has been moved backward or forward in view of a holiday, cascading schedules would mean that the other schedules are accordingly shifted. If you do not want to cascade schedules, then only the schedule falling on a holiday is shifted, as specified, and the others remain as they were.

# **Specifying how maturity dates falling on holidays must be handled**

The maturity date for a contract could fall on holidays defined for your branch. In the Product Preferences, you can specify whether the system should check for maturity dates falling on holidays, and how such dates must be handled. These specifications would default to any borrower facility contract using the product, and also to underlying borrower tranche or draw down contracts that are opened under the facility contract.

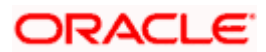

You can specify that:

- Holidays must be ignored
- The maturity date falling on a holiday must be moved according to the holiday-handling preferences that you specify

# **Holiday-handling preferences for maturity date**

You can indicate that the maturity date falling on a branch holiday should be moved either backward or forward, as required, and also if it can be moved across months.

## **Moving the maturity date backward or forward**

You can indicate whether the maturity date falling on a holiday must be moved forward to the next working day, or backward to the previous one.

## **Moving across months**

If you have indicated either forward or backward movement of the maturity date such that the moved maturity date crosses over into a different month, you need to indicate whether such a movement can be allowed. Check this option to indicate that it is allowed.

## **Maturity Holiday Currency**

You need to specify the holiday currency the system must check against when applying the maturity date of the facility product. Select a holiday currency code from the option list provided.

You also need to indicate the currency categories the system must check against, for applying the maturity date:

- **Facility currency**: If you choose this option, the system checks whether the maturity date should be based on the holiday defined for the facility currency, in case the holiday currency maintained is different from the facility currency.
- **Local currency**: If you choose this option, the system checks whether the maturity date should be based on a holiday defined for the local currency, if the local currency is different from the holiday currency, facility currency and contract currency you have indicated.

The system checks the holiday table for the currencies you have specified. If it encounters a contract using any of the specified currencies, with a maturity date falling on a holiday for any of the currencies, the holiday is handled according to the holiday-handling preferences you specify.

# **4.6.3 Specifying Ad-hoc fee Components for Borrower Facility Products**

Your bank may need to levy fees on facility contracts on an ad-hoc basis. When you define a borrower facility product, you can indicate the applicability of such ad-hoc fees. All borrower facility contracts using the product will inherit the ad-hoc fee components that you have specified for the product.

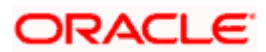

You can indicate the applicability of ad-hoc fees by associating the appropriate ad-hoc fee class that you have defined for borrower facility contracts. Click the 'Adhoc Charges' button in the Facility Product Definition screen. The Adhoc Charges screen is opened.

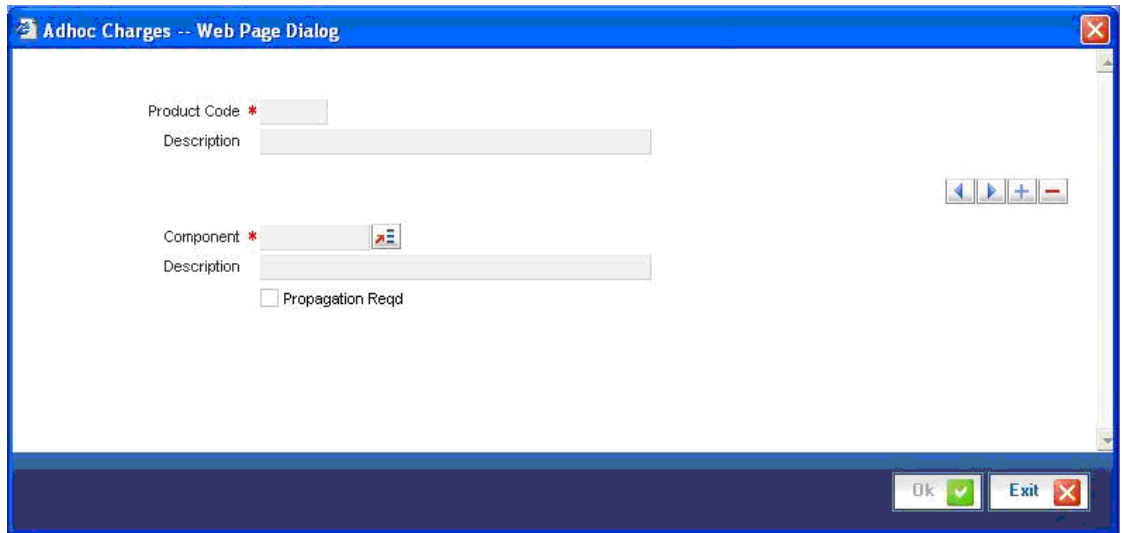

# **Propagation to Participant Contracts**

The ad-hoc fee component that you have associated will apply to all borrower contracts using the products, and the accounting entries relating to the fee will be propagated to all participant contracts arising from the borrower contract, if so specified in the Adhoc Fee Class Definition. If so, when you associate the class with the product in the Adhoc Fee Association screen, the Propagation Reqd check box will be selected.

# **4.6.4 Associating Appropriate Party Types for Borrower Facility Products**

You can also specify the different types of entities or parties that would be applicable for the borrower facility product in the Party Association screen. Click the 'Party Details' button in the Facility Product Definition screen to invoke the Party Association screen.

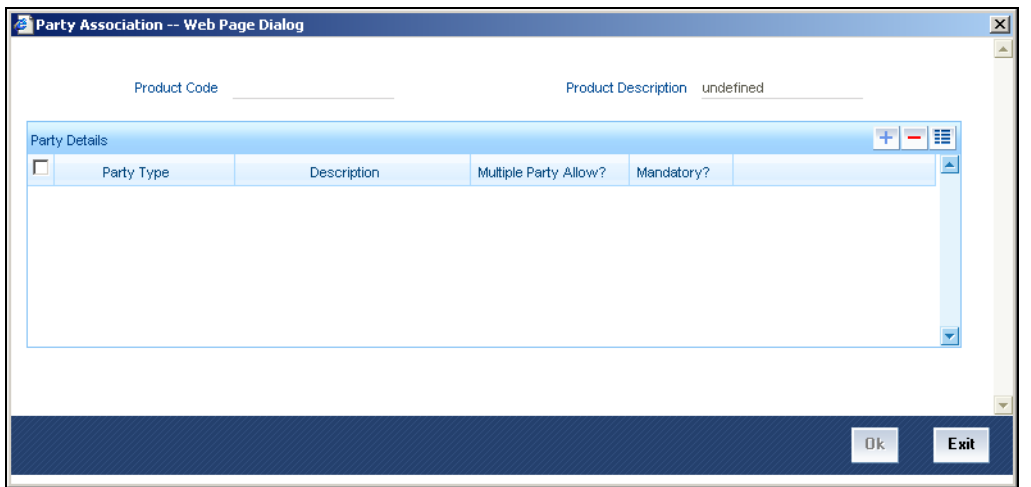

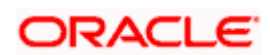

For each party type that you associate in this screen, you can specify:

- Whether more than one party belonging to the associated type may be specified for contracts using the product
- Whether specification of at least one party belonging to the product is mandatory for contracts using the product

# **4.6.5 Associating Diary Events for Borrower Facility Products**

In the Diary Event Association screen, you can also specify the different diary events that would need to be processed for borrower facility contracts using the borrower facility product. Click the 'Diary Events' button in the Facility Product Definition screen to invoke the Diary Events screen.

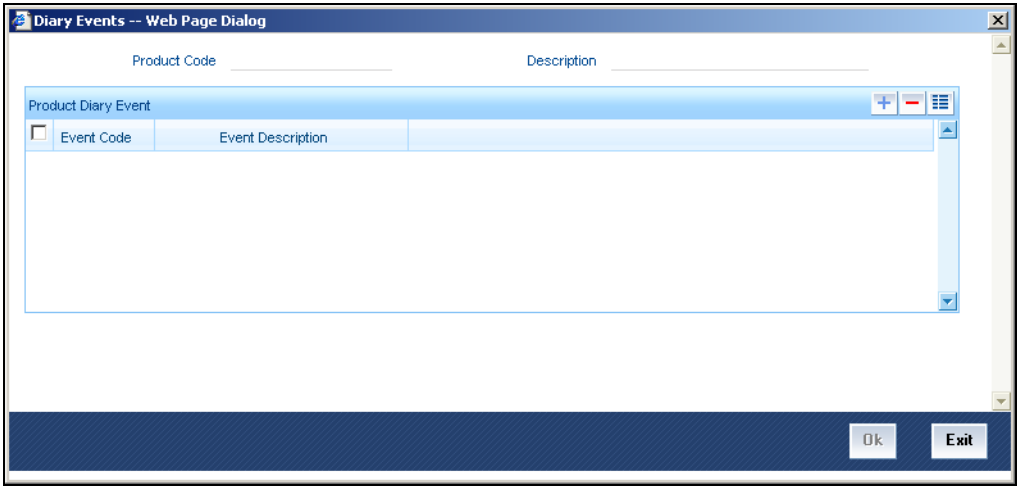

In this screen, select the code of the diary event that you wish to associate with the product, in the Event Code field.

# **4.7 Saving Loan Syndication Product**

After you have specified all the mandatory information required for the product in the product definition screens, you could save the product. You will not be allowed to save the product until you have specified all the mandatory information.

When you save the product, the following information is updated and displayed in the status bar of the Product Definition main screen:

- Your User ID in the Input By field
- The date and time at which you entered the product, in the Date Time field

Also, the status of the product is updated as Open and Unauthorized. Another user with authorization rights must authorize it, before you can begin to use it.

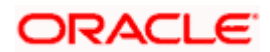

# **5. Loan Syndication Contracts**

# **5.1 Introduction**

A contract is a specific agreement or transaction entered into between two or more entities. A customer who approaches your bank to avail of any of the services offered by your bank enters into a contract with your bank.

In the case of a syndication facility contract, the entities involved in a contract are the borrowing customer and the participants for any tranche of the agreement.

Similarly, any specific loans (draw downs) disbursed by your bank under a tranche in the facility contract are also contracts.

# **5.2 Borrower Facility Contract**

A facility contract is reached between a borrowing customer and a bank (or financial institution), which arranges or provides facility for the syndication. The lead bank identifies one or more participants who pool funds to meet the borrowing requirements. The lead bank disburses the loan, after receiving the contributions of the other participants. The participants share the interest and other income accruing from the loan, in the ratio that was agreed upon at the time of entering the agreement.

The syndication agreement with the borrowing customer is known as a borrower facility contract.

In a borrower facility contract, the borrowing customers receive loans from any of the arms or tranches. Each of the arms would have a set of participants, who would pool in their contributions toward the borrowing requirement in a mutually agreed ratio. The borrowing customer could receive loans towards the borrowing requirement as "draw downs" from a tranche. Therefore, a single tranche would have a specified number of draw downs.

Each of the players in a tranche (i.e., the borrowing customer and the participants) enters into a tranche contract. The individual loans (draw downs) under each tranche are loan contracts.

Therefore, a borrower facility contract under a syndication agreement involves the following contracts:

- 1. The main borrower facility contract between the borrowing customers and the facilitating bank. The contract officializes the agreement and makes the terms binding by law on all borrowers and participants entering into it. (For the main borrower facility contract, contracts are drawn up for each of the participants to mirror the borrower facility contract)
- 2. The tranche contracts at the level of a tranche opened under the main borrower facility contract, for each of the borrower and the participants.

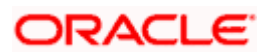

3. The actual loans disbursed to the borrowing customer as draw downs under a tranche of the main borrower facility contract

The example given below illustrates the concept of syndication and the contracts involved. *This example will be referred throughout this chapter as a reference contract to illustrate the concept of the contracts.*

#### *Example*

#### *The main syndication facility contract*

One of your customers, Mr. Robert Carr, has approached you for a loan of 100000 USD on 1<sup>st</sup> January 2000. You enter into a syndicated contract with him on the same date, with a view to meeting his funding requirement by identifying other banks or institutions that can share the load of funding. The agreement is booked on 1<sup>st J</sup>anuary 2000, and the end date, by which all components of the borrowed amount will be repaid, to be  $1<sup>st</sup>$  January 2001.

The main borrower facility contract is the one under which all subsequent tranche / draw down contracts will be processed. When you enter this contract (with Mr. Robert Carr) into the system, it saves the contract and generates a unique identifier for it, known as the Facility Contract Reference Number. (i.e., the Contract Reference Number of the main borrower facility contract). Let us suppose the Facility Contract Reference Number assigned to this contract is 000SNEW000010001. Whenever you enter a tranche or draw down contract against this main borrower facility contract, you will have to specify this number as reference information.

Getting back to Mr. Robert Carr's borrowing requirement, let us suppose that he wants to avail of the total loan principal in the following manner:

• Total syndicated loan principal: 100000 USD, in two tranches, with a total tenor of six months.

#### *Tranche contracts*

Mr. Robert Carr's total syndicated loan principal is therefore required to be disbursed in two different sets of tranches, as seen above.

The tranche involves a 'tranche' from Mr. Robert Carr as the borrowing customer, as well as a tranche from your bank, as the lead bank in the contract, to disburse the loan after pooling together resources from any willing participants. Each of the participants enters into a tranche contract, committing to provide the funds as agreed.

For the first tranche, wherein a principal of 50000 USD is to be disbursed, your bank has now identified Brinsley Bank and Dayton Commercial Bank as potential sources from whom funding may be obtained, to meet Mr. Carr's borrowing requirement. The funding load is proposed to be shared in the following pattern, which is known as the ratio of participation:

- Your bank (Participant) : 10000 USD
- Brinsley Bank (Participant) : 20000 USD
- Dayton Commercial Bank (Participant) : 20000 USD

When you open the tranche in the system, you input a borrower tranche for Mr. Robert Carr. When the BOOK event is triggered for the borrower tranche contract, the system creates tranche contracts for your bank and for Brinsley Bank and Dayton Commercial Bank, based on the borrower tranche contract.

Let us suppose that the first tranche is booked on 15<sup>th</sup> January. Let us suppose that the following Contract Reference Numbers are generated by the system for the contracts:

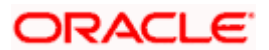

- Borrower (Mr Carr) Tranche : 000SNBC000150001. You enter this contract into the system after specifying the Facility Contract Reference Number of the main facility contract against which the first tranche is being opened, which is 000SNEW000010001.
- Participant (Your Bank) Tranche : 000SNPC000150001. This contract is created by the system when you the BOOK event is triggered for the borrower tranche contract 000SNBC000150001.
- Participant (Brinsley Bank) Tranche : 000SNPC000150001. This contract is created by the system when the BOOK event is triggered for the borrower tranche contract 000SNBC000150001.
- Participant (Dayton Commercial Bank) Tranche: 000SNPC000150002. This contract is created by the system when the BOOK event is triggered for the borrower tranche contract 000SNBC000150001.

For the second tranche, wherein a principal of 50000 USD is to be disbursed, your bank has identified South American Overseas Bank and Banco Milan as funding partners. The ratio of participation is finalized as follows:

- Your bank 10000 USD
- South American Overseas Bank 25000 USD
- Banco Milan 15000 USD

When you open the tranche in the system, you input a borrower tranche for Mr. Robert Carr. When the BOOK event is triggered for the borrower tranche contract, the system then creates tranche contracts for your bank and for South American Overseas Bank and Banco Milan based on the borrower tranche contract.

Let us suppose that the second tranche is booked on  $15<sup>th</sup>$  April. Let us suppose that the following Contract Reference Numbers are generated by the system for the contracts:

- Borrower (Mr Carr) Tranche : 000SNBC001050001. You enter this contract into the system after specifying the Facility Contract Reference Number of the main facility contract against which the first tranche is being opened, which is 000SNEW000010001.
- Participant (Your Bank) Tranche: 000SNPC001050001. This contract is created by the system when the BOOK event is triggered for the borrower tranche contract 000SNBC001050001.
- Participant (South American Overseas Bank) Tranche : 000SNPC001050002. This contract is created by the system when the BOOK event is triggered for the borrower tranche contract 000SNBC001050001.
- Participant (Banco Milan) Tranche: 000SNPC001050003. This contract is created by the system when the BOOK event is triggered for the borrower tranche contract 000SNBC001050001.

Since the principal amount in each tranche is scheduled to be made available during a fixed period between 1<sup>st</sup> January and 31<sup>st</sup> March for the first tranche, and between 1<sup>st</sup> April and  $30<sup>th</sup>$  June for the second, the participants are reminded to fulfil their tranches just before each schedule is due. This would mean that the approved contributions from each participant would be credited into a common syndication pool before each schedule is due. The schedule dates, according to the agreement, are 30<sup>th</sup> January, 29<sup>th</sup> February and 31<sup>st</sup> March for the first tranche, and 30<sup>th</sup> April, 31<sup>st</sup> May and 30<sup>th</sup> June for the second.

Therefore, the relationship of the tranche contracts under a main facility contract can be seen below, using our example:

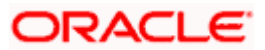

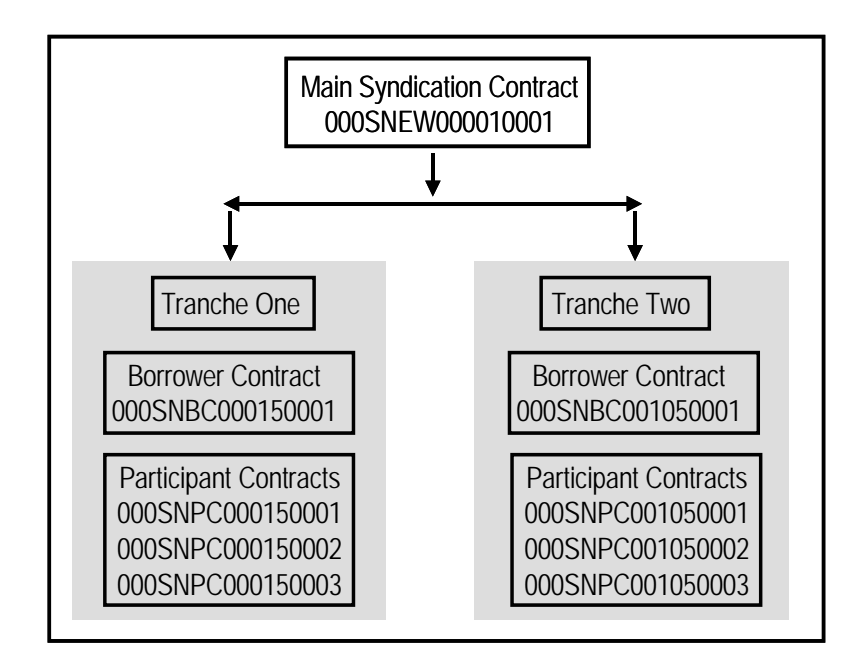

#### *Draw Down Contracts*

On any date including and following the 31<sup>st</sup> of January, Mr. Robert Carr can avail of his first draw down loan of 20000 USD, under the first tranche. Similarly, on any date including and following the 30<sup>th</sup> of April, Mr. Robert Carr can avail of his first draw down loan of 20000 USD, under the second tranche.

You can enter each of Mr. Carr's draw down loans into the system. The system defaults the details like as the start date of the draw down, the maturity date, currency, interest rate and amount. You can modify these details. The system saves the loan contract with a unique reference number. When the BOOK event for each of the loans is triggered, the system initiates deposit contracts for the participants of the tranche, based on the draw down loan reference number.

Let us suppose that the following Contract Reference Numbers are generated for the loans and the contracts for the participants:

#### *Tranche One, Draw Down Loan*

- Borrower (Mr Carr) Draw Down Loan : 000SNBL000310001. You enter this contract into the system after specifying the Facility Contract Reference Number of the main borrower facility contract against which the tranche was being opened, which is 000SNEW000010001, as well as the Contract Reference Number of the borrower tranche contract against which the draw down loan is being entered, which is 000SNBC000150001.
- Participant (Your Bank) Deposit : 000SNPD000310001. This contract is created by the system when the BOOK event is triggered for the draw down loan contract 000SNBL000310001.
- Participant (Brinsley Bank) Deposit : 000SNPD000310002. This contract is created by the system when when the BOOK event is triggered for the draw down loan contract 000SNBL000310001.
- Participant (Dayton Commercial Bank) Deposit: 000SNPD000310003. This contract is created by the system when when the BOOK event is triggered for the draw down loan contract 000SNBL000310001.

Therefore, the relationship of the draw down contracts under the first tranche can be seen below, using our example:

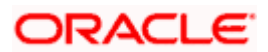

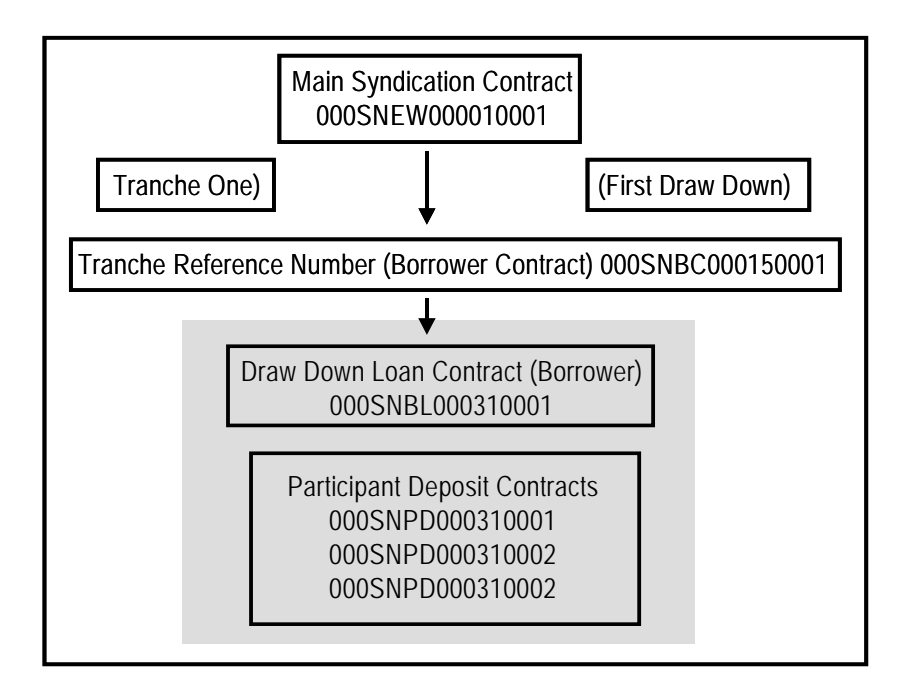

The relationship of the draw down contracts in each draw down would be similar to the structure depicted above, with the appropriate tranche reference numbers and the draw down contract numbers.

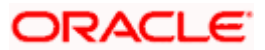
#### *Tranche One, Second Draw Down Loan (28th February)*

- Borrower (Mr Carr) Draw Down Loan : 000SNBL000590001. You enter this contract into the system after specifying the Facility Contract Reference Number of the main facility contract against which the tranche was being opened, which is 000SNEW000010001, as well as the Contract Reference Number of the borrower tranche contract against which the draw down loan is being entered, which is 000SNBC000150001.
- Participant (Your Bank) Deposit : 000SNPD000590001. This contract is created by the system when the BOOK event is triggered for the draw down loan contract 000SNBL000590001.
- Participant (Brinsley Bank) Deposit : 000SNPD000590002. This contract is created by the system when the BOOK event is triggered for the draw down loan contract 000SNBL000590001.
- Participant (Dayton Commercial Bank) Deposit: 000SNPD000590003. This contract is created by the system when the BOOK event is triggered for the draw down loan contract 000SNBL000590001.

#### *Tranche One, Last Draw Down Loan (31st March)*

- Borrower (Mr Carr) Draw Down Loan : 000SNBL000900001 (As explained earlier)
- Participant (Your Bank) Deposit : 000SNPD000900001. (As explained earlier).
- Participant (Brinsley Bank) Deposit : 000SNPD000900002. (As explained earlier)
- Participant (Dayton Commercial Bank) Deposit: 000SNPD000900003. (As explained earlier)

#### *Tranche Two, First Draw Down Loan (30th April)*

- Borrower (Mr Carr) Draw Down Loan : 000SNBL001200001 (As explained earlier for tranche two)
- Participant (Your Bank) Deposit : 000SNPD001200001. (As explained earlier).
- Participant (South American Overseas Bank) Deposit : 000SNPD001200002. (As explained earlier)
- Participant (Banco Milan) Deposit: 000SNPD001200003. (As explained earlier)

#### *Tranche Two, Second Draw Down Loan (31st May)*

- Borrower (Mr Carr) Draw Down Loan : 000SNBL001510001 (As explained earlier for tranche two)
- Participant (Your Bank) Deposit : 000SNPD001510001. (As explained earlier).
- Participant (South American Overseas Bank) Deposit : 000SNPD001510002. (As explained earlier)
- Participant (Banco Milan) Deposit: 000SNPD001510003. (As explained earlier)

#### *Tranche Two, Last Draw Down Loan (30th June)*

- Borrower (Mr Carr) Draw Down Loan : 000SNBL001810001 (As explained earlier for tranche two)
- Participant (Your Bank) Deposit: 000SNPD001810001. (As explained earlier).
- Participant (South American Overseas Bank) Deposit : 000SNPD001810002. (As explained earlier)
- Participant (Banco Milan) Deposit: 000SNPD001810003. (As explained earlier)

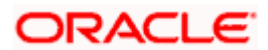

# **5.3 Products for Loan Syndication Contracts**

A product is a specific service, scheme or facility that you make available to customers.

For instance, the facility of a syndication agreement between your bank and other banks or financial institutions, for the purpose of pooling funds to disburse loans is a specific service you could offer. This service can be thought of as a product.

Similarly, the facility of availing loans through a draw down, from any of the tranches under the borrower facility contract, is another specific service that you offer to customers. This could also be thought of as a product.

In Oracle FLEXCUBE, a contract is entered into the system against a product, and is specific to a customer. For instance, a draw down loan for a borrowing customer under a tranche of a borrower facility contract is entered into the system against a borrower leg draw down loan product.

Defining a product simplifies the process of entering a contract, since you can define certain attributes for a product that will be applied to all contracts entered against the product automatically, saving your effort to specify them afresh each time you input a contract. When Oracle FLEXCUBE processes the contract, it will apply all the attributes and specifications made for the product against which the contract was entered.

You can enter more than one contract against a product.

Before you enter any contracts for a facility contract, whether the main contracts or the tranches or loan contracts, you should have already defined the following products:

- 1. A borrower facility product for borrower facility contracts. Also, participant facility products for the resultant participant facility contracts.
- 2. Tranche-level tranche type of products for borrowing customers, and participants
- 3. Loan products for the borrowing customers for draw downs under a tranche, as well as deposit products for the participants.

*The definition of these products is explained in detail in the chapter Defining Products for Loan Syndication in this user manual.* 

# **5.4 Capturing Details for Borrower Facility Contract**

You can capture details for a borrower facility contract in the Loan Syndication - Contract Input screen. You can access this screen from the Application Browser. You can also invoke this screen by typing 'LNDCONON' in the field at the top right corner of the Application tool bar and clicking on the adjoining arrow button.

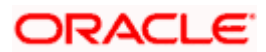

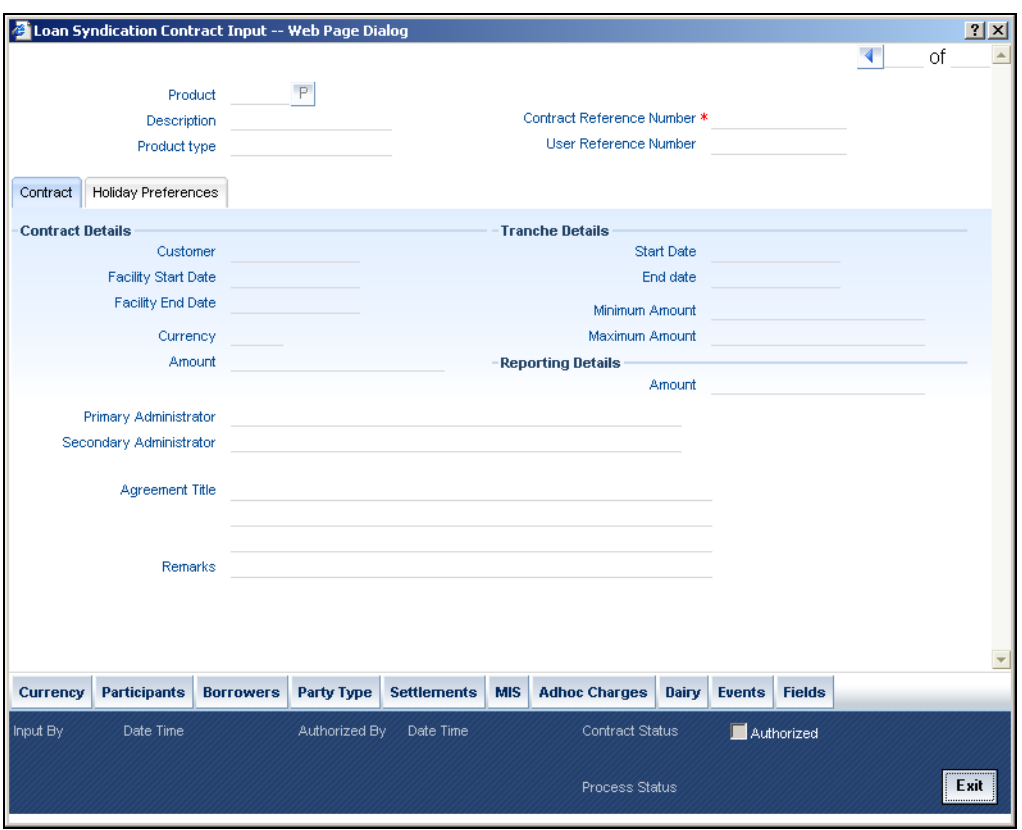

*Throughout our discussion of how borrower facility contracts are entered, in this chapter, we will be referring to the example given at the beginning of the chapter.* 

### **5.4.1 Features of Loan Syndication - Contract Input Screen**

In the Loan Syndication Contract Input screen, you capture the following details to input the borrower facility contract:

- The main borrower facility product against which the contract is being entered
- The counterparty (customer) with whom the borrower facility contract has been finalized.
- The currency associated with the customer
- The date of value of the contract
- The date on which the contract matures
- The amount being transacted in the contract
- Earliest possible value date for Tranches under the Facility
- Latest possible maturity date for Tranches under the Facility
- The minimum amount that would be allowed for Tranches created under the Facility
- The maximum amount that would be allowed for Tranches created under the Facility
- The purpose for the borrower facility contract

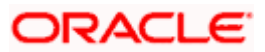

• Any narrative regarding the contract (remarks)

# **5.4.2 Contract Tab**

You can specify the details regarding the facility contract in the 'Contract' Tab.

#### **The Contract Reference Number**

The Contract Reference Number uniquely identifies the borrower facility contract in the system. It is generated by the system automatically for every borrower facility contract.

The system combines the following elements to form the Contract Reference Number:

- The branch code (3-digit code)
- The product code (4-digit code)
- The value date of the borrower facility contract (in 5-digit Julian format)
- A running serial number for the booking date (4-digits)

#### *Example*

For instance, if you are entering the facility contract with Mr. Robert Carr, as in our previous example, the Contract Reference Number generated by the system was 000SNEW000010001.

- The first three digits are the code of the branch of your bank where the contract was entered into the system.
- SNEW is the code of the borrower facility product that you have set up against which you are entering your facility contract with Mr. Robert Carr.
- 00001 refers to January 1, 2000 (in Julian format) when the contract was booked. (see example given below to understand how the Julian date is interpreted)
- 0001 is a running serial number, incremented by 1 for each contract entered on the booking date for the product code and the booking date combination.

The Julian date is expressed in the following format - YYDDD

Here, YY represents the last two numerals of the year, and DDD, the number of elapsed days in the year.

#### *Example*

For instance, 00059, in Julian format, would mean the 28<sup>th</sup> of February 2000. Here, 00 stands for the year 2000, and 059 would stand for number of elapsed days in the year 2000. The number of elapsed days in January would be 31, followed by 59-31 days in February, which computes to 28.

#### **The User Reference Number**

The reference number is the identification that you specify for the borrower facility contract. You can specify any identification number. In addition to the Contract Reference Number generated by the system for the contract, this number will also be used to retrieve information about the contract.

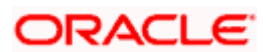

By default, the Contract Reference Number generated by the system is considered to be the User Reference Number for the contract.

You can use the User Reference Number to uniquely identify as well as classify the borrower facility contract for the internal purposes of the bank. For instance, you may want to identify all facility contracts entered into with all customers (borrowers) of a certain net worth; or all customers in a particular nationality, or a particular industry, and so on. In such a case, you can supply a unique prefix to the user reference number to identify and classify the contract.

#### **Specifying the Product Code**

The syndication contract facility is a service you offer to customers, which you have defined as a product. When you are inputting a borrower facility contract in this screen, you must specify the facility product that it involves.

#### *Example*

For instance, taking the example of your bank's facility contract with Mr. Robert Carr, let us suppose that you have set up the facility product SNEW to process all facility contracts with customers. You can select SNEW from the option list.

#### **Contract Details**

In the Contract Details section, you must specify the following:

#### **Specifying the Customer**

You must specify the customer with whom the facility contract has been finalized. This, typically, is the borrowing customer.

The customers allowed to be counterparty to a facility contract are defined for the facility product. Select the code of a customer with whom the contract has been entered into, from a list of these.

STOP A primary entity must be defined for every customer who is allowed to be a borrower of the facility contract, in the Borrower Details screen.

#### *Example*

When you are entering a borrower facility contract that we saw in the first example, with Mr. Robert Carr, you can select the code assigned to Mr. Carr, in the system, from the option list.

You must also designate a Primary Entity to whom advices and notices related to the contract would be sent.

#### **Specifying the tenor of the contract**

To indicate the tenor of the contract, you must specify the Facility Start Date and the Facility End Date of the contract.

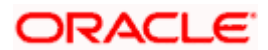

#### **The Facility Start Date**

This is the date on which the contract is effective in the system. On any date following this, the tranche-level tranche contracts and the individual draw down loans can be inputted into the system.

You can enter any date as the value date. It could be any of the following dates:

- A past date
- The application date
- A future date

The facility start date must be later than the Start Date defined for the product involving the borrower facility contract, and earlier than the End Date of the same product.

All tranche contracts and draw down loan contracts must be value dated later than the Facility Start Date specified for the borrower facility contract.

#### *Example*

For instance, when you enter the borrower facility contract with Mr. Robert Carr, you must enter 1<sup>st</sup> January 2000 as the Value Date.

The application date on the day you enter the contract could be earlier, later or the same as this value date. For instance, Mr. Robert Carr could approach you on 15<sup>th</sup> January 2000 and enter into a contract with your bank, wishing that the contract to come into effect on 1<sup>st</sup> January. The value date in this case is 1<sup>st</sup> January 2000, and the contract would be backdated.

For backdated contracts, you can enter backdated tranches and draw downs.

Alternatively, Mr. Robert Carr could approach you on 15<sup>th</sup> December 1999, and enter into a contract with your bank, wishing that the contract must come into effect on 1<sup>st</sup> January 2000. This is the value date, and the contract would be future dated.

For future dated contracts, you cannot enter tranches before the contract actually comes into effect (i.e., before the value date).

#### **The Facility End Date**

This is the date on or before which all tranches and draw downs under the borrower facility contract mature.

You can enter any future date as the facility end date. It must be later than the Start Date defined for the product involving the borrower facility contract, and earlier than the End Date of the same product.

The Facility End Date must be later than the Facility Start Date defined for the borrower facility contract.

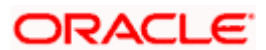

#### *Example*

For instance, when you enter the borrower facility contract with Mr. Robert Carr, the customer indicates that the tenor of the contract must be a year, i.e., the maturity date of the facility contract must be 1<sup>st</sup> January 2001. This means that all tranches and draw downs entered must mature on or before that date.

#### **Specifying the Currency**

Specify the currency of the borrower facility contract. This is the currency in which the contract amount is expressed.

#### **Specifying the contract amount**

You must specify the total principal that is to be lent to the borrowing customer through the facility contract. The value you enter here is taken to be in the currency specified for the facility contract. You can specify T or M to signify thousand or million, respectively. For instance, 10T would mean ten thousand and 5M, five million.

The total principal that you specify here must be greater than or equal to the sum of all the amounts proposed to be disbursed through draw downs in all tranches of the contract.

#### *Example*

For instance, when you enter your bank's facility contract with Mr. Robert Carr, specify 100000 USD as the total principal in the Contract Amount field.

When you specify the contract amount, the system computes and displays the facility amount in reporting currency using the exchange rate maintained between the two currencies for the branch.

#### **Specifying the Primary and Secondary Administrator**

You can indicate the officer assigned to be the primary and the secondary administrator for the borrower facility contract.

#### **Specifying the Agreement Title**

A borrowing customer may avail a syndicated loan arrangement for a specific purpose, such as beginning a new venture, or a personal business project. You can capture this information as part of the facility contract.

#### **Adding remarks**

You can specify information about the facility contract that will be used for reference, within your bank. It will not be printed on any correspondence with customers, but will be displayed when the details of the contract are displayed or printed.

#### **Tranche Details**

The following tranche details are maintained here:

#### **Start Date**

Select the date from which the tranche becomes effective.

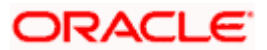

#### **End Date**

Select the date till which the tranche is available.

#### **Minimum Amount**

Specify the maximum amount that can be availed from that tranche.

#### **Maximum Amount**

Specify the minimum amount that can be availed from that tranche.

## **Reporting Details**

The following reporting detail is maintained here:

#### **Amount**

Specify the amount here.

# **5.4.3 Holiday Preferences Tab**

You can maintain holiday preferences for schedule dates and maturity dates in the 'Holiday Preferences' Tab.

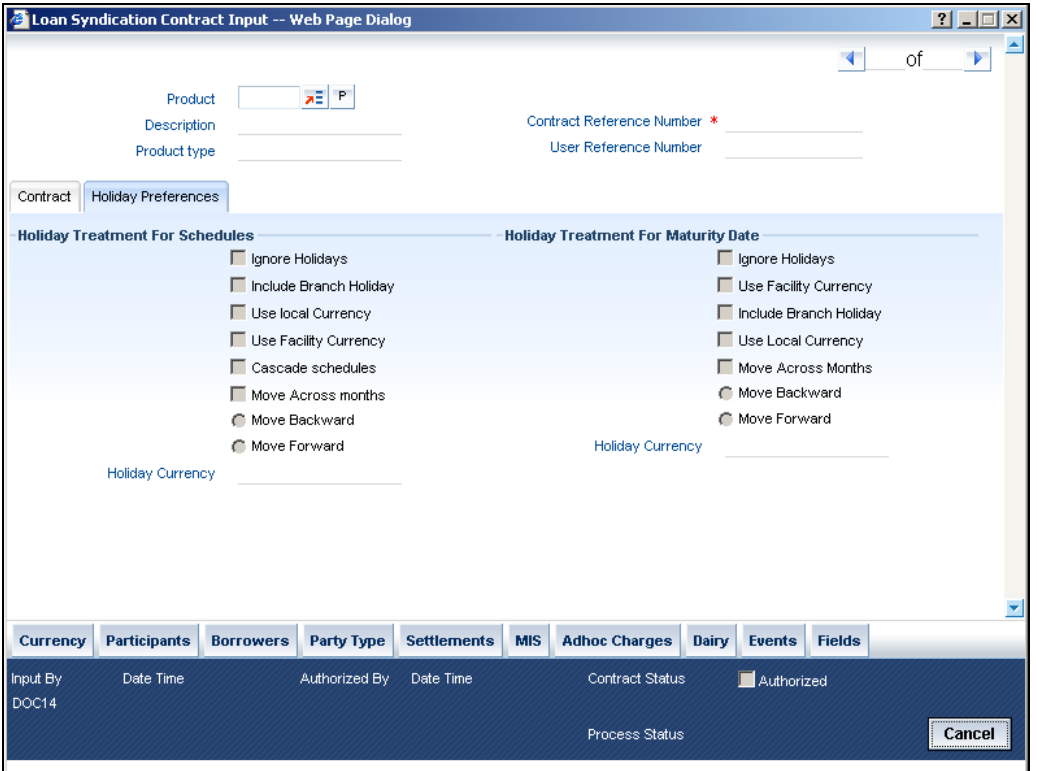

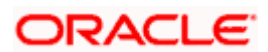

### **Holiday Treatment For Schedules**

Schedule dates for a contract could fall on holidays defined for your branch or on holidays defined for the currency of the contract. In the Product Preferences the borrower facility contract, the specification as to whether the system should check for schedule dates falling on holidays, and how such schedule dates must be handled, would have been defined. These specifications would default to any borrower facility contract using the product, and also to underlying borrower tranche or draw down contracts that are opened under the facility contract.

You can make changes to the specifications defaulted from the borrower facility product and specify that:

- Holidays must be ignored, OR,
- Checks must be made for schedule dates falling on holidays

If you specify that checks must be made, you can also specify the corresponding treatment for schedule dates falling on holidays.

The system checks the holiday table for the currencies you have specified. If it encounters a contract using any of the specified currencies, with a schedule date falling on a holiday for any of the currencies, the holiday is handled according to the holiday-handling preferences you specify.

#### **Currency**

Select the type of currency you want to use. The options are:

- Facility Currency
- Local Currency
- Holiday Currency

If you have specified that the system check for schedule dates falling on holidays, you must also specify the treatment for schedule dates encountered by the system that do fall on holidays. The following preferences can be set:

#### **Moving the schedule date backward or forward**

You can indicate whether the schedule date falling on a holiday must be moved forward to the next working day, or backward to the previous one.

#### **Moving across months**

If you have indicated either forward or backward movement, and the moved schedule date crosses over into a different month, you can indicate whether such movement is allowable; it will be allowable only if you indicate so in the Move Across Months field.

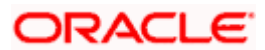

#### **Cascading schedules**

If one schedule has been moved backward or forward in view of a holiday, cascading schedules would mean that the other schedules are accordingly shifted. If you do not want to cascade schedules, then only the schedule falling on a holiday is shifted, as specified, and the others remain as they were.

#### **Holiday Treatment For Maturity Date**

The maturity date for a contract could fall on holidays defined for your branch. In the Product Preferences, the specification as to whether the system should check for maturity dates falling on holidays, and how such dates must be handled, would have been defined. These specifications would default to any borrower facility contract using the product, and also to underlying borrower tranche or draw down contracts that are opened under the facility contract.

You can make changes to the specifications defaulted from the borrower facility product and specify that:

- Holidays must be ignored, OR,
- The maturity date falling on a holiday must be moved according to the holiday-handling preferences that you specify

You can indicate that the maturity date falling on a branch holiday be moved either backward or forward, as required, and if it is allowed to move across months. These preferences are explained under the previous (schedule dates) section.

# **5.4.4 Specifying Currency Details**

You can specify the different currencies that are allowable for the borrower facility contract, for tranches and draw downs created under it.

When you enter a tranche or a draw down under the facility contract, the allowable currencies are those defined in this list.

To specify the allowable currencies, click the 'Currency' button in the Loans Syndication – Contract Input screen. The 'Currency Details' screen is opened, where you can specify the required currency list.

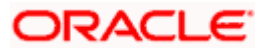

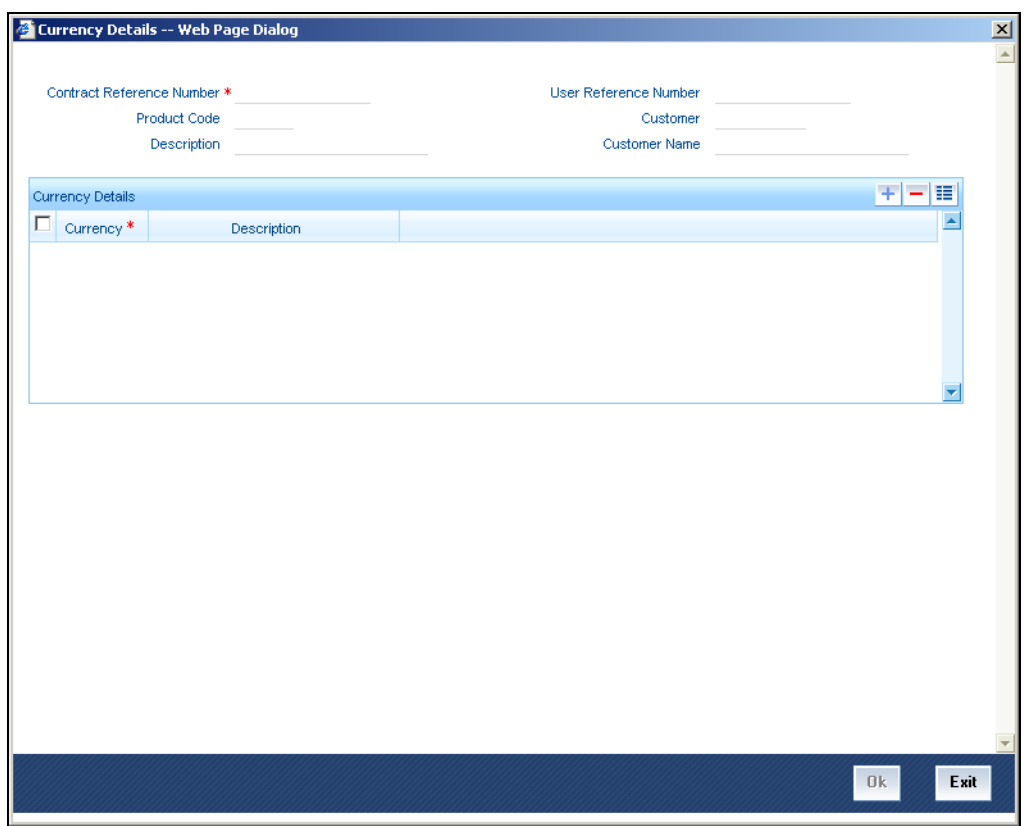

The following information gets defaulted here:

- Contract Reference Number
- User Reference Number
- Product Code and Description
- Customer Number and Customer Name

The following details need to be captured here:

#### **Currency**

Select the currency that can be allowed for the borrower facility contract, for tranches and draw downs created under it. The adjoining option list will have all the currencies maintained in the system.

#### **Description**

The description for the selected currency is defaulted here.

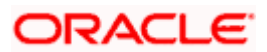

# **5.4.5 Specifying Borrower Details**

You must specify the borrowers for the facility contract, who will actually be availing the draw down loans under the facility contract. Click the 'Borrowers' button in the Loans Syndication – Contract Input screen to invoke the Borrower Details screen, where you can specify the borrowers.

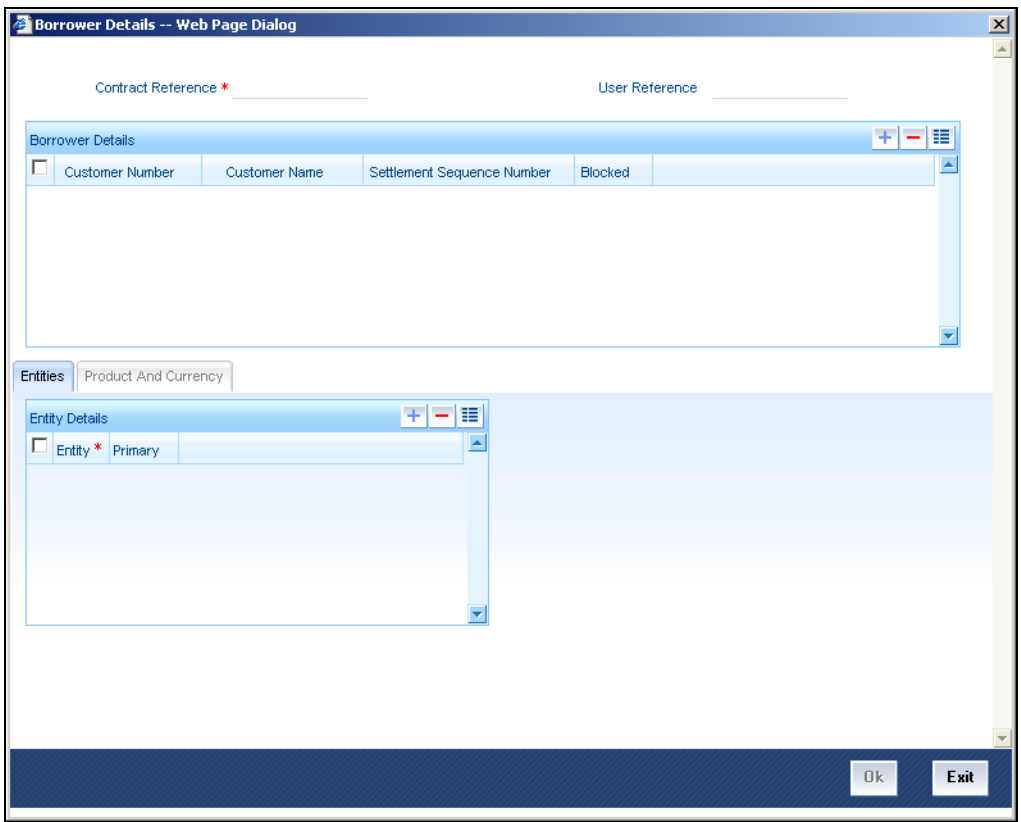

You can specify more than one borrower. The following details are defaulted:

#### **Contract Reference**

The contract reference number is defaulted here.

#### **User Reference**

The user reference number of the contract is defaulted here.

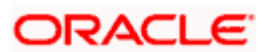

## **Specifying Borrower Related Details**

You can specify the following details related to the borrower:

#### **Customer Number**

Select the customer number from the option list. The adjoining option list contains all the customer codes/numbers maintained in the system.

#### **Customer Name**

Depending on the customer number chosen the name of the customer is displayed here.

#### **Settlement Sequence Number**

For each borrower, you must specify a settlement sequence number that will enable the system to obtain the settlement details for the selected borrower, for the contract.

#### **Blocked**

This indicates whether a borrower is available during Tranche/Drawdown.

### **5.4.5.1 Product and Currency Tab**

**Borrower Product Restriction is not applicable to Facility contracts. This applies only to** *Tranche contracts. At the facility contract level, this tab appears disabled.* 

#### **5.4.5.2 Entity Tab**

You can specify the following entity related details of the borrower:

#### **Entity**

You can also specify the entities for the borrowers that you specify, with a single primary entity, to be the recipient of notices and messages for the borrower.

#### **Primary**

A primary entity must be designated for every customer who is allowed to be a borrower of the facility contract.

# **5.4.6 Specifying Participant Details**

You must also identify the participants who contribute to the syndication agreement for the borrower facility contract. To do this, use the Participant Ratio Details screen, which you can invoke by clicking the 'Participants' button in the Loans Syndication – Contract Input screen.

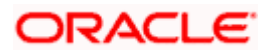

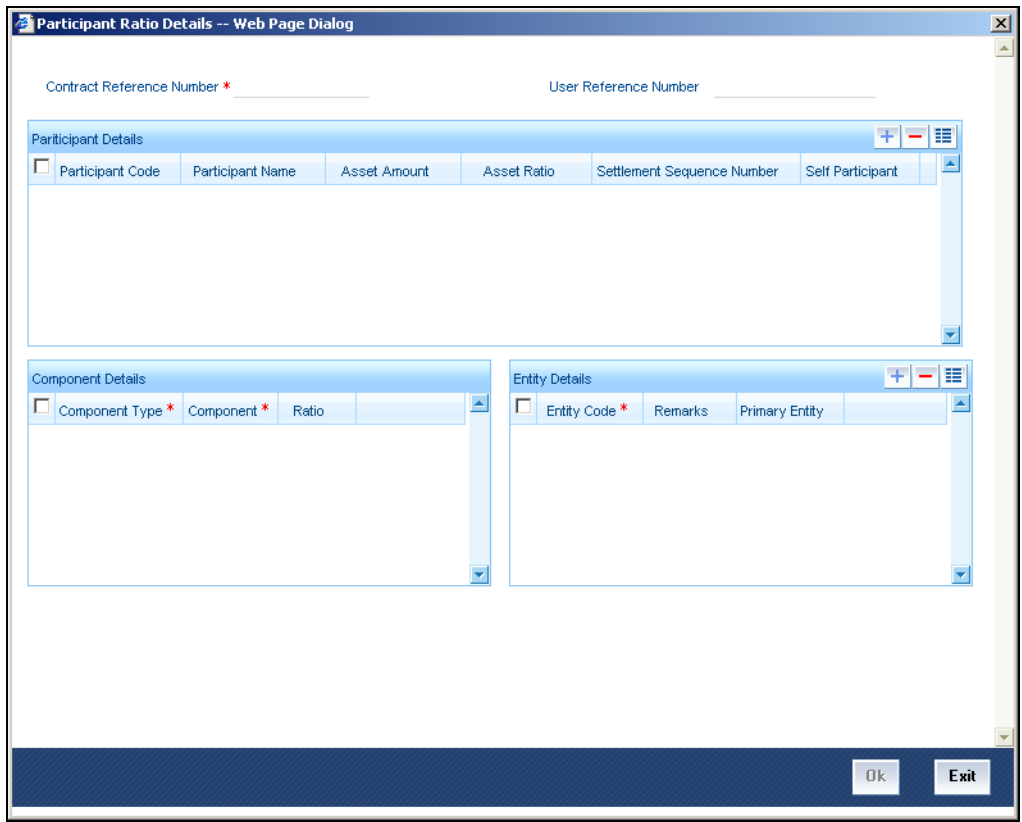

When you open this screen, the reference number of the borrower facility contract for which you are specifying the participant details is displayed in the Contract Reference Number field.

You must specify the following details for each participant:

- The ID and Name of the participant
- Settlement sequence number of the participant, which the system will use to obtain the settlement details for the participant
- Whether the lead bank is also a participant in the syndication (self participant)
- Interest, charge and ad-hoc fee components levied on the contract, the receivables from which are due to the participant (you can only specify those components marked for propagation to participants in the product preferences of the borrower facility product used by the contract)
- Proportion of income from the interest, charge and ad-hoc fee components, which is due to the participant. This can be specified either as a ratio or an amount.
- Location IDs for the participant where notices and advices related to the contract will be sent. A primary location must be designated.

STOP The Asset Amount/Ratio is not allowed to be input at Facility Contract level. This however is allowed at Tranche/Drawdown level.

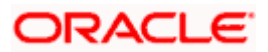

# **5.4.7 Specifying Party Type Details**

You can also specify the different types of entities or parties that would be applicable for the borrower facility contract, as well as the applicable parties belonging to the selected type, in the Party Details screen. The party types associated with the borrower facility product used by the contract are defaulted; you can change them and specify the required types.

You can specify multiple parties for a selected type, if allowed as specified in the Party Association specification for the borrower facility product used by the contract. If multiple parties are not allowed, you can specify only one party for the selected type.

If any mandatory party types have been specified in the Party Association for the borrower facility product used by the contract, then you must specify at least one party for the party type.

Click the 'Party Type' button in the Loan Syndication – Contract Input screen to invoke the 'Party Details' screen.

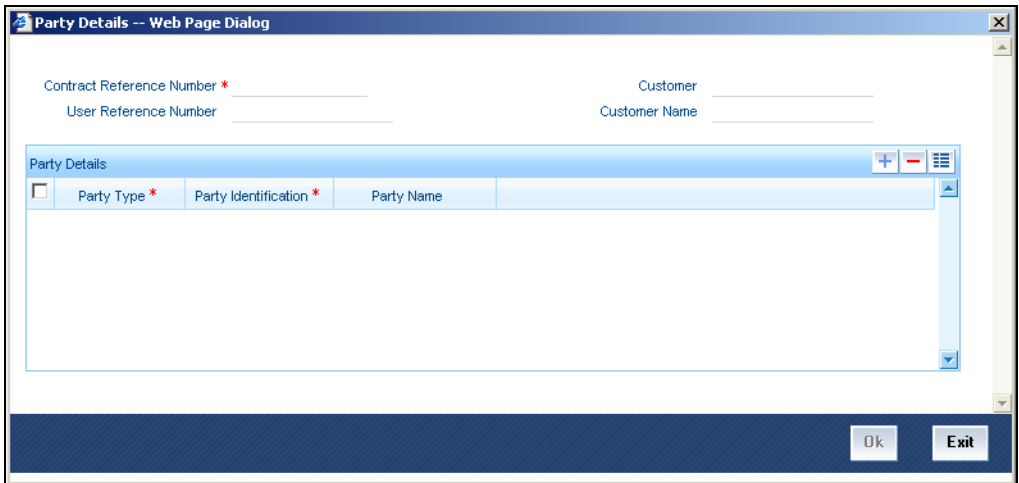

The following details are defaulted:

#### **Contract Reference**

The contract reference number is defaulted here.

#### **User Reference**

The user reference number of the contract is defaulted here.

#### **Customer**

The customer number gets defaulted here.

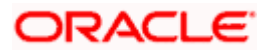

#### **Customer Name**

The customer name gets defaulted here.

#### **Specifying Party Details**

You need to maintain the following details here:

#### **Party Type**

Select the party type to be associated with the borrower facility contract. The party type associated to the product is defaulted here. However you can modify it.

#### **Party Identification**

Select a party belonging to the selected party type, to be associated with the borrower facility contract.

#### **Party Name**

The name of the selected party is displayed here.

# **5.4.8 Specifying Settlement Instructions**

You must specify the settlement instructions to be used for the borrower of the contract. You can use the Settlement Message Details screen to do this. Based on the sequence number for each borrower, the system obtains the settlement details.

Click the 'Settlements' button in the 'Loans Syndication – Contract Input' screen. The 'Settlement Details' screen is opened, where you can specify the settlement details.

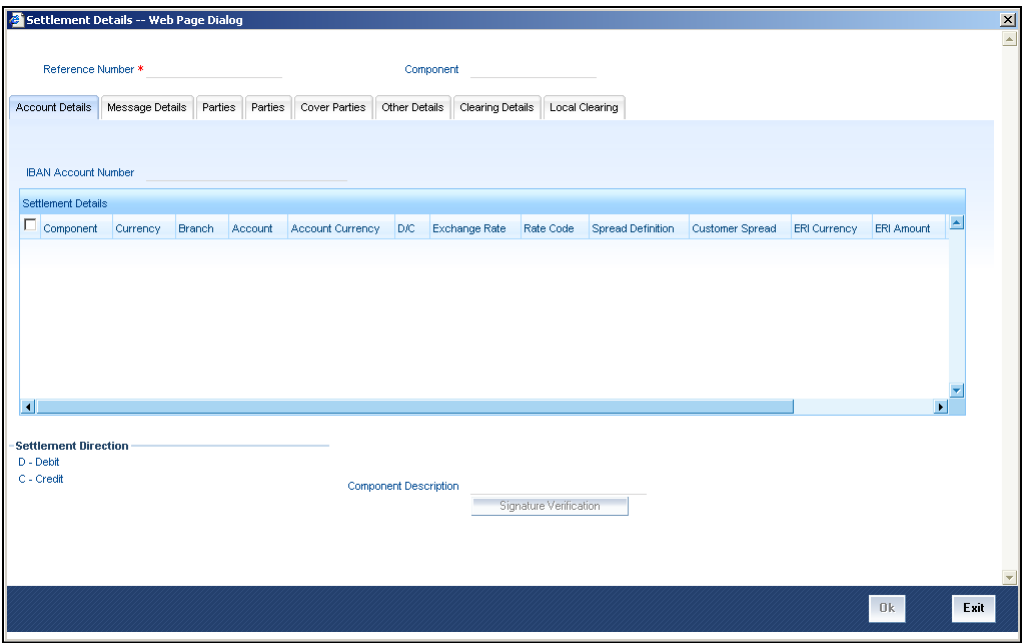

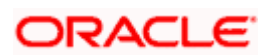

*For details about the Settlement Message Details screen, refer section 'Processing Settlements' in the 'Settlements' User Manual under Modularity.* 

# **5.4.9 Specifying MIS Details**

Click 'MIS' button in the 'Loans Syndication – Contract Input' screen to invoke the 'MIS' screen. This is a view only screen, which provides a MIS details for a contract.

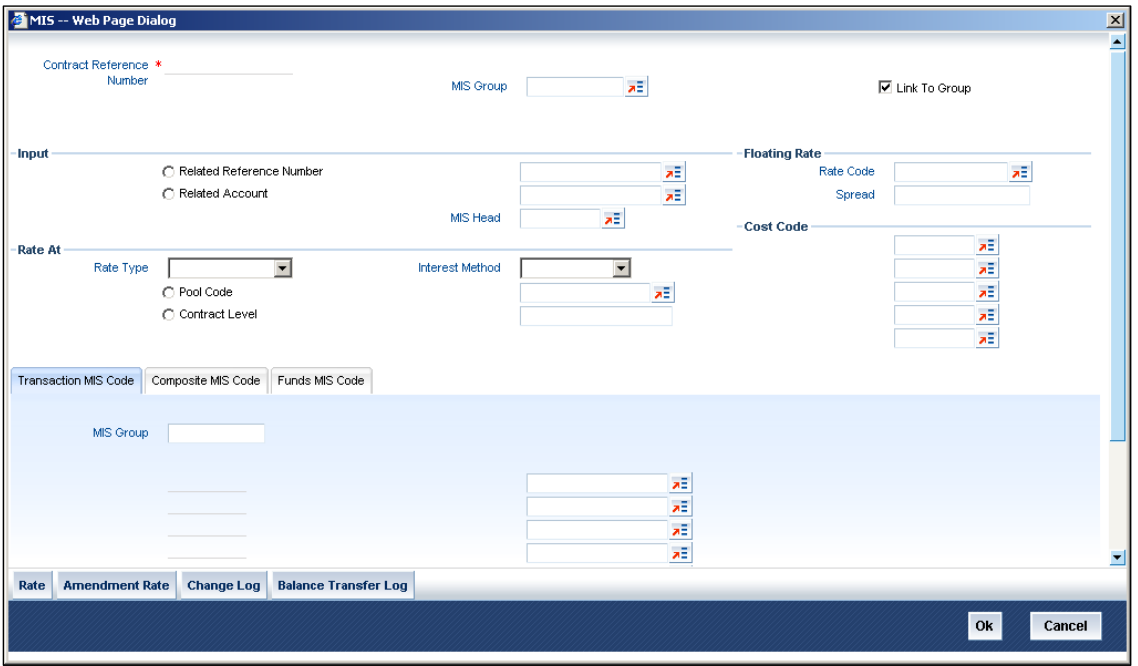

*For more details on this screen refer section 'Defining MIS details for an account or contract' in the chapter 'Defining MIS Details for a Customer, Account Class, Account, Product, and Contract' in the 'Management Information System' User Manual.* 

# **5.4.10 Specifying Adhoc Charges**

Click 'Adhoc Charges' button in the 'Loans Syndication – Contract Input' screen to invoke the 'Adhoc Charges Schedule' screen. This is a view only screen, which provides the Adhoc charge schedule details for a contract.

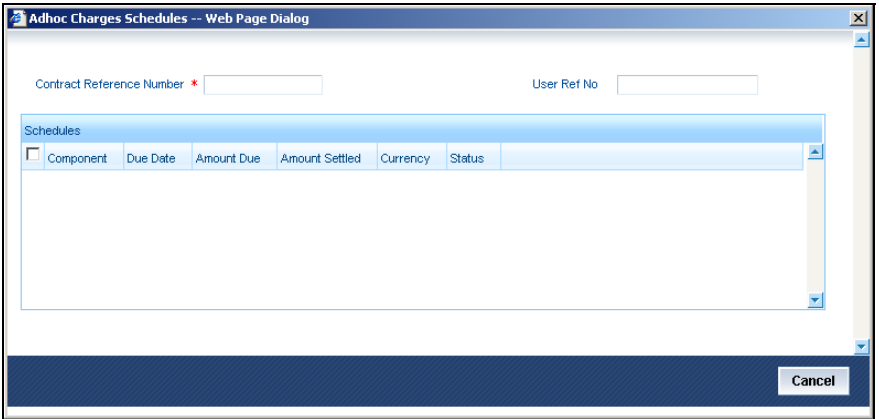

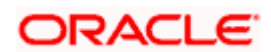

The following details are defaulted:

#### **Contract Reference**

The contract reference number is defaulted here.

#### **User Reference**

The user reference number of the contract is defaulted here.

### **Schedules**

The following schedule related details are defaulted:

- Component
- Due Date
- Amount Due
- Amount Settled
- Currency
- Status

# **5.4.11 Viewing Diary Events**

The diary events defined for the contract can be viewed in the 'Contracts Diary Events Summary' screen, which can be invoked by clicking the 'Diary' button in the Loan Syndication – Contract Input screen.

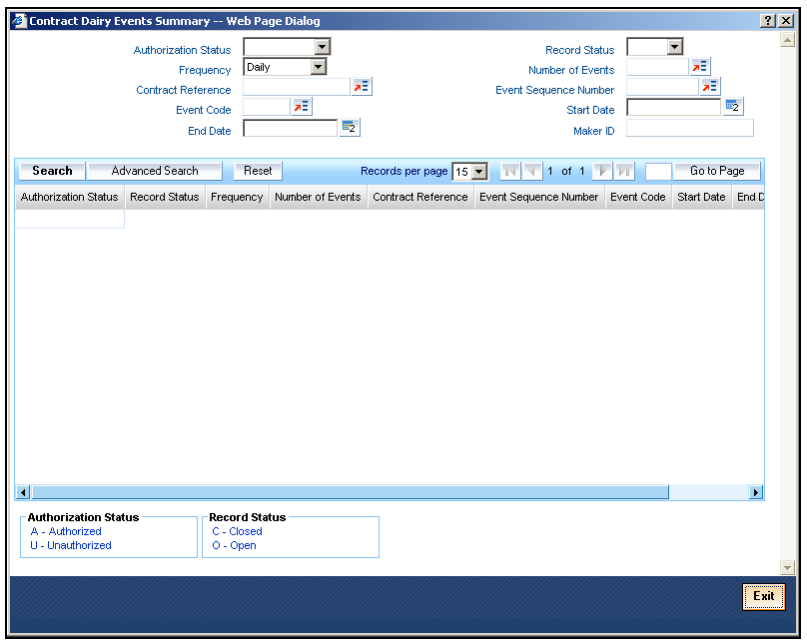

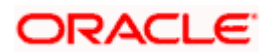

# **5.4.12 Viewing Events**

To view the events applicable for the contract, click the 'Events' button in the Loans Syndication – Contract Input screen. The 'Event Details' screen is opened, where the events defined for the contract are displayed and defaulted from the facility product used by the contract.

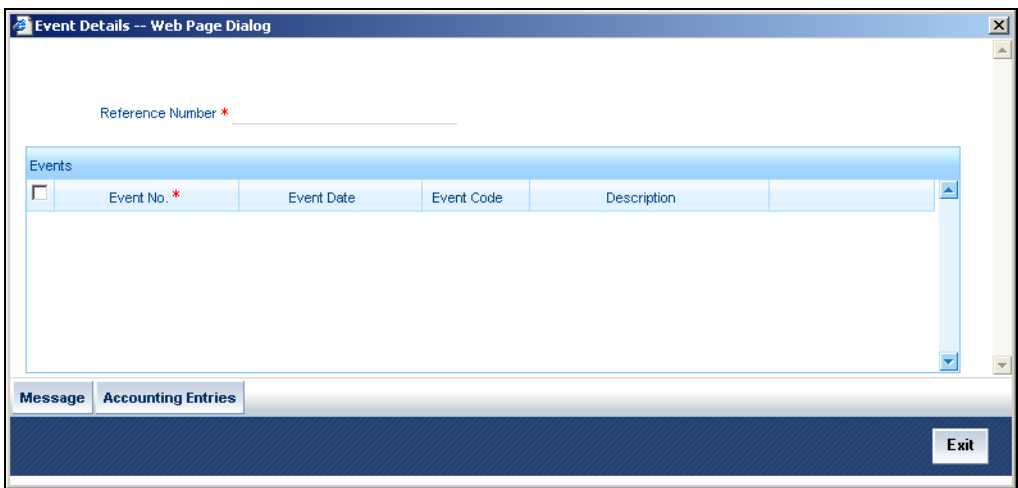

# **5.4.13 Capturing User Defined Fields**

To view the user defined fields applicable for the contract, click the 'Fields' button in the Loans Syndication – Contract Input screen. The 'Fields' screen is opened, where the UDFs defined for the contract are displayed and defaulted from the facility product used by the contract.

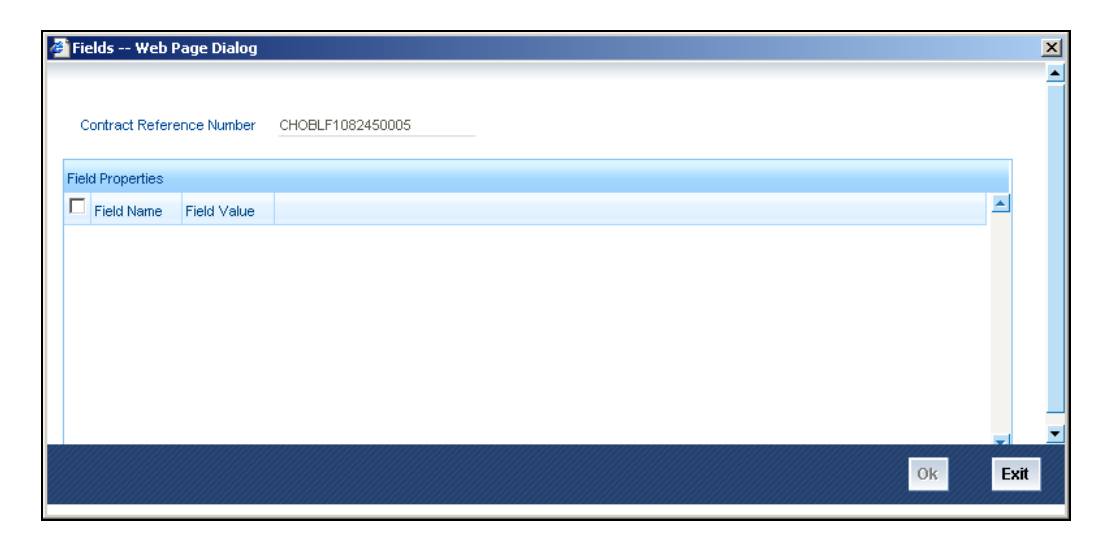

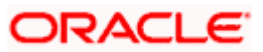

# **5.5 Processing Loan Syndication Contracts**

After you enter a borrower facility contract into Oracle FLEXCUBE, you need to:

- 1. Open a tranche by creating a tranche contract for the borrower.
- 2. Create a draw down loan contract for the borrower when a draw down is requested, and as soon as intimation is received from the participants, indicating that their tranche has been fulfilled and the funds have been credited to the nostro account of the lead bank (your bank).

A draw down loan can be entered for the borrowing customer on each of the schedule dates that are specified according to the borrower's requirement. The lead bank typically checks to ensure that all the necessary formalities have been completed, and any necessary documents required to be furnished by the borrower have been received, before entering a draw down loan.

The participants make their contributions available in their vostro accounts, from where the funds are drawn into the common syndication pool, and then to the account of the borrower, when a draw down loan is entered.

The system therefore processes the borrower facility contract in two stages:

- 1. Processing the tranche contracts
- 2. Processing the draw down loan contracts

The system also processes two different types of contracts when it processes a borrower facility contract:

1. Those related to the borrower. These include the main syndication agreement facility contract, the borrower tranche that you enter when you open a tranche, and any borrower draw down loan that you enter under a tranche. These contracts constitute the borrower leg of the borrower facility contract.

Messages to the borrower are generated and transmitted through the borrower leg.

2. Those related to the participants. These include the participant facility contracts, tranche tranches or draw down deposit contracts that are initiated by the system when the BOOK event for the corresponding borrower contract is triggered. These contracts constitute the participant leg of the facility contract.

# **5.5.1 Tranche-level contracts**

After a borrower facility contract has been initiated, a number of arms or tranches can be opened under it, as specified under the contract. The processing of each tranche involves the creation of a simple tranche contract for the borrowing customer against the Reference Number of the borrower facility contract. This contract constitutes the borrower leg of the processing of the tranche.

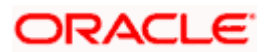

When you create the borrower tranche (tranche) contract, you must also specify the following details:

- The participants involved in the tranche, such as the participants
- The ratio of participation
- The borrower details

The system generates a Reference Number for the borrower tranche contract.

After you have entered a borrower tranche contract, when the BOOK event of the contract is triggered, the system automatically initiates tranche contract for the participants. These contracts constitute the participant leg of the processing of the tranche.

The system also generates SWIFT messages to each participant according to the draw down schedule, intimating them to fulfil their tranche and disburse the funds to the nostro account of the lead bank.

# **5.5.2 Draw Down Contracts**

After the tranche contracts have been entered, the lead bank typically disburses the loans to the borrowing customer, against the Reference Number of the borrower tranche contract as well as the Reference Number of the main facility contract. The borrower loan contract constitutes the borrower leg of the processing for draw downs.

To disburse the draw down loan, you must enter the borrower loan contract and specify the following details for the participants:

- The participants involved in the draw down. You can change the participants if required, only if the Cascade Participation preference is set to 'No' for the borrower tranche contract under which the draw down has been entered.
- The ratio of participation. Again, the ratio specified for the participants defined in the borrower tranche contract will be defaulted to the draw down, and you can change it if required, only if the Cascade Participation preference has been set to 'No' for the borrower tranche under which the draw down has been entered.
- The borrower details

The system generates a Reference Number for the borrower loan contract.

After you have entered a borrower draw down contract, when the BOOK event of the contract is triggered, the system automatically initiates deposit contracts for the participants. These contracts constitute the participant leg of the processing of the draw down. They are linked to the respective tranche contracts created at the tranche level.

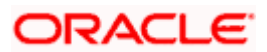

# **5.5.3 Participant Contracts**

To recall, you open a tranche by entering a tranche contract for the borrower. When the BOOK event for the borrower tranche contract is triggered, the system creates tranche contracts for the participants, using the product specified for participant tranche contracts, in the product preferences for the borrower tranche product which the borrower tranche contract uses, and the participant details maintained for the borrower tranche contract.

Similarly, after you enter a draw down loan contract for the borrower under a tranche reference number, the system creates a deposit contracts for participants, using the product specified for participant draw down contracts, in the product preferences for the borrower draw down product which the borrower draw down contract uses, and the participant details maintained for the borrower tranche contract.

Participant contracts initiated by the system can be viewed and amended using the Participant Contract screen, which is discussed later in this chapter.

# **5.5.4 Entering Borrower Tranche or Draw Down Contracts**

To enter borrower tranche or draw down contracts, you can use the Contract Online screen.

As mentioned earlier, when the BOOK event is triggered for the borrower tranche or draw down contract, the corresponding participant tranche or draw down contract is initiated by the system. Participant contracts initiated by the system can be viewed and amended using the Participant Contract screen, which is discussed later in this chapter.

A borrower drawdown contract under a tranche of a borrower facility contract is entered in the same manner as a normal tranche contract in the system.

*For a detailed description of how tranches are entered, refer the chapter Account Creation in the Retail Lending user manual.*

A borrower draw down loan contract under a tranche of borrower facility contract is entered in the same manner as a normal loan contract in the system. Only those aspects of tranche or loan processing that are specific to contracts for loan syndication are discussed here.

# **5.5.5 Capturing Details for Borrower Tranche Contracts**

You capture the details for the borrower tranche contract in the 'Tranche Details' screen. You can invoke this screen by typing 'LSDTRONL' in the field at the top right corner of the Application tool bar and clicking on the adjoining arrow button.

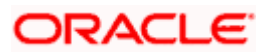

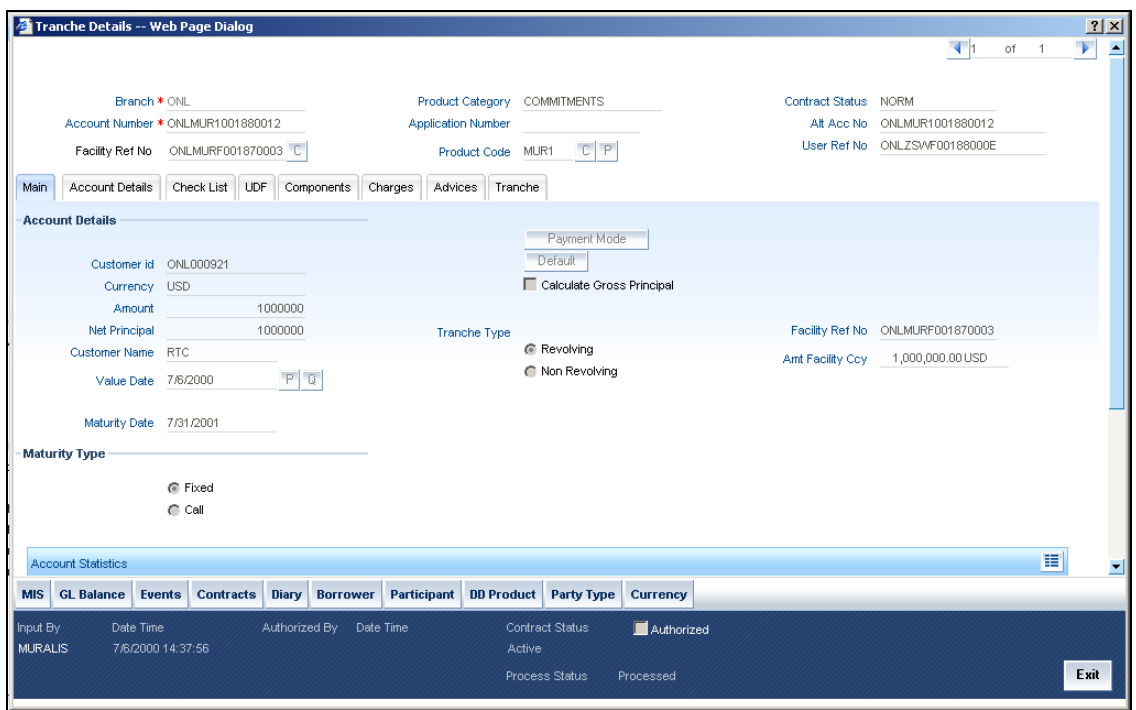

#### **Specifying Borrower Facility Contract Reference Number**

Under each borrower facility contract, tranches are opened and draw down loans are disbursed against a tranche. When you are opening a borrower tranche by entering a borrower tranche contract in the 'Tranche Details' screen, you must specify the Contract Reference Number of the main borrower facility contract against which the tranche is being opened. You must also specify from the list of tranche products available under the main borrower facility contract, the tranche product which is going to be availed.

#### **Details for Main Borrower Tranche Contract**

In the 'Tranche Details' screen, you enter the borrower tranche contract, against the Contract Reference Number of the main borrower facility contract.

You need to select the borrower tranche product that you have defined in the preferences for the borrower facility product used by the borrower facility contract under which the tranche is being opened.

Specify the following details for the main borrower tranche contract:

- Counterparty or customer
- Currency of the tranche
- Amount. This is typically the amount being availed by the customer through the tranche.
- Settlement details
- Maturity Date (Fixed) of the tranche, depending upon the schedules
- Tenor of the tranche

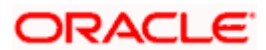

- Type of the tranche, whether revolving or non-revolving
- Participant details
- Borrower details
- Facility reference number The tranche contract is created for this facility number.

The amount for which you need to create the tranche contract in facility currency is displayed in the Amount Facility Currency field.

Any details of repayment schedules you have maintained for the tranche product will apply to the tranche contract. You can change these details if necessary, in the Contract Online Schedules screen.

#### **Borrower Tranche Product**

 You need to select the code of the borrower tranche product, from the list of tranche products defined in the facility contract, being used for creation of the tranche.

#### **Specifying Customer**

When you enter a borrower tranche contract under a borrower facility contract, the system defaults the borrower customer of the facility contract, to the tranche. If you wish to change the borrower customer, you can select the required customer. The customer you select must be in the list of the borrowers identified for the parent borrower facility contract.

The customer you select will default to any borrower draw down loans you enter against the tranche.

#### **Specifying Last Drawdown Date**

You must specify the date beyond which further draw downs under the tranche contract are not allowable. The system does not calculate any tranche fee beyond this date.

For tranche contracts, the last drawdown date is defaulted to the maturity date of the tranche contract.

#### **Specifying Agreement Title**

Specify the agreement title here. If this field is not maintained, a configurable override will be displayed.

#### **5.5.5.1 Participant Details for Borrower Tranche Contract**

You must also identify the participants who contribute to the amount being committed for disbursement under the borrower tranche contract, and specify the contribution details. To do this; use the Participant Ratio Details screen. You can invoke this screen by clicking the Participant button in the 'Tranche Details' screen.

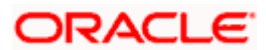

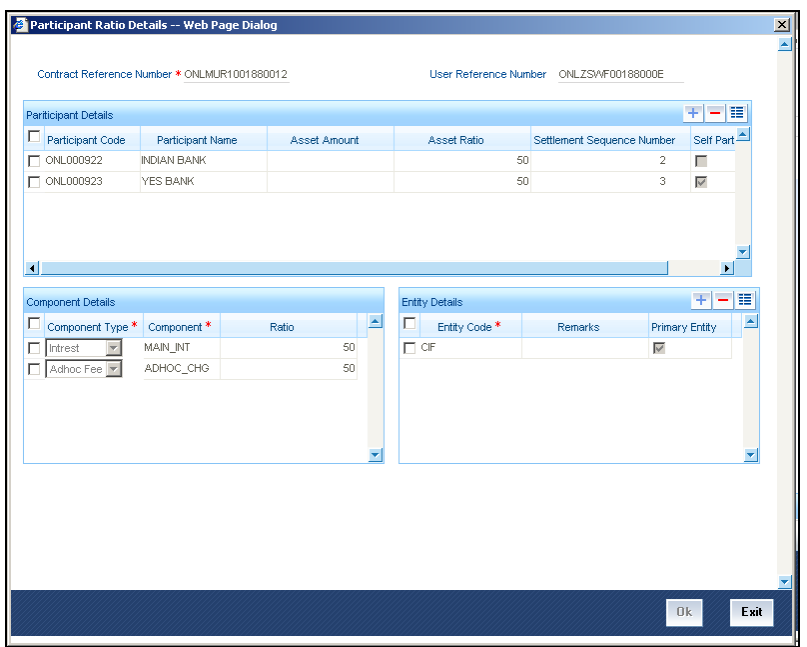

When you open this screen, the reference number of the borrower tranche contract for which you are specifying the participant details is displayed in the Tranche Reference Number field.

You can specify the following details for each participant:

- The ID of the participant
- Contribution of the participant to the tranche contract, known as the asset ratio or asset amount. You can specify the participant contributions either as an amount or a percentage. If specified as amounts, the sum of all contributions must not be greater than the tranche borrower tranche contract amount. If a percentage is specified, the sum of percentages for all participants must sum upto one hundred percent.
- Settlement sequence number of the participant, which the system will use to obtain the settlement details for the participant
- Whether the lead bank is also a participant in the syndication (self participant)
- Interest, charge and ad-hoc fee components levied on the contract, the receivables from which are due to the participant (you can only specify those components marked for propagation to participants in the product preferences of the borrower tranche product used by the contract)
- Proportion of income from the interest, charge and ad-hoc fee components, which is due to the participant. This can be specified either as a percentage.

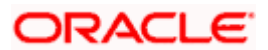

### **5.5.5.2 Borrower Details for Tranche Contract**

You must specify the borrowers for the borrower tranche contract, who will actually be availing the draw down loans under the tranche. The borrowers defined for the borrower facility contract under which the tranche is being entered, will be defaulted to the tranche, and you can change them if required. You will be allowed to add borrowers, provided the borrower is allowed for the facility. During amendment operations, you can add or delete a borrower. While deleting a borrower, the system will validate that there are no outstanding draw downs for the borrower. For each of the borrowers, you can maintain a Settlement Sequence Number. This will be defaulted to the drawdown. The borrower settlement details of the drawdown will be picked up based on this Sequence Number.

Click the 'Borrower' button in the 'Tranche Details' screen to invoke the 'Borrower Details' screen, where you can specify the borrowers.

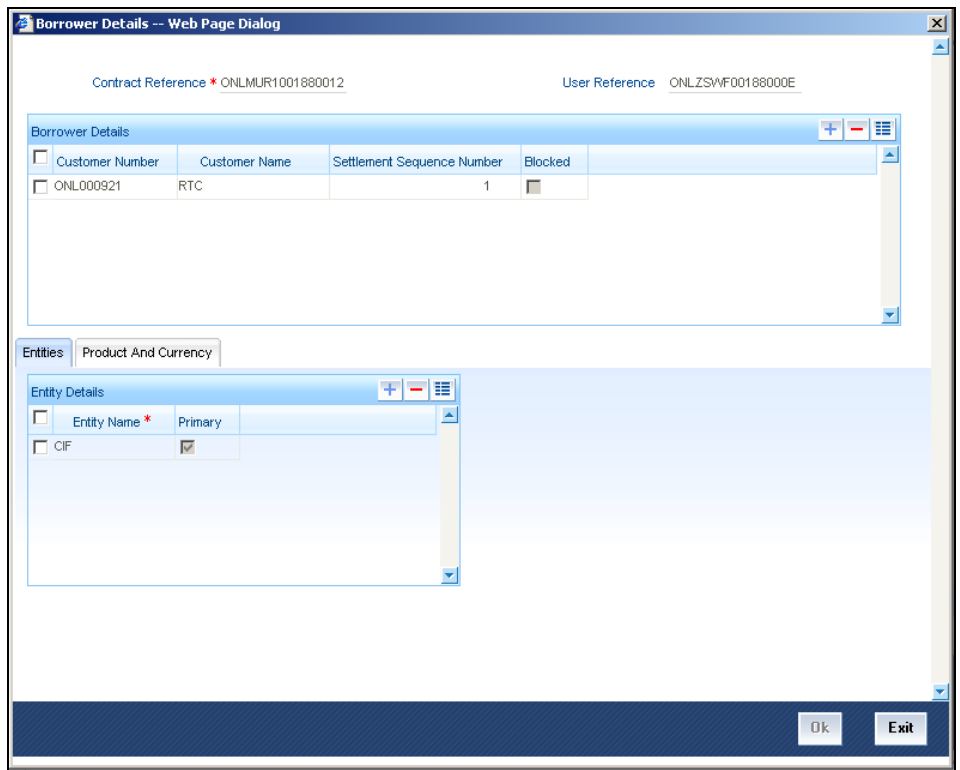

You can specify more than one borrower.

#### **Entities for borrowers**

You can also specify the entities for the borrowers that you specify, with a single primary entity, to be the recipient of notices and messages for the borrower.

stop A primary entity must be designated for every customer who is allowed to be a borrower of the tranche contract.

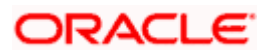

#### **Drawdown Product**

You need to specify the drawdown products available to the borrower under the tranche contract.

#### **Limit Amount**

You need to specify the maximum amount that can be lent to a borrower for the selected drawdown product.

#### **5.5.5.3 Specifying Borrower Drawdown Products**

You can specify a list of allowed Borrower Drawdown Products under the Tranche contract through the 'DD Product' screen. You can invoke this screen by clicking the 'DD Product' button in the 'Tranche Details' screen. The screen appears as shown below:

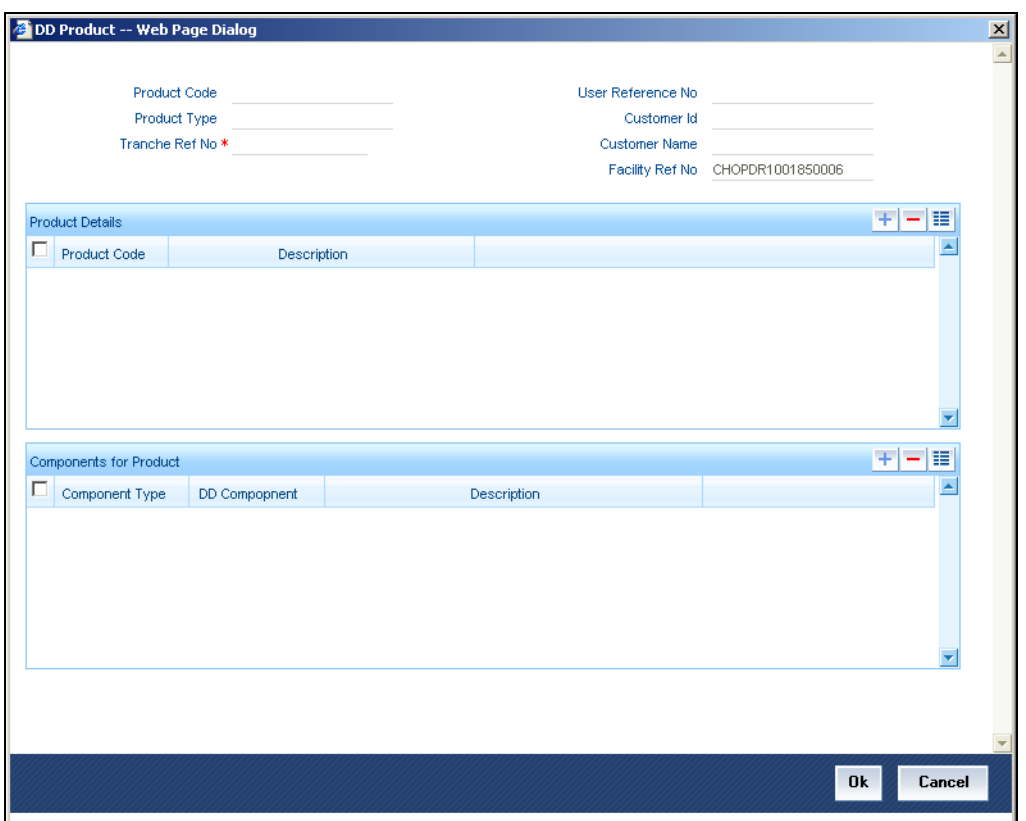

You can maintain the following details here:

#### **Drawdown Product**

You need to specify the drawdown products available under the tranche contract from the option list provided

#### **Component**

You need to specify the interest component for the selected drawdown product.

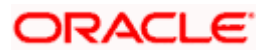

### **5.5.5.4 Specifying Currency Details**

You can specify the different currencies that are allowed for drawdown products under the tranche contract. The list of currencies, Exchange Rate and Interest Rate Fixing days for each currency get defaulted from the tranche product, but can be changed here. The notification days currencies get defaulted from the facility product but can also be changed. The Exchange Rate Fixing Holiday Currencies and Interest Rate Fixing Holiday currencies get defaulted from the tranche product. The Notification Holiday currencies get defaulted from the facility product.

You cannot add any new currency if it is not already present at the tranche/facility product level.

To specify the Currency Details, click the 'Currency' button in 'Tranche Details' screen. The screen appears as shown below:

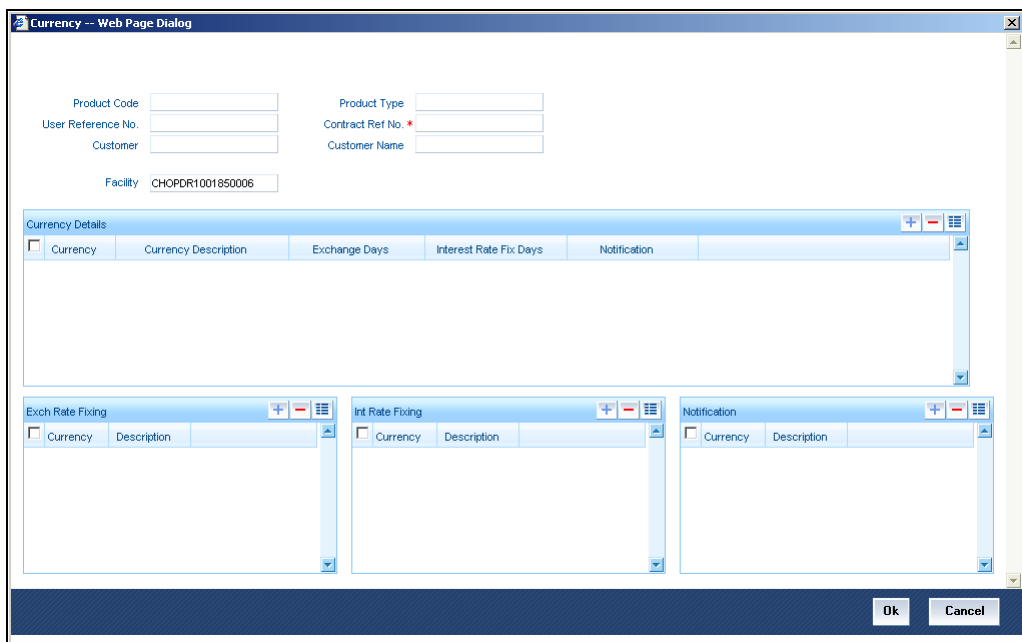

You can maintain the following details here:

#### **Currency**

You need to specify the list of allowed currencies for drawdown products under the tranche contract.

#### **Exchange Rate Fixing Days**

You need to specify the number of working days before the drawdown date when the exchange rate should be fixed for the selected currency.

#### **Interest Rate Fixing Days**

You need to specify the number of working days before the drawdown date when the interest rate for the drawdown product should be fixed.

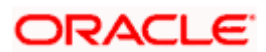

#### **Notification Days**

You need to specify the number of working days before the drawdown date when the notification for the drawdown should be sent to the customer.

#### **Exchange Rate Fixing Holiday Currencies**

You need to specify the list of currencies for which holiday validations must be done to arrive at the Exchange Rate Fixing Date.

#### **Interest Rate Fixing Holiday Currencies**

You need to specify the list of currencies for which holiday validations must be done to arrive at the Interest Rate Fixing Date.

#### **Notification Holiday Currencies**

You need to specify the list of currencies for which holiday validations must be done to arrive at the drawdown notice date.

### **5.5.5.5 Defining schedules for non-revolving tranches**

In the case of non-revolving tranches under a borrower facility contract, the cumulative outstanding draw down amounts would need to be reduced when prepayments are made. You can define schedules for this purpose, in the Components Tab of the 'Tranche Details' screen.

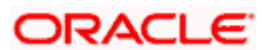

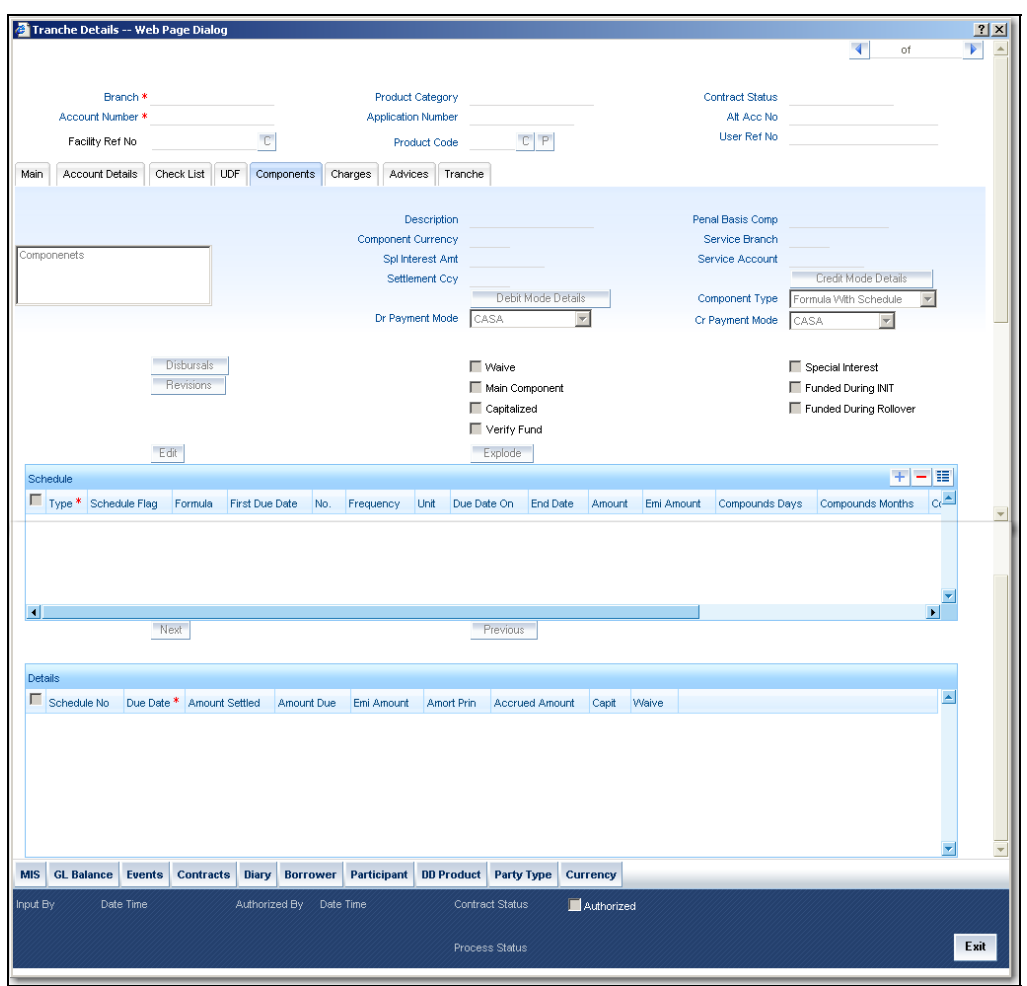

The following details are defaulted from the facility product used by the selected non-revolving tranche:

- Holiday handling details
- Prepayment method

You can change any of these details when you specify the repayment schedule.

### **Specifying the prepayment method**

The prepayment method identifies the allocation of the prepaid amount, to the schedules defined for reduction of cumulative outstanding amounts in respect of non-revolving tranches. The specification made for the facility product is defaulted here, and you can change it if required.

You can specify that the prepaid amount must be allocated to immediate schedules, the last schedule, or forward schedules.

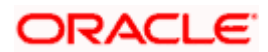

#### **Specifying how schedules falling on holidays must be handled**

The preferences made for the facility product used by the facility contract under which the nonrevolving tranche was opened, are defaulted here. You can change them if required.

*Refer the chapter Defining Products for Loan Syndication in this user manual for details about specifying the holiday preferences.* 

#### **Specifying Schedule Details**

You must specify the following details for reduction schedules for non-revolving tranches:

#### **First Due Date**

You must specify the date on which the first schedule would be processed for the non-revolving tranche.

#### **Schedule No.**

You can specify the number of schedules that are being defined for the non-revolving tranche.

#### **Frequency**

You can specify the frequency of non-revolving tranches for the selected contract. The options are Daily, Monthly, Quarterly, Half-yearly and Yearly.

#### **Unit**

Specify the units in which the specified frequency will be reckoned, that is, the factor by which the frequency must be multiplied to arrive at the final schedule frequency.

#### **Amount**

You can specify the amount that must be reduced from the cumulative outstanding draw down amount, when the non-revolving tranche schedule is liquidated.

#### **Viewing Schedule Details**

The system populates the following schedule details for the tranche based on the number of schedules you have indicated:

- Schedule No
- Due Date
- Amount Settled
- Amount Due
- EMI Amount
- Amort Prin
- Accrued Amount

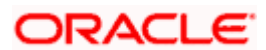

- Capit
- **Waive**

# **5.5.6 Capturing Details for Draw Down Loan Contracts**

You capture the details for the actual loan disbursed to the borrowing customer as a draw down, in the 'Drawdown Details' screen. You can invoke this screen by typing 'LSDDDONL' in the field at the top right corner of the Application tool bar and clicking on the adjoining arrow button.

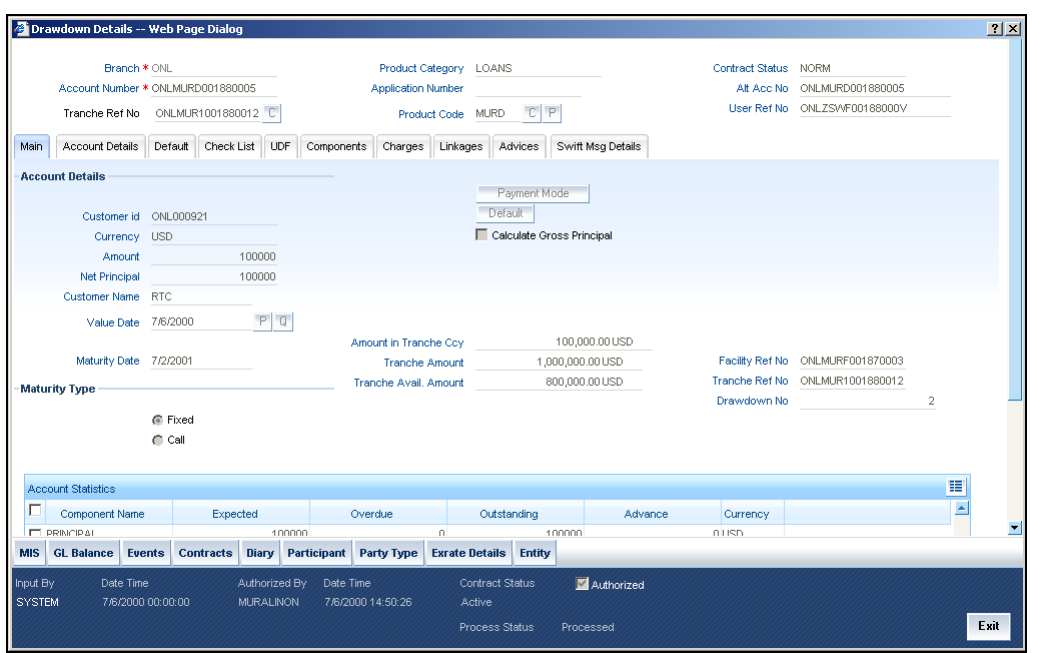

You can maintain the following details here:

#### **Tranche Ref No**

When you are entering a draw down loan contract in the 'Drawdown Details' screen, you must specify

• Tranche Contract Reference Number of the tranche borrower tranche contract against which the draw down loan is being entered.

The sequence number of the draw down loan is generated by the system. For instance, let us assume that you have scheduled 10 draw down loans under a tranche. Five disbursements have already been made. You are processing the sixth disbursement. The system displays 6 as the draw down number.

You can now proceed to enter the details of the borrower draw down contract.

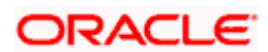

### **Details for Main Borrower Draw Down Loan Contract**

In the 'Drawdown Details' screen, you need to enter the draw down loan contract details for the borrower, against the following references:

- Contract Reference Number of the borrower tranche contract
- Contract Reference Number of the borrower facility contract

The borrower draw down products that you have defined in the borrower facility product used by the borrower facility contract under which, the draw down is being entered against a tranche, has to be picked from 'Product Code' pick list.

A loan contract inherits all the specifications made for the loan product it involves. Therefore, you need not specify all the details again. You do need only to specify the following details (these are not inherited from the product):

- Counterparty or customer details
- Loan Amount. This is typically the amount being availed by the customer through the draw down loan.
- Currency of the loan
- Repayment account for the loan

Any details of schedules you have maintained for the loan product will apply to the loan contract.

STOP Call and notice maturity types, and amortized schedules are not supported for borrower draw down loans.

#### **Product Code**

You need to select the code of the borrower drawdown product from the list of drawdown products defined in the facility contract being used for creation of the drawdown.

### **Account Details**

The following details are captured here:

#### **Customer id**

When you enter a borrower drawdown contract under a borrower tranche contract, the system defaults the borrower customer of the tranche contract, to the drawdown. If you wish to change the borrower customer, you can select the required customer. The customer you select must be in the list of the borrowers identified for the parent borrower facility contract.

#### **Settlement details for the customer**

Select the borrower customer to easily obtain the settlement details defined for the selected customer.

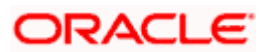

## **5.5.6.1 Viewing Participant Details for Borrower Draw Down Contract**

You can view the participant details in the 'Participant Ratio Details' screen, which you can invoke by clicking the 'Participant' button in the 'Drawdown Details' screen.

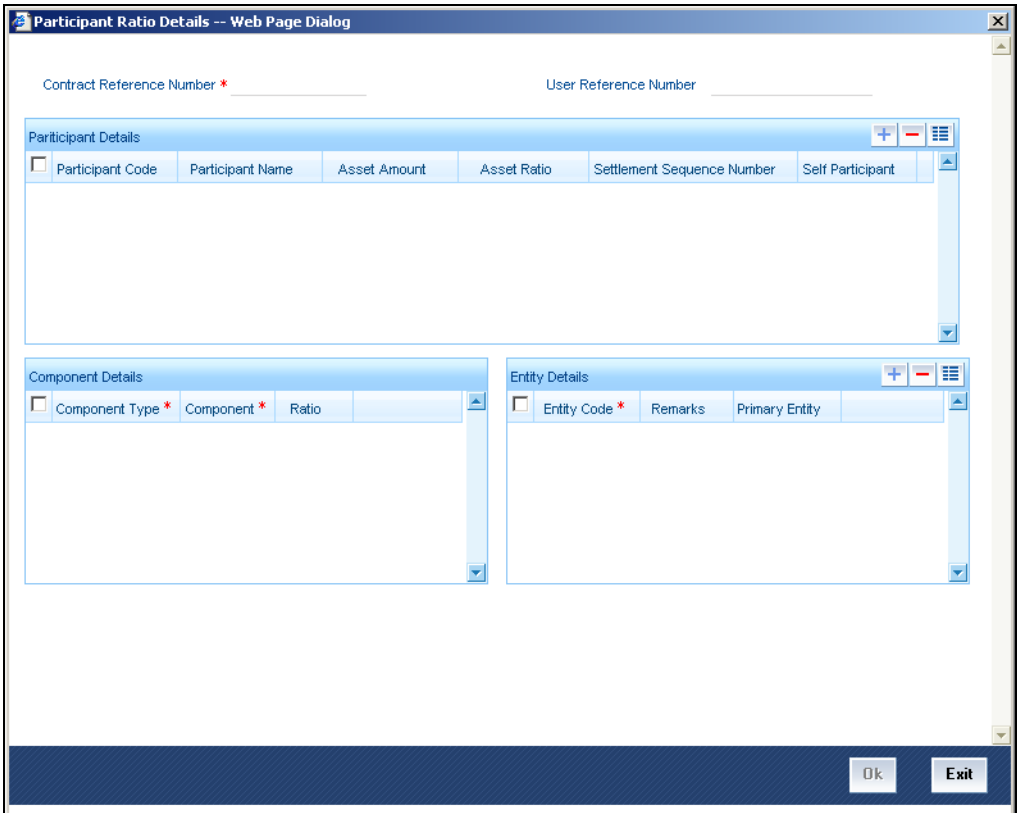

When you open this screen, the reference number of the borrower drawdown contract is displayed in the Contract Reference Number field.

The following details would have been defined for each participant:

- The ID of the participant
- Contribution of the participant to the draw down contract, either in terms of a ratio or an amount (this is known as the asset ratio or asset amount)
- Settlement sequence number of the participant, which the system will use to obtain the settlement details for the participant
- Whether the lead bank is also a participant in the syndication (self participant)
- Interest, charge and ad-hoc fee components levied on the contract, the receivables from which are due to the participant
- Proportion of income from the interest, charge and ad-hoc fee components, which is due to the participant, specified either as a ratio or an amount.

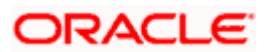

• Locations for the participant where notices and advices related to the contract will be sent. A primary location would have been designated.

## **5.5.7 Common Details for Borrower Tranche and Borrower Draw Down Contracts**

#### **Contract Reference Number**

The Contract Reference Number is a unique identification generated automatically by the system for each borrower tranche contract or borrower draw down loan contract.

The system combines the following elements to form the Contract Reference Number:

- The branch code (3-digit code)
- The product code (4-digit code)
- The value date of the borrower facility contract (in 5-digit Julian format)
- A running serial number for the booking date (4-digits)

The Julian date is expressed in the following format - YYDDD

Here, YY represents the last two numerals of the year, and DDD, the number of elapsed days in the year.

#### *Example*

For instance, if you are entering the tranche contract with Mr. Robert Carr, as in our first example, the Contract Reference Number generated by the system for the borrower tranche (first tranche) was 000SNBC000150001.

- The first three digits are the code of the branch of your bank where the contract was entered into the system.
- SNBC is the code of the borrower tranche product that you have set up against which you are entering your tranche borrower contract for Mr. Robert Carr.
- 00015 refers to January 15, 2000 (in Julian format) when the contract was booked.
- 0001 is a running serial number, incremented by 1 for each contract entered on the booking date for the product code and the booking date combination.

Similarly, the reference number generated by the system for the first draw down loan under the first tranche was 000SNBL000310001, which can be interpreted in the same manner explained above.

#### **User Reference Number**

The reference number is the identification that you specify for the borrower tranche contract or borrower draw down loan contract. You can specify any identification number. In addition to the Contract Reference Number generated by the system for the contract, this number will also be used to retrieve information about the contract.

By default, the Contract Reference Number generated by the system is considered to be the User Reference Number for the contract.

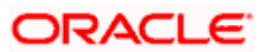

#### **Specifying Currency**

Specify the currency of the borrower tranche contract or a borrower draw down loan contract. This is the currency in which the contract amount is expressed.

You can only select a currency that is in the list of currencies defined for the parent borrower facility contract.

#### **Specifying Contract Amount**

You must specify the total amount being disbursed under the tranche (for borrower tranche contracts) or the draw down loan (for borrower draw down loan contracts). The amount you enter must be

- Lesser than or equal to the total borrower facility contract amount, if no tranches have as yet been opened or borrower draw down loans disbursed as on today's date.
- Lesser than or equal to the unused portion of the total borrower facility contract amount as on today's date.

The value you enter here is taken to be in the currency specified for the tranche or loan contract. You can specify T or M to signify thousand or million, respectively. For instance, 10T would mean ten thousand and 5M, five million.

#### *Example*

For instance, when you open the tranche under the main borrower facility contract 000SNEW000010001 with Mr. Robert Carr, you can specify 50000 USD as the total principal in the Contract Amount field, since that is the amount proposed to be disbursed through draw down loans under the first tranche.

Similarly, when you enter the first draw down loan under the first tranche, you can specify 20000 USD as the loan amount, since this is the amount Mr. Carr will be availing through the first draw down.

#### **Contract amount in reporting currency**

When you specify the contract amount, the system computes and displays the equivalent amount in reporting currency using the exchange rate maintained between the two currencies for the branch.

The outstanding amount in reporting currency is also computed and displayed.

### **Specifying Tenor**

The tenor of a borrower tranche contract or a borrower draw down loan contract cannot be greater than that of the main borrower facility contract. However, each tranche or draw down loan may have a different tenor and independent life cycle.

#### **Booking Date**

This is the date on which the tranche or loan is entered into the system. It is taken to be today's date by default. This date is only for information purposes and the actual accounting entries will be passed only as of the Value Date of the contract.

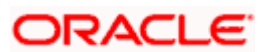
### **Value Date**

This is the date on which the tranche or loan contract comes into effect. The tenor of the contract begins on this date, and accounting entries with respect to the contract are passed as of this date.

You can specify any date as the Value Date. However, it must be:

- Later than the Value Date of the main borrower facility contract
- Later than the Start Date of the tranche or loan product involving the contract
- Earlier than the Maturity Date of the tranche (Maturity date of the draw down can be later than that of the tranche) or draw down product involving the contract
- Earlier than the Maturity Date of the main borrower facility contract

An override would be displayed, if the specified Value Date falls on a holiday of the local currency.

#### *Example*

For instance, when you open a tranche under the main borrower facility contract 000SNEW000010001 with Mr. Robert Carr, you can enter 15<sup>th</sup> January 2000 as the Value Date for the borrower tranche contract. If you do so, on any date including and following 15<sup>th</sup> January, a draw down loan can be entered for Mr. Robert Carr, if requested by him.

The application date on the day you enter the contract (which is the booking date) could be earlier, later or the same as this value date.

For backdated contracts, you can enter backdated tranche borrower contracts.

For future dated contracts, you cannot enter tranches before the contract actually comes into effect (i.e., before the value date).

Similarly, when you enter the first draw down loan under the first tranche, you would enter  $31<sup>st</sup>$  January 2000 as the Value Date for the borrower loan contract, according to the draw down schedule requested by Mr. Carr.

Again, the application date on the day you enter the contract (which is the booking date) could be earlier, later or the same as this value date.

### **Specifying Maturity Type**

You can specify the maturity of a tranche or draw down loan contract as fixed, which means that the date of maturity is fixed. You can specify the date in the Contract Online main screen.

Call and notice types of maturity are not applicable for tranche borrower contracts or draw down loans.

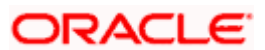

### **Maturity Date**

If the maturity date is known at the time of disbursing the loan or creating the tranche, (fixed maturity) you can specify it in the Contract Online main screen. If the product has a standard tenor, the maturity date will be defaulted by the system based on the tenor and the From Date of the contract. You can change this defaulted date if necessary, by specifying an override.

### **Specifying Commitment Type**

For tranche contracts, you must specify whether the tranche is of revolving or non-revolving type.

In the case of a revolving commitment, the amount available is restored when a loan linked to the commitment is paid out. In the case of a non-revolving commitment, the amount available is not restored.

A tranche contract can be of either type.

### **Specifying Margin**

You can specify the margin applicable for interest components associated with the borrower tranche or draw down contract.

### **Specifying Margin Application**

You need to specify the method of applying interest margin for the selected interest component, for contracts using the product. The available options are

- Periodic application
- Automatic application
- None

### **The net interest rate**

For fixed rate components, the net interest rate is computed as the sum of the fixed interest rate and the specified margin. For floating rate components, it is computed as the sum of the base rate, spread and the specified margin.

### **Specifying Administrator**

You can indicate the officer assigned to be the administrator for the borrower tranche or draw down contract.

### **Specifying Agreement Title**

Specify the agreement title here. This defaults from the tranche contract but can be modified here if required.

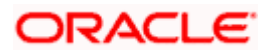

### **5.5.7.1 Viewing Diary Events**

The diary events defined for the borrower tranche or draw down contract can be viewed in the Diary Contracts Summary screen, which can be invoked by clicking the 'Diary' button in the Contract Online screen.

### **5.5.7.2 Specifying Parties**

You can also specify the different types of entities or parties that would be applicable for the borrower tranche or draw down contract, as well as the applicable parties belonging to the selected type, in the 'Party Details' screen. The party types associated with the parent borrower facility contract are defaulted; you can change them and specify the required types.

You can specify multiple parties for a selected type, if allowed as specified in the Party Association specification for the borrower facility product used by the parent facility contract. If multiple parties are not allowed, you can specify only one party for the selected type.

If any mandatory party types have been specified in the Party Association for the borrower facility product used by the parent facility contract, then you must specify at least one party for the party type.

Click the 'Party Type' button in the'Drawdown Details' screen to invoke the 'Party Details' screen. The screen appears as shown below:

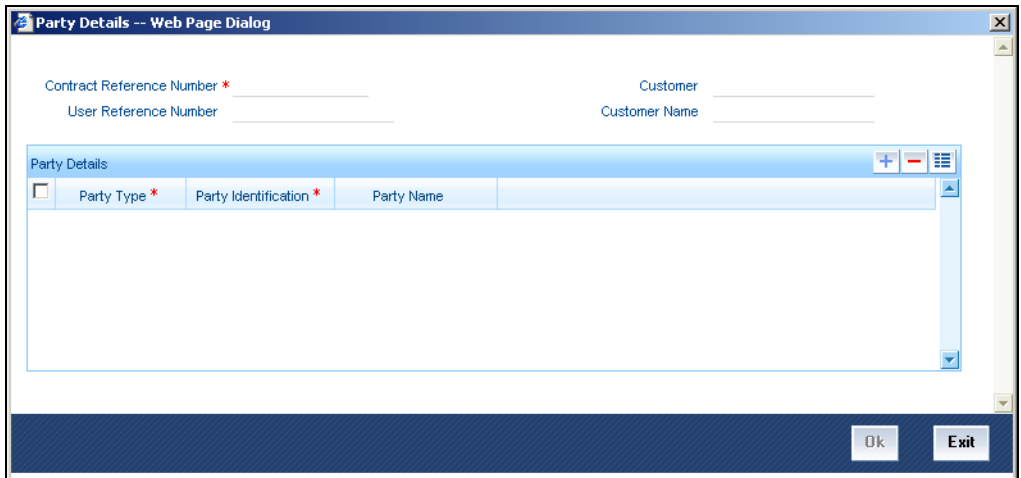

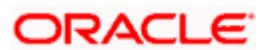

# **5.6 Creating Participant Contracts**

To recall, when the BOOK event for borrower facility, tranche or draw down contract is triggered, the system creates the related participant facility, tranche or draw down contracts.

# **5.6.1.1 Details for Participant Contracts**

### **Contract reference numbers**

When the participant contracts are initiated, the system generates reference numbers for them in the same manner as for normal borrower contracts.

For the purpose of tracking a borrower tranche, the reference numbers of the resultant participant tranche contracts are linked to the reference number of the parent borrower tranche contract.

For the purpose of tracking a borrower draw down loan, the reference numbers of the resultant participant draw down deposit contracts are linked to the reference number of the parent borrower draw down contract, as well as to its parent borrower tranche contract.

### **Product and contract details**

During participant product definition, a borrower product is linked with each participant product. This is the product that would be used for the creation of the participant facility contract, along with the participant details specified in the borrower facility contract. Similarly, Tranche/drawdown products are used for creation of participant tranche/drawdown contracts along with the participant details specified in the borrower tranche/drawdown contract.

## **5.6.1.2 Viewing and Amending Participant Contracts**

You can view the participant contracts created with respect of a borrower contract, in the Participant Contract screen. You can also amend the details, if required, in this screen.

The following details are displayed for the participant contract:

- Code of the product being used
- System generated reference number for the participant contract is displayed here.
- User reference number, which is defaulted to the contract reference number. You can change it if necessary, and specify the appropriate user reference number.
- System generated reference number for the borrower facility contract, under which the participant contract was created
- System generated reference number for the borrower tranche contract, under which the participant contract was created
- If it is a participant draw down contract, the serial number of the draw down under the tranche
- Customer of the contract

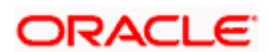

- Contract currency
- Contract amount in contract currency and reporting currency
- Contract booking date, value date and maturity date
- For participant tranche or draw down contracts, whether collection from the participant must be initiated automatically (auto collection). You can change this specification through amendment.
- Whether the amount repaid by the borrower must be disbursed automatically (auto disbursement). You can change this specification through amendment.
- Remarks

You can also view the following details:

- Events and accounting entries for the contract. Click the 'Events' button.
- Settlement details for the participant, defaulted from the settlement sequence number for the participant in the borrower tranche contract. Click on the  $\frac{s}{s}$  button to view the settlement details. You can also make changes to them through an amendment.
- User defined fields for the contract, defaulted from the participant details in the parent borrower tranche or draw down contract. Click the 'UDF' button the view these. You can also make changes to them through an amendment.
- MIS details for the contract, defaulted from the participant details in the parent borrower tranche or draw down contract. Click the 'MIS' button the view these. You can also make changes to them through an amendment.
- The diary events defined for the participant contract, defaulted from the parent borrower tranche or draw down contract. Click the 'Diary' button to view these. You can also make changes to them through an amendment.

### **5.6.1.3 Viewing Syndication Details**

To view the details of the syndication, click 'LS' button. The Syndication Details screen is opened, with the details displayed.

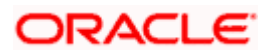

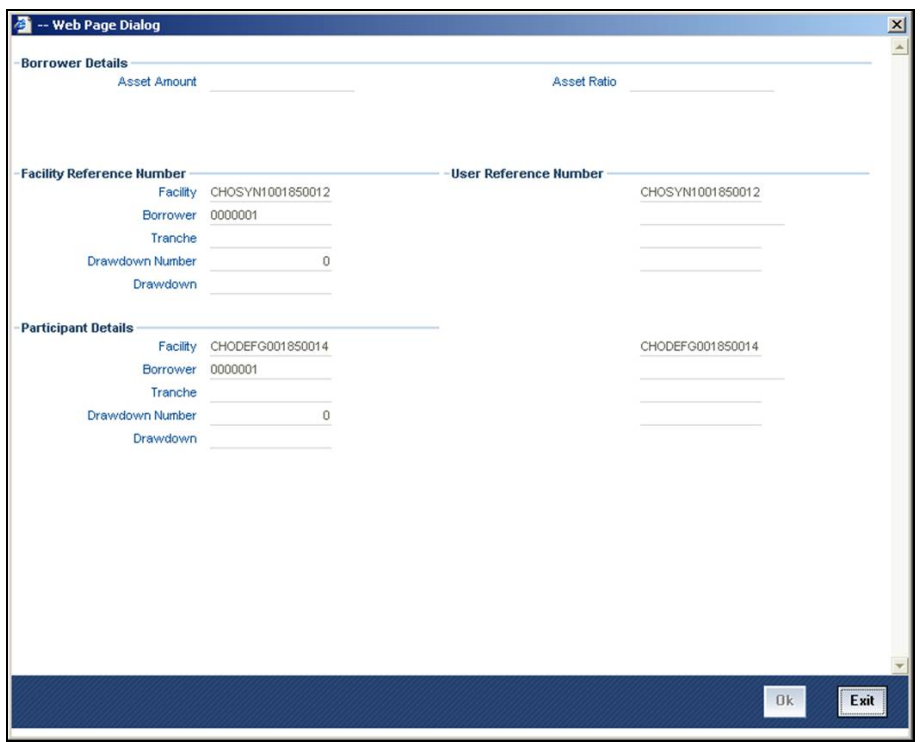

### **5.6.1.4 Propagation of Events Processed on Parent Borrower Contracts**

After the participant contracts have been created in the system, any subsequent events that are processed on the parent borrower contracts are propagated to the participant contracts, provided the preference for propagation has been made in the syndication module event information.

Each propagated event is identified in the database with a borrower reference number and an event sequence number. For automatic liquidation events, a payment message would be generated if specified in the diary event.

If any accounting entries have been passed due to the processing of the events, the details of the entries, such as the amount tag, amount and currency, are also maintained in the database, for propagation to the participant contracts.

To view details of events processed on borrower contracts, which have been propagated to the related participant contracts, use the 'Participant Contract Liquidation' screen.

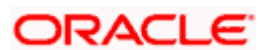

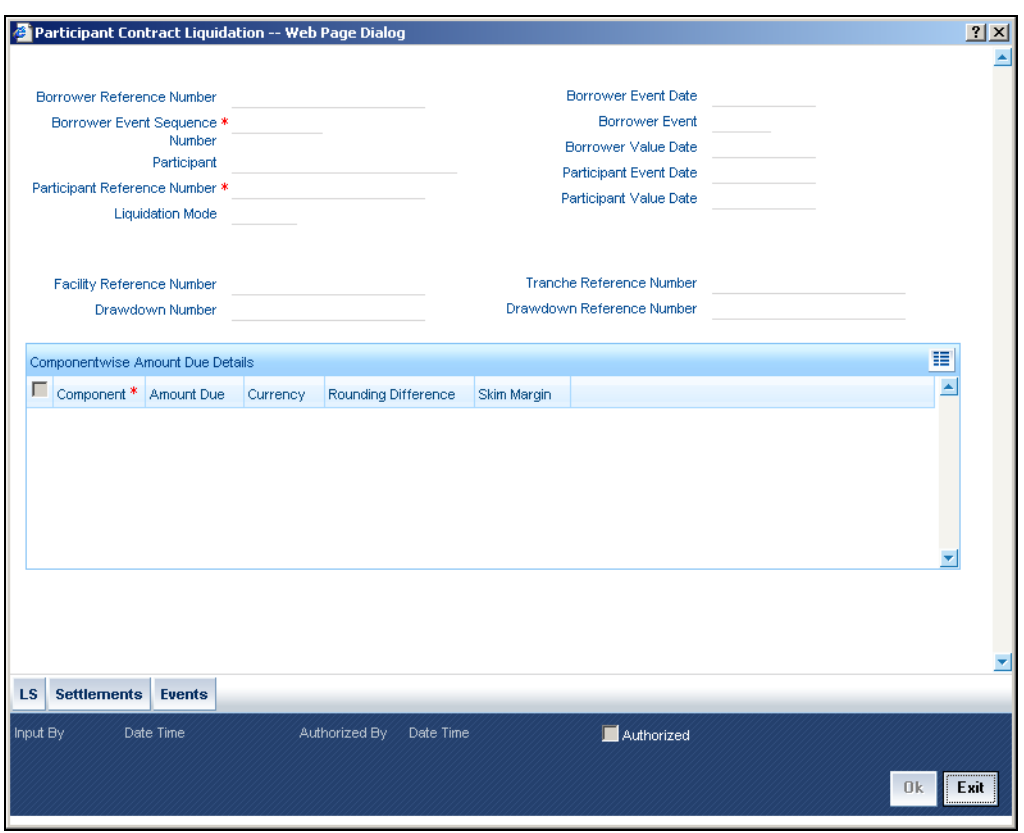

The following details are displayed for the event processed for the borrower contract, which is propagated to the related participant contract:

- Reference number for the borrower contract event
- Sequence number for the borrower contract event
- Code of the event that was processed for the borrower contract
- Date on which the event was processed for the borrower contract
- Value date of the event that was processed for the borrower contract
- The participant, in the participant contract, to which the event that was processed in the corresponding borrower contract, was propagated
- Reference number of the event propagated to the participant contract
- Date on which the event, which was processed for the borrower contract, was propagated to the participant contract
- Value date on which the event, which was processed for the borrower contract, was propagated to the participant contract
- Reference number of the borrower facility contract in respect of which the propagated event was processed
- Reference number of the borrower tranche contract in respect of which the propagated event was processed

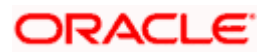

- Serial number of the borrower draw down contract in respect of which the propagated event was processed
- Reference number of the borrower draw down contract in respect of which the propagated event was processed
- The receivable component, for which accounting entries were booked as a result of processing the propagated borrower contract event
- Currency in which accounting entries were booked for the component, as a result of processing the propagated borrower contract event
- Due amount on the component, for which accounting entries were booked as a result of processing the propagated borrower contract event
- Rounding difference between the amount collected from the borrower (due to the event that was processed) and the amount disbursed to the participant
- Difference between the asset ratio and the income ratio defined for the participant, in the borrower contract in which the propagated event was processed

# **5.6.2 Specifying Interest Margins for Customers**

For each customer involved in contracts for loan syndication, either as a borrower or as a participant, you can indicate the margins for interest components applicable for such contracts.

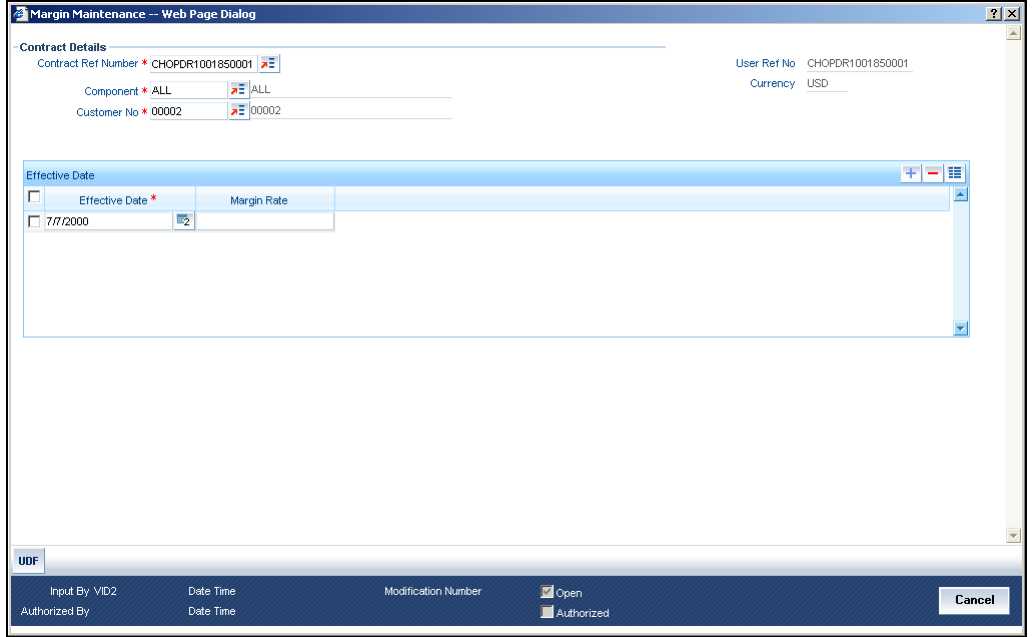

You can specify the applicable interest margins, in the 'Margin Maintenance' screen.

You must specify the combination for which the margin must be applicable, in the Customer, Contract Ref No, Component fields. In the Margin Rate field, specify the interest margin to be applicable for the combination. You must also specify an effective date on and beyond which the specified interest margin, is valid for the selected combination.

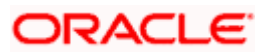

# **5.6.3 Amending Participant Details For Borrower Tranche or Draw Down Contracts**

If you wish to make changes to participant details for a borrower tranche or draw down contract, use the Participant Transfer Contract screen. You can invoke this screen by typing 'LSDPATFR' in the field at the top right corner of the Application tool bar and clicking on the adjoining arrow button.

# **5.6.3.1 Participant Transfer**

If you wish to make changes in the asset ratio of participants for a borrower tranche or drawdown, use the 'Participant Transfer Details' screen. You can invoke this screen by typing 'LSDPATFR' in the field at the top right corner of the Application tool bar and clicking on the adjoining arrow button.

You can use the 'Participant Transfer Details' screen for the following purposes:

- To transfer assets from an existing participant to another
- To add new participants and transfer assets from an existing participant to new participant.

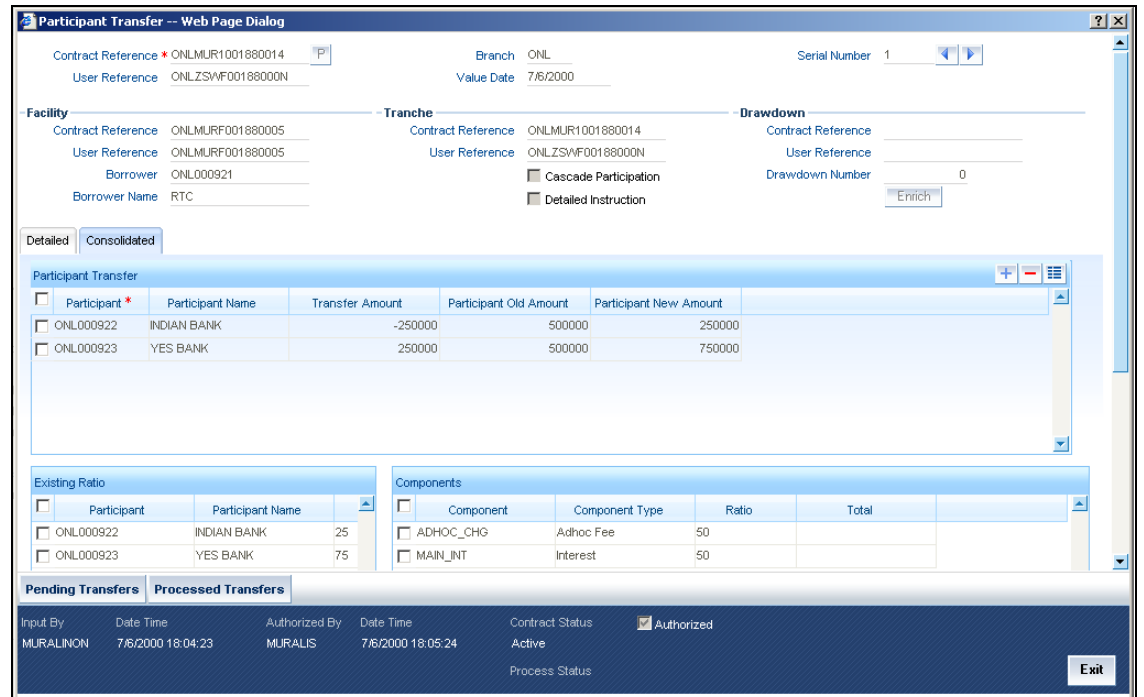

You can maintain the following details here:

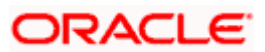

### **Contract Ref No**

This indicates the facility, tranche or the drawdown reference for which the participant amendment is being done. You will be allowed to choose a tranche or a drawdown only if participant amendment is allowed for the contract. Drawdowns that are linked to tranches with cascade participant amendment option cannot be chosen as participant amendment is propagated from the tranches for all such drawdowns.

Transferor is the Participant of the Reference number chosen , from whom the Amount is Transferred. Transferee is the participant to whom the Amount is transferred.

Sequence number is automatically incremented by the system. Either the transfer ratio or the transfer amount is required to be input by you. The system will validate that the sum of asset ratios for all the participants is 100%.

### **Settlement Sequence No**

This can be defined / amended only for new participant. This will be defaulted from the facility and you will be allowed to change the same. This will be used while defaulting settlement instructions for the participant contract.

#### **Self-Participation**

This indicates whether the participant is the bank itself. This can be defined only for the new participant.

### **Component Type**

This indicates the subsystem component type for which the ratios will be amended. This can be interest, charge or ad-hoc charge.

### **Component**

These indicate the interest / charge / ad-hoc charge components for which the ratios will be amended.

#### **Income Ratio**

For each of the components, this indicates the new income redistribution ratio. It is possible for the user to maintain a different ratio than the asset ratio of the participant. Also, the sum of ratios for a component across all the participants need not be 100%. When the income and asset ratio for a participant are different, the difference between the ratios will be identified as skim margin amount and it would be posted to skim margin accounts based on the maintenance done for the participant product.

### **Entity Id**

This can be maintained only for new participant. This indicates the customer entity id that would be used in advice generation and processing. This will be defaulted from the facility.

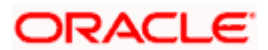

### **Primary Entity**

This also can be maintained only for new participant. This indicates the primary entity of the participant.

The ratios will be updated only when the transfer is authorized. The following details are updated:

- Asset ratio for the participants
- Outstanding amount for the participants
- New asset amount for the transferor

The system will fire the event PRAM for the contract whose participant ratio is being amended. If the participant to which the ratio is being transferred already exists for the contract, then only PRAM event is propagated to the participant contract. If the participant does not exist, then the system will create a new participant contract based on the transfer ratios. In the case of facility participant contract the system will trigger BOOK event automatically and for tranche / drawdown participant contracts the system will trigger BOOK and INIT events automatically. For tranche / drawdown participant contracts, the INIT event will not pass any accounting entries for PRINCIPAL amount. This is because the asset transfer and fee transfer between the parties is expected to be processed outside the loans syndication module.

If participant amendment is being done for a tranche which has cascade participation then the system will apply the amended ratio to all the active drawdowns under the tranche. The system will fire PRAM event for all the active drawdowns under the tranche.

Stop The INIT event for the new participant contract will not pass any accounting entries.

### **5.6.3.2 Transferring Assets between Existing Participants**

To transfer assets from one participant to another, you have to select the reference number of the contract for which you want to initiate the asset transfer amongst the participants

After you select the relevant contract (Tranche or Drawdown), click on the 'P' button to populate all relevant facility, Tranche and Drawdown Details as applicable. To select the participants for the transfer, click the add icon and in Transfer From LOV populates all participants involved in Tranche/Drawdown Contract (Existing Participants).

To select the participants for the transferee, click the add icon and in Transfer From LOV populates all participants available at Facility Contract (Both Active Participants and inactive participants).

### **Transfer Ratio and Transfer Amount**

Specify the ratio in which the asset should be transferred. You can either specify the 'Transfer Ratio' or the 'Transfer Amount'. If you specify the transfer ratio, the system will compute and display the transfer amount.

Click on the 'Enrich' button to populate Existing Ratio, Components and entity Details of the participants as shown below

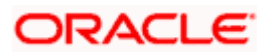

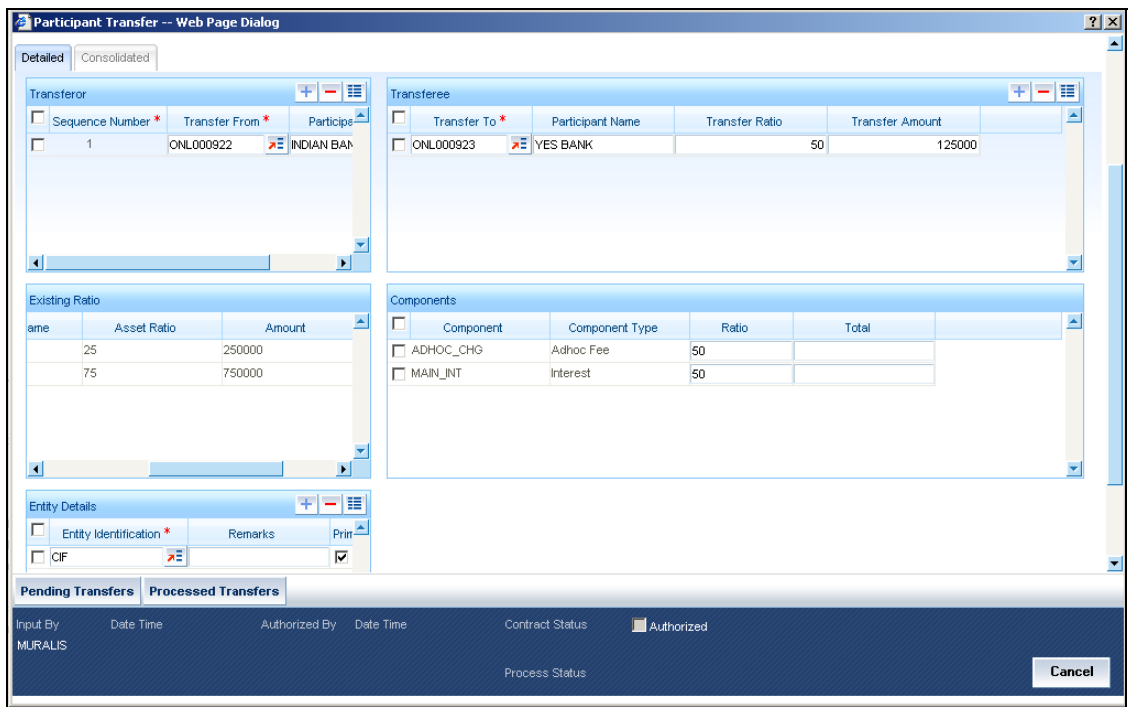

The 'Participant Transfer Detailed' screen will now, display the following details:

- Participants involved in the transfer
- Asset Sharing Ratio and Current Asset Amount for each participant
- Fee, Charge and Interest (along with the respective components) for each participant, if applicable
- The SSI Mnemonics for each participant (Entity Details)

You have the option to capture a consolidated type of transfer instruction or a detailed instruction for each participant. By default, the system takes you to the 'Consolidated' tab of the 'Participant Transfer Details' screen.

Click save icon to save the transfer details. The screen appears as shown below:

The existing participant asset ratios do not get updated upon save. The ratios will be updated only on authorization of the instruction.

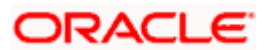

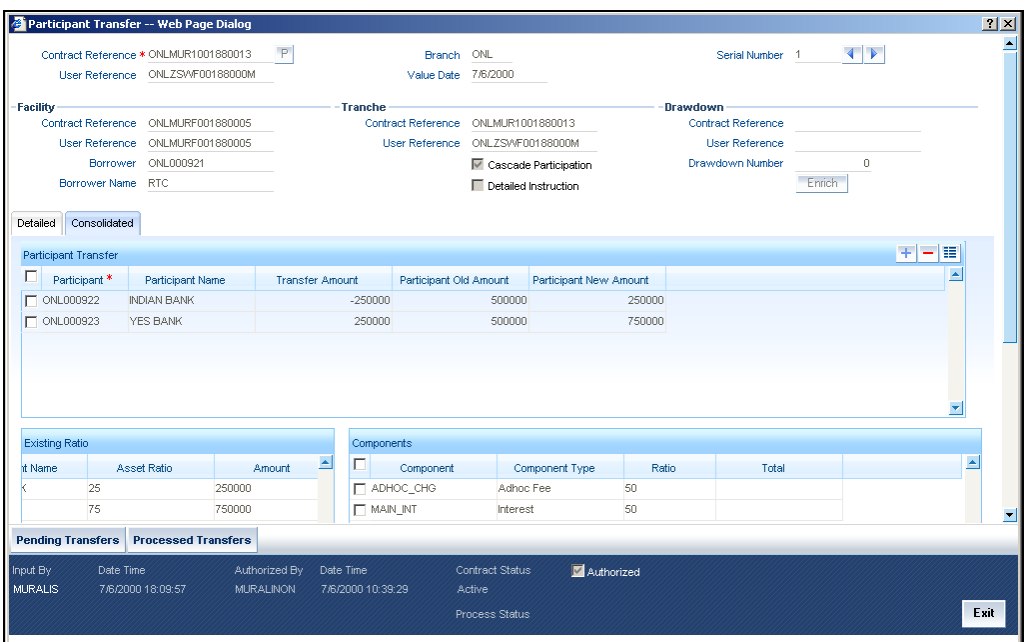

step After you authorize the amendment/transfer, the system will amend the corresponding facility, tranche or drawdown and it will also apply the ratio changes to the relevant participant. The 'PRAM' event will be triggered for the contract for which you have amended the participant details. For modifications to existing participants, the relevant participant contract is also amended. For new participants, the relevant participant contract will be created.

After capturing the necessary details, save and authorize the record. You can then select the tranche processed under the facility (to which new participants have been added) and transfer the assets appropriately between the existing and new participants.

### **5.6.3.3 Viewing Details of Processed Transfers**

You can view all 'Detailed' authorized transfer instructions in the 'Processed Transfer Details' screen. To invoke this screen, click the 'Processed Transfers' button on 'Participant Transfer' screen.

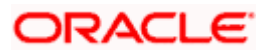

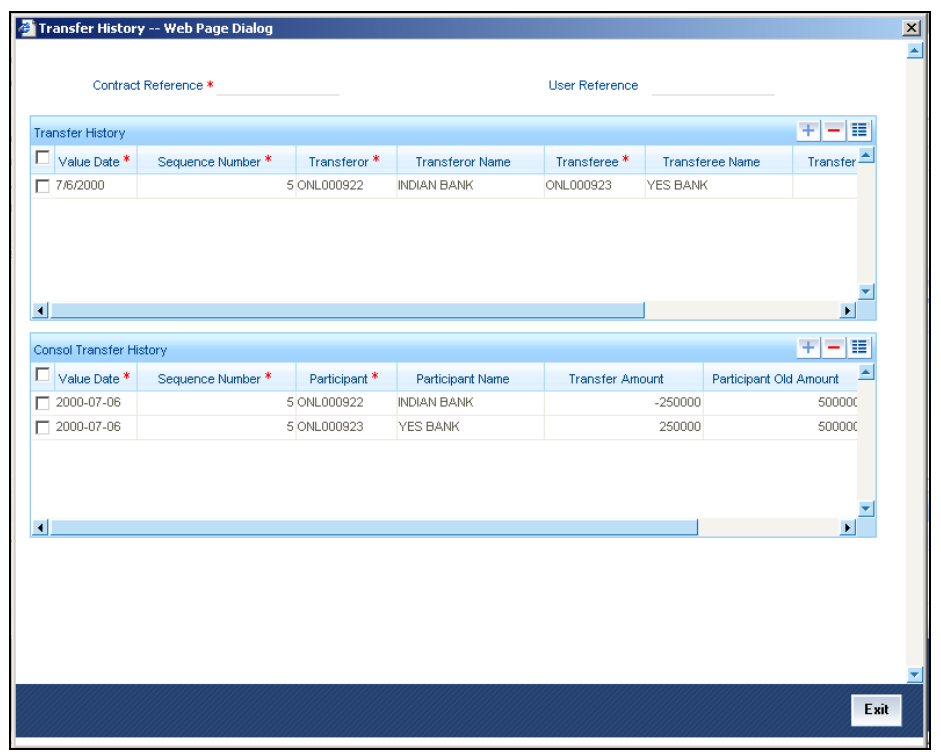

In this screen, you can view the following details of a transfer transaction:

- The value date of the transfer
- The customer code associated with the transferor
- The name of the transferor
- The customer code associated with the transferee
- The name of the transferee
- The amount transferred
- The transfer ratio

You can also view the net amount transferred from/to each participant.

### **5.6.3.4 Viewing Details of Pending Transfers**

You also have the facility to view details of all unauthorized transfer instructions in the 'Pending Transfers – Detailed' screen. To invoke this screen, you have to click the 'Pending Transfers' button in the 'Participant Transfer Details' screen.

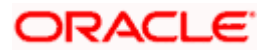

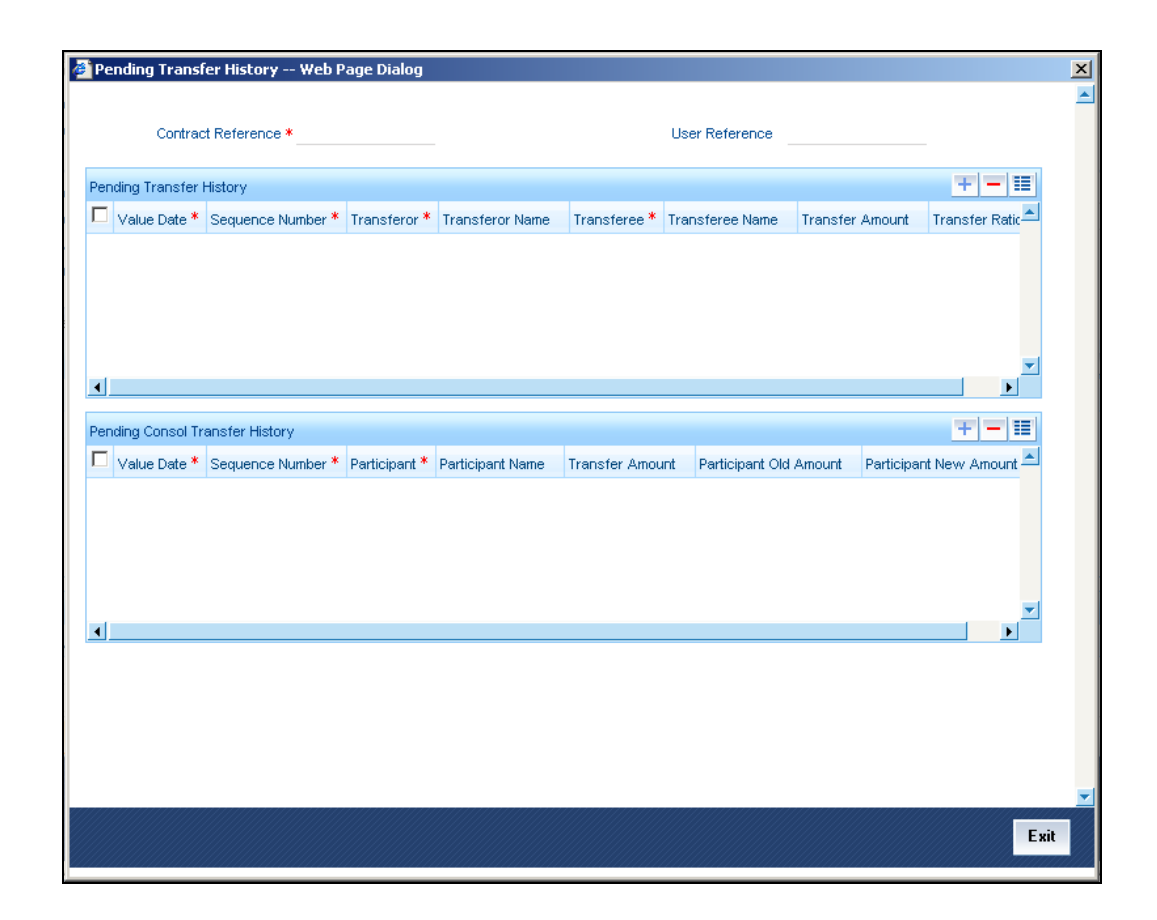

# **5.6.4 Specifying Diary Events for Borrower Syndication Contract**

For a borrower facility, tranche or draw down contract, you can specify diary events to be processed. A diary event signifies occurrences (other than accounting entries being passed) in the life cycle of a contract, at which appropriate messages would need to be generated.

The details for processing diary events are defined in the Diary Event Maintenance, where the appropriate message types, formats, tags and user-defined fields are maintained. When you maintain products for borrower contracts, you also associate the diary events to be applicable to contracts using the products.

To specify the details of processing diary events for a borrower contract, you can use the Contract Diary Event screen.

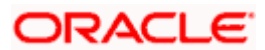

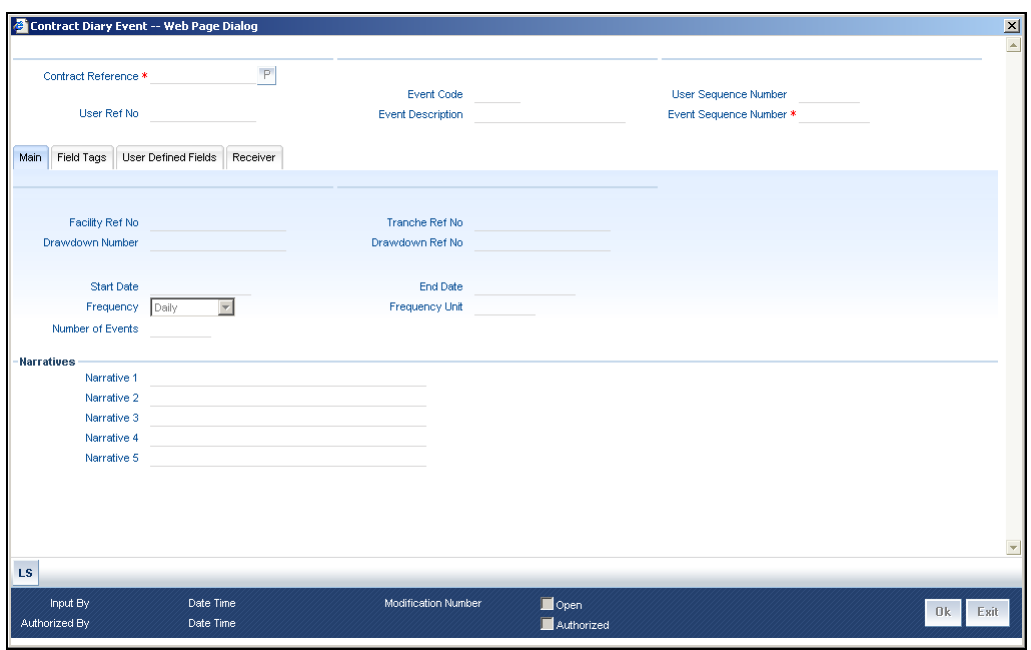

In this screen, you must select the reference number of the borrower contract for which you want to define events. The details of the selected contract appear on the screen. You must also indicate the code of the event which you wish to be processed for the contract, in the Event Code field. The option list in this field consists of diary events defined for the product that the selected contract uses.

You define the following details for each diary event that you associate for a contract in this screen:

### **Frequency of processing**

You must define the frequency at which the specified diary event must be processed for the selected contract - Daily, Monthly, Quarterly, Half-yearly, Yearly and Bullet.

If the selected event can only occur once, as specified in the Event Maintenance, the frequency is defaulted to 'Bullet' and cannot be changed.

### **Frequency Unit**

You can specify the units in which the specified frequency will be reckoned, that is, the factor by which the frequency must be multiplied to arrive at the final diary event frequency.

If the event can only occur once, as specified in the Event Maintenance, the frequency is defaulted to 'Bullet' and cannot be changed, and the frequency unit can only be specified as '1'.

### **Start and end dates**

The start date is the date on which the specified diary event would be processed for the first time in the life cycle of the selected contract. For events with multiple occurrences (as specified in the Event Maintenance), based on the frequency, the event would be repeated as many times as possible, till the end date that you define in this screen.

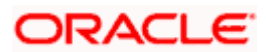

The end date is the date beyond which the selected diary event will not be processed again for the selected contract. For events with multiple occurrence, as specified in the Event Maintenance, you can specify an appropriate end date which is later than the start date.

If the event can only occur once, as specified in the Event Maintenance, the end date is the same as the start date and cannot be changed.

### **Number of events**

You can specify the number of times the specified diary event must be repeated, for the selected contract. For events with multiple occurrences (as specified in the Event Maintenance), based on the frequency, the event would be repeated as many times as specified in this field, before the end date that you define in this screen.

If the event can only occur once, as specified in the Event Maintenance, the number of events is defaulted as one, and cannot be changed.

### **Narratives for the event**

You can also specify appropriate narratives, if required, for the selected diary event that you have specified for the selected contract.

### **User-defined fields for the event**

The field tags maintained in the Diary Event Maintenance for the diary event you have specified are displayed in the Details tab and you can specify appropriate values for these tags, up to a maximum of 35 alphanumeric characters.

### **5.6.4.1 Amending Diary Events for Syndication Contract**

After you have identified the diary events to be processed for a syndication contract, you can amend them suitably, if required, in the Contract Diary Status screen. You can invoke this screen by typing 'CSDDRYST' in the field at the top right corner of the Application tool bar and clicking on the adjoining arrow button.

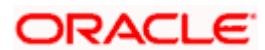

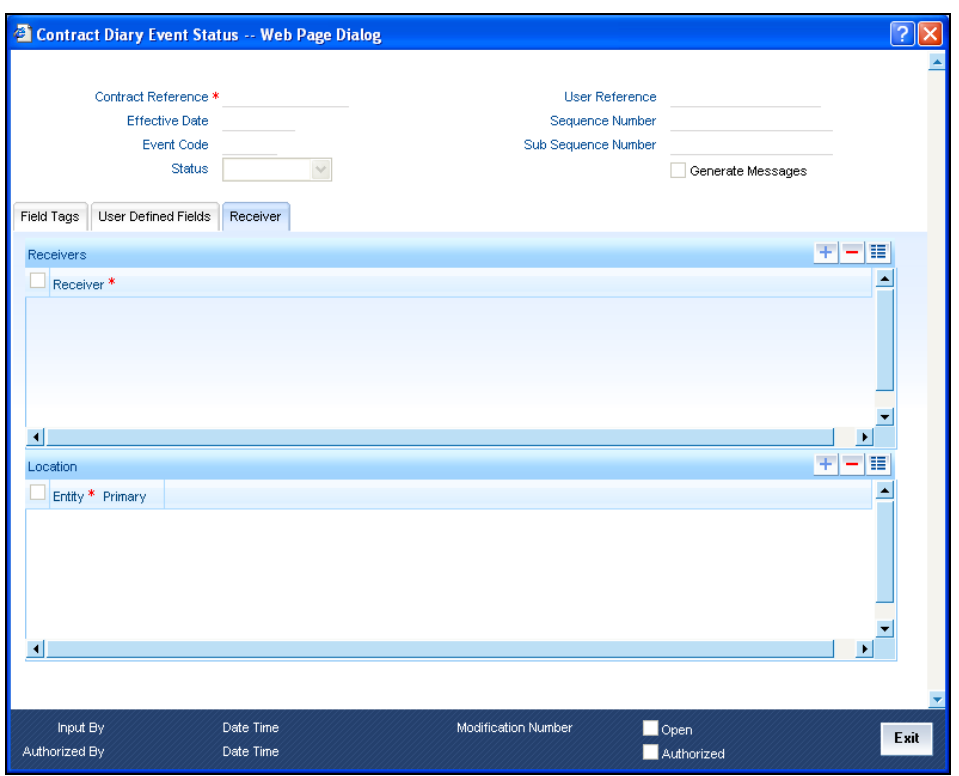

In the Contract Diary Event Status screen, the details for the diary event, which were specified in the Contract Diary Event maintenance, are displayed. The system also displays the status of the event, whether it has been processed for the contract as until the application date.

You can make changes to:

- Any of the narratives (in the UDFs tab)
- Any of the user defined field tags (in the Field Tags tab)

### **Effective date for amendment**

You must specify the effective date on which the changes will come into effect for the contract.

#### **Generation of Messages**

When you amend the diary event details, you can indicate whether appropriate messages are to be generated for the processing of the event with the new details. If you indicate generation of messages, you must specify the customer that would be the recipient of the messages, as well as the entities for the recipient customer (with one primary entity). You can specify the recipient customer details in the Receiver tab in the Contract Diary Status screen.

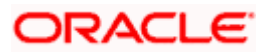

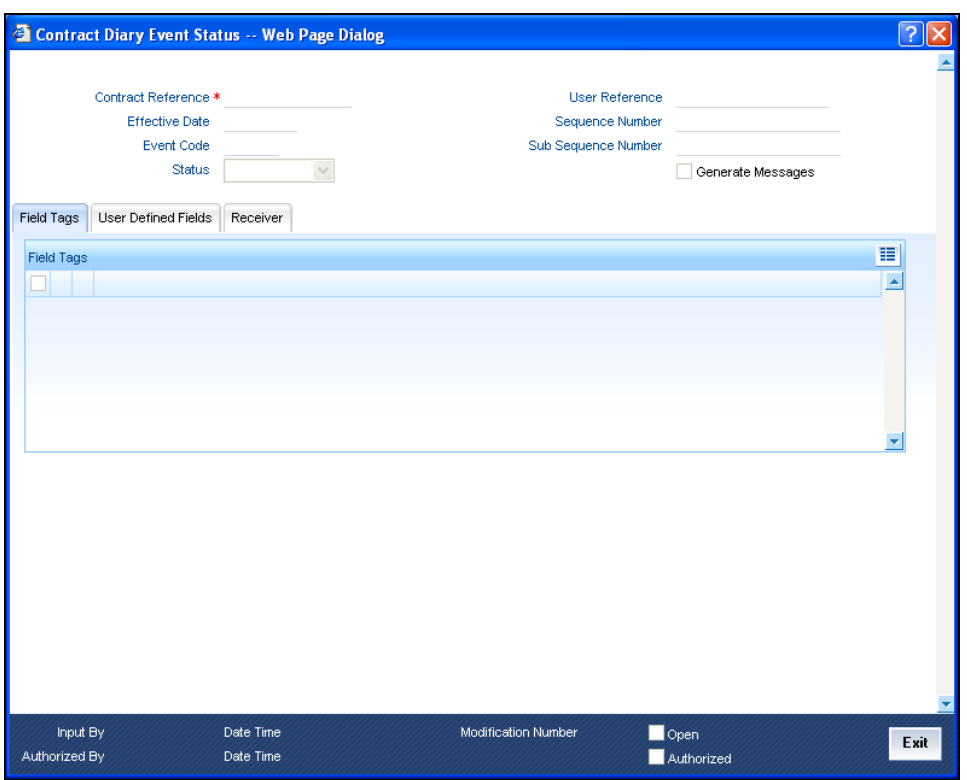

# **5.7 Processing Participant Contracts**

You can set your preference as to how the system should process participant contracts in the 'Loan Syndication - Branch Parameter' screen. You can either set the contract processing to be done in 'Job' mode or else in 'Online' mode. You can start or stop the processing job through the 'Participant Contracts Processing Job' screen. You can invoke this screen by typing 'LSDUPLJB' in the field at the top right corner of the Application tool bar and clicking on the adjoining arrow button.

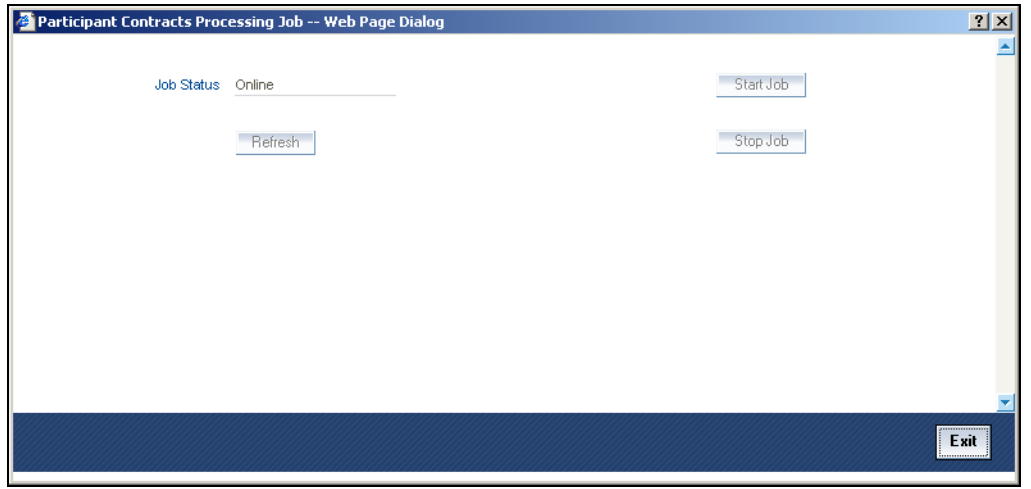

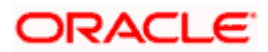

If the 'Participant Process' is selected as 'Job' in the 'LS – Branch Parameter' screen then you can choose to start or stop the job by clicking 'Start Job' and 'Stop Job' buttons respectively. If you have chosen 'Online' mode for 'Participant Process' the Start and Stop buttons will be disabled and the 'Job Status' is displayed as 'Online'.

On Click of Start Button system will pick up the participant contracts created in the system for further processing and process them. On successful process of Participant Contracts, the Process Status of Borrower contracts (facility, tranche or drawdowns) will be marked at "Processed" and then borrower contracts are allowed to be authorized.

The status of the Participant contracts processed is displayed in the 'Participant Exception Log' screen. You can invoke this screen by typing 'LSDPXLOG' in the field at the top right corner of the Application tool bar and clicking on the adjoining arrow button.

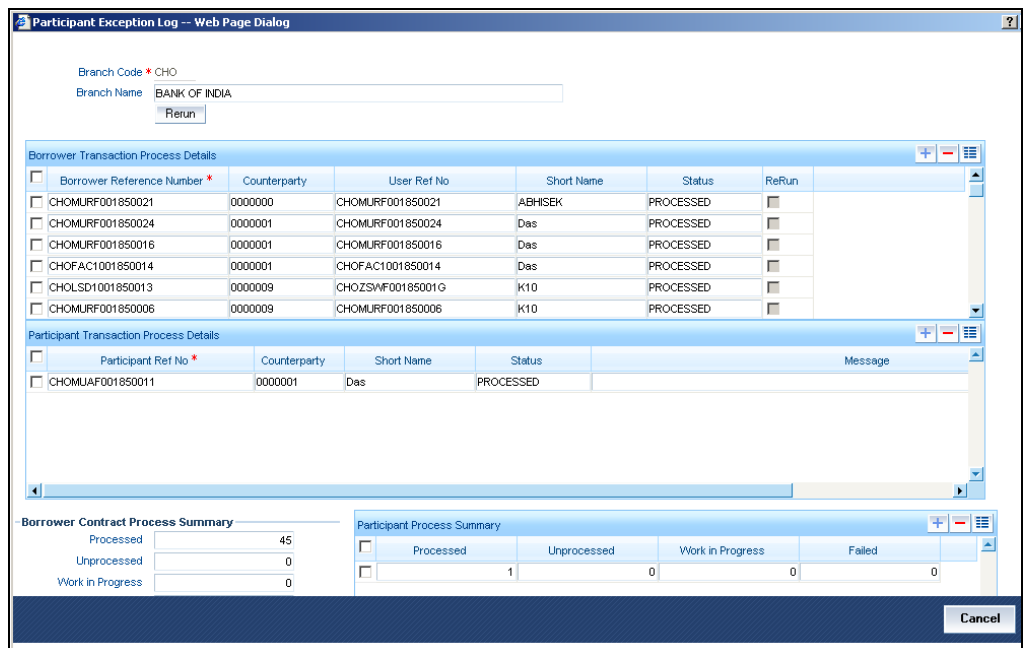

The details of the processed participant contracts are displayed in the following manner:

- Borrower Reference Number wise
- Participant Reference Number wise

If the 'Participant Process' mode is set to 'Online' for your branch, the system will automatically process the related participant contracts, as mentioned above. In the 'Online' mode, you can save and authorize the borrower side contracts (facility, tranche or drawdowns) ONLY if the corresponding participant side contracts are processed successfully. You can view the status of the participant contracts in the audit trail section at the bottom of the respective borrower contract. For successfully saved borrower contracts, the 'Processing Status' will be displayed as 'Processed'

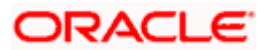

If the 'Participant Process' mode is set to 'Job' for your branch, you have to initiate Participant Processing Job which will pick up the participant contracts created in the system for further processing. For successfully saved borrower contracts, the 'Processing Status' will be displayed as 'Work In Progress'

stop On Successful process of Job, you have to manually stop the Job by clicking on Stop Job button. If Job Status is 'Running' branch will work as an Online Branch.

# **5.8 Free Format Messages for Loan Syndication Contracts**

You can enable the system to generate free format messages with respect to loan syndication contracts, by using either of the following options:

- Selecting a template containing pre-defined contract tags for the message
- Specifying free format text, choosing from pre-defined tags defined for the loan syndication module.

In the Free Format Messages screen, select the loan syndication module in the Module ID field, and the reference number of the loan syndication contract in respect of which you wish to generate free format messages, in the Contract Ref No. field.

You can import a loan syndication contract template using the Import option if you choose to select a template containing pre-defined contract tags.

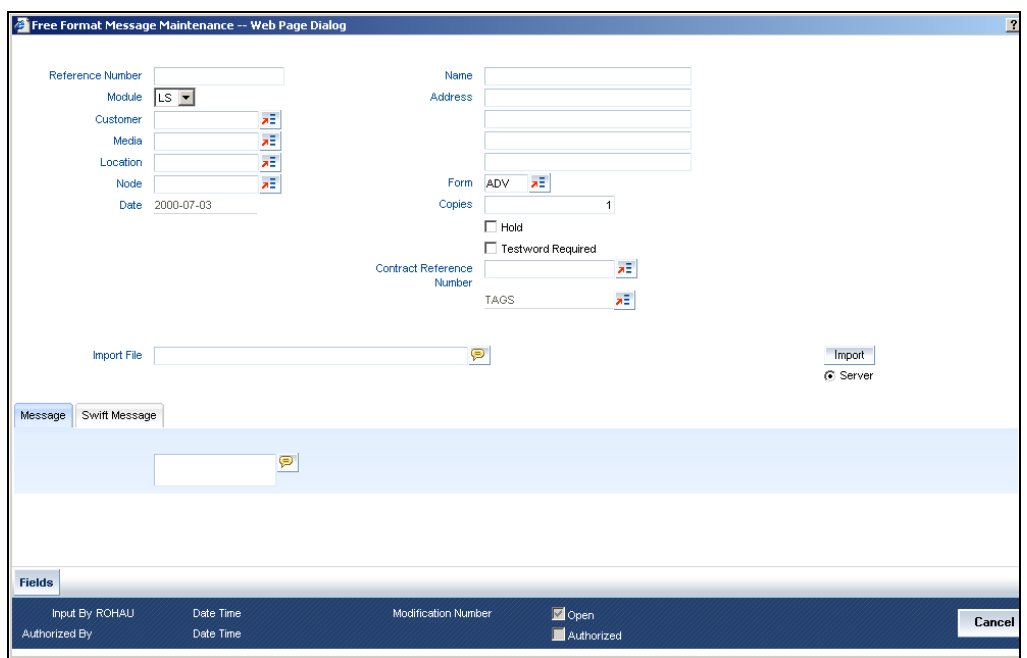

If you choose to specify free format text for the messages, and choose from a list of pre-defined loan syndication module tags, click the option list button next to TAGS to view a list of such tags and select the required ones. When you select one of the tags, it is added at the current position of the cursor in the message body.

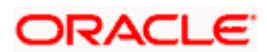

When a free format message specification is authorized, the pre-defined event for free format messages (ZFFT) is triggered, for the contract.

The pre-defined tags available for the loan syndication modules are:

- '\_SYNREFNO\_': This tag denotes the facility reference number.
- 'TRREFNO': This tag denotes the tranche reference number, and is available only for draw down contracts.
- '\_CREFNO\_': This tag denotes the contract reference number.
- '\_CAMT\_': This tag denotes the contract amount.
- '\_CCCY\_': This tag denotes the contract currency.
- '\_CDATE\_' : This tag represents the contract value date.
- '\_DRDWNNO\_': This tag represents the sequence number of the draw down. This tag is available only for draw down contracts.
- '\_BRREFNO\_': This tag denotes the borrower contract reference number.

# **5.8.1 Viewing Syndication Contracts**

At any point during the tenor (or life cycle) of a syndication contract, you can view its status. You can view the tranche contracts as well as the draw down contracts, for the borrower and the participants. Summary screens are available listing the currently active contracts entered at each level. These screens can be invoked from the respective contract input screens or from the application browser.

## **5.8.1.1 Viewing Contracts Entered under Main Borrower Facility Contract**

The 'Borrower Facility Contracts Summary' screen lists the active facility contracts. You can also invoke this screen by typing 'LSSBWRFC' in the field at the top right corner of the Application tool bar and clicking on the adjoining arrow button.

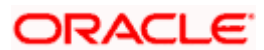

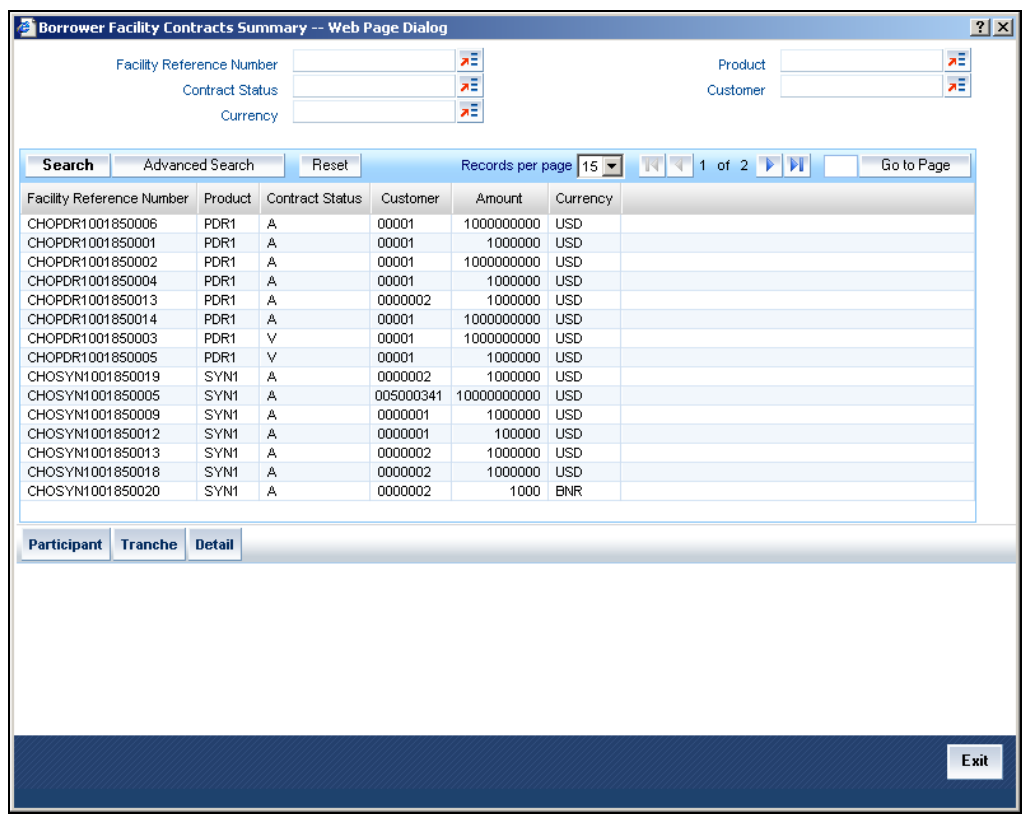

# **5.8.1.2 Viewing Contracts Entered Under Borrower Tranche Contract**

You can invoke this screen from the application browser, in which case a list of active borrower tranche contracts under each borrower facility contract is displayed. Invoke the 'Borrower Tranche Contracts Summary' screen by typing 'LSSBWRTR' in the field at the top right corner of the Application tool bar and clicking on the adjoining arrow button.

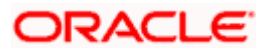

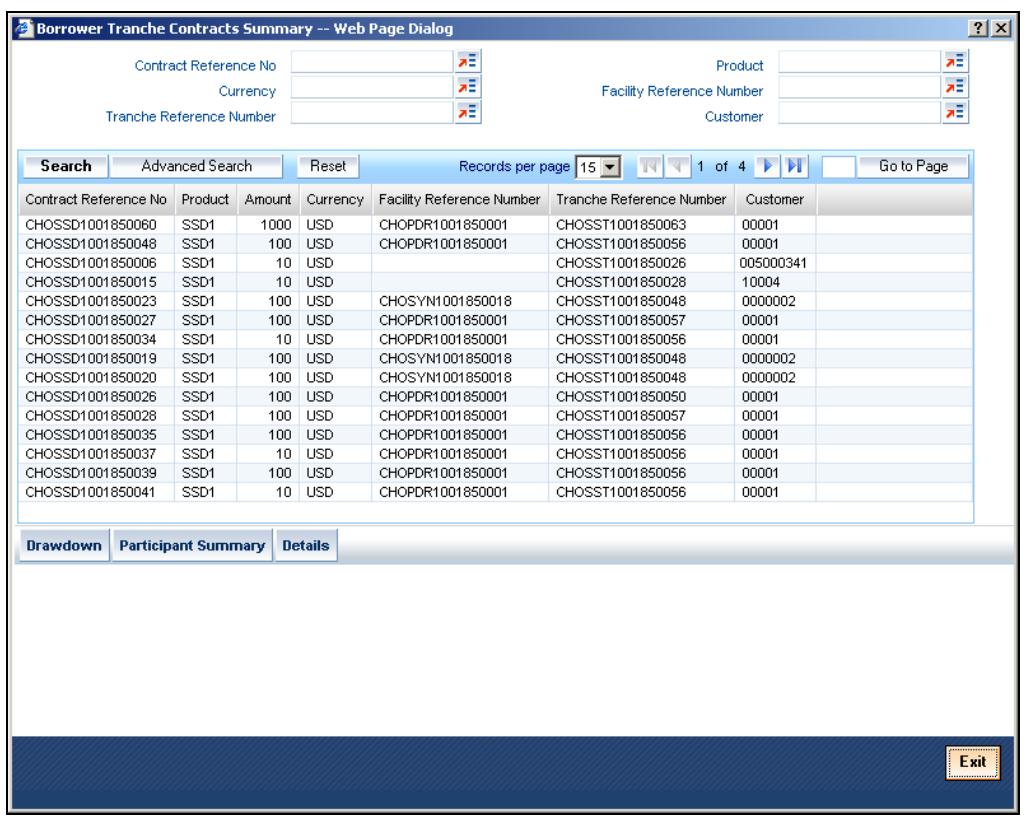

- To view a summary of borrower draw downs entered under a borrower tranche contract, select the contract in the grid and then click the 'Drawdown' button.
- To view a summary of participant contracts created under a borrower tranche contract, select the contract in the grid and then click the 'Participant Summary' button.
- To view a borrower tranche contract from the grid, simply double click it or select it and click the 'Details' button.

### **5.8.1.3 View Summary of Borrower Draw Down Contracts**

You can invoke this screen from the application browser, in which case a list of active borrower draw down contracts under each borrower tranche contract is displayed. Invoke the 'Borrower Drawdown Contracts Summary' screen by typing 'LSSBWRDR' in the field at the top right corner of the Application tool bar and clicking on the adjoining arrow button.

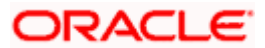

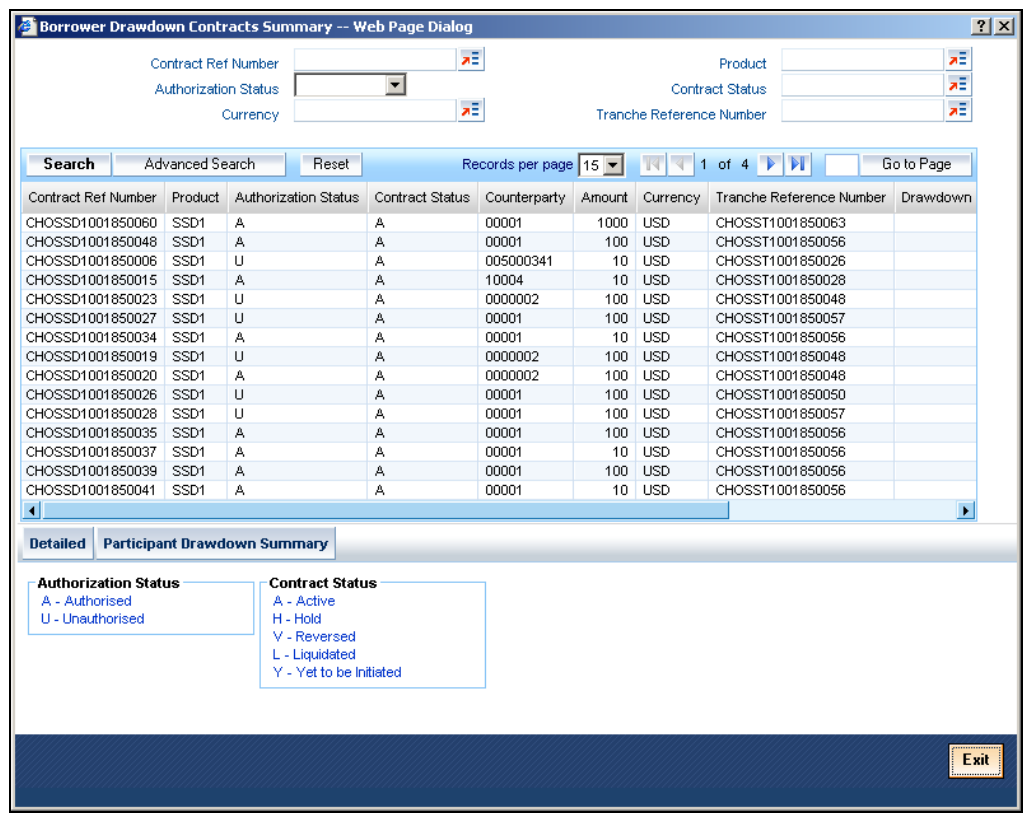

### **5.8.1.4 Viewing Participant Contracts Entered under Main Borrower Facility Contract**

To view a summary of participant facility contracts created under a borrower facility contract, click the 'Participant' button in the – Borrower Facility Contracts screen. The 'Participant Facility Contracts Summary' screen is opened, listing all active participant facility contracts created under the selected borrower facility contract.

You can also invoke this screen from the application browser, in which case it will display a list of all active participant facility contracts under each borrower facility contract.

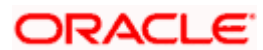

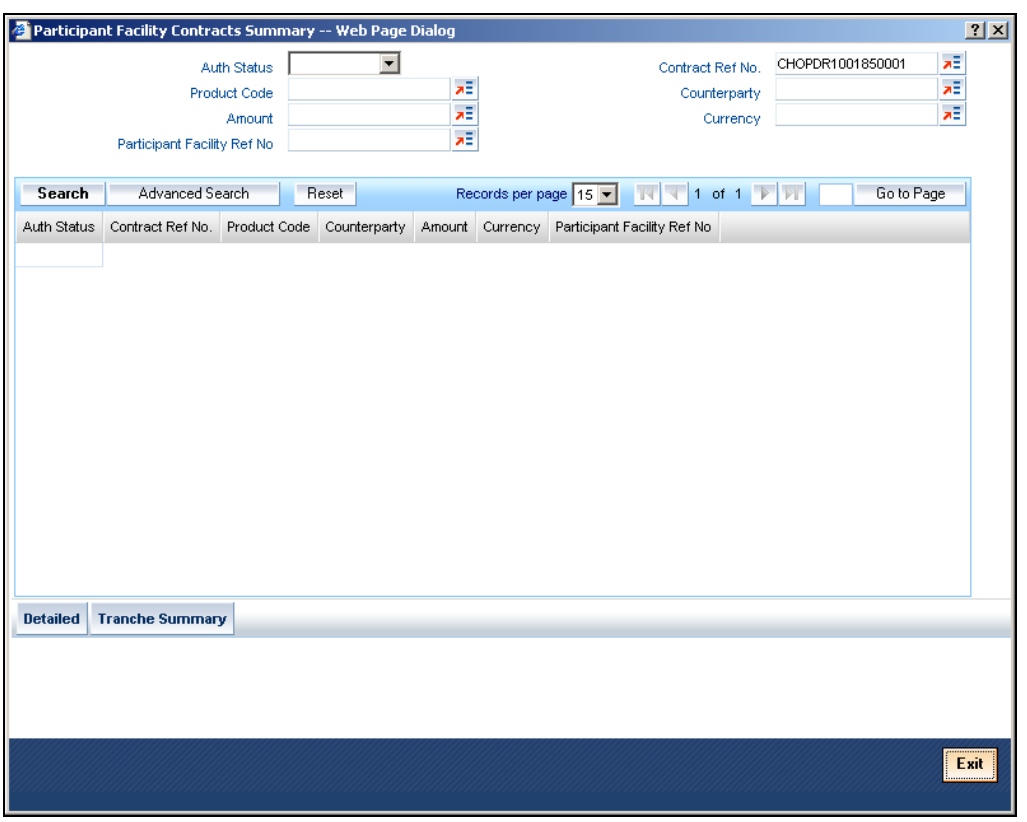

- To view a summary of participant tranches created under a participant facility contract, select the contract in the grid and then click the 'Tranche Summary' button.
- To view a participant facility contract from the grid, simply double click it or select it and click the Detailed' button.

### **5.8.1.5 Viewing Summary of Participant Tranche Contracts**

To view a summary of participant tranche contracts, created under a borrower facility contract select the contract in the grid in the Participant Facility Contract Summary screen, and then click the 'Tranche Summary' button. The 'Participant Tranche Contracts Summary' screen is opened, displaying a list of active participant tranche contracts entered under the selected borrower facility contract.

You can also invoke this screen from the application browser, in which case a list of active participant tranche contracts under each borrower tranche contract is displayed..

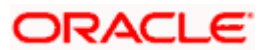

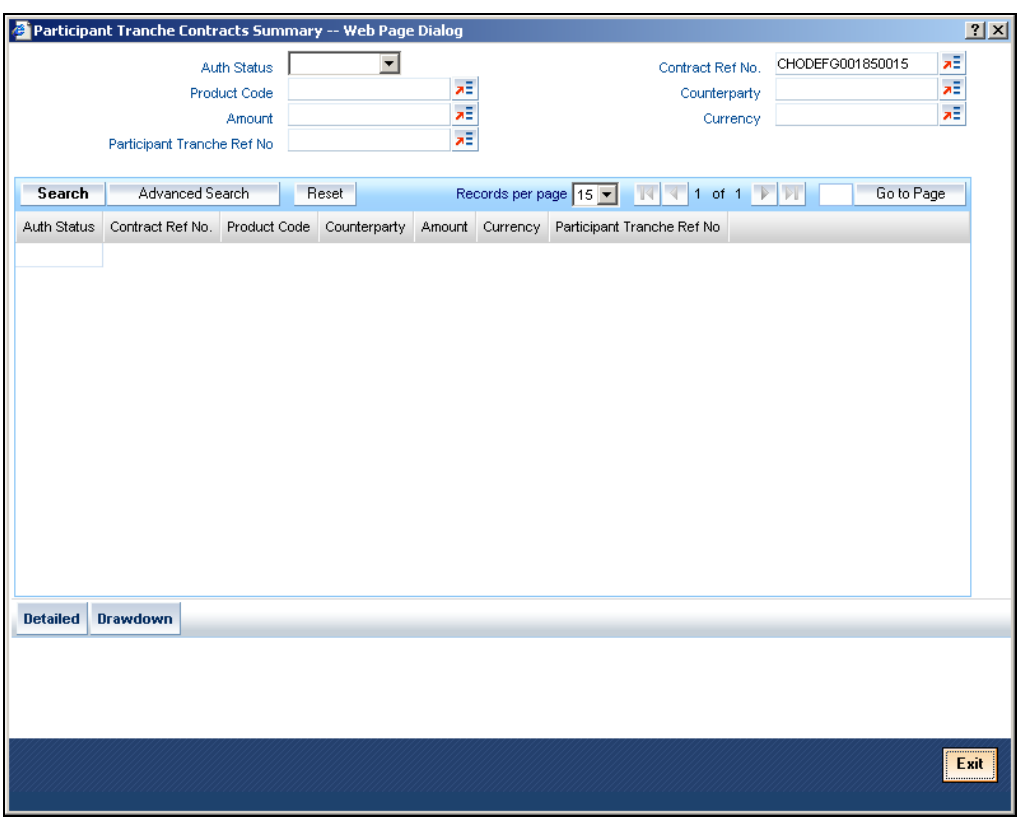

- To view a summary of participant draw downs created for a borrower tranche contract, select the contract in the grid and then click the 'Drawdown' button.
- To view a participant tranche contract from the grid, simply double click it or select it and click the 'Detailed' button.

### **5.8.1.6 Viewing Summary of Participant Draw Down Contracts**

To view a summary of participant draw down contracts, entered under a borrower tranche contract, select the contract in the grid in the Participant Tranche Contract Summary screen, and then click the 'Drawdown' button. The 'Participant Drawdown Contract Summary' screen is opened, displaying a list of participant draw down contracts created under the selected borrower tranche contract.

You can also invoke this screen from the application browser, in which case a list of active participant draw down contracts under each borrower tranche contract is displayed.

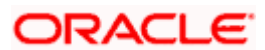

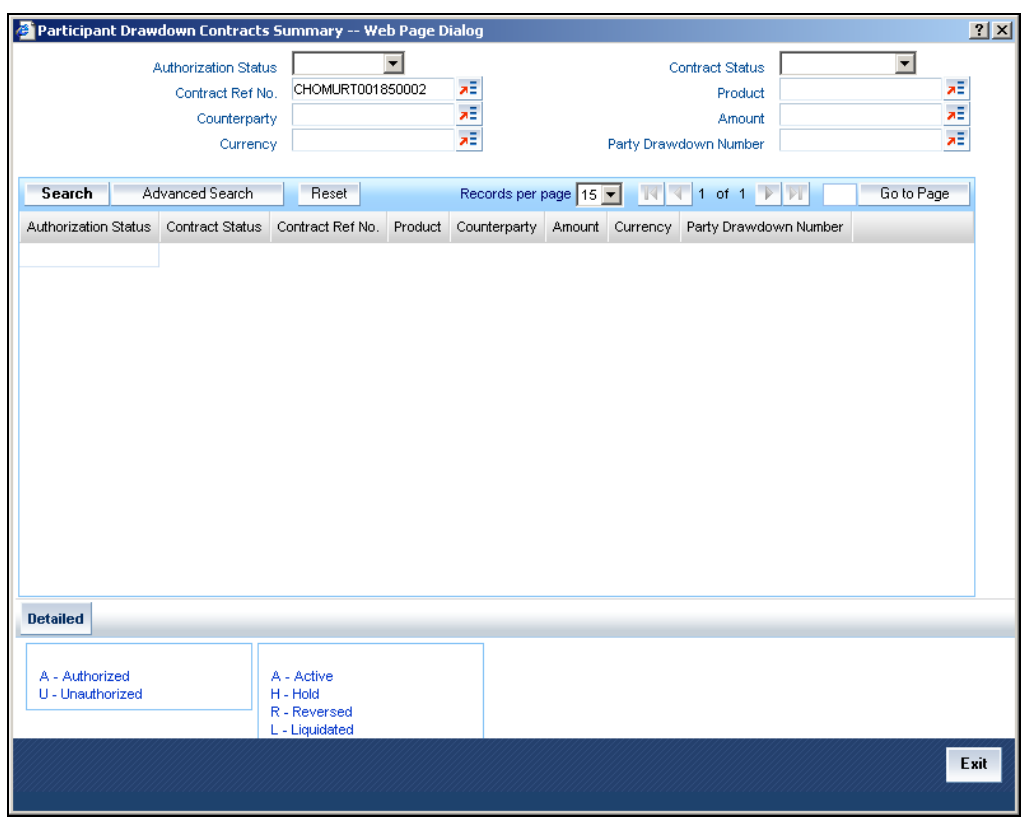

To view a participant draw down contract from the grid, simply double click it or select it and click the 'Detailed' button.

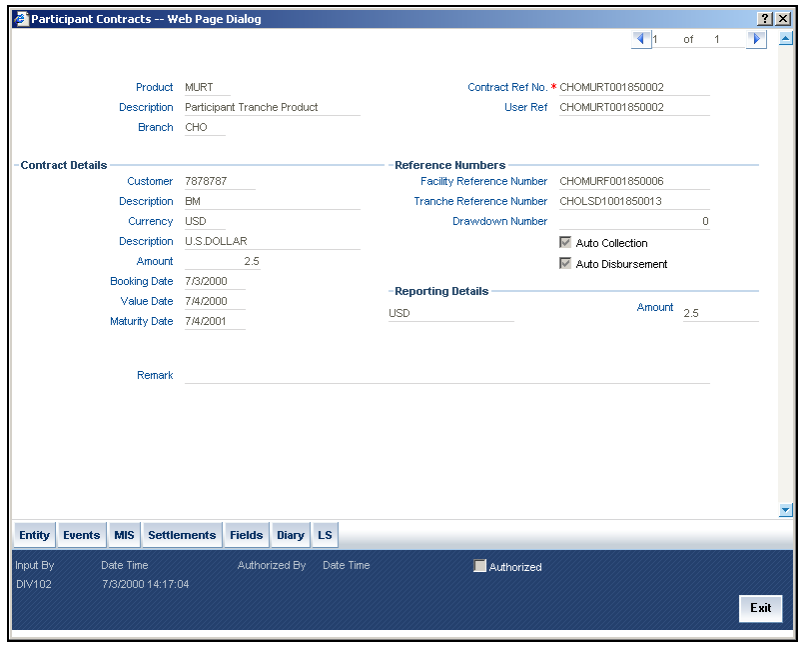

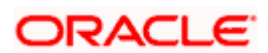

# **6. Processing Repayments**

# **6.1 Repayments**

When you disburse loans to a borrowing customer through a draw down loan contract against a tranche under a borrower facility contract, you also define the terms according to which the loan components will be repaid. You can define your own repayment schedules. For instance, you could choose to have the principal repaid at maturity, with the interest component being repaid monthly. You could also define the repayment terms to suit your customer.

In Oracle FLEXCUBE, you can define the repayment schedules when you define a product. They will be applied to any contracts involving the product. If you need to change the schedule for a specific contract, you could do so.

Repayments, in the context of a syndication contract, involve liquidation of the following components:

### **For tranche contracts**

- Interest / Charge applicable
- Ad-hoc fees

### **For draw down contracts**

- Loan Principal
- Interest / Charge applicable
- Ad-hoc fees

# **6.2 Defining Schedules for Product**

You can define the following attributes for repayment schedules, when you define them for a draw down loan product:

- The mode of liquidation (automatic or manual)
- Liquidation of schedules due before the date on which a loan is initiated
- The type of schedule capitalized or normal

You define these attributes in the Product Preferences screen that you invoke by clicking the Preferences' Tab in the 'Loans Syndication Borrower Product Definition' main screen.

If the mode of liquidation specified for a schedule is automatic, it will be liquidated by the Automatic Contract Update function. If the mode is specified as manual, you must manually liquidate them through the Contract Schedule Payments function.

After specifying the attributes for repayment schedules, you can specify the repayment details for each component of a draw down loan, such as the reference date, the frequency and the month and date, in the 'Components' Tab of the 'Loans Syndication Borrower Product Definition' screen.

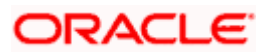

These are the attributes for repayment schedules that would apply to all draw down loan contracts involving the draw down loan product for which they have been specified.

The manner in which you specify the attributes for the repayment schedules for a draw down borrower or participant product is much the same as for a normal loan product.

# **6.3 Defining Schedules for Contract**

The repayment schedules that you define for a draw down loan product will apply to all draw down contracts involving the product. When you are entering a draw down loan in the Contract Online screen, the schedules defined for the product involving the contract will be displayed in the Schedules tab of the screen.

You can change some of the attributes of the schedule for an individual draw down loan contract that it inherits from the draw down loan product that it involves. If you do so, any schedules that are due on the system application date and on any past date will be erased, and you can specify new schedules.

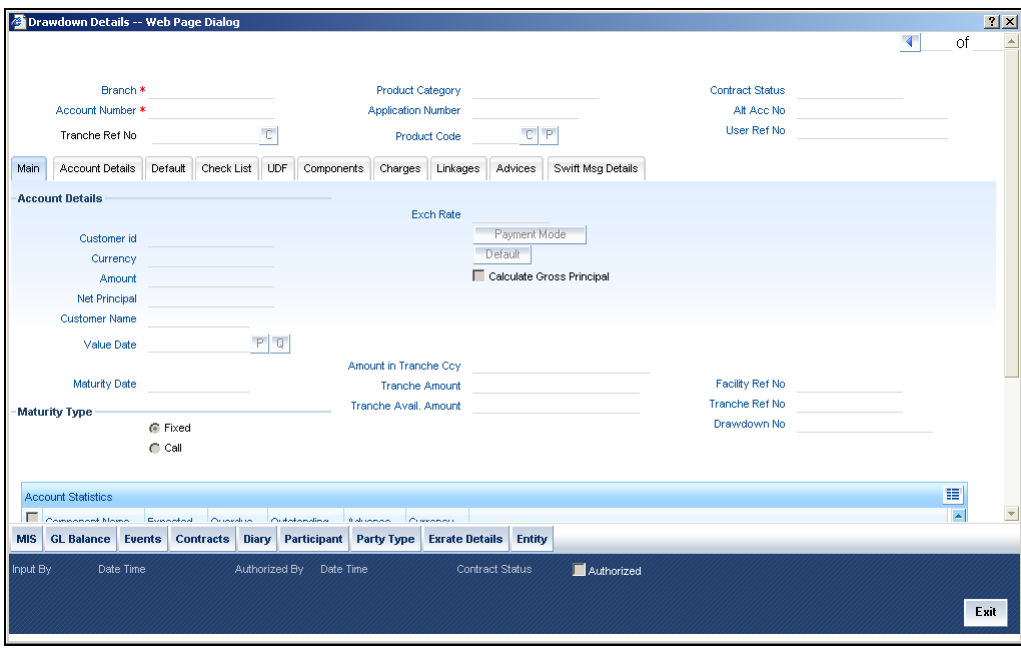

The schedule payment type that is defined for a draw down loan product (capitalized or normal) is inherited by all draw down loan contracts involving it. This attribute cannot be changed when you enter a draw down loan contract.

The manner in which you specify the attributes for repayment schedules for a draw down loan contract is the same as for a normal loan contract.

*For a detailed description, refer to the chapter Operations in the Retail Lending user manual.* 

Only those aspects of specifying attributes for repayment schedules that are specific to borrower tranche or draw down contracts are explained in this chapter.

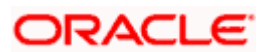

# **6.3.1 Specifying how schedules falling on holidays must be handled**

Schedule dates for a contract could fall on holidays defined for your branch or on holidays defined for the currency of the contract.

In the Product Preferences for the borrower facility product, you can specify whether the system should check for schedule dates falling on holidays, and how such schedule dates must be handled. These specifications would default to any borrower facility contract using the product, and also to underlying borrower tranche or draw down contracts that are opened under the facility contract.

You can specify either of the following:

- Holidays must be ignored
- Checks must be made for schedule dates falling on holidays

If you specify that checks must be made, you can also specify the corresponding treatment for schedule dates falling on holidays.

### **6.3.1.1 Holiday Treatment Type**

The Holiday Treatment Type is the parameter that defines how the system checks for schedule dates falling on holidays. You can specify one of the following options:

### **Local**

Select this option to indicate that you want the system to check whether a schedule date falls on a local holiday defined for the branch. You will not be able to specify a check for currency holidays, if you choose this option.

The system checks the holiday table for your branch. If it encounters a contract entered in your branch, with a schedule date falling on a branch holiday, the holiday is handled according to the holiday-handling preferences you specify.

### **Currency**

Select this option to indicate that the system must check whether the schedule date falls on a holiday defined for the currency of the contract. You must specify the code of the holiday currency, if you select this option. Further, you have the following options to specify the specific currency for which the check must be done:

- **Facility currency** : If you choose this option, the system checks whether the schedule date falls on a holiday defined for the currency of the facility (borrower) contract, if this currency is different from the holiday currency you have indicated.
- **Contract currency**: If you choose this option, the system checks whether the schedule date falls on a holiday defined for the currency of the draw down contract, if this currency is different from both the holiday currency and the facility currency (if any) you have indicated.

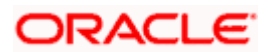

• **Local currency** : If you choose this option, the system checks whether the schedule date falls on a holiday defined for the local currency, if this currency is different from the holiday currency, facility currency and contract currency you have indicated.

The system checks the holiday table for the currencies you have specified. If it encounters a contract using any of the specified currencies, with a schedule date falling on a holiday for any of the currencies, the holiday is handled according to the holiday-handling preferences you specify.

### **6.3.1.2 Holiday-handling preferences for schedule dates**

If you have specified that the system check for schedule dates falling on holidays, you must also specify the treatment for schedule dates encountered by the system that do fall on holidays. The following preferences can be set:

### **Moving the schedule date backward or forward**

You can indicate whether the schedule date falling on a holiday must be moved forward to the next working day, or backward to the previous one.

### **Moving across months**

If you have indicated either forward or backward movement, and the moved schedule date crosses over into a different month, you can indicate whether such movement is allowable; it will be allowable only if you indicate so in the Move Across Months field.

### **Cascading schedules**

If one schedule has been moved backward or forward in view of a holiday, cascading schedules would mean that the other schedules are accordingly shifted. If you do not want to cascade schedules, then only the schedule falling on a holiday is shifted, as specified, and the others remain as they were.

# **6.3.2 Specifying how maturity dates falling on holidays must be handled**

The maturity date for a contract could fall on holidays defined for your branch. In the Product Preferences for the borrower facility product, you can specify whether the system should check for maturity dates falling on holidays, and how such dates must be handled. These specifications would default to any borrower facility contract using the borrower facility product, and also to underlying borrower tranche or draw down contracts that are opened under the facility contract.

You can specify that:

- Holidays must be ignored
- The maturity date falling on a holiday must be moved according to the holiday-handling preferences that you specify

### **6.3.2.1 Holiday-handling preferences for maturity date**

You can indicate that the maturity date falling on a branch holiday be moved either backward or forward, as required, and if it is allowed to move across months.

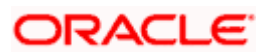

### **Moving the Maturity Date backward or forward**

You can indicate whether the maturity date falling on a holiday must be moved forward to the next working day, or backward to the previous one.

### **Moving across Months**

If you have indicated either forward or backward movement of the maturity date such that the moved maturity date crosses over into a different month, you need to indicate whether such a movement is allowed. Check this option to indicate that it is allowed.

### **Holiday Currency**

You need to specify the holiday currency the system must check against when applying the maturity date of the contract. Select a holiday currency code from the option list provided.

You also need to indicate the categories the system must check against, for applying the maturity date:

- **Facility Currency:** If you choose this option, the system checks whether the maturity date should be based on the holiday defined for the facility currency, in case the holiday currency maintained is different from the facility currency.
- **Contract Currency**: If you choose this option, the system checks whether the maturity date should be based on the holiday defined for the contract currency, in case the contract currency is different from both the holiday currency and the facility currency you have indicated.
- **Local Currency**: If you choose this option, the system checks whether the maturity date should be based on a holiday defined for the local currency, if the local currency is different from the holiday currency, facility currency and contract currency you have indicated.

The system checks the holiday table for the currencies you have specified. If it encounters a contract using any of the specified currencies, with a Maturity Date falling on a holiday for any of the currencies, the holiday is handled according to the holiday-handling preferences you specify here.

## **6.3.3 Specifying how Rate Revision Schedules**

The Rate Revision Schedule for a contract could fall on holidays defined for your branch. You can specify whether the system should check for Rate Revision Schedules falling on holidays, and how such dates must be handled.

These specifications will default from the tranche to the underlying drawdown contract. However, you can modify them at the drawdown contract level if required. You can specify that:

• Holidays must be ignored

Or

• The Rate Revision Schedule falling on a holiday must be moved according to the holidayhandling preferences that you specify

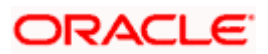

### **6.3.3.1 Holiday handling preferences of Rate Revision Schedules**

You can indicate whether the Rate Revision Schedules falling on a branch holiday should be moved either backward or forward depending on the requirement or if it can be moved across months.

### **Moving the Rate Revision Schedule backward or forward**

You can indicate whether the Rate Revision Schedule falling on a holiday must be moved forward to the next working day or backward to the previous one.

### **Moving across months**

If you have indicated either forward or backward movement of the Rate Revision Schedule such that the moved maturity date crosses over into a different month, you need to indicate whether such a movement is allowed. Check this option to indicate that it is allowed.

### **Holiday Currency**

You need to specify the holiday currency the system must check against when applying the Rate Revision Schedule for the contract. Select a holiday currency code from the option list provided.

You also need to indicate the currency categories the system must check against, for applying the Rate Revision Schedule:

- **Facility currency**: If you choose this option, the system checks whether the Rate Revision Schedule should be based on the holiday defined for the facility currency, in case the holiday currency maintained is different from the facility currency.
- **Contract currency** : If you choose this option, the system checks whether the Rate Revision Schedule should be based on the holiday defined for the contract currency, in case the contract currency is different from both the holiday currency and the facility currency you have indicated.
- **Local currency** : If you choose this option, the system checks whether the Rate Revision Schedule should be based on a holiday defined for the local currency, if the local currency is different from the holiday currency, facility currency and contract currency you have indicated.

The system checks the holiday table for the currencies you have specified. If it encounters a contract using any of the specified currencies, with a Rate Revision Schedule falling on a holiday for any of the currencies, the holiday is handled according to the holiday-handling preferences you specify here.

### **Cascading schedules**

If one schedule has been moved backward or forward in view of a holiday, cascading schedules would mean that the other schedules are accordingly shifted. If you do not want to cascade schedules, then only the schedules falling on a holiday are shifted, as specified, while the others remain as they are.

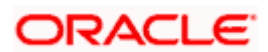

### **6.3.3.2 Validations for Rate Revision Schedules**

When you specify rate revision schedules for the drawdown contract, the system will validate whether the Rate Revision Period matches with at least one of the allowed Rate Revision Periods specified at the tranche level (Schedules tab). If the validation fails, the system will give an override.

The system will also validate that the duration between Rate Revision Dates for any component does not exceed the maximum value specified at the tranche level. The system will give an error if this validation fails.

When you specify payment schedules for the drawdown contract, the system will validate to ensure that the interest period for any component does not exceed the maximum value specified at the tranche level (Schedules tab). The system will give an error if this validation fails.

Holiday validation and schedule movement for Maturity Date and Revision Schedules will be done based on the value of the respective holiday treatment fields.

### **6.3.4 Specifying revision schedules for fixed rate interest components**

You can specify rate revision schedules for repayment of fixed rate interest components. Select 'F' in the Rev field, to indicate that the revision schedule is for repayment of fixed rate interest components.

### **6.3.5 Specifying revision schedules for interest margin components**

You can specify rate revision schedules for interest margin components. Select 'M' in the Rev field, to indicate that the revision schedule is for interest margin components.

## **6.3.6 Processing Repayments Manually**

The components of a draw down loan contract can be liquidated either manually or automatically, according to the definition you make for the product involving the contract, or at time of entering the contract. If you have defined automatic liquidation, the Automatic Contract Update function will perform the same on the schedule payment day.

If you have defined auto liquidation for the contract, you can manually liquidate the components before the liquidation schedule falls due. Also, if, for reasons of non-repayment, if the liquidation does not take place, you can manually liquidate the components when the repayment is made.

If you have defined manual liquidation for the contract, then you must manually liquidate the components a day before the schedule date. You perform manual liquidation through the Loan Syndication Schedule Payment screen. In the Application Browser, click on Loan Syndication, and then Payments Input under it.

To invoke the Loan Syndication Schedule Payment screen, click on Payments Input under Loan Syndication, in the Application Browser.

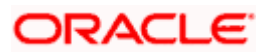

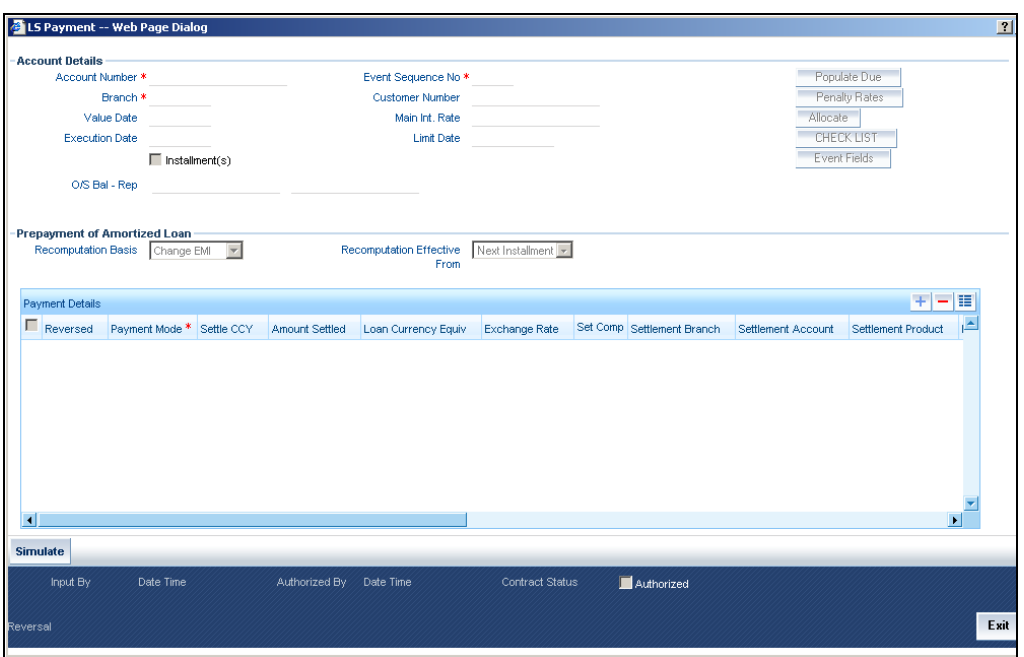

The manner in which you perform manual liquidation for a draw down contract in the Schedule Payments screen is the same as for a normal loan contract.

The following details are displayed/captured here:

- Account Number
- Branch
- Value Date
- The outstanding balance on the borrower tranche or draw down contract, in reporting currency, as on the current date

*For a detailed description of the rest of the fields, refer to the chapter Operations in the Retail Lending user manual.*

### **6.3.7 Processing Prepayments**

Prepayments are repayments of principal before it falls due to be repaid. Typically, a penalty is imposed on prepayments, since they are a violation of the contract.

When you define products for borrower leg contracts, you can choose to specify levying a penalty on prepayments, in the Product Preferences screen. You can also specify that the interest on any future schedules must be recomputed when a prepayment is made.

You specify the prepayment penalty as a percentage, in the Payment Schedules screen, when you enter the prepayment.

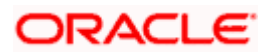
Interest is calculated on the prepaid portion of the principal, from the value date of the last liquidated schedule till the value date of the prepayment. The penal percentage is also applied on the prepaid principal, after adjusting the interest due.

The system uses the amount tag INTEREST\_ADJ to post interest accounting entries due to prepayment.

#### *Example*

Let us suppose that for a draw down loan under a tranche of a syndication contract has the following schedule for repayment:

Total Loan Principal: 100000 USD

Value Date of the contract: 1<sup>st</sup> December 1999

Schedule:

1st January 2000 20000 USD

1<sup>st</sup> February 2000 20000 USD

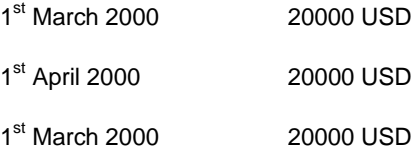

Let us suppose that the interest percentage applicable on the loan is 5%, and the penalty rate for prepayment is 2%.

Let us suppose a prepayment of 30000 USD is made on 15<sup>th</sup> February 2000. The two previous schedules, for  $1<sup>st</sup>$  January and  $1<sup>st</sup>$  February, have been liquidated)

- Interest payable would be computed at 5 % for 14 days (from  $1<sup>st</sup>$  of February 2000 till the February 2000), on the schedule amount =  $(20000 * 14/365 * 5) / 100 = 38.4$  USD. This interest would be adjusted against the repaid amount.
- Penalty amount for prepayment (at  $2\%$ ) =  $(2/100 * (30000 38.4)) = 599.23$  USD

The interest component that has been adjusted against the repaid amount will be booked under the amount tag INTEREST\_ADJ.

## **6.3.8 Specifying rate revision for fixed rate interest components**

You can enter the revised rate for a fixed rate interest component applicable to a syndication contract, before the rate revision schedule falls due. The revised rate is uploaded into the revision schedule for the contract as a rate revision amendment.

You can enter the revised rate in the 'Fixed Interest Rate Revision' screen. You can invoke this screen by typing 'LSDFXRVN' in the field at the top right corner of the Application tool bar and clicking on the adjoining arrow button.

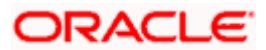

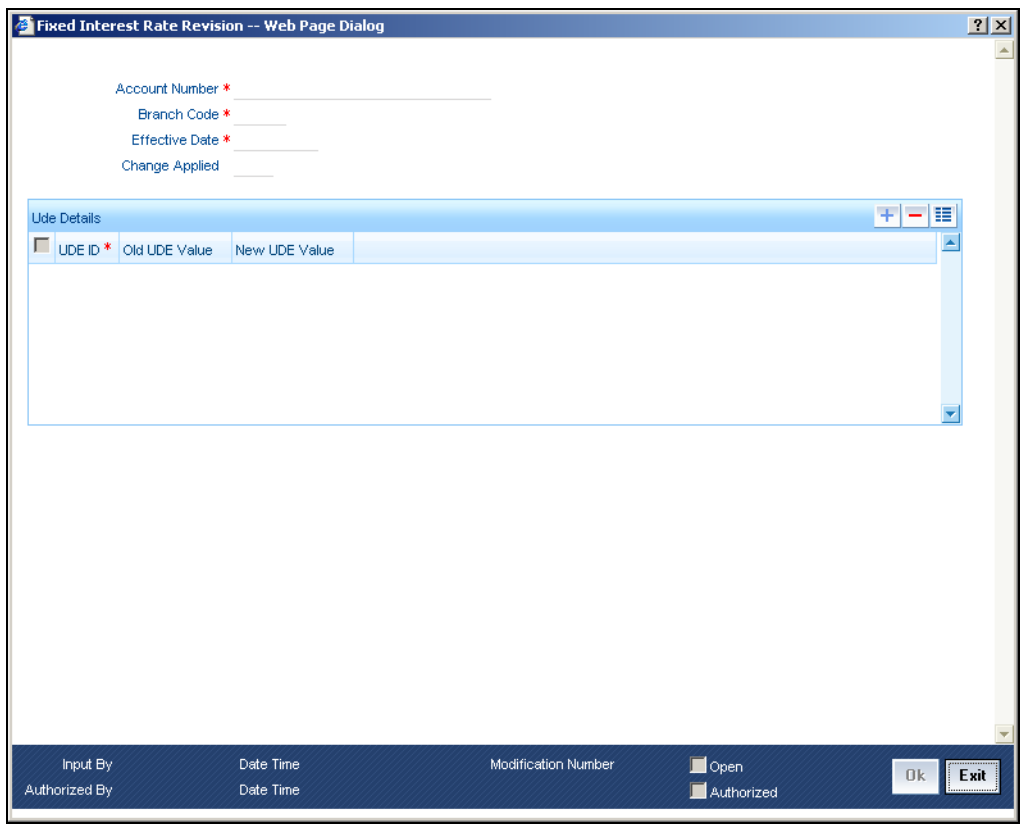

You can revise the rate of the interest component by adding the new UDE value against the old one. The modified schedules are displayed in the contract after the EOD batch.

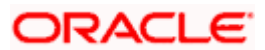

# **7. Processing Charges and Fees**

## **7.1 Introduction**

A tranche or draw down loan contract of a syndication contract could have various components other than the principal, such as an ad-hoc charge or fee.

In order to apply and process ad-hoc fees levied on a syndication contract, you must:

- Maintain appropriate ad-hoc fee classes and link these classes to the respective syndication modules.
- Link the ad-hoc fee components to the respective syndication products (both borrower and participant products) so that they would be applicable to contracts using the products.
- Enter schedules for ad-hoc fee components associated with borrower participant contracts.
- Liquidate ad-hoc fee components.

*For details about maintaining ad-hoc fee classes, refer the chapter Reference Information for Loan Syndication in this user manual. For details about linking ad-hoc fee components to syndication products, refer the chapter Defining Products for Loan Syndication in this user manual.* 

## **7.2 Entering Schedules for ad-hoc Charge Components**

You can specify schedules for ad-hoc fee components in the 'Ad hoc Charge Schedules Input' screen. You can invoke this screen by typing 'LSDADSCH' in the field at the top right corner of the Application tool bar and clicking on the adjoining arrow button.

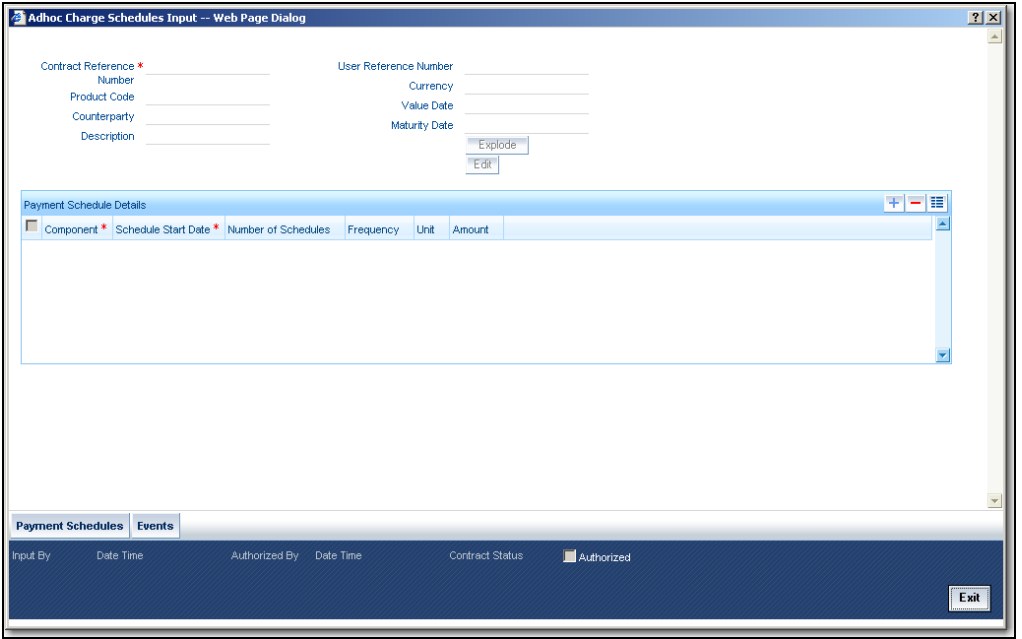

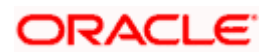

In this screen, you must first specify the reference number of the syndication contract for which you want to specify the ad-hoc fee schedules. When you do so, the details of the contract, such as the product used by the contract, customer, value date and maturity date, and contract currency, are displayed.

The ad-hoc fee components that have been associated with the product used by the contract are also displayed. For each component, you can define a schedule with the following details:

#### **The start date**

This is the date on which the schedule for the ad-hoc fee component for the borrower or participant contract is to begin. The first schedule would fall due on this date.

#### **Number of schedules**

You must specify the number of schedules that are to be applicable for the ad-hoc fee component of the borrower or participant contract.

If you define a single schedule (i.e., the number of schedules is one) the system initiates one schedule on the start date mentioned, not taking into account the frequency and the frequency unit. If you define more than one schedule, the system initiates the first schedule on the start date mentioned, and subsequent schedules based on the frequency and the frequency unit specified.

#### **Schedule Frequency**

You must specify the frequency at which the schedules must be initiated, with the first schedule on the start date mentioned.

If you define a single schedule (i.e., the number of schedules is one) the system initiates one schedule on the start date mentioned, not taking into account the frequency and the frequency unit. If you define more than one schedule, the system initiates the first schedule on the start date mentioned, and subsequent schedules based on the frequency and the frequency unit specified.

The options available are Daily, Monthly, Quarterly, Half-yearly and Yearly.

#### **Unit**

You can specify the units in which the specified frequency will be reckoned, that is, the factor by which the frequency must be multiplied to arrive at the final ad-hoc component frequency.

#### **Currency**

You must specify the currency in which the ad-hoc fee amount is reckoned, for the schedule defined for the ad-hoc fee component.

#### **Schedule Amount**

You must also specify the amount that is to be liquidated towards the ad-hoc fee component, on the schedule date.

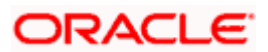

## **7.2.1 Viewing ad-hoc fee schedule processing details**

You can view the following details with respect to the ad-hoc fee schedule defined for a contract, from the Adhoc Fee Schedule Input screen:

- The schedule payment status for each component
- The events processed in respect of the ad-hoc fee schedule, and the relevant accounting entries passed as well as overrides encountered for each event
- The settlement details for each ad-hoc fee component for which the schedule has been defined.

Click the 'Payment Schedules' button in the 'Adhoc Charge Schedule Input' screen to view the payment status for the schedules. The Payment Schedule Status screen is opened, with the payment details displayed.

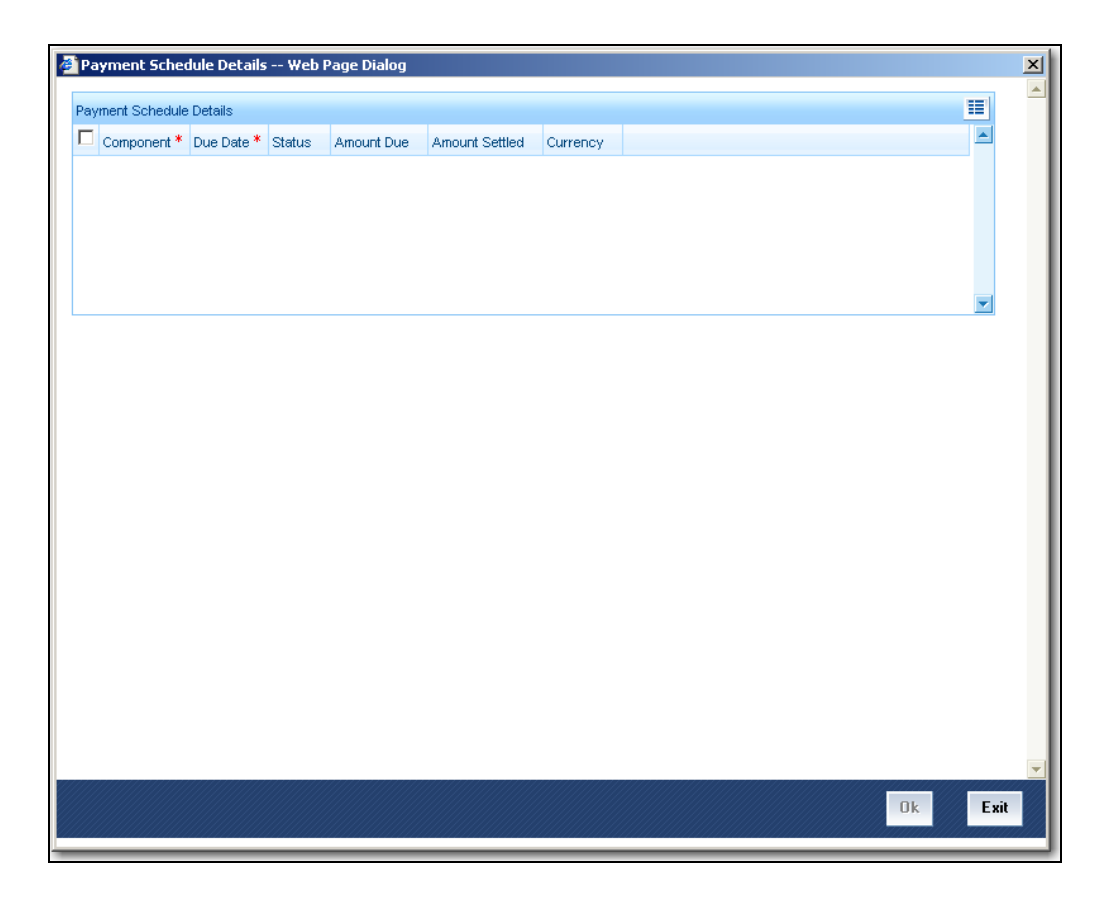

Click 'Events' button in the 'Adhoc Charge Schedule Input' screen to view the events processed in respect of the ad-hoc fee schedules. The 'Event Details' screen is opened, displaying the list of events, with the relevant accounting entries (if any) that have been passed, as well as the overrides encountered.

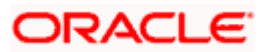

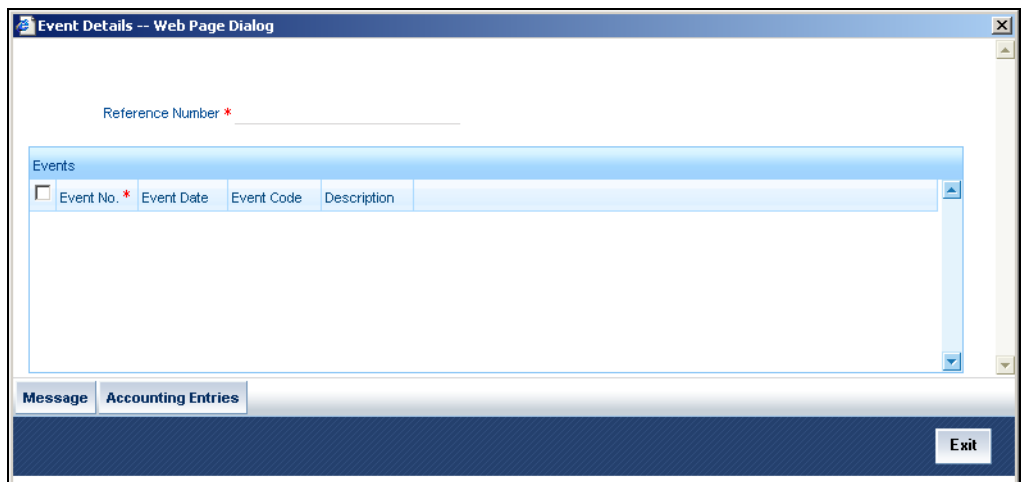

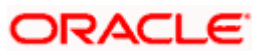

# **8. Rolling-over a Drawdown Loan**

## **8.1 Introduction**

A rollover is the renewal of a loan. Instead of liquidating a loan on maturity, you can roll it over into a new loan. The outstanding principal and other components of the old loan are rolled-over with or without the interest outstanding on it. In the context of loan syndication, you may require to rollover a borrower draw down loan under a borrower tranche of a borrower facility contract.

You can rollover a loan that you are processing, provided a rollover is allowed for the product, the loan involves.

When a loan is rolled over, it can be processed in the following manner, depending upon your specification:

- A new loan with a different contract reference number is initiated
- The original loan could be split into multiple loans as a result of the rollover
- The original loan could be consolidated along with other loans as a result of the rollover

For a borrower draw down loan, typically, a new loan would be required to be initiated on rollover, and further, a split or consolidation may be required.

## **8.2 Features of the Product Rollover Details screen**

When defining a borrower draw down product, you have to specify whether loans involving the product can be rolled-over. If rollover has been allowed for a product, all the loans involving the product can, by default, be rolled-over.

 However, a loan involving such a product will be rolled-over only if it is *not* liquidated, on it's Maturity Date. You can choose not to rollover a loan involving a product with the rollover facility. This can be indicated when processing the loan.

The rollover details for the borrower draw down product that you are defining can be specified in the 'Preferences' Tab of the 'Loan Syndication Borrower Product Definition' screen..

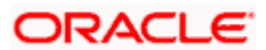

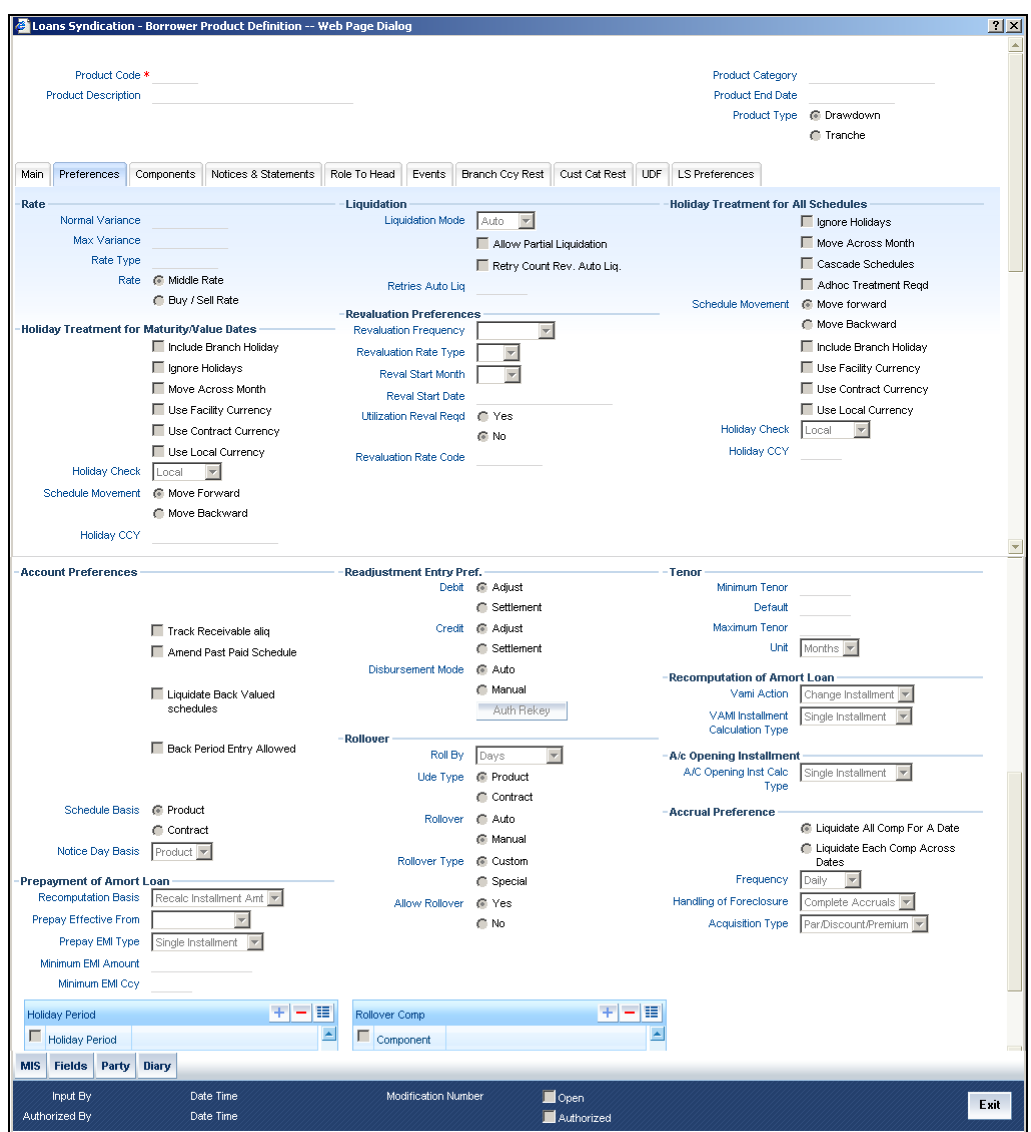

You define the rollover preferences for a borrower loan product in the same manner as you would for a normal loan product.

For details, refer the section 'Rollover Preferences' in the chapter 'Defining Product Categories and Products' in the Retail Lending user manual.

Only those preferences that you would define specifically for loan syndication borrower draw down loan products are explained in this chapter.

## **8.3 Specifying contract roll-over details**

Instead of liquidating a borrower draw down loan on maturity date, you can renew it into a new borrower draw down loan contract, or split it into multiple borrower draw down contracts, or consolidate it into a single new borrower draw down contract along with other borrower draw downs. As part of rolling over a contract, the original contract should be liquidated and a new contract should be initiated. In Oracle FLEXCUBE, these two processes are done in a single step.

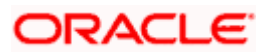

A borrower draw down loan contract inherits the rollover preferences defined for the borrower draw down loan product it uses. These preferences are displayed in the 'Default' Tab of the 'Drawdown Details'.

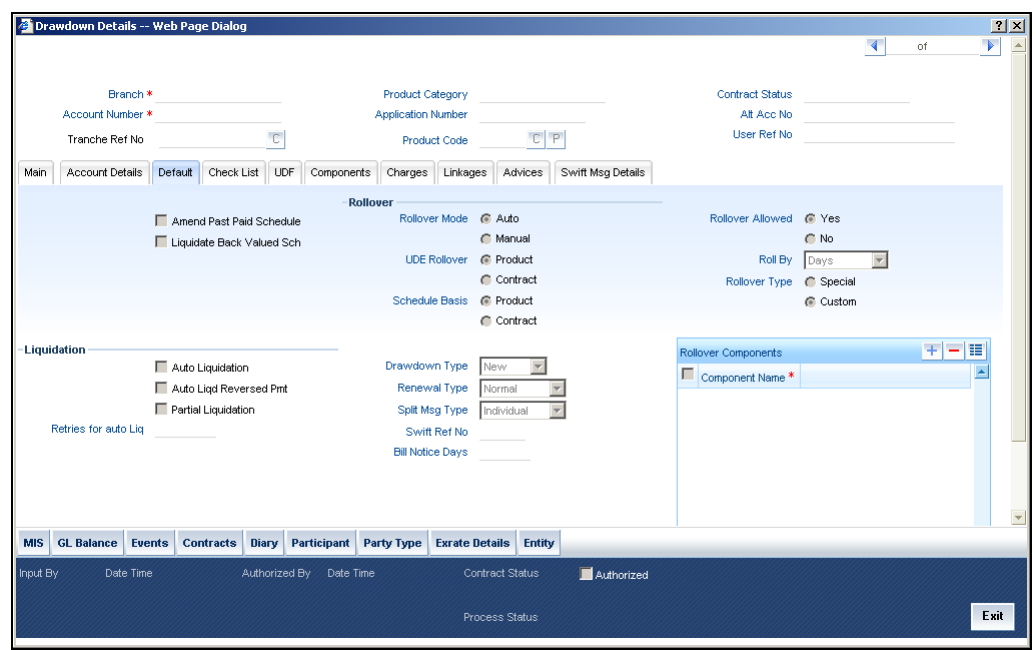

## **8.3.1 Rollover preferences for borrower draw down loan contract**

By default, for a borrower draw down loan, the rollover mechanism is defaulted as "New Contract", and cannot be changed. This indicates that rolling over the contract will create a new borrower draw down loan contract.

The rollover method indicates:

- whether a single new contract must be created when the original contract is rolled over
- whether the original contract must be split into multiple contracts when rolled over
- whether the original contract must be consolidated into one single contract along with other contracts, when rolled over

The rollover method specified for the product used by the contract is defaulted, and you can change it when you enter the contract, if required.

### **8.3.2 Specifying Details for Normal Rollover**

If you have chosen the rollover method as 'Normal', then you must enter the corresponding details for the rollover, in the 'Default' Tab in the 'Drawdown Details' screen.

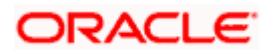

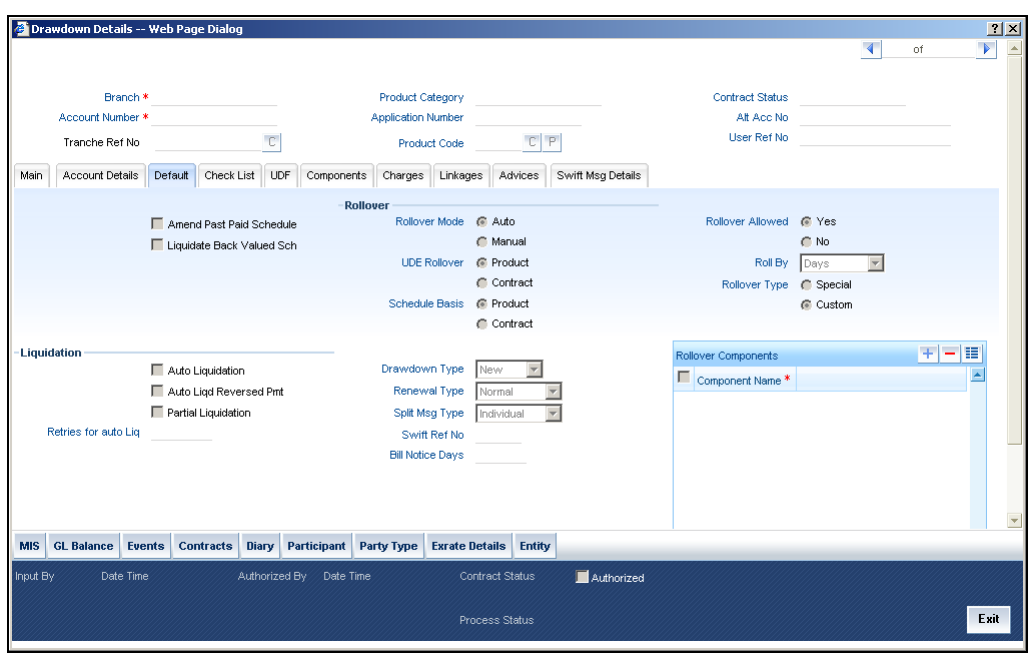

In the case of normal rollover, the system creates a new draw down contract (with a new contract reference number) for the original one being rolled over.

All the preferences in the 'Default' Tab that are applicable for rollover of normal loans, are also applicable for draw down loans, and you can specify the preferences in the same manner as you would for a normal loan contract.

You will need to specify a special rollover amount for the rollover contract whether it is a normal, split or consolidated rollover. The rolled over contract will have the same product as that of its parent contract. The rolled over contact will also have a Value Date equal to the Maturity Date of the parent contract. Back dated rollovers are also not permitted for any type of rollover. You can rollover a loan from the 'Contract Online' screen. In the 'Contract Online' screen, click on the 'Roll-over' icon to rollover a contract. Subsequently, you can change the rollover instructions. When you click the 'Roll-over' icon, the 'Default' Tab is shown in the edit mode. You can specify the rollover instructions (including interest rate of the main component and the refinance rate) for the rolled over contract.

For details, refer the section 'Rollover Preferences' in the chapter 'Defining Product Categories and Products' in the Retail Lending user manual.

Only those preferences specific to loan syndication draw down loans are explained here.

#### **Specifying the maturity days**

For fixed maturity types, you must specify the number of days to be added to the new value date of the rolled-over contract, to arrive at its maturity date.

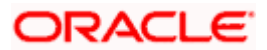

#### **Specifying the maturity basis**

You must indicate the tenor basis upon which the maturity days specified for the rolled-over contract will be reckoned, in the Roll By field. The options are Days, Months, Quarters, Semiannuals and Years.

If you specify the 'days' maturity basis, and do not specify the maturity days, the system 'rounds' the tenor of the original contract to the nearest maturity days basis. The rounded tenor is considered as the new tenor of the rolled-over contract.

#### *Example*

For a draw down loan, the value date of the original contract is 1<sup>st</sup> April 2001, and the maturity date is 15<sup>th</sup> March 2002. The maturity basis (Roll By) option is 'Months', and no maturity days have been specified.

The maturity date for the rolled over contract is arrived at as follows:

Tenor of the contract = Rounded off (number of months between  $15<sup>th</sup>$  –March 2002 and 1st April 2001) = 11

Maturity date of the rolled over contract =  $(15^{th}$  March 2002 + Tenor) =  $(15^{th}$  March 2002 + 11) =  $15^{th}$ February 2003

If the maturity basis for the same contract would have been 'Months', and the maturity days is 10, the maturity date of the rolled over contract would be computed as:

Maturity date of rolled over contract = (15<sup>th</sup> March 2002 + maturity days *taken in terms of the maturity basis*)  $=$  (15<sup>th</sup> March 2003 + 10 months) = 15<sup>th</sup> January 2003

#### **Specifying the Refinancing Rate**

You need to specify the refinancing rate for the rolled over contract.

#### **Specifying the Margin for the Interest Basis**

You need to specify the margin for the corresponding component of the rolled over contract.

#### **Specifying the Drawdown Schedule Number**

You need to specify the drawdown schedule number of renewal type under the tranche which must be applied on the rollover contract in the case of a normal contract being rolled over.

#### **8.3.3 Specifying Details for Rollover Consolidation**

If you have chosen the rollover method as "Consolidation", then you must enter the corresponding details for the consolidation, in the 'Consolidation Rollover' screen, which you can invoke from the application browser.

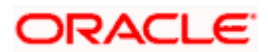

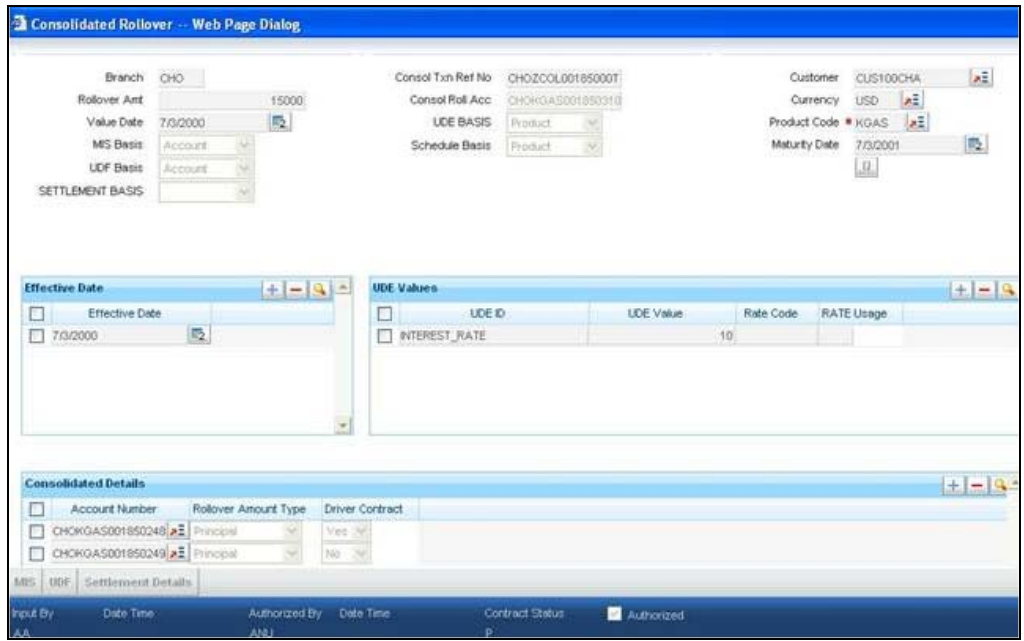

In this screen, you must specify the reference number of the tranche under which you wish to consolidate draw down contracts, as part of the rollover operation.

For a borrower tranche, you can only consolidate draw down contracts:

- of the same customer
- maturing on the same date
- of the same currency
- if the 'Cascade Participation' preference has been set for the tranche

When you select the tranche reference number, the draw down product code for the tranche is displayed. You can select the draw down loans under the tranche to be consolidated.

You must specify the following details for the consolidated rolled-over contract:

#### **8.3.3.1 Maturity details**

You can indicate whether the consolidated contract has a fixed maturity date, or matures at call or notice. For contracts maturing at notice, you can indicate the applicable notice days.

For fixed maturity type contracts, you can specify the maturity date. For fixed maturity type contracts, you can specify the number of days to be added to the value date to arrive at the maturity date.

#### **8.3.3.2 Schedule Basis**

You can indicate whether the repayment schedules for the consolidated contract must be defaulted from the tranche product or from the driver contract.

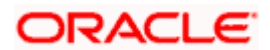

#### **8.3.3.3 Specifying draw down schedule to which consolidated contract must be linked**

You must specify the number of the draw down schedule of renewal type under the tranche, to which the consolidated contract must be linked.

#### **8.3.3.4 Specifying automatic rollover**

You can indicate whether the rollover consolidation must be initiated automatically for the selected contracts. The mode of rollover also depends on whether the mode of liquidation of the loan is automatic or manual.

#### **Impact of liquidation mode on rollover**

The mode of liquidation of a loan (automatic or manual) has the following impact when the rollover is carried out:

#### **Auto liquidation and auto rollover**

The old loan will be liquidated and a new one initiated on the Maturity Date of the loan. It is processed during the BOD run of the Automatic Contract Update function. If the Maturity Date falls on a holiday then the liquidation and the rollover will be processed, as per your holiday handling specifications in the Branch Parameters screen.

- If you specified that processing has to be done today (the last working day before the holiday), then for automatic events, the schedule falling on the holiday, will be liquidated today during End of Day processing.
- If you specified that processing has to be done only up to the System Date (today), then only the events scheduled for today (the last working day before the holiday) will be processed. The events falling on the holiday will be processed on the first working day after the holiday, during Beginning of Day processing.

#### **Auto liquidation (of principal) and manual rollover**

The old loan will be liquidated automatically on the Maturity Date. If the loan has to be rolled-over, the instructions should be specified before the Maturity Date. At times the contract will not be liquidated because of the lack of funds in the repayment account. In such cases you can give rollover instructions even after the maturity date, saying that the contract has to be rolled-over, as of the maturity date.

#### **Manual liquidation (of principal)**

Rollover has to be manual. The loan will not be liquidated by the Auto Liquidation function. You can either liquidate it or specify that it has to be rolled-over. This can be specified at any time before or after the Maturity Date of the loan, if the contract has not yet been liquidated.

If you have defined that the loan should be liquidated manually, you cannot roll it over automatically.

When a loan is rolled-over or renewed for interest, charge or fee components, it can assume the following attributes:

• Those of the product involving the loan being rolled-over

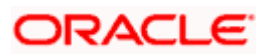

• Those of the old loan itself

#### **8.3.3.5 Updating credit limit utilization**

You can indicate whether the credit limit utilization is to be updated, when the consolidation operation is performed. That is, the interest that has been accrued on a loan is also considered, as a part of the utilized amount for the purpose of risk tracking.

Stop This option applies only if you want to rollover a loan with interest.

### **8.3.3.6 Settlement Basis**

You can indicate whether settlement details for the consolidated contract must be defaulted from the tranche product, or the driver contract, or must be user- defined. If user-defined, you can specify the details in the Settlement Message Details screen. Click on the 'S' button in the Consolidation Rollover screen to invoke the Settlement Message Details screen.

### **8.3.3.7 MIS Basis**

You can indicate whether MIS details for the consolidated contract must be defaulted from the tranche product, or the driver contract, or must be user- defined. If user-defined, you can specify the details in the MIS screen. Click on the 'M' button in the Consolidation Rollover screen to invoke the MIS screen.

#### **8.3.3.8 UDF Basis**

You can indicate whether user-defined fields for the consolidated contract must be defaulted from the tranche product, or the driver contract, or must be user- defined. If user-defined, you can specify the details in the User Defined Fields screen. Click on the 'F' button in the Consolidation Rollover screen to invoke the User Defined Fields screen.

#### **8.3.3.9 Refinance Rate**

You must indicate the refinance rate for the consolidated contract.

### **8.3.3.10 Holiday Treatment**

You can indicate whether the system must check for maturity dates of the consolidated contract falling on holidays.

If the holiday check is indicated, you can also specify whether maturity dates falling on holidays must be moved forward to the next working day, or backward to the previous working day. You can also indicate whether the moved maturity date is allowed to cross over months.

#### **8.3.3.11 Interest components for the consolidated contract**

You can define the interest components to be applicable for the consolidated contract.

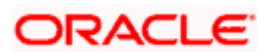

The interest rate can be defaulted from either the tranche product, or the driver contract, or a special rate can be entered. If a special rate is to be entered, you can specify the required rate in the Rate field.

#### **8.3.3.12 Consolidation preferences for driver contracts**

As part of the preferences for the consolidation contract, you can identify contracts from which information such as settlement details, schedules, MIS details and so on, can be defaulted. These contracts are called driver contracts. You can select the contracts to be used as driver contracts, in the Participant Ref No field.

You must specify the following details for the driver contracts:

- How the rolled over amount is reckoned. This could be just the outstanding principal, or outstanding principal together with interest.
- Whether charges are applicable for the consolidated contract
- Whether old schedules for the contracts getting consolidated, must be liquidated

### **8.3.4 Advices for a rolled-over loan**

In the Product Events Definition screen, you can define the events for which advices are to be generated, for loans involving a product. An advice will be generated when a loan is rolled-over, if specified to do so, for the product the loan involves. Generation of advices upon rollover, if specified, will be as follows:

- When the loan is rolled-over with interest (that is, the entire outstanding amount in the original loan is rolled-over without any component of the original loan being liquidated), the liquidation advice for the original loan will not be generated. Instead, a rollover advice, with the details of the liquidation of the original loan and its subsequent rollover into a new loan, will be generated.
- When the loan is rolled with an amount, that is not the entire outstanding amount in the original loan, the liquidation advice(s) for the original loan will be generated along with the rollover advice.

### **8.3.5 Authorizing a manual roll-over**

The operations on a loan like input, modification, manual liquidation and manual rollover have to be authorized by a user other than the one who performed the operation. All the loans should be authorized before you can begin the End of Day operations.

When a loan has been rolled-over manually, you have to do two authorizations:

- One, for the liquidation of the original loan
- Two, for the initiation of the new loan

When you call such a loan for authorization, the details of the liquidation of the original loan will be displayed. At the time of authorizing rolled over contracts, you need to enter the values for the re-key fields (specified at the product level).

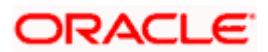

# **9. Making Additional Disbursements and Rate Changes**

## **9.1 Introduction**

The Value Dated Changes function of Oracle FLEXCUBE enables you to make changes to borrower tranche or draw down loan contracts under a syndication contract, which will impact the financial details and accounting entries. Through this function, you can make changes to an authorized borrower tranche or draw down loan before its maturity date.

The changes that are made through this function, will take effect on a date known as the Value Date, which is why it is known as the Value Dated Changes function.

The Value Date could be:

- A past date
- The application date
- A Future Date

You make value dated changes to a borrower tranche or draw down loan contract in the same manner as you would for a normal commitment or loan contract

*For a detailed description, refer the chapter Making Additional Disbursements and Rate Changes, in the Loans user manual.* 

Only those aspects that apply specifically to borrower tranche or draw down loan contracts are explained in this chapter.

Any changes that you make to a borrower tranche will be automatically applied to the participant leg commitment contracts. Similarly, any changes made to a borrower draw down loan contract are automatically applied to the participant leg draw down contracts.

## **9.2 Making Value Dated Amendments for a tranche**

Using the Value Dated Changes function, you can make changes to different components of a borrower tranche contract:

- The maturity date
- Tranche Fee rate
- Charge amount or waiver

Any changes to any of these components will be automatically applied to the participant leg tranche contract under the tranche.

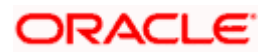

You can also enter values for any component that was not used at the time of entering the borrower tranche contract or draw down loan contract.

You can enter value-dated changes to a borrower tranche in the 'Tranche Value Dated Amendments' screen. You can invoke this screen by typing 'LSDTRAMD' in the field at the top right corner of the Application tool bar and clicking on the adjoining arrow button.

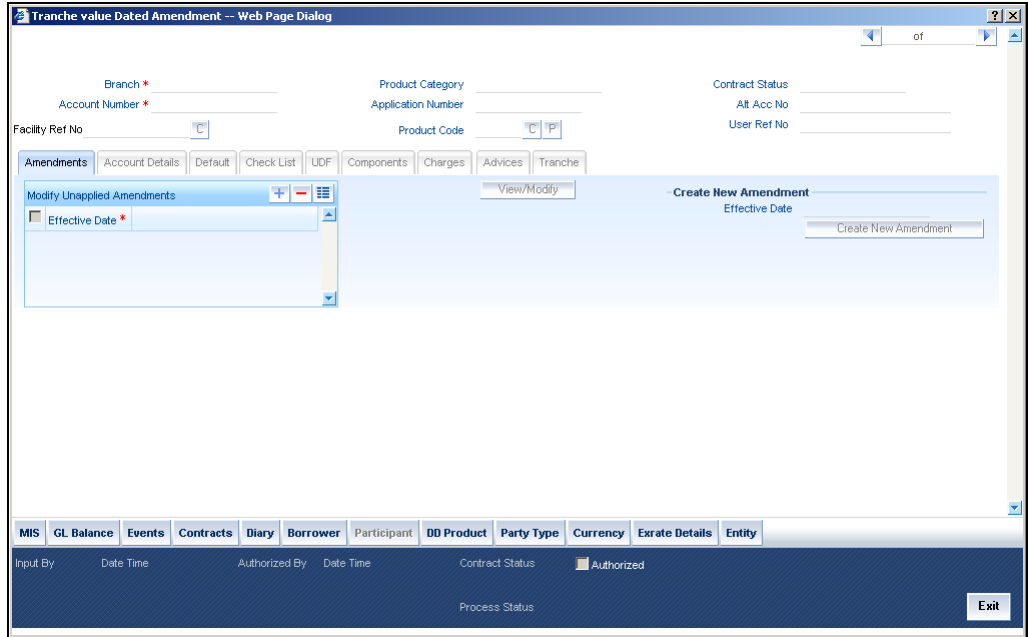

The following details are displayed:

- Name of the product used in the tranche
- Counterparty Id and Name
- Contract Reference Number
- Start date of the tranche
- Currency of the tranche
- Reference Number of the facility under which the tranche is processed
- Number of drawdowns processed under the tranche

The 'Amendment' tab will display the following:

- Current Principal
- Current Maturity Date

To make an amendment, select the reference number of the tranche you wish to amend and then click the 'Unlock' button to unlock the same. Alternatively, you can also select **Unlock** from the **Actions** Menu.

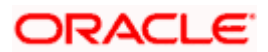

Specify the following after unlocking the tranche:

#### **Amendment Date**

By default, the current system date will be displayed as the date of amendment. You can change the date provided the date is:

- Not later than the maturity date of the tranche
- Not earlier than the value date of the tranche
- Not earlier than the last liquidation date of the unutilized fee
- Not earlier than the latest amendment date

After you specify the date, you cannot change it.

## **9.2.1 Modifying tranche principal**

You can use the 'Tranche Value Dated Amendments' screen to:

#### **Increase the tranche principal**

When increasing the tranche principal, the system will check for the following:

- The increase does not allow the sum of all tranches (including the increased amount) under the linked facility to exceed the Total Facility amount.
- The increase is not more than the maximum amount allowed for a tranche. This amount is specified at the facility level.

#### **Decrease the tranche principal**

When decreasing the tranche principal, the system will check for the following:

- The decrease does not result in the principal being less than the sum of all outstanding drawdowns linked to the tranche.
- The decrease is not less than the minimum amount allowed for a tranche. This amount is specified at the facility level.

To change the principal, specify the following:

#### **Change in Principal**

Specify the amount by which you want to increase or decrease the tranche principal. If the tranche currency is different from the local currency of the branch, the system will display its equivalent in the local currency.

A change in tranche principal will result in recalculation of the Utilization and Non-Utilization Fee. It will also alter the Non-Utilized amount under the tranche. An increase in the principal will allow you to process new drawdowns under the tranche to the extent of the increased amount.

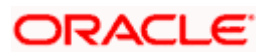

## **9.2.2 Modifying maturity date**

Through the 'Tranche Value Dated Amendments' screen, you can:

#### **Extend the maturity date**

When extending the maturity date of the tranche, the system will ensure that the new date:

- does not exceed the product end date
- does not exceed the maturity date of the linked facility
- does not exceed the tranche end date defined at the facility level

#### **Reduce the maturity date**

When reducing/advancing the maturity date of the tranche, the system will ensure that the maturity date:

- Does not go beyond the product end date
- Is not earlier than the start date of the linked facility
- Is not earlier than the start date defined for the tranche at the facility level
- Is not earlier than the value date of the tranche
- Is not earlier than the maturity date of existing drawdowns under the tranche
- Is not earlier than the amendment date

To modify the maturity date, new date in the 'Modifications' section of the screen:

#### **Maturity Date**

Specify the new maturity date for the tranche as per you requirement, whether you want to extend or reduce the maturity date. Capture the date in 'DD-MMM-YYYY' format.

## **9.2.3 Saving amendment**

The amendment becomes effective only after you save the details. To save, click save icon in the toolbar of the screen or select **Save** from the **Actions** Menu. On successful save, the system displays a message to confirm the same.

The 'Current Values' section of the 'Amendments' tab displays the new values for the tranche.

The details are updated:

- Principal: (Old Principal) +/- (Change in Principal)
- Maturity Date: New Date

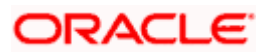

## **9.2.4 Viewing schedule details**

After the amendment you can view the existing schedules as well as the one for the principal (for the increased/decreased amount) in the 'Schedules' tab of the screen:

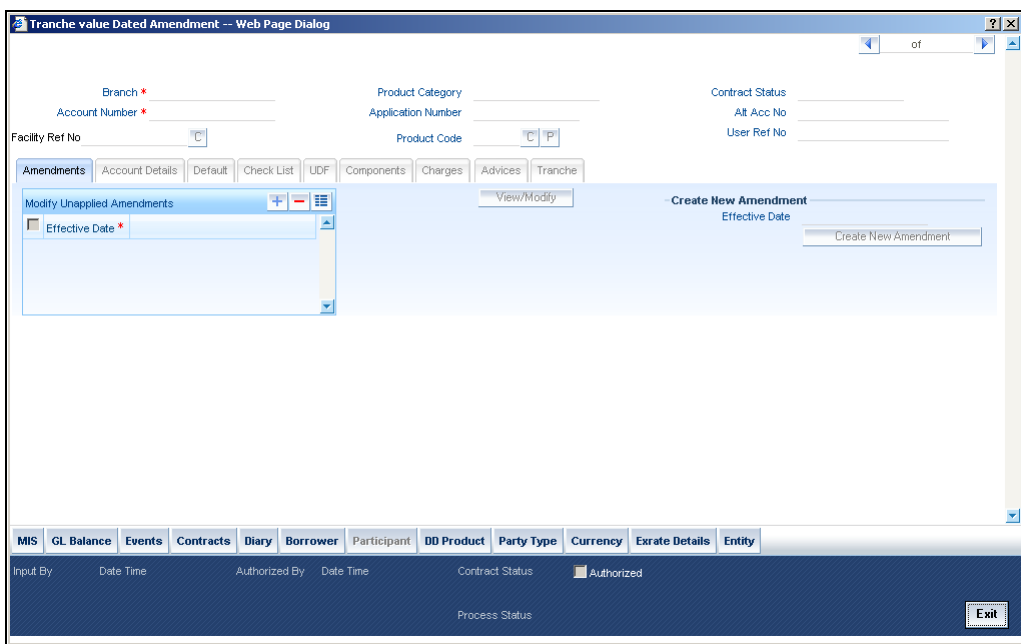

### **9.2.4.1 Impact of amendment**

The system redefines the fee schedules and reduction schedules on increase/decrease of principal/maturity date, as mentioned below:

- If amount is decreased, reduction schedules are redefined on 'FIFO' basis
- If amount is decreased, amount gets added as a bullet reduction schedule
- If basis amount for the fee changes, fee repayment schedules are redefined as per the new amount.
- If maturity date is increased and if fee bullet schedule falls on the earlier maturity date, the bullet fee schedule and bullet reduction schedule will move to the new maturity date.
- If maturity date is decreased, one bullet schedule for fee and reduction will be inserted with the sum of reduction/fee amount which falls after the new maturity date.

## **9.2.5 Viewing MIS details**

To view the MIS details for the amended tranche, click the 'MIS' button.

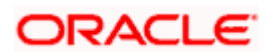

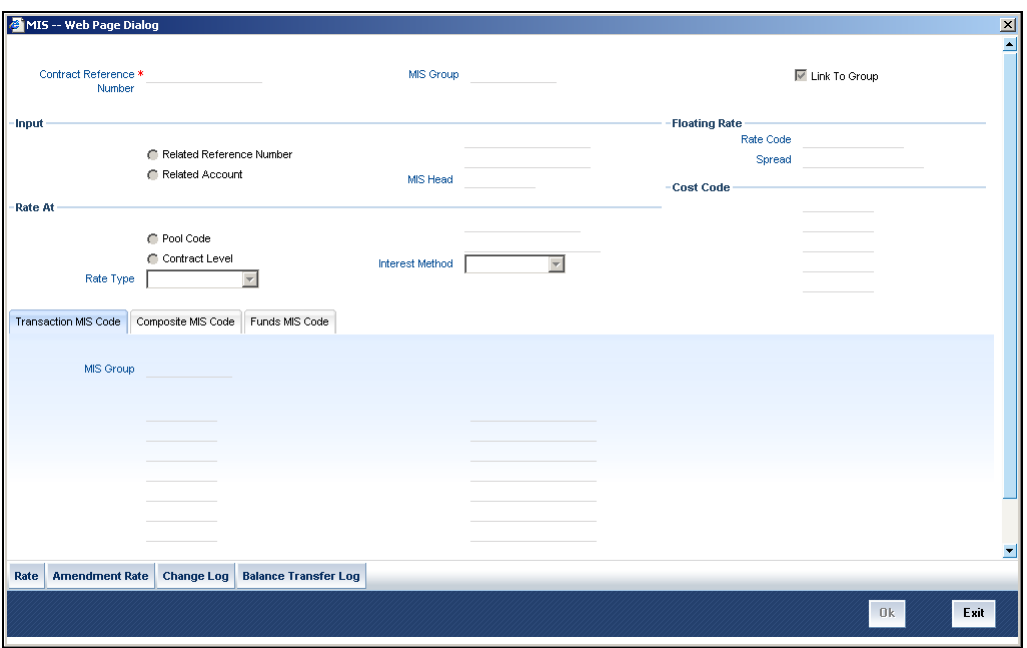

*For more details on this screen, refer the MIS (Management Information System) User Manual* 

### **9.2.6 Maturity Date Change**

If you change the maturity date of the borrower tranche contract, or the borrower draw down loan contract, the changed maturity date is applied to all the participant leg contracts under the tranche. The changed maturity date must fall within the tenor of the main syndication contract.

## **9.3 Making Value Date Amendments for a drawdown**

In Oracle FLEXCUBE, you can change values of the following components using the value dated amendment function for a drawdown:

- Modify the interest rate (for fixed rate type)
- Modify the spread (for floating rate type)
- Change the maturity date

You can enter value-dated changes to a borrower drawdown in the 'Drawdown Value Dated Amendments' screen. You can invoke this screen by typing 'LSDDDAMD' in the field at the top right corner of the Application tool bar and clicking on the adjoining arrow button.

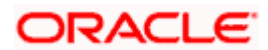

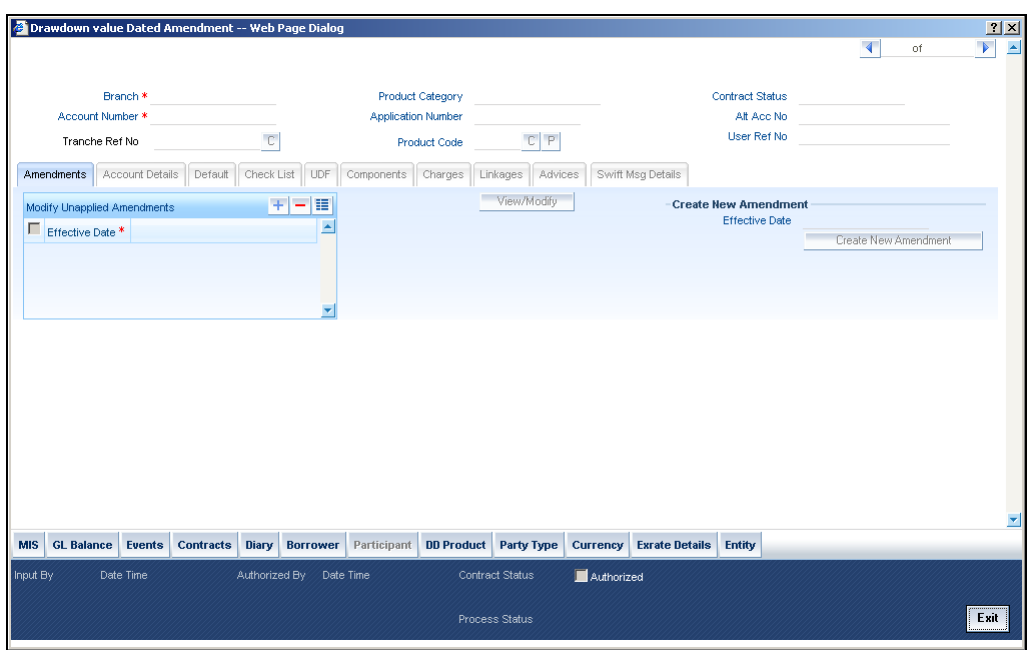

The following details are displayed:

- Name of the product
- Counterparty Id and Name
- Contract Reference Number
- Start date of the drawdown
- Currency of the drawdown
- Reference Number of the facility under which the tranche is processed
- Number of drawdowns processed under the tranche

The 'Amendment' tab will display the following:

- Current Principal
- Current Maturity Date

To make an amendment, select the reference number of the drawdown you wish to amend and then click the 'Unlock button to unlock the same. Alternatively, you can also select Unlock from the Actions Menu.

## **9.3.1 Modifying maturity date**

Specify the new maturity date for the drawdown as per you requirement. You can extend the maturity date to a later date or decrease the maturity date to an earlier date. The date should be specified in the 'DD-MMM-YYYY' format.

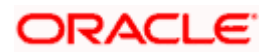

In the case of cross currency draw downs a change in the maturity date will repopulate the schedules as per the modified maturity date.

*For more information on modifying the maturity date for drawdown contracts, refer 'Modifying Maturity Date' under the section 'Making Value Dated Amendments for a Tranche' in this chapter.* 

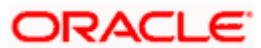

# **10. Annexure A**

## **10.1 Events, Advices and Accounting Entries**

When you create products for borrower facility, tranche or draw down contracts, you must maintain the following accounting roles and amount tags:

## **Borrower Facility Product**

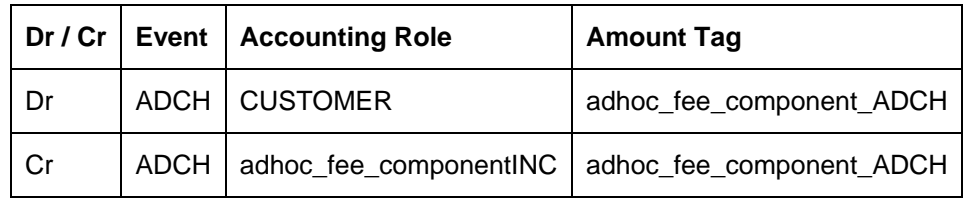

## **10.1.1 Events for borrower facility products**

- ADBK: Triggered when ad-hoc fee schedules are maintained for a contract that uses the product
- ADNT: Triggered when an ad-hoc fee notice is sent to the customer
- ADCH: Triggered when ad-hoc fees are liquidated for a facility contract that uses the product
- RADC: Triggered when the liquidation of an ad-hoc fee in respect of a facility contract that uses the product, is reversed

## **10.1.2 Advices for borrower facility product**

The advices for borrower facility products are as follows:

### **Borrower Tranche or Draw Down Product**

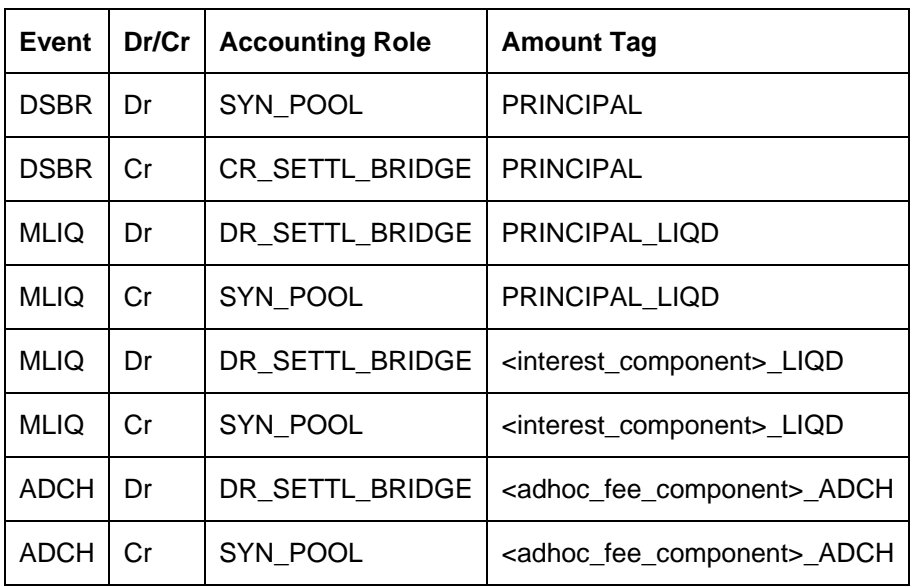

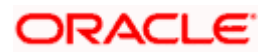

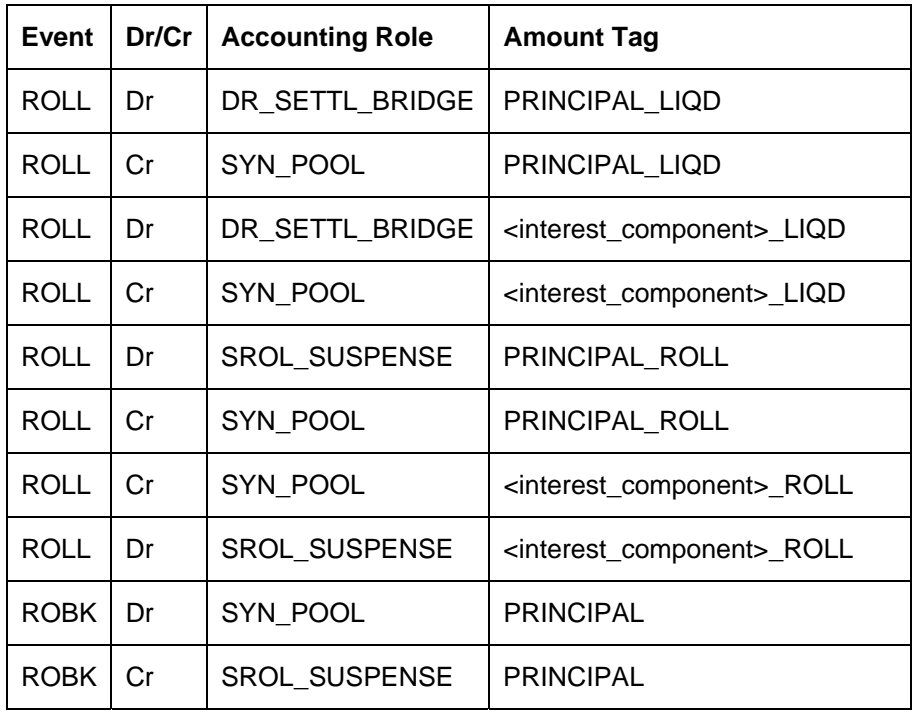

For automatic liquidation products the following entries should be maintained:

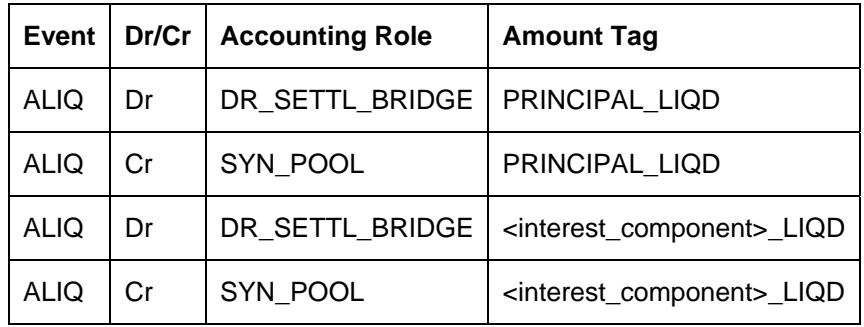

These following accounting entries are specific to tranche product:

## **BOOK**

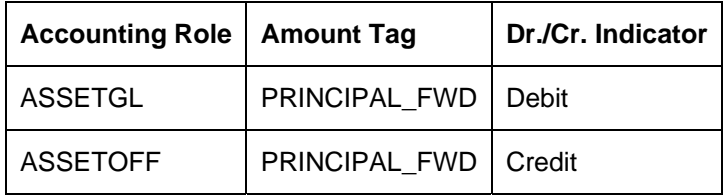

## **LINK**

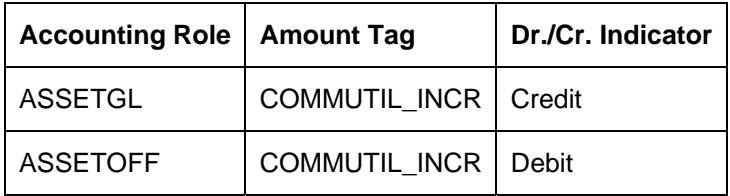

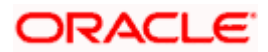

## **DLNK**

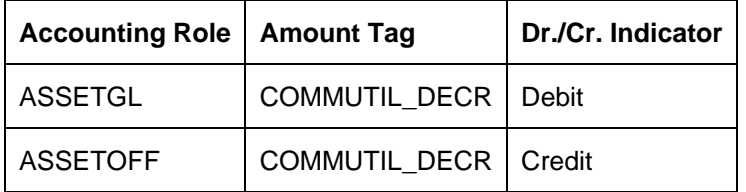

#### **10.1.2.1 Events for borrower tranche or draw down products**

- ADBK: This event will be triggered when ad-hoc charge schedules are maintained for a contract.
- ADCH: This event will be triggered when ad-hoc charge is liquidated for a contract.
- RADC: This event will be triggered when ad-hoc charge liquidation is reversed for a contract
- ROBK This event will be triggered when a rollover is booked.
- ROSL This event will fire in the parent loan when a split rollover takes place. This will not have any underlying accounting entry.
- ROCL This event will fire in all the underlying loans of the consolidated rollover when consolidation takes place. This will not have any underlying accounting entry

Reversal of Consolidated/Split Rollover will result in:

- REVV event in the parent contract(s)
- REVC contract in child contract(s)

The following events are available for generation of advices:

- DNOT: You can associate the Drawdown Notice Advice (MT643) for this event.
- EXFX: You can associate the Exchange Rate Fixing Advice (MT644) for this event.
- IRFX: You can associate the Interest Rate Fixing Advice (MT644) for this event.
- ADNT: You can associate the Fee Liquidation Notice (MT645) for this event. You are allowed to define Fee Notice Advice for this event.
- MLIQ/ALIQ: You can associate the Principal or Interest Payment (MT646) for this event.

### **10.1.3 Participant facility, tranche or draw down product**

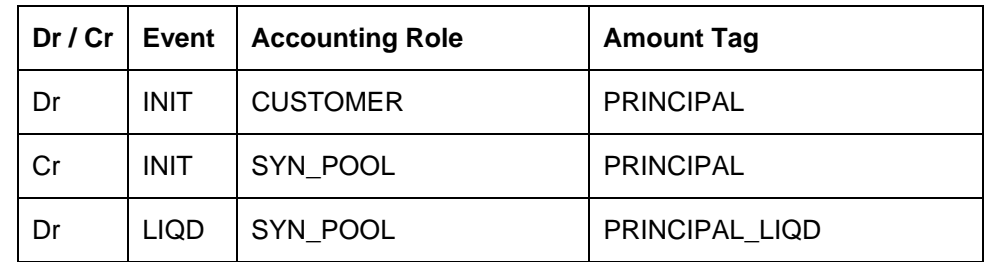

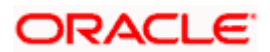

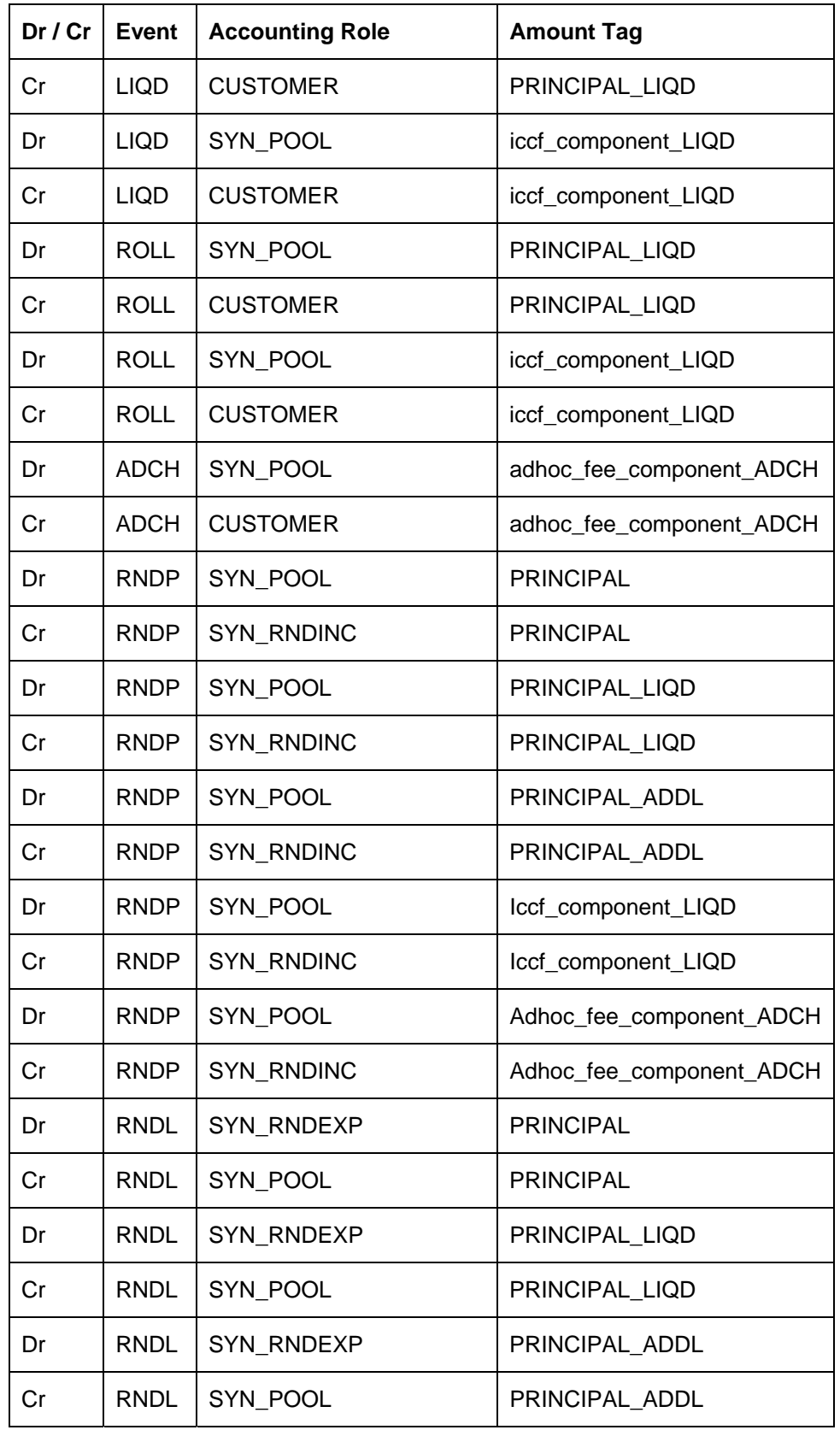

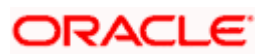

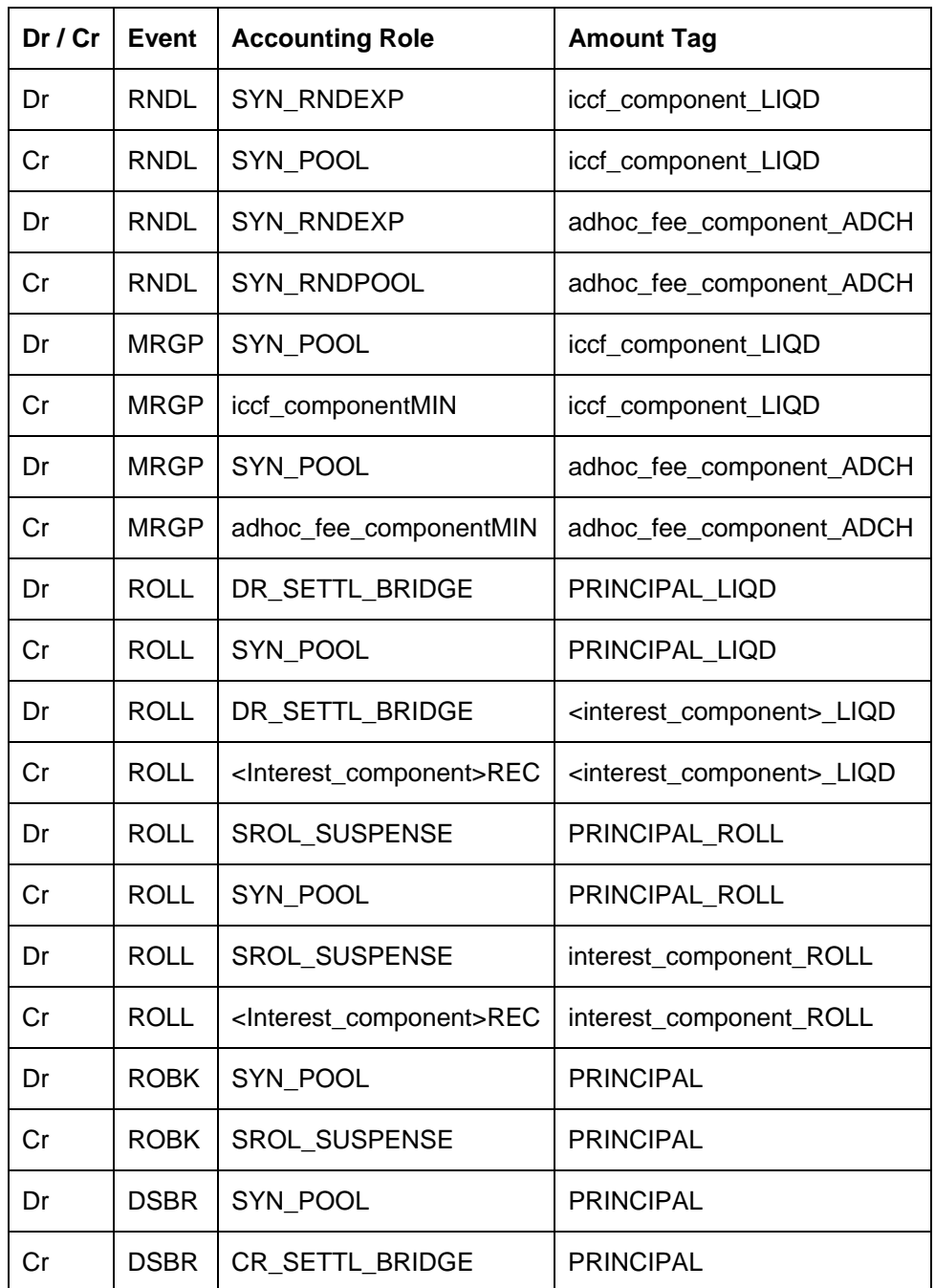

## **10.1.3.1 Events for participant facility, tranche or draw down contracts**

The following events are available for definition of accounting entries and advices, all being propagated when the same event is triggered in respect of the related borrower side contract, unless mentioned otherwise.

- BOOK
- CAMD
- EXFX

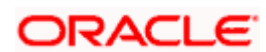

- ADBK
- ADNT
- ADCH
- INIT
- IRFX
- LIQD
- NOTC
- PRAM
- REVP
- REVC
- SGEN
- MRGP: Triggered whenever an interest, fee or ad-hoc fee amount is disbursed to the participant and there is a skim margin profit associated with the disbursement. You must associate the skim margin amount tags as part of this event.
- RNDP: Triggered on the rounding participant contract, whenever the amount collected from the borrower for a component is more than the amount disbursed to the participants because of rounding differences.
- RNDL: Triggered on the rounding participant contract, whenever the amount collected from the borrower for a component is less than the amount disbursed to the participants because of rounding differences.

### **10.1.3.2 Advices for participant facility, tranche or draw down products**

The following advices are available:

- Contract Booking or Renewal (MT643): You can set up this advice to be generated as part of the DNOT event.
- Interest Rate Fixing or Exchange Rate Fixing (MT644): You can set up these advices to be generated as part of the EXFX and IRFX events respectively.
- Fee Liquidation (MT645): You can set up this advice to be generated as part of the ADNT event.
- Principal or Interest Payment (MT646): You can set up this advice to be generated as part of the LIQD events.

## **10.1.4 List of events available for loan syndication modules**

The following table lists the details of all events in loan syndication modules, with the appropriate propagation type for each:

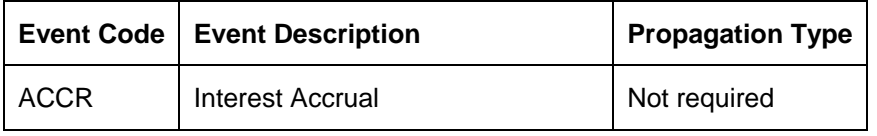

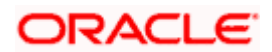

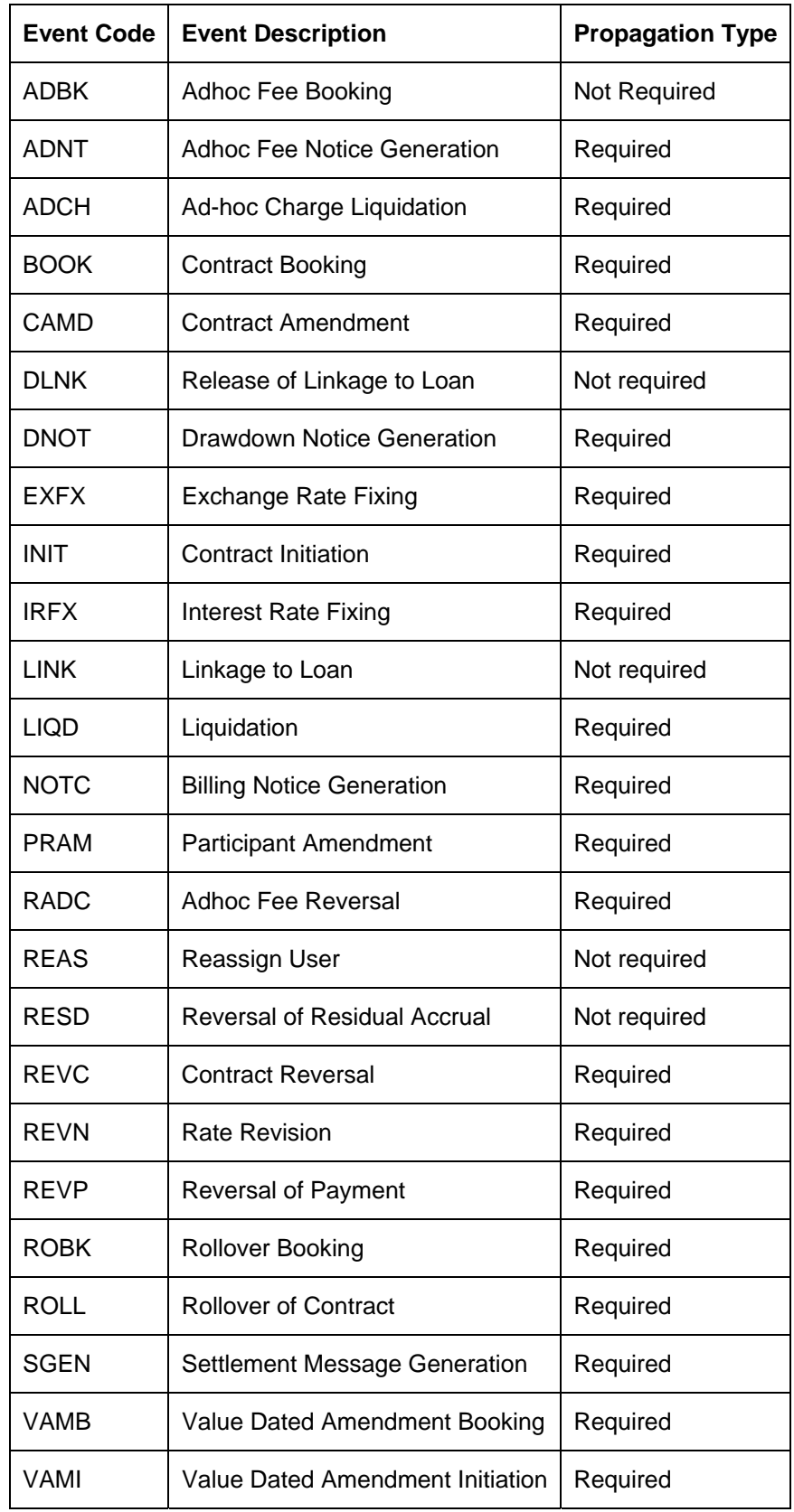

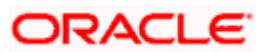

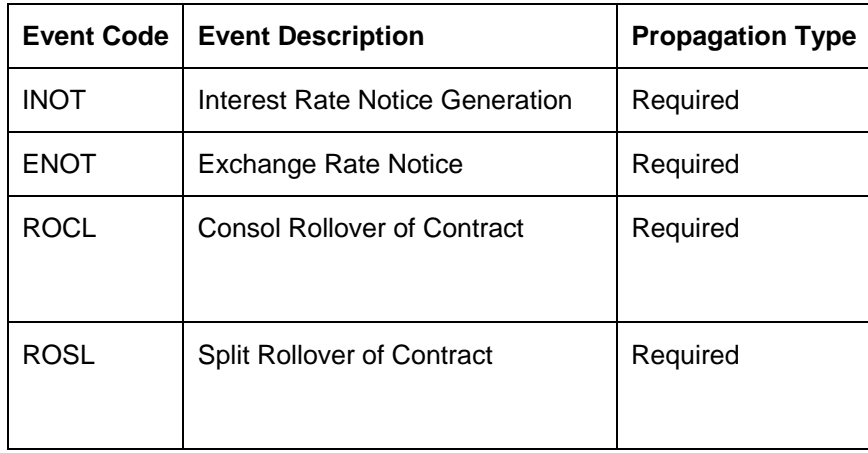

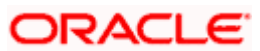

# **11. S.W.I.F.T. Messages for Loan Syndication 11.1 S.W.I.F.T. Messages**

The S.W.I.F.T. messages generated by the system during the life cycle of a tranche or draw down contract under a syndication contract are detailed in this annexure:

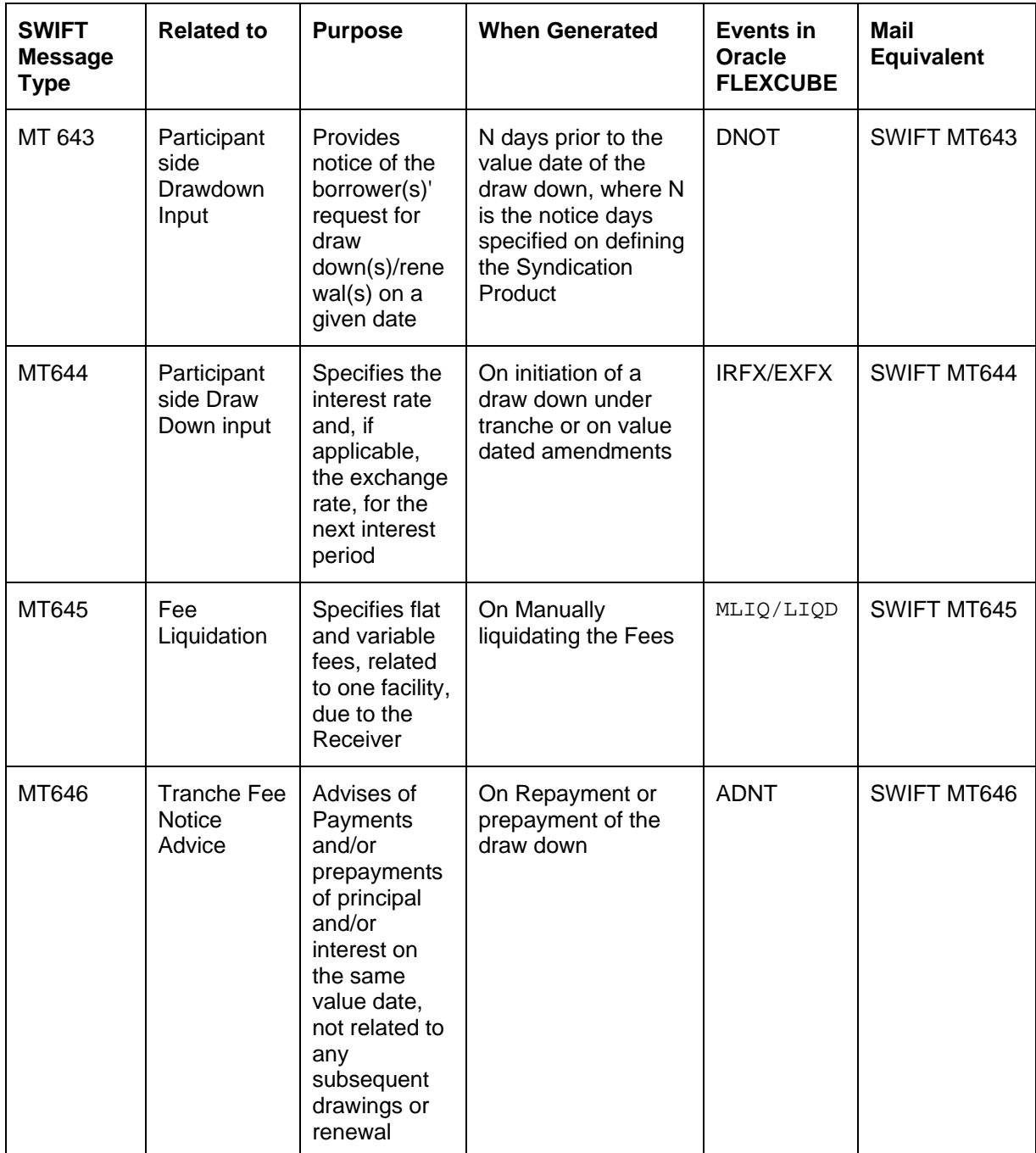

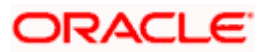

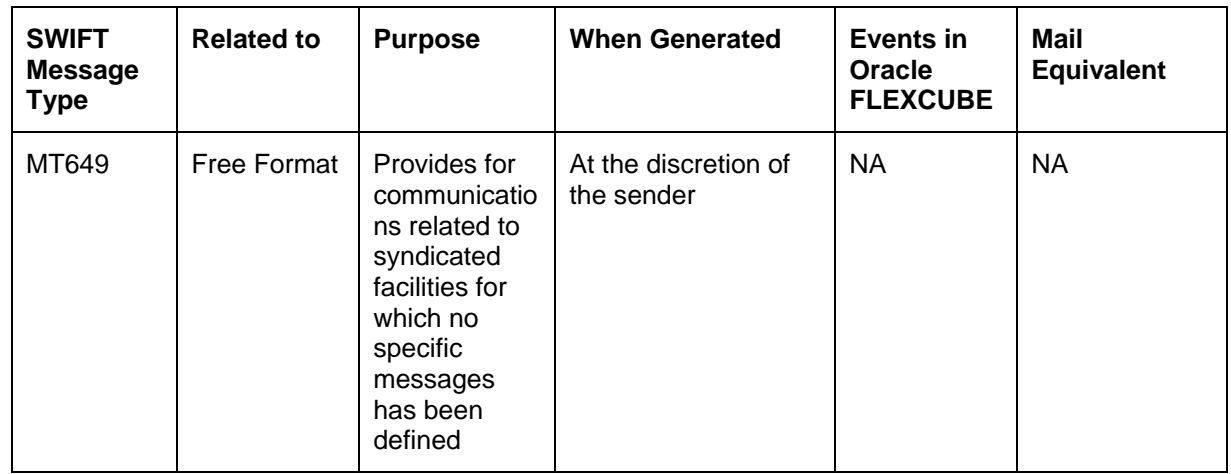

## **11.1.1 S.W.I.F.T Tags and Oracle FLEXCUBE Fields Linkage - MT 643**

## **11.1.1.1 Notice of Draw Down Renewal**

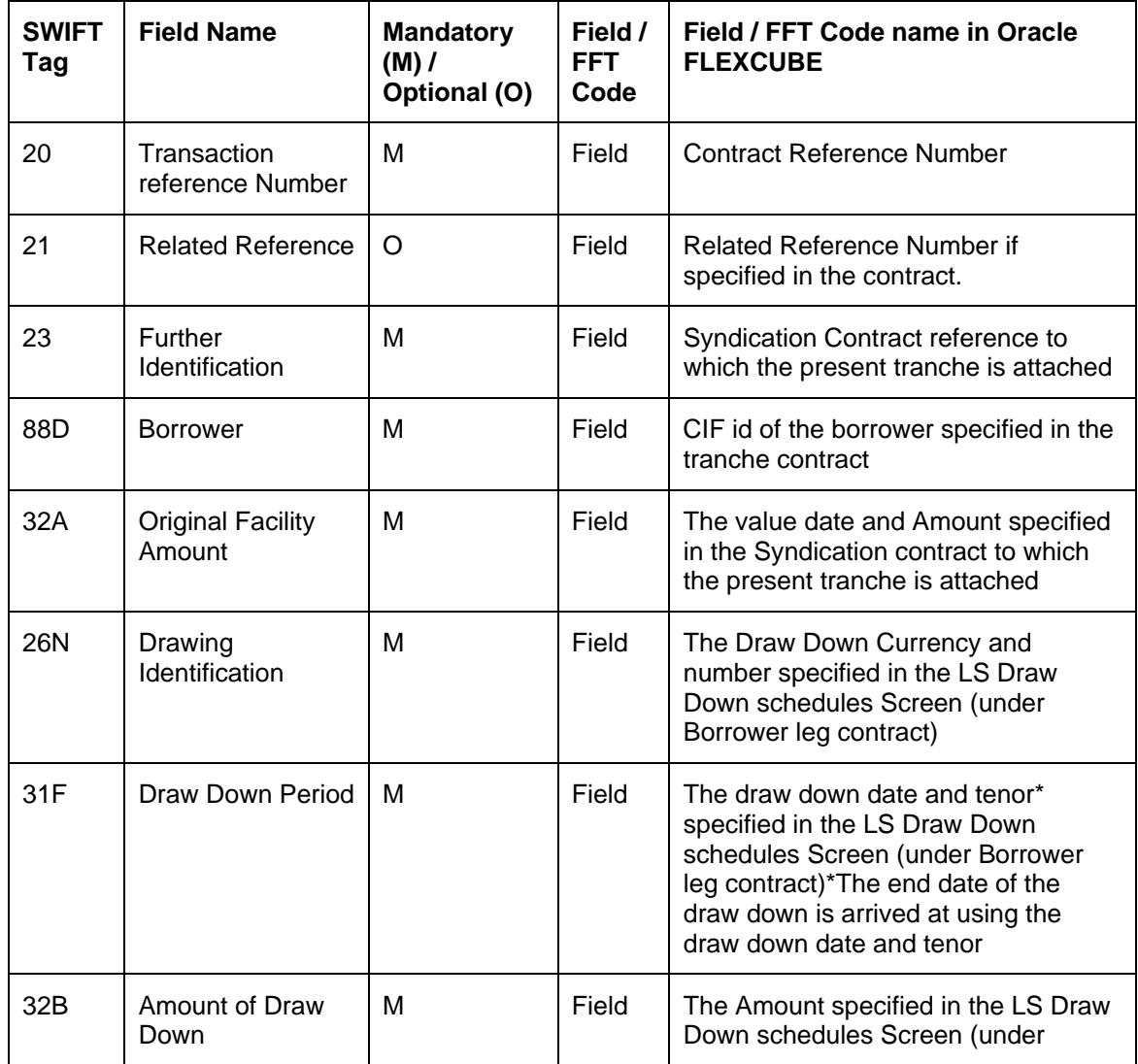

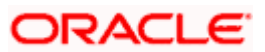

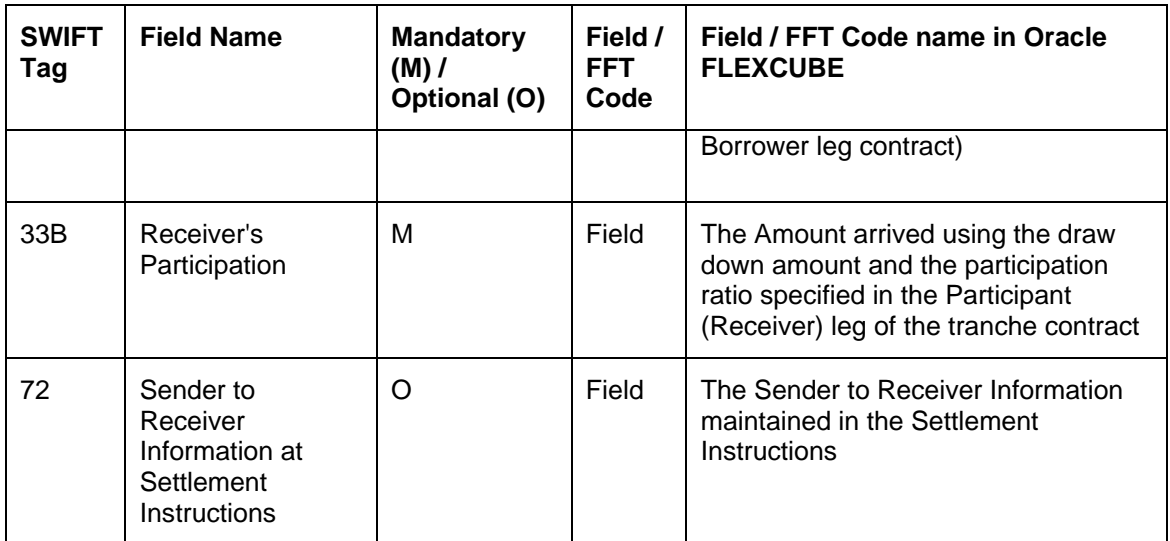

## **11.1.1.2 MT 643 – A Sample**

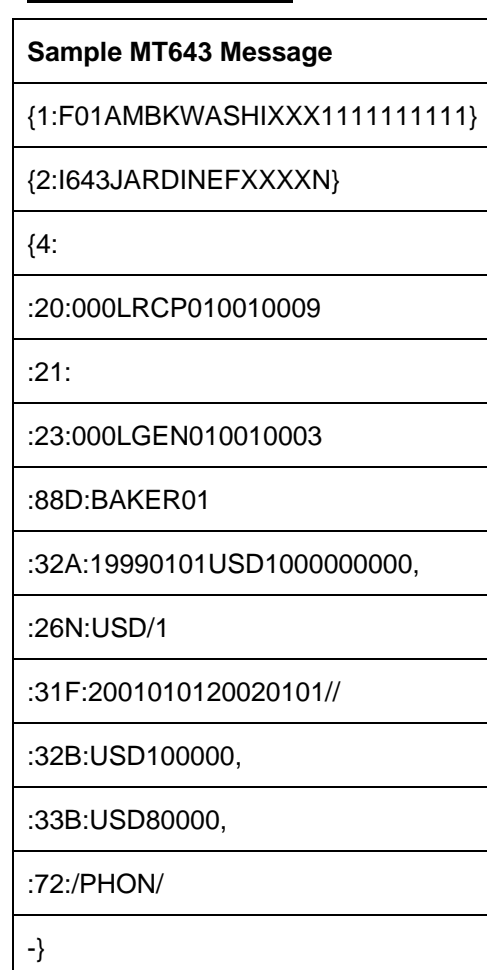

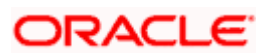

## **11.1.2 S.W.I.F.T Tags and Oracle FLEXCUBE Fields Linkage - MT 644**

## **11.1.2.1 Advice of Rate and Amount Fixing**

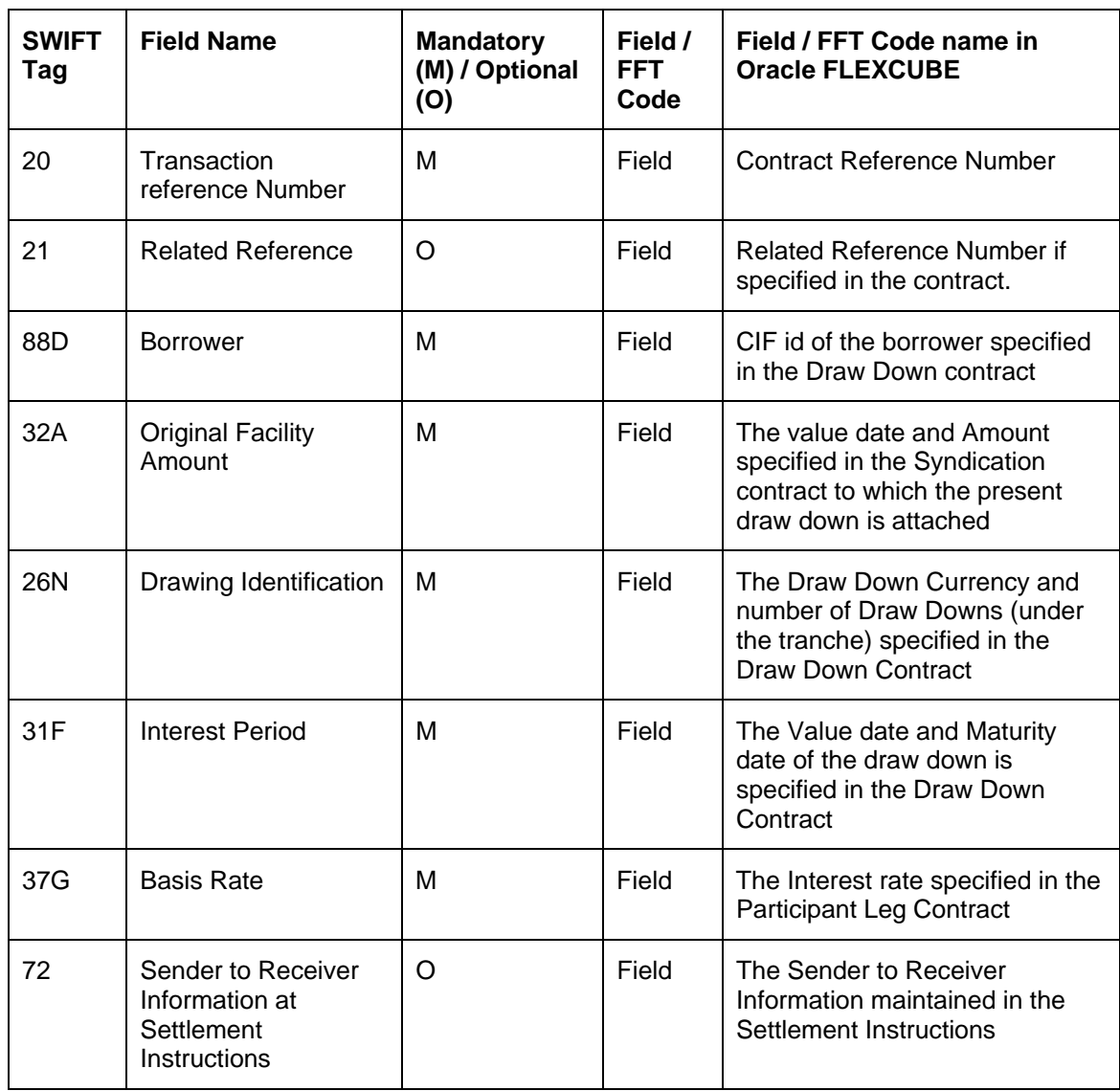

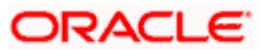

## **11.1.2.2 MT 643 – A Sample**

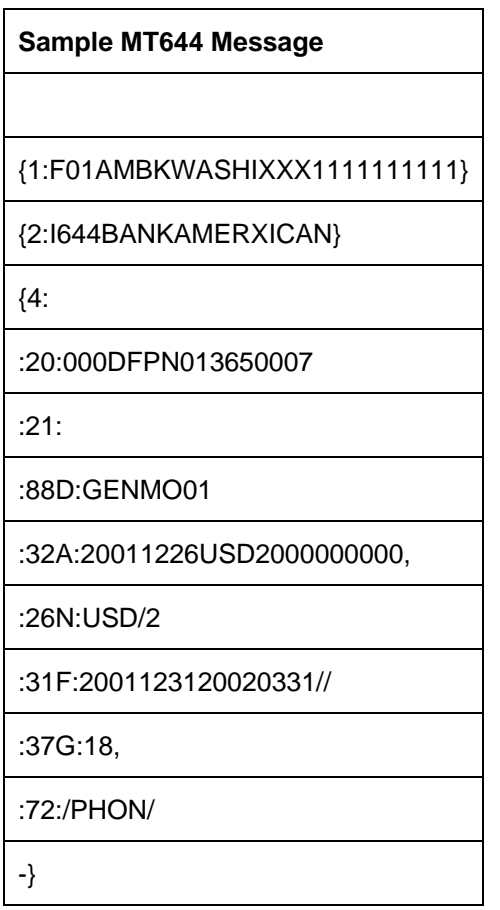

## **11.1.3 S.W.I.F.T Tags and Oracle FLEXCUBE Fields Linkage - MT 645**

## **11.1.3.1 Notice of Fee Due**

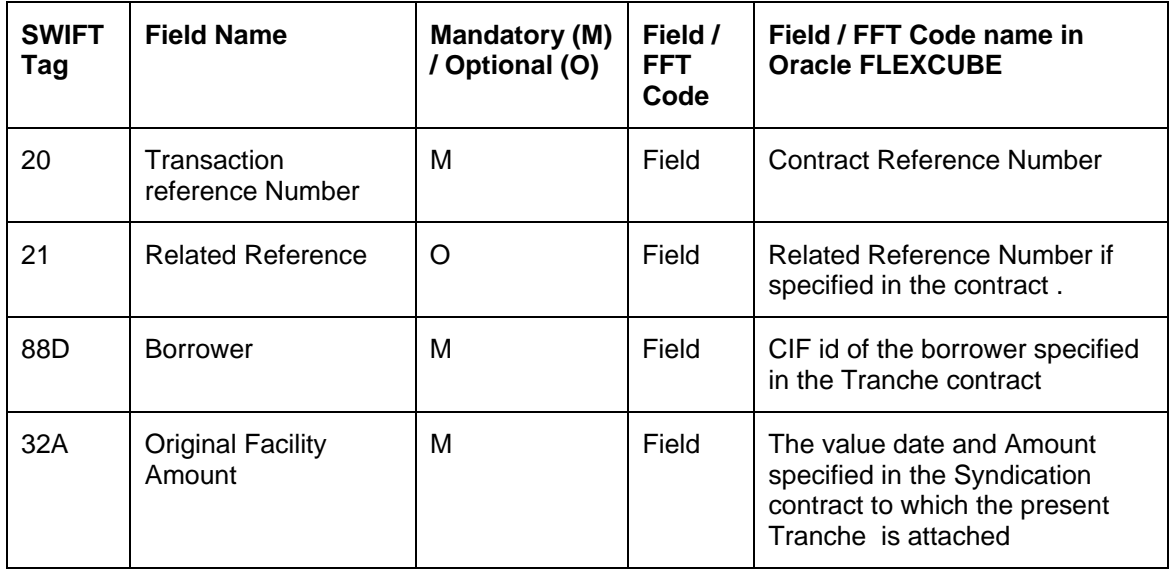

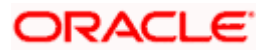
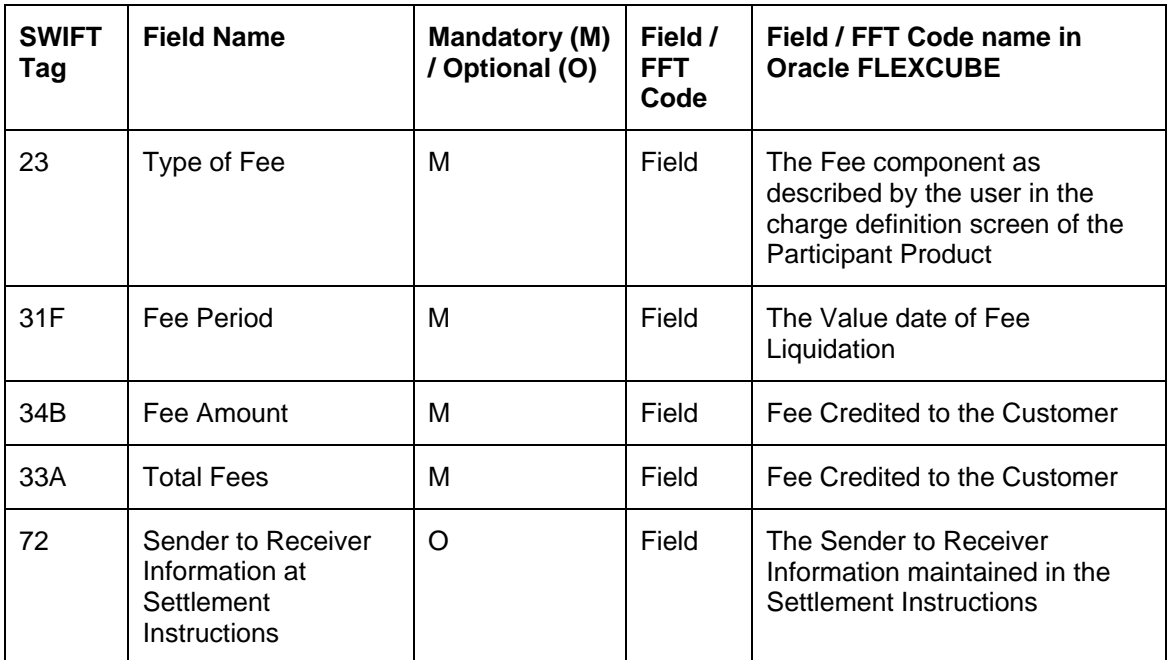

## **11.1.3.2 MT 645 – A Sample**

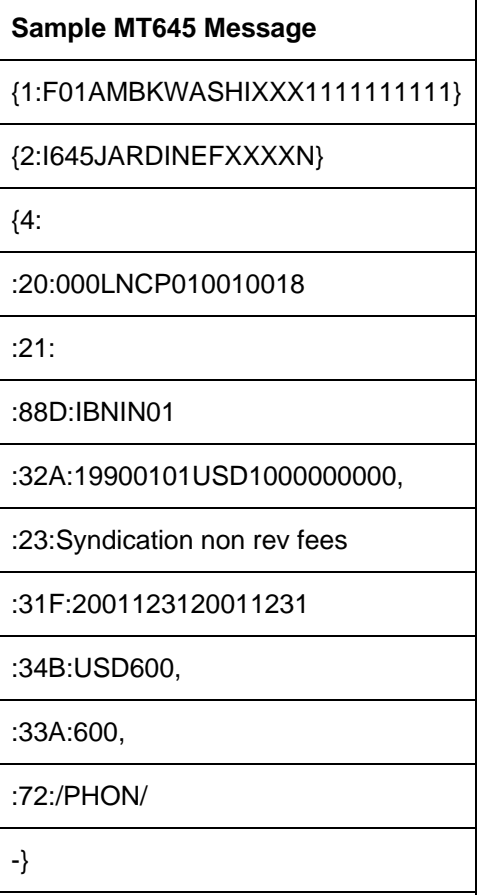

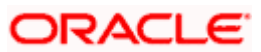

## **11.1.4 S.W.I.F.T Tags and Oracle FLEXCUBE Fields Linkage - MT 646**

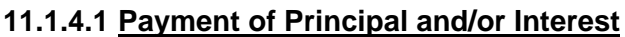

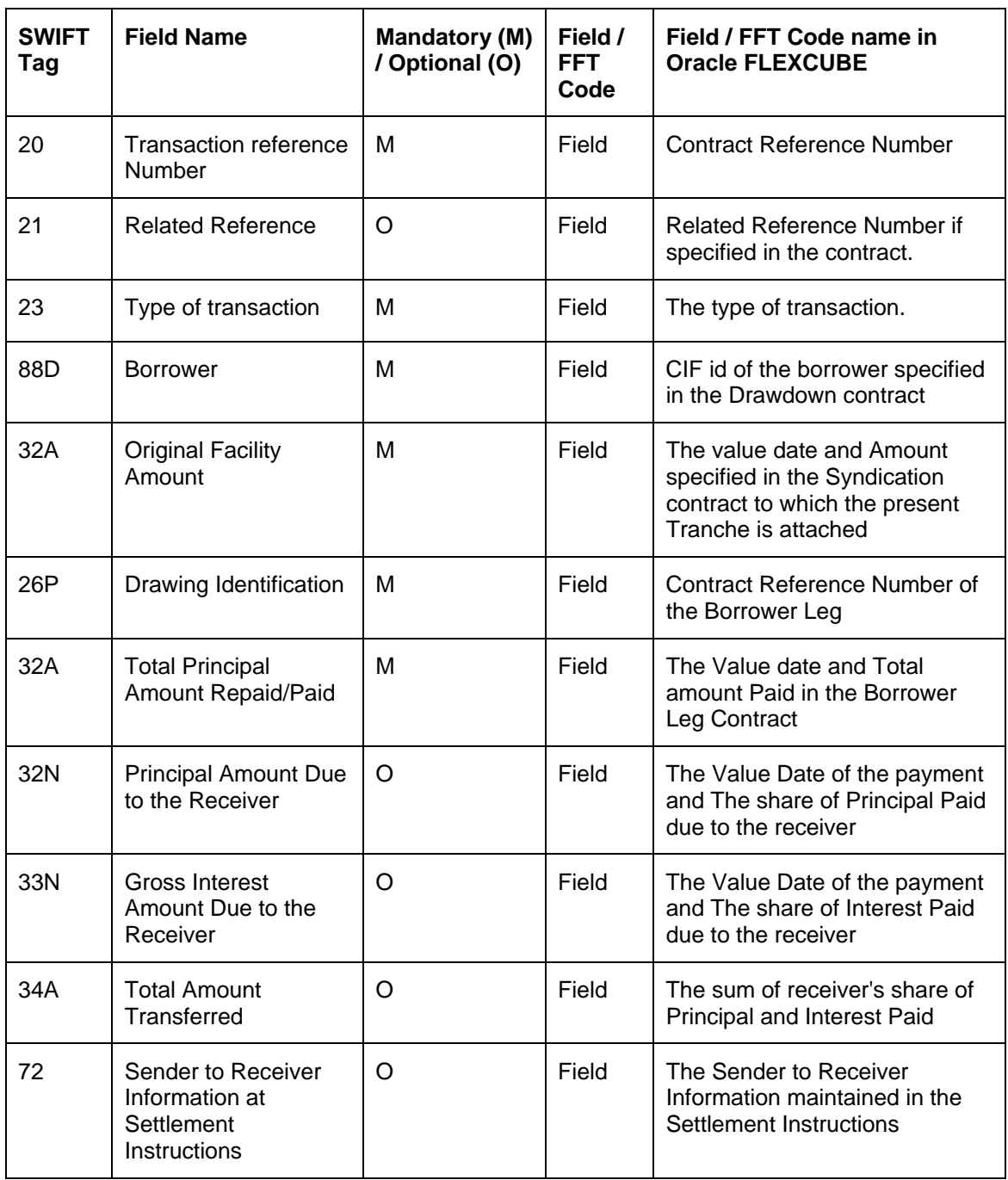

## **11.1.4.2 MT 646 – A Sample**

## **Sample MT646 Message**

{1:F01AMBKWASHIXXX1111111111}

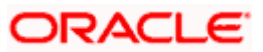

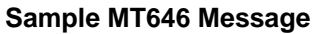

{2:I646BANKAMERXICAN}

{4:

:20:000DFNP010010001

:21:

:23:000LGEN010010001

:88D:GEIND01

:32A:19990101USD1000000000,

:26P:000LFNB010010001

:32A:20010630USD6000000,

:32N:20010630USD1800000,

:33N:20010630USD106520,55

:34A:1906520,55

:72:/PHON/

-}

## **11.1.5 S.W.I.F.T Tags and Oracle FLEXCUBE Fields Linkage - MT 649**

## **11.1.5.1 General Syndicated Facility Message**

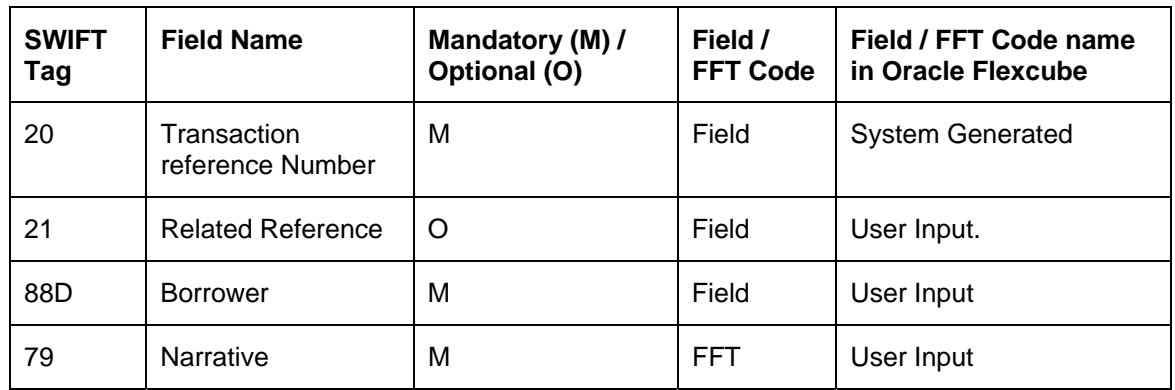

### **11.1.5.2 MT 649 – A Sample**

# **Sample MT649 Message**  {1:F01AMBKWASHIXXX1111111111}

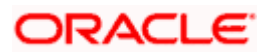

### **Sample MT649 Message**

{2:I199BANKAMERXICAN}

{4:

:20:000ZFFT013650002

:21:NONE

:88D:GE ELECTRIC CORPORATION INC

:79:ATTN : MR SMITH JOHNSON

PLEASE ACKNOWLEDGE THE RECEIPT OF

THE COPY OF GE'S BOARD RESOLUTION

FORWARDED TO YOU ON 29.12.2001

-}

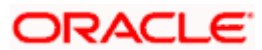

# **12. Customer Correspondence**

## **12.1 Introduction**

This chapter explains the various types of advices and notices generated at each stage for the type of contract that the Loans Syndication (LS) module handles.

The following fields are common to all the Advices/Notices sent to the customer:

- The Standard FAX Header
- The System Date
- The name of the Contact person and his address (may include Fax/Phone No)
- The name of the customer (addressee)
- The Ref No of the facility contract, the facility amount and currency and the date on which the contract is booked in the system
- The name of the borrowing customer
- The details of sender of the advice/notice (Administrator's name and address)

The following details will form the part of all the drawdown notices generated at your bank:

- Interest rate fixing date
- Exchange rate fixing date

stop Please note that the default borrower of a facility may be different from the default borrower of its tranche. Likewise, the default borrower of a tranche may be different from the default borrower of its drawdown. Hence, the borrower field in all the advices will be populated based on the type of the contract, whether facility, tranche or a drawdown, for which the advice is being sent.

## **12.2 Drawdown Notices**

This section discusses the notices generated for Drawdowns.

### **12.2.1 New Drawdown Notice to the Borrower**

You can generate this notice to inform the borrowing customer about the new drawdown that is due to him.

The drawdown notice to the borrower contains the following information:

- The reference number of the tranche to which the new drawdown loan is linked
- The date on which the drawdown is booked in the system
- The period for interest calculation
- The Maturity Date of the drawdown
- The tranche currency (Base Ccy) and amount
- The drawdown currency (Optional Ccy) and amount
- The following Settlement Instructions details

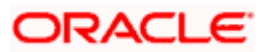

- $\triangleright$  'Acc with bank' name and address
- $\geq$  The beneficiary account number at 'Account with bank'
- The purpose of the syndication The message type for the Borrower Drawdown Notice will be DRAWDOWN\_NOTC and that for the Participant Drawdown Notice will be PART\_DDOWN\_NOTC.

### **12.2.2 New Drawdown Notice to the participant bank**

You can generate this notice to inform the participant bank about the new drawdown that is due to the customer.

All the fields available in the 'New Drawdown Notice to the Borrower' will be available in this notice. In addition, the following fields will be included:

- The name of the borrowing customer
- The amount contributed by the participant bank and the base currency in which it is expressed
- The participant's amount in the optional currency
- The following Settlement Instructions
	- $\geq$  The name of the beneficiary's bank name, account no and address

If you have chosen the SWIFT media for sending the advice, then instead of the above mail format, the corresponding SWIFT message, MT643 will be generated.

# **12.3 Exchange Rate Fixing Advices**

This section discusses the advices generated for exchange rates.

### **12.3.1 Exchange Rate Fixing Advice to Borrower for new Drawdown**

If the drawdown currency is different from the currency of the tranche under which it is initiated or the account to which it is linked, you would use the exchange rates maintained at your bank for the currency conversions.

You can send an 'Exchange Rate Fixing Advice' to the borrowing customer when a new drawdown is initiated for the customer.

The following details will be included in this advice:

- The reference number of the tranche to which the new drawdown loan is linked
- The date on which the drawdown is booked in the system
- The period for interest calculation
- The Maturity Date of the drawdown
- The exchange rate used for the currency conversion
- The currency (Base Ccy) of the tranche contract to which the new drawdown is linked
- The Base currency equivalent of the amount in the drawdown currency.
- The drawdown currency (Optional Ccy)
- The drawdown amount, expressed in the optional currency
- The following Settlement Instructions:

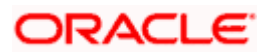

- ¾ 'Acc with bank' name and address
- ¾ The beneficiary account number at 'Account with bank'
- The purpose of the syndication

STOP The Message Type for the Borrower Exchange Rate Fixing Advice will be **BORR\_EXFX\_ADV** and that for the Participant Exchange Rate Fixing Advice will be **PART\_EXFX\_ADV**.

### **12.3.2 Exchange Rate Fixing Advice to Participant for new drawdown**

When you initiate a new drawdown for the borrowing customer, you can send an Exchange Rate Fixing Advice to the participant bank also. To recall, exchange rate is fixed only if the drawdown currency is different from the currency of the tranche under which is initiated or the account to which it is linked. The exchange will be used for currency conversions.

All the fields (excluding Standing Instructions fields) available in the 'Exchange Rate Fixing Advice' sent to the borrowing customer will be available in this advice also. In addition, the following informations will also be included:

- The name of the borrowing customer
- The participant's contribution in the currency of the tranche (Base Currency) under which the drawdown contract is linked.
- The participant's contribution in the drawdown currency (Optional Ccy).
- Settlement Instructions like:
	- $\triangleright$  The name of the Beneficiary's bank, the beneficiary account number and address.

stop) If you have chosen the SWIFT media for sending the advice, then instead of the above mail format, the corresponding SWIFT message, MT644 will be generated.

## **12.4 Interest Rate Fixing Advices**

This section discusses the advices generated for interest rates.

### **12.4.1 Interest Rate Fixing Advice to borrower for new drawdown**

If the product specified for the tranche or draw down loan has a 'Fixed' rate of interest, the same will be applicable on the drawdown loan. However, you can change this rate at the contract level. If a 'Floating' rate has been defined for the product, the rate attached to the specified Rate Code, in the Floating Rates table, will be applicable. You can change the rate code by using the Value Dated Changes function.

After the appropriate interest rate has been fixed for the new drawdown loan initiated at your bank, you can send an 'Interest Rate Fixing' advice to the borrowing customer.

The Interest rate fixing advice will include the following details:

- The reference number of the tranche to which the new drawdown loan is linked
- The date on which the drawdown is booked in the system
- The period for interest calculation
- The maturity date of the drawdown
- The amount of the drawdown loan

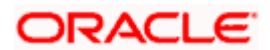

- If you have applied a floating interest rate on the drawdown, the Spread (LIBOR basis) that is applied over the floating interest rate
- The margin applied on the interest rate
- The interest/lending rate applied on the drawdown
- The purpose of the syndication

 The Message Type for the Borrower Interest Rate Fixing Advice will be **BORR\_IRFX\_ADV**  and that for the Participant Interest Rate Fixing Advice will be **PART IRFX ADV**.

### **12.4.2 Interest Rate Fixing Advice to Participant for new Drawdown**

Just as you send an 'Interest Rate Fixing' Advice to the borrowing customer, you may send an Interest Rate Fixing Advice to the participant bank as well, at the time of initiating a new drawdown for the borrowing customer.

All the fields available in the advice sent to the borrower will be available in the advice to the participant bank also. In addition, the following additional fields will be included:

- The name of the borrowing customer
- The Participant's contribution in the currency of the tranche (Base Currency) under which the drawdown contract is linked.
- The Participant's contribution in the drawdown currency (Optional Currency).

stop If you have chosen the SWIFT media for sending the advice, then instead of the above mail format, the corresponding SWIFT message, MT644 will be generated.

# **12.5 Ad-hoc Fee Due Notice**

This section discusses the notices generated for Ad-hoc fees.

### **12.5.1 Ad-hoc Fee Due Notice to Borrower**

You can generate this notice to inform the borrowing customer when an ad hoc fee is due.

The ad hoc fee due notice to the borrower contains the following information:

- The reference number of the Tranche contract
- The reference number of the Drawdown Contract (only if applicable)
- The ad hoc Fee Amount
- The Currency of Fee
- The Value Date of contract
- The Settlement Instructions details:
	- ¾ 'Acc with bank' name and address
- The Account number at 'Account with bank'
- The purpose of the syndication

erep The Message Type for Borrower Ad-Hoc Fee Due Notice will be ADHOC\_FEE\_NOTC and that for Participant Ad-Hoc Fee Due Notice will be PART\_ADHOC\_NOTC

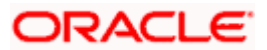

## **12.5.2 Ad-hoc Fee Due Notice to Participant**

You can generate this notice to inform the participant about the ad hoc fee that is due to him.

The ad hoc fee due notice to the participant contains the following information:

- The reference number of the Tranche contract
- The reference number of the Drawdown Contract (only if applicable)
- The name of the Borrower customer
- The Fee Amount Due to or Due from Participant
- The Currency of Fee
- The Value Date of the contract
- The Settlement Instructions in case the ad hoc fee is due from Participant:
	- ¾ The 'Acc with bank' name and address
- The Account number at 'Account with bank'
- The purpose of the syndication

In case you have chosen the media as SWIFT, an MT645 will be generated instead of the above mail format.

# **12.6 Advice of Payment of Principal and/or of Interest**

This notice is generated to inform the participant about the payments and/or prepayments of principal and/or payment of interest on the same value date and which belong to the same drawdown contract.

The agent of a facility sends this notice to the participants and the notice specifies the amounts with respect to principal and/or interest.

The advice notice to the participant contains the following information:

- The Tranche reference number
- The Drawdown Reference Number
- The CIF id of the Borrower
- The Optional Currency and Drawdown amount
- The Base Currency and Base Amount
- The details of the Interest Calculation:
	- ¾ The Interest rate
	- $\triangleright$  The Computation Base Amount
	- $\triangleright$  The Interest Period
	- ¾ The Interest Amount
- The details of the Principal Payment/Sum of Interest Due:

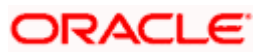

- ¾ The Total Principal Amount Repaid/Prepaid
- $\triangleright$  The Principal Amount Due to Receiver
- $\triangleright$  The Gross Interest Amount Due to Receiver
- $\triangleright$  The Charges/Fees/Taxes deducted (if any)
- ¾ The Net Interest Amount Due to Receiver
- ¾ The Total Amount Transferred
- The purpose of the syndication

stop The message type for payment advice will be PART\_PAYMENT\_ADV.

In case you have chosen the media as SWIFT, an MT646 will be generated instead of the above mail format.

# **12.7 Billing Notice**

This section discusses the notices generated for bills.

## **12.7.1 Billing Notice to Borrower**

This notice is sent to the borrower to indicate the amount due from him and the date on which it is due. This is like a normal notice indicating that a schedule is falling due so that the customer (borrower) can arrange for funds to be made available in his account.

The Billing Notice to Borrower contains the following additional information apart from generic information already mentioned:

- Facility Reference Number
- Tranche Reference Number
- Contract Currency
- Component
- Due Date
- Amount Due
- The message type for billing notice to borrower is LS\_BILLNOTC

### **12.7.2 Billing Notice to Participant**

This notice is sent to the participant to indicate that a specified amount (as was due and received from the borrower) has been deposited into the participant's account. The message type for billing notice to participant is LS\_PARTBILLNOTC.

The Billing Notice to Participant contains the following additional information apart from generic information already mentioned:

- Rate
- Basis Amount
- Participant Amount
- No of Days
- Beneficiary Institution

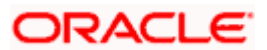

# **12.8 Rate Revision Notice**

This section discusses the notices generated for rate revisions.

### **12.8.1 Rate Revision Notice to Borrower**

This notice is sent to the borrower to indicate the interest rate fixing date.

The Rate Revision Notice to Borrower will include the following details.

- The reference number of the tranche to which the drawdown loan is linked
- The date on which the drawdown is booked in the system
- The period for interest calculation
- The maturity date of the drawdown
- The amount of the drawdown loan
- The interest fixing date

STOP The message type for rate revision notice to borrower will be LS\_REVN\_NOTC and that for the participant will be LS\_PART\_RVNNTC.

## **12.8.2 Rate Revision Notice to Participant**

This notice is sent to the participant to indicate the interest rate fixing date. The rate revision notice to the participant will include the similar details as the borrower rate revision notice. The message type for rate revision notice to participant will be LS\_PART\_RVNNTC.

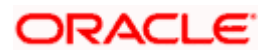

# **13. Reports**

# **13.1 Introduction**

You can generate the following reports for the Loans Syndication (LS) module of Oracle FLEXCUBE:

- Participant Drawdown Contribution Report
- Participant Tranche Contribution Report
- Commitment Fee Due Report
- Commitment Fee Paid Report
- Tranche Drawdown Detail Report
- Drawdown Interest Due Report
- Participant Drawdown Repayment Detail Report
- Facility Borrower Contact Detail
- Tranche Borrower Contact Detail
- Drawdown Borrower Contact Detail
- Active Facility Drawdown Detail
- Facilities Detail Report
- Participant Facility Detail Report
- User Operations Detail
- Administrator Facility Detail
- Borrower Facility Detail
- Ad-hoc Fee Detail Report
- Participant Ad-hoc Fee Report
- Facility Tranche Volume Detail Report
- Facility Utilization Detail Report
- Syndication Volume Detail Report
- Participant Transfer Detail Report
- Fiscal Diary Report
- Fiscal Documentation Diary Detail Report
- New Base Records Report
- FX Unconfirmed Analysis 1 Day Report
- Outstanding FX Contracts Report
- Outstanding FX Contracts with NPV Profit/Loss Report
- MM Unconfirmed Contracts Report
- FX Unconfirmed Contracts Report
- Comfort- Potential Errors Report
- FX Summary Report
- MM Summary Report
- FX Contracts- Cancelled Report after Cable Sent Report
- MM Contracts- Cancelled Report after Cable Sent Report
- NPV Handoff- Exceptions Report
- Reversed MM Contracts Report

Each of the above reports is discussed in detail, in the following sections of this document.

## **13.2 Participant Drawdown Contribution Report**

The banks or financial institutions that pool funds to meet the borrowing requirements of customers along with the syndication agency are known as participants. This report gives the details of all the participants involved in disbursing the loan and the amount contributed by each participant towards the drawdowns.

### **13.2.1 Selection Options**

You can indicate preferences for the generation of the report. The contents of the report will be determined by the preferences that you indicate.

You can invoke this screen by typing 'LSRPPADC' in the field at the top right corner of the Application tool bar and clicking on the adjoining arrow button.

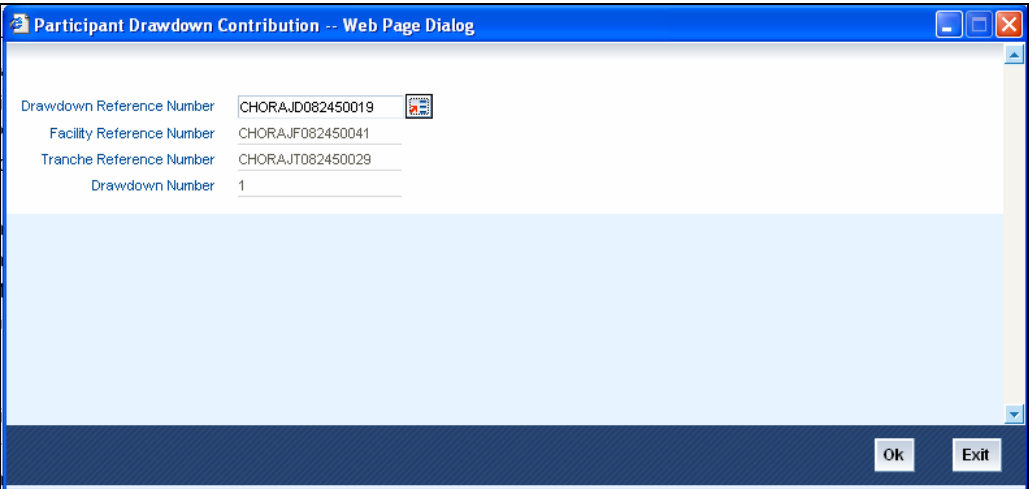

The preferences that you can specify are as follows:

- Based on a specific Drawdown Reference number. On selection of the drawdown, the corresponding Facility Reference number and the Tranche Reference number under which the selected drawdown is initiated will also be displayed.
- If you select the 'All' option, the details of all the drawdowns initiated under all the Facility and Tranche contracts of your bank will be displayed in the report.
- If you choose a specific drawdown, its sequence number will also be displayed.

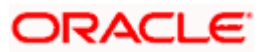

## **13.2.2 Contents of the Report**

The contents of the 'Participant Drawdown Contribution' report are discussed under the following heads:

### **Header of the Report**

The Header carries the title of the Report, information on the branch code, the branch date, the user ID, the module name, the date and time at which the report was generated and the page number of the report.

### **Body of the Report**

The following details of the participants will be displayed in this report:

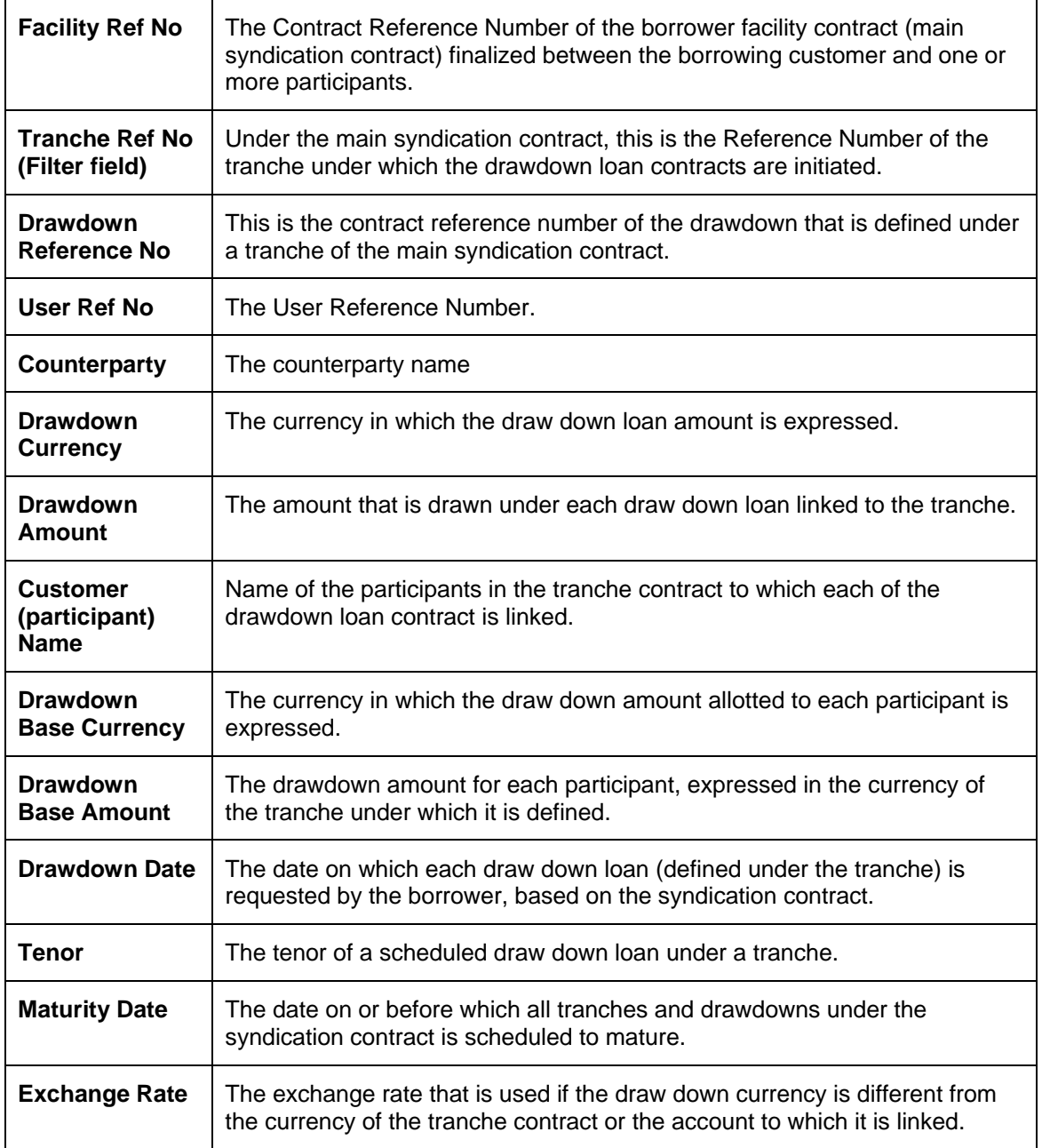

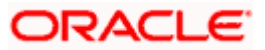

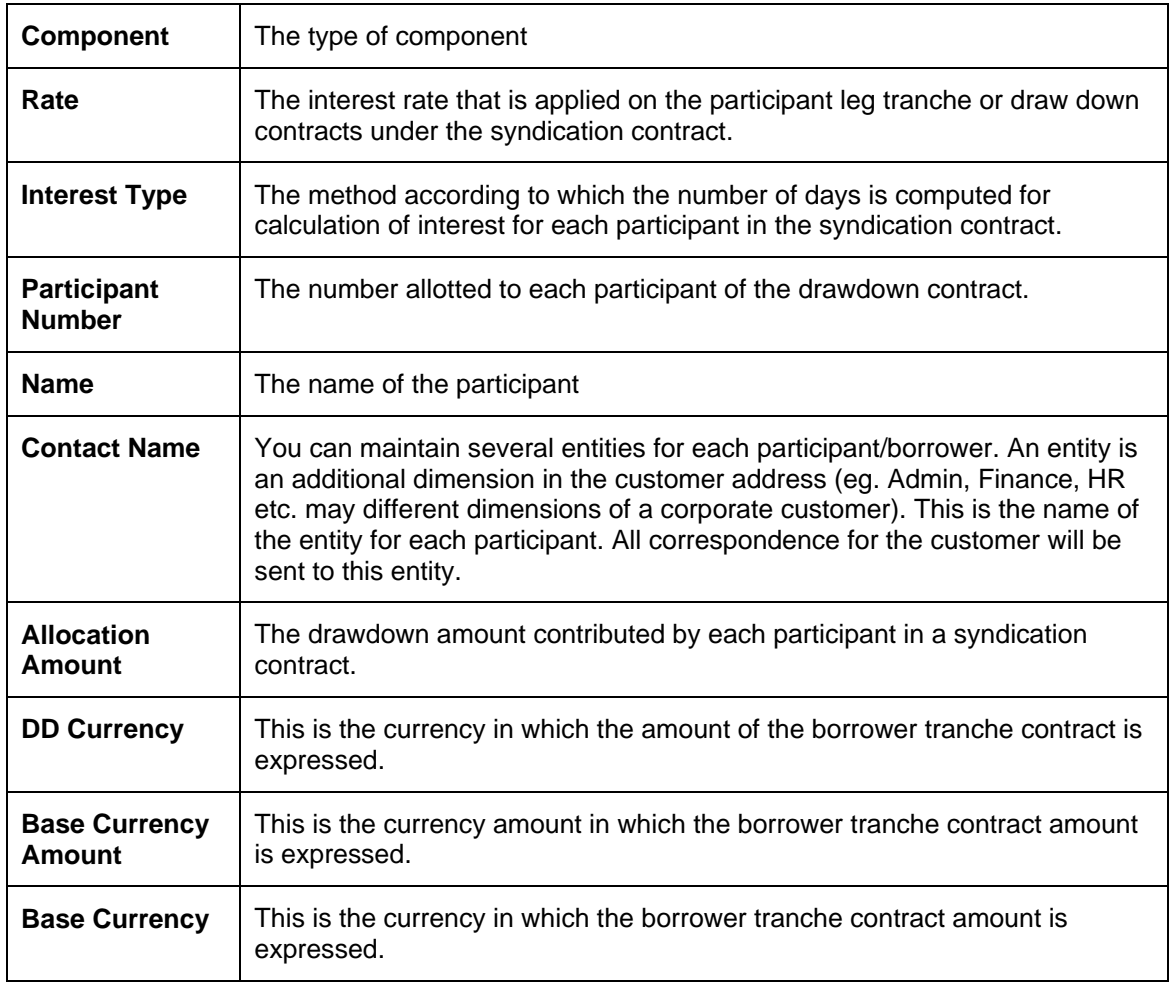

The report also gives the sum total of the allocation/participant amount and the totals of the allocated amount in the tranche currency.

# **13.3 Participant Tranche Contribution Report**

This reports describes the details of all the participants involved in the syndication contract, their original commitment amount and the actual amount available.

## **13.3.1 Selection Options**

You can generate this report to obtain the participant details for:

- A specific tranche (in this case the reference number of the facility contract under which the selected tranche is booked will also be displayed), or
- All tranche contracts disbursed at your bank till date.

You can invoke this screen by typing 'LSRPPTCO' in the field at the top right corner of the Application tool bar and clicking on the adjoining arrow button.

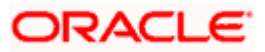

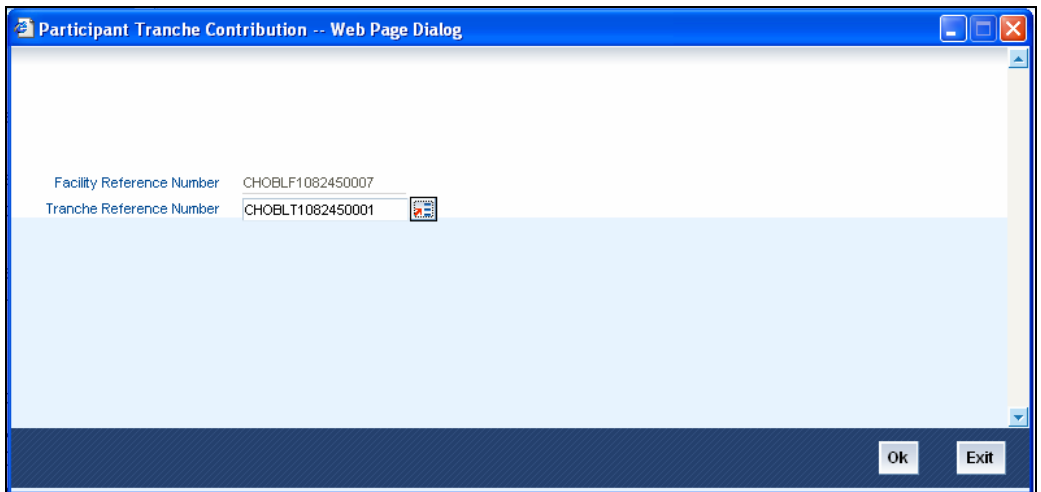

## **13.3.2 Contents of the Report**

The contents of the participant tranche contribution report are discussed under the following heads:

### **Header of the Report**

The Header carries the title of the Report, information on the branch code, the branch date, the user ID, the module name, the date and time at which the report was generated and the page number of the report.

### **Body of the Report**

The following details of the participants will be displayed in this report:

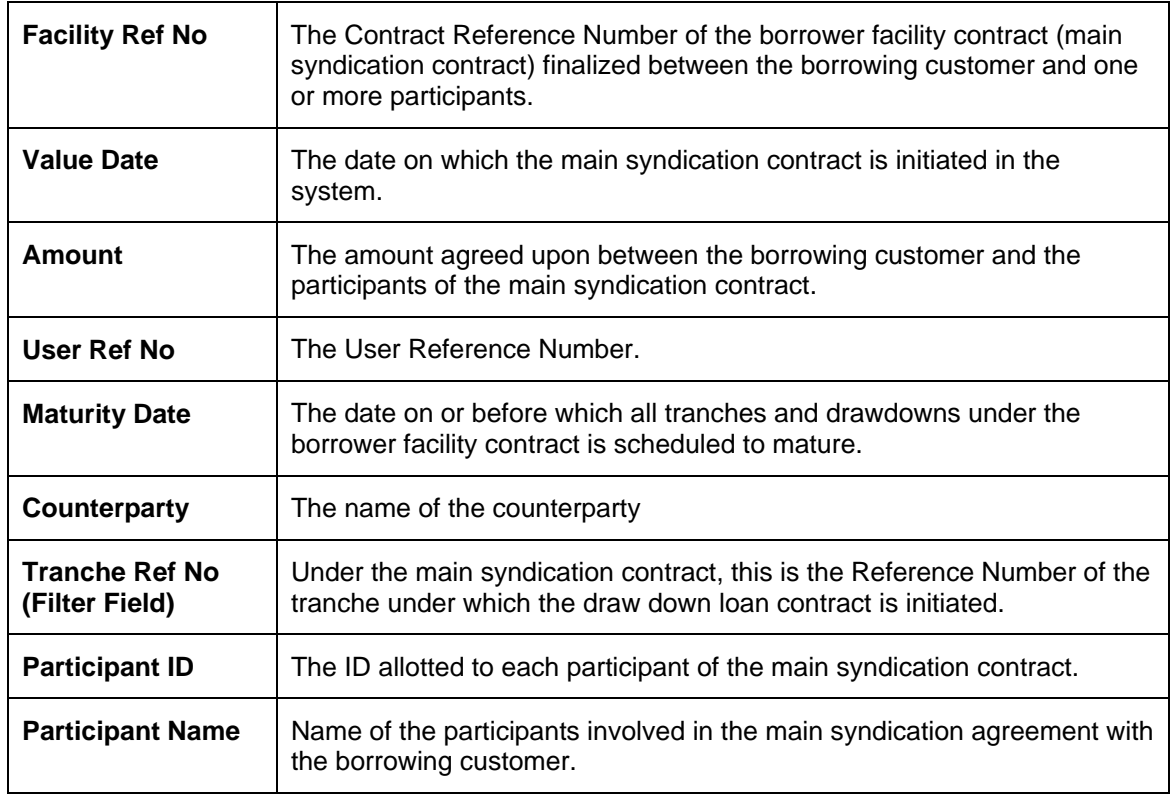

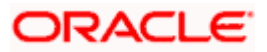

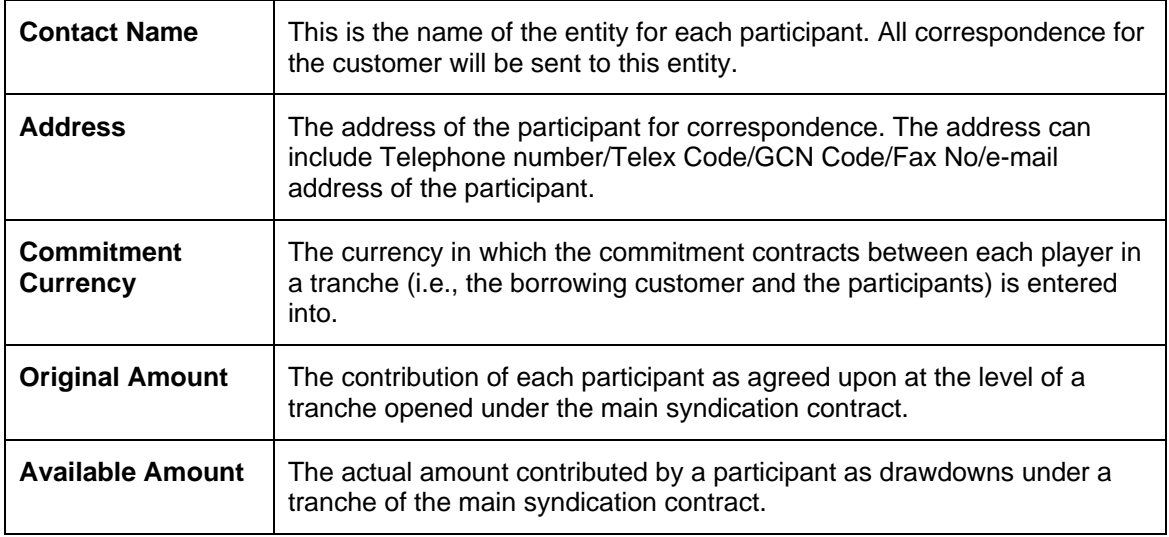

The report will also display the totals of the original commitment amount and the sum of the available commitment amount as of date.

## **13.4 Commitment Fee Due Report**

The Commitment Fee Due Report describes the fee amount due from the borrowing customer over a given period and its logical distribution amongst the participants who had contributed in meeting the loan requirements of the customer.

If you generate the report manually (from the Reports Browser), you can specify preferences for the generation of the report. The content of the report is determined by the following preferences.

- The commitment fee due from customers over a specific period i.e. the 'From' and 'To' dates.
- The Tranche Reference number for which commitment fee details have to be obtained. If you select the 'ALL' option, the fee details for all the Tranche contracts will be included in the report.

### **13.4.1 Contents of the Report**

The contents of the commitment fee due report are discussed under the following heads:

### **Header of the Report**

The following fields will be displayed in the header of the report:

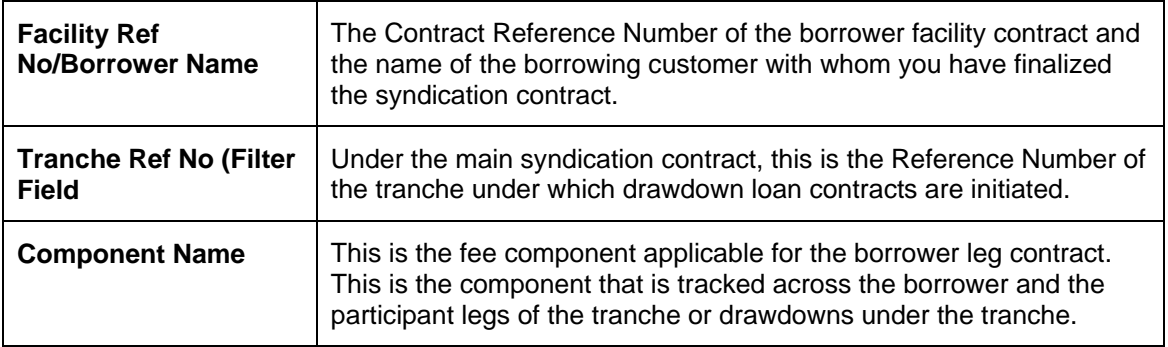

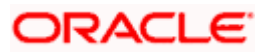

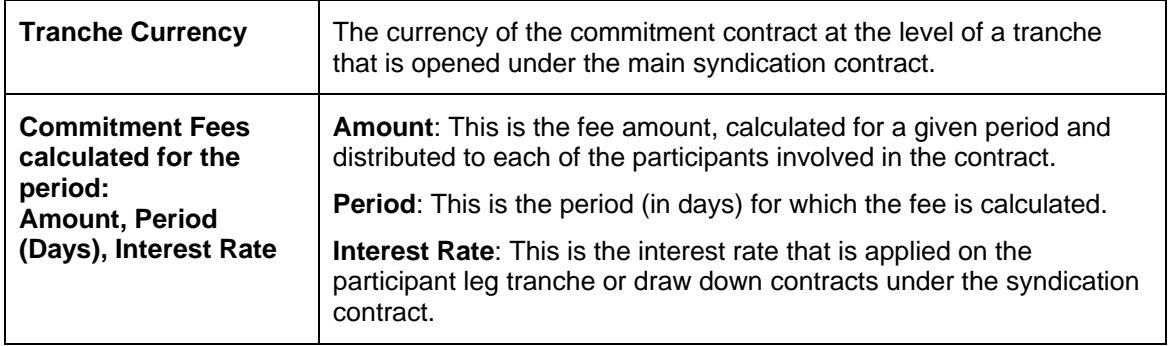

## **Body of the Report**

The following details of the participants will be displayed in the report:

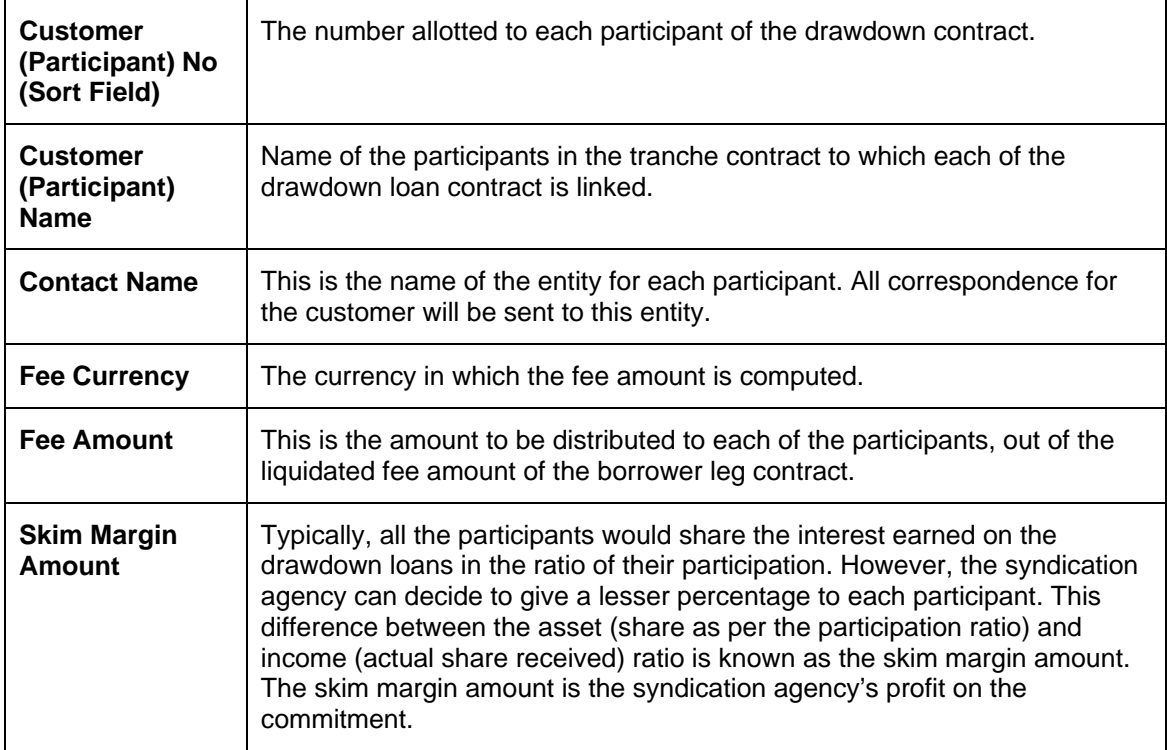

The report will also display the totals of the fee amount that is distributed among all the participants.

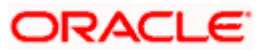

# **13.5 Commitment Fee Paid Report**

This report describes the details of fee amount that is actually collected from the borrowing customer over a given period and its actual distribution amongst the participants who had contributed in meeting the loan requirements of the customer.

You can generate this report based on the following preferences:

- The commitment fee paid by customers over a specific period i.e. the 'From' and 'To' dates.
- The Tranche Reference number for which commitment fee paid details have to be obtained. If you select the 'ALL' option, the fee details for all the Tranche contracts will be included in the report.

## **13.5.1 Contents of the Report**

The contents of the commitment fee paid report are discussed under the following heads:

### **Header of the Report**

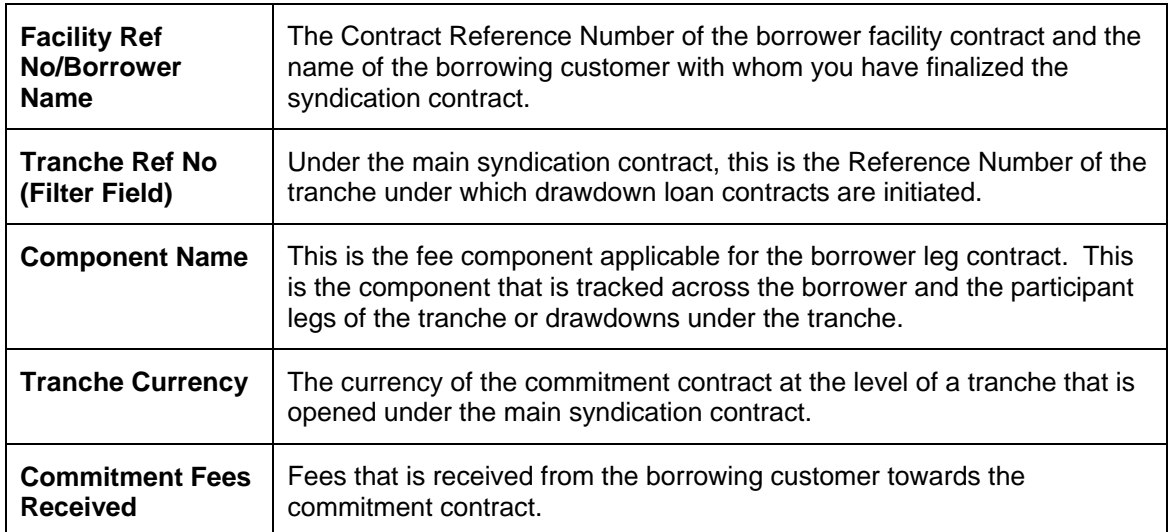

The following fields will be displayed in the header of the report:

#### **Body of the Report**

The following details of the participants will be displayed in the report:

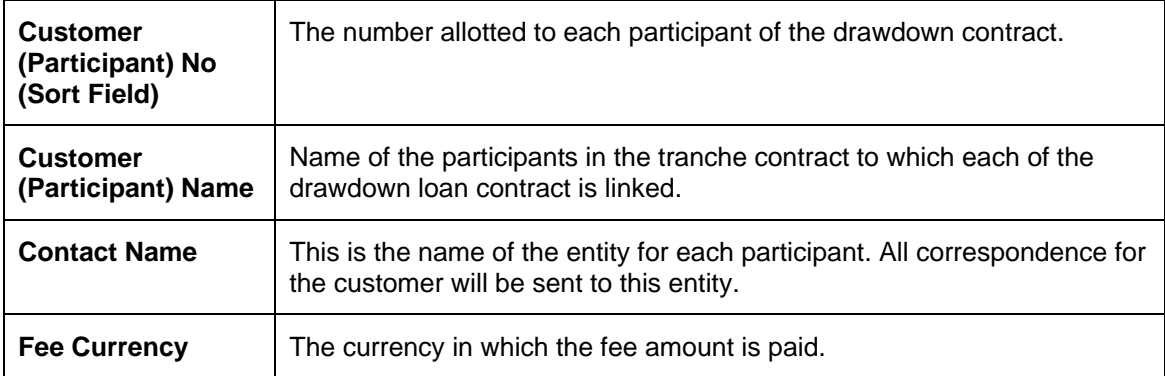

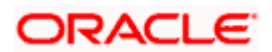

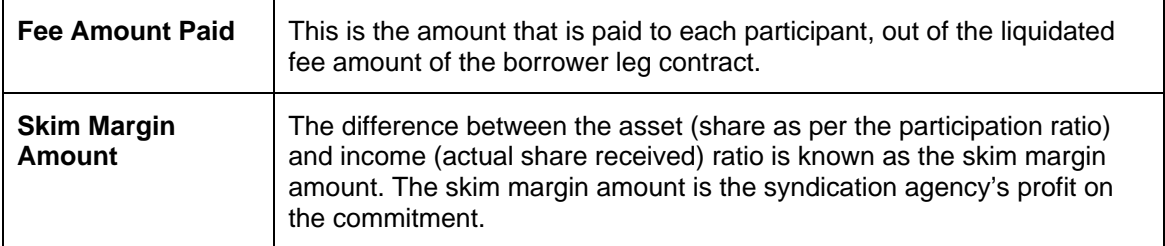

The report will also display the totals of the fee amount that is paid to each participant taking part in the drawdown contracts.

# **13.6 Tranche Drawdown Detail Report**

A facility is a specific service, scheme or product that you make available to customers. Also, you can disburse loans through a draw down, from any of the tranches under a facility contract. The Tranche Drawdown Detail Report describes the drawdown details for a Facility and a Tranche over a given period.

### **13.6.1 Selection Options**

- You can choose to generate the report to list the drawdowns under a tranche and a facility as of a specific date or over a specified period in time (by indicating the 'From' and 'To' date of the period).
- The Tranche Reference number for which the drawdown details have to be obtained. If you select the 'ALL' option, the details of all the drawdowns booked under all the tranche contracts initiated at your bank will be included in the report.

You can invoke this screen by typing 'LSRPTDDT' in the field at the top right corner of the Application tool bar and clicking on the adjoining arrow button.

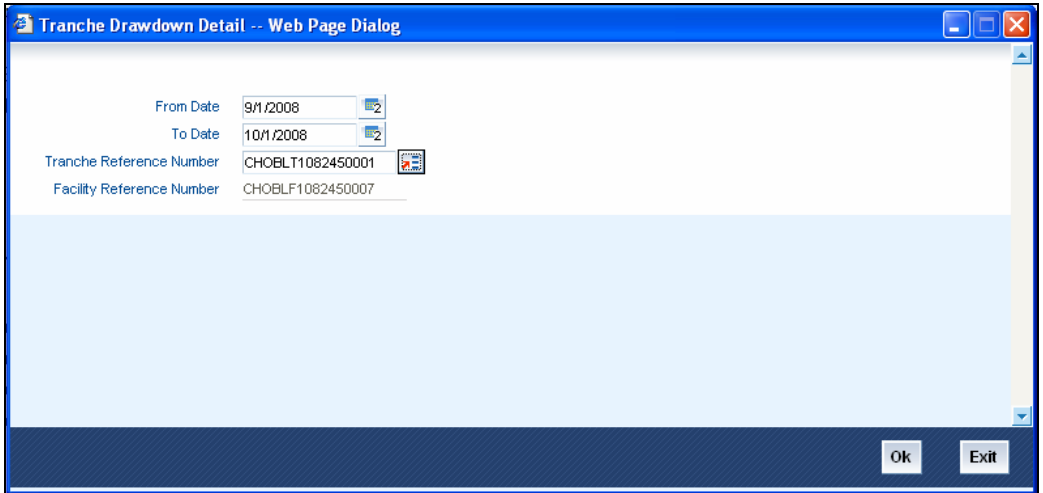

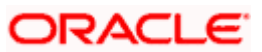

## **13.6.2 Contents of the Report**

The contents of the tranche drawdown details report are discussed under the following heads:

### **Header of the Report**

The Header carries the title of the Report, information on the branch code, the branch date, the user ID, the module name, the date and time at which the report was generated and the page number of the report.

### **Body of the Report**

The following details of the participants will be displayed in the report:

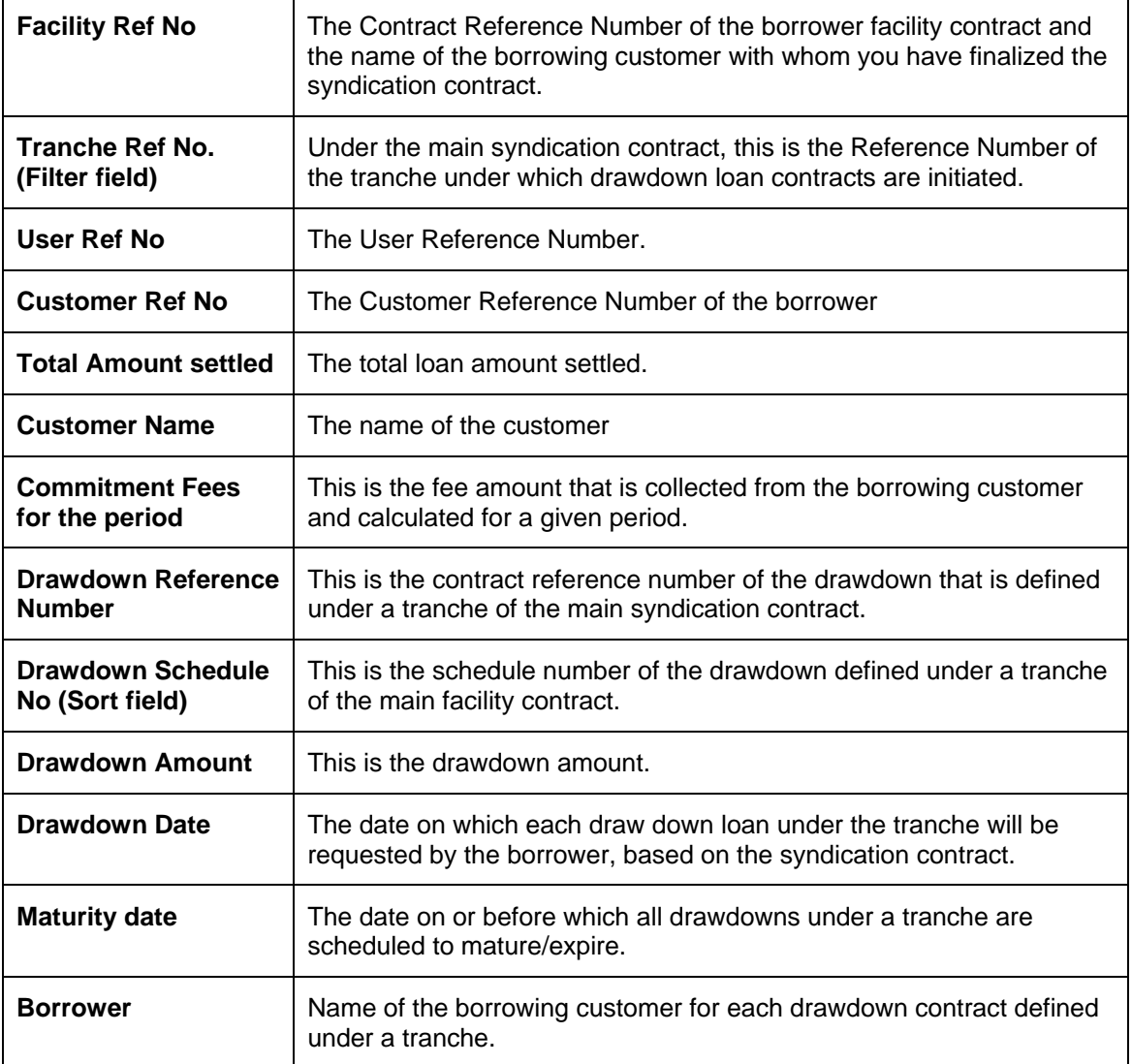

The report also gives the totals of all the drawdown loan amounts under the tranche.

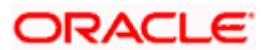

# **13.7 Drawdown Interest Due Report**

The participants in a syndication contract share the interest in the ratio of their participation that was agreed upon at the time of entering the tranche. You can get the details of the projected/future interest allocation per participant in the Drawdown Interest Due Report.

## **13.7.1 Selection Options**

You can generate this report to obtain the interest due on:

- A specific drawdown, or
- All drawdowns disbursed at your bank till date.

You can invoke this screen by typing 'LSRPDDID' in the field at the top right corner of the Application tool bar and clicking on the adjoining arrow button.

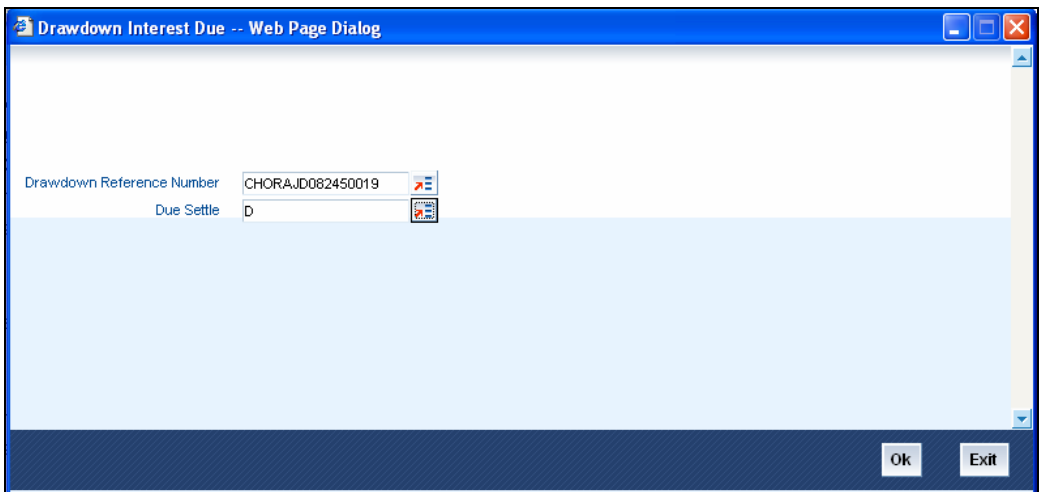

## **13.7.2 Contents of the Report**

The contents of the Drawdown Interest Due report are discussed under the following heads

### **Header of the Report**

The Header carries the title of the Report, information on the branch code, the branch date, the user ID, the module name, the date and time at which the report was generated and the page number of the report.

### **Body of the Report**

The following details of the participants will be displayed in this report:

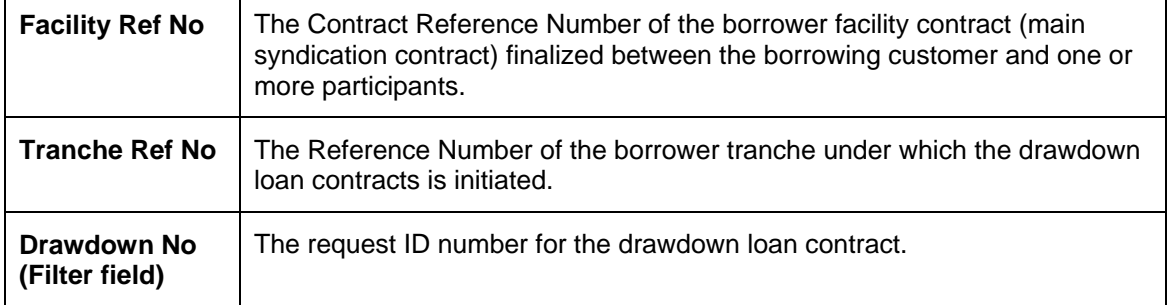

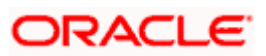

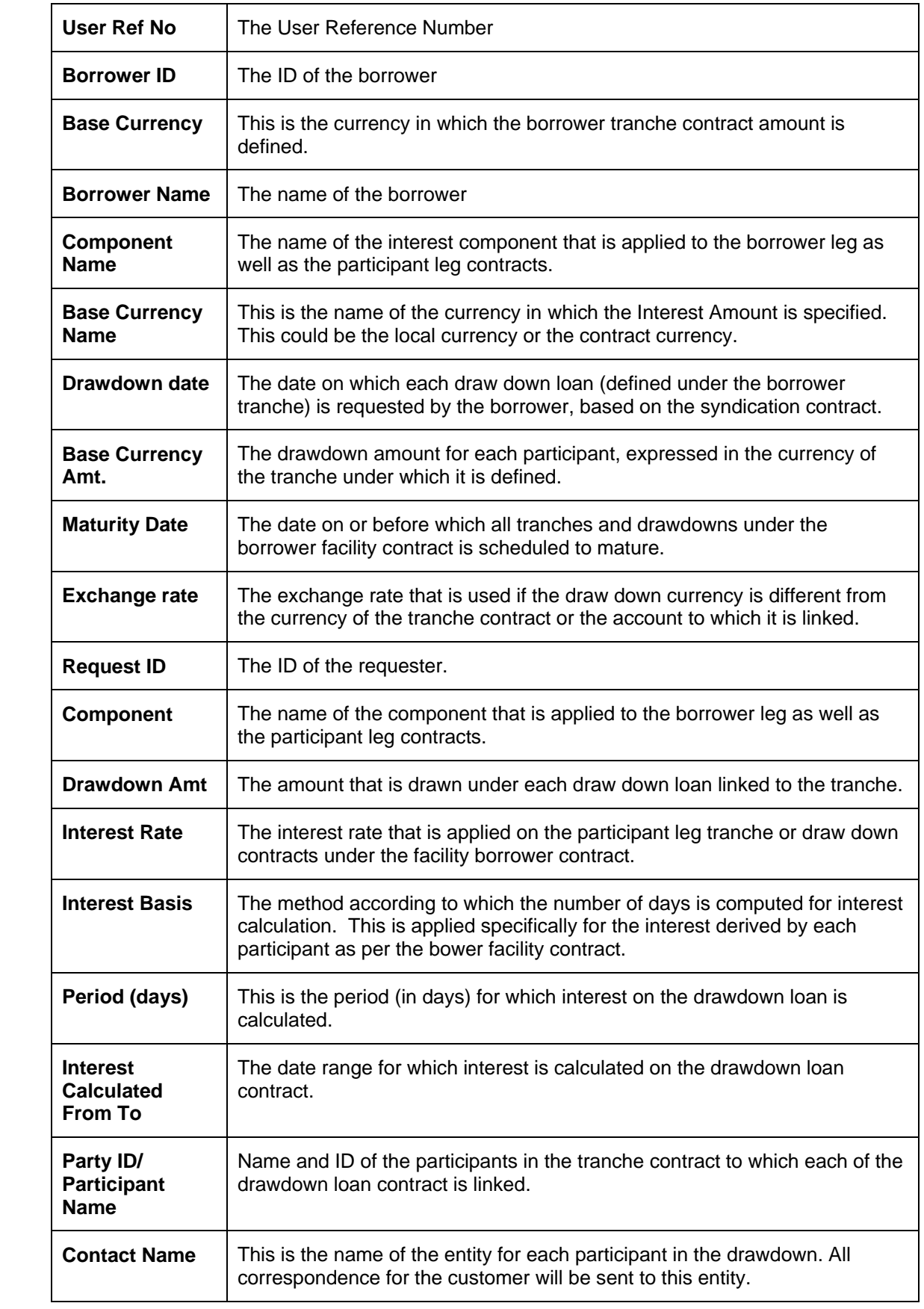

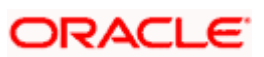

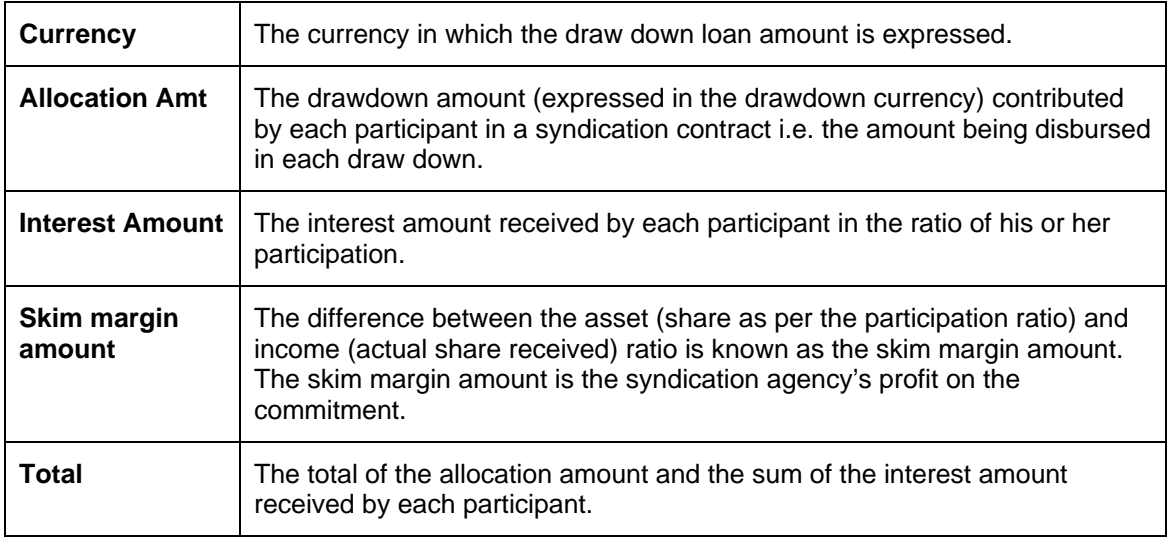

## **13.8 Participant Drawdown Repayment Detail Report**

When one or more participants join together to meet the funding requirements of a borrowing customer, the interest earned on the loans are distributed between the participants in the ratio of their participation. You can generate the Participant Drawdown Repayment Detail report to view the allocation of interest and principal repayments, made by the borrower, between the various participants.

You can generate this report to obtain the participant repayment details for:

- A specific drawdown, or
- All drawdowns disbursed at your bank till date.

## **13.8.1 Contents of the Report**

The contents of the participant drawdown repayment detail report are discussed under the following heads:

#### **Header of the Report**

The following fields will be displayed in the header of the report:

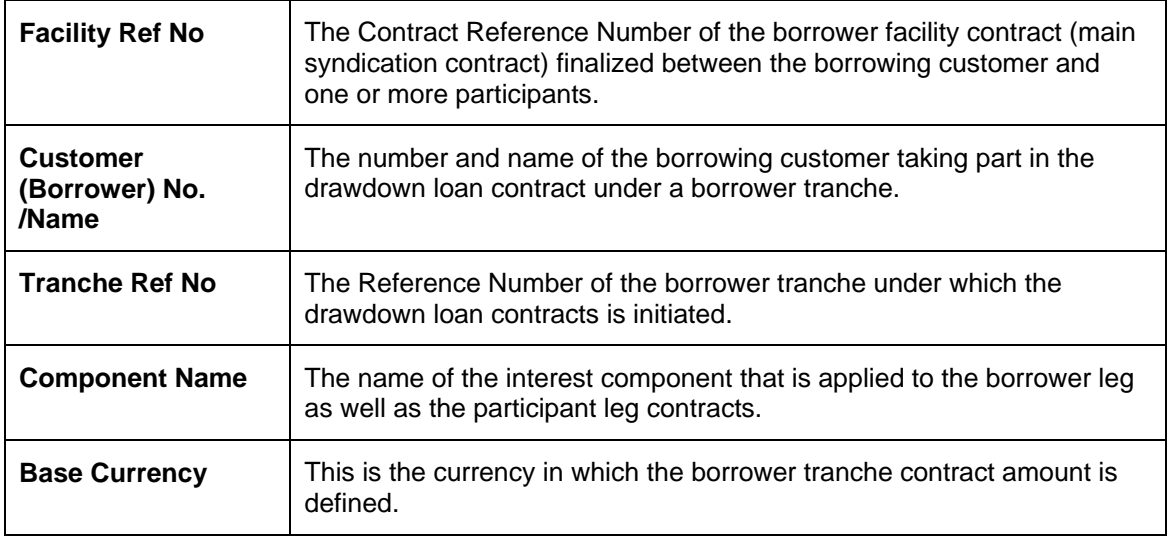

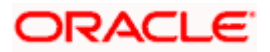

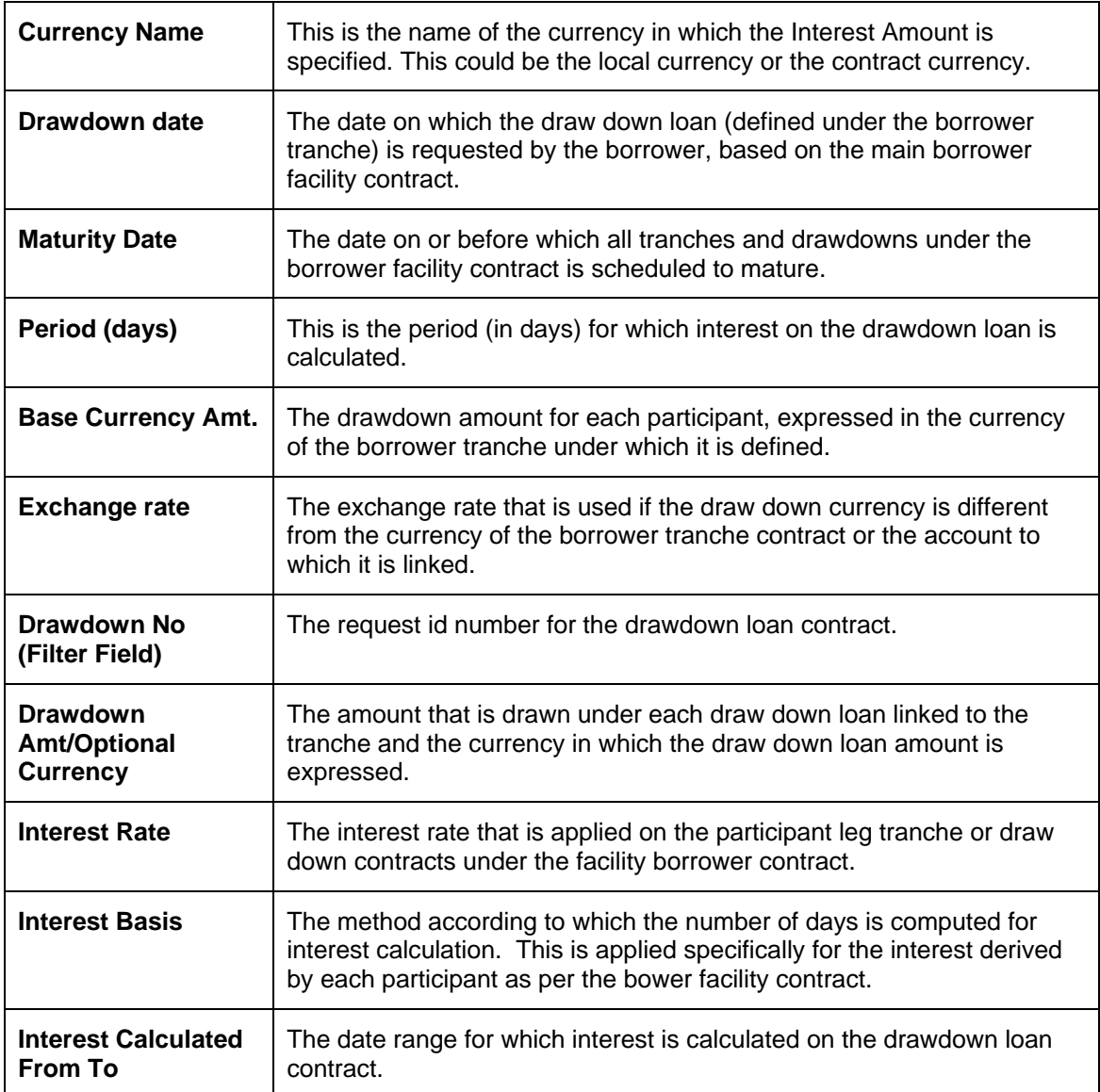

## **Body of the report**

The following details of the participants will be displayed in this report:

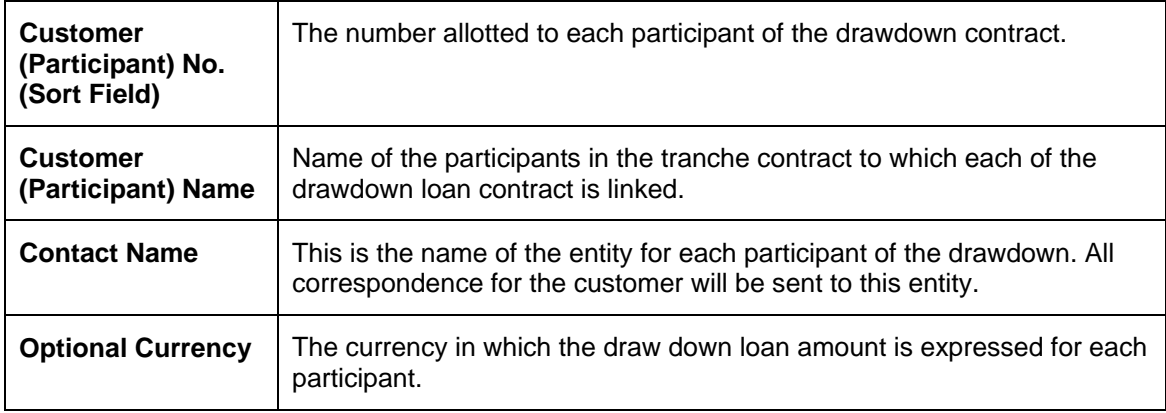

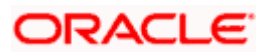

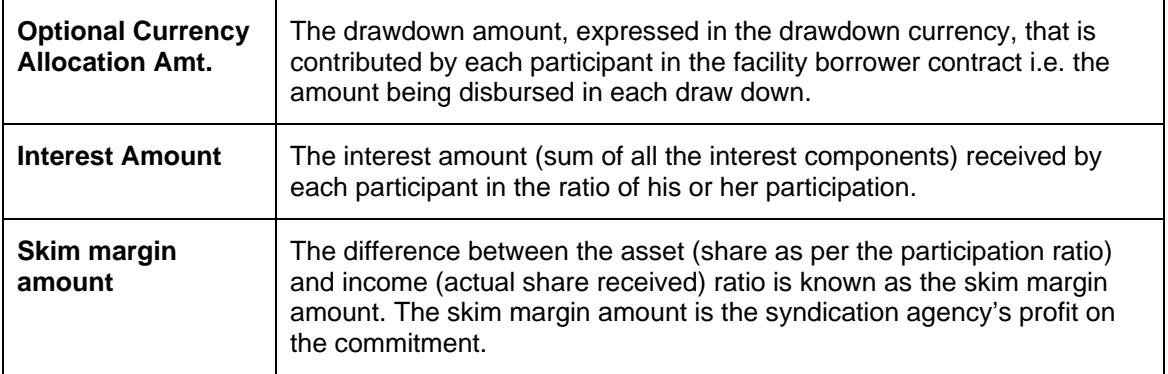

The report also displays the totals of the allocation amount and the sum of the interest amount received by each participant.

# **13.9 Facility Borrower Contact Detail Report**

For each participant and borrower, you can maintain several different entities. When you initiate a borrower facility contract, you have to specify the name of the entity for each borrower. All customer correspondence will be sent to this entity. The Facility Borrower Contact Details report describes the entity for the borrower, for a particular facility.

## **13.9.1 Selection Options**

You can generate this report to obtain the borrower contact details for facility contracts:

• A specific tranche (in this case the reference number of the facility contract under which the selected tranche is booked will also be displayed)

You can invoke this screen by typing 'LSRBRDET' in the field at the top right corner of the Application tool bar and clicking on the adjoining arrow button.

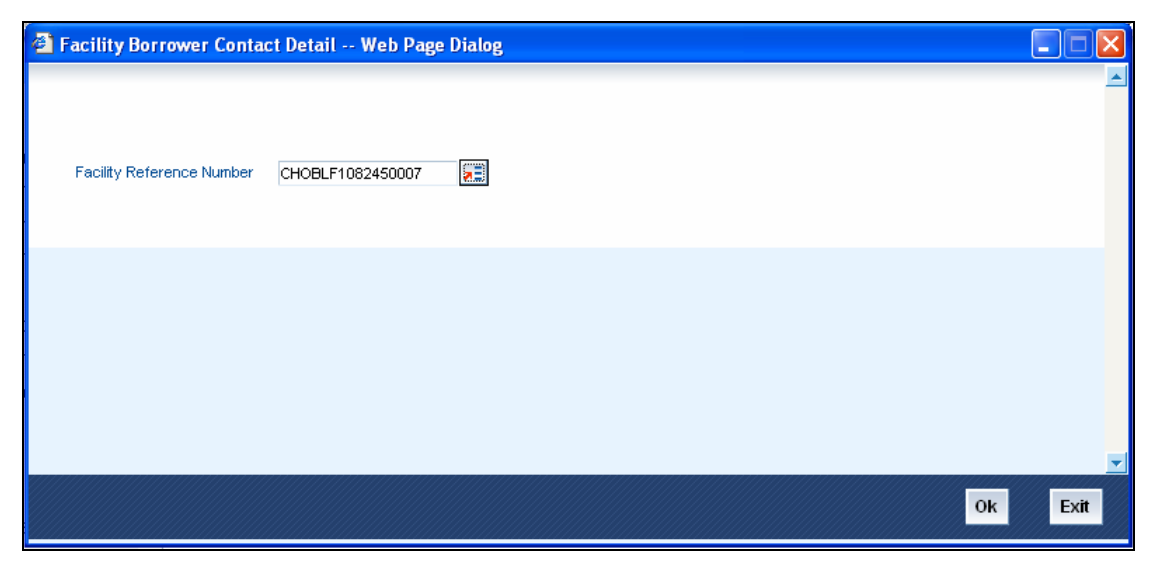

## **13.9.2 Contents of the Report**

The contents of the Facility Borrower Contact Detail report are discussed under the following heads:

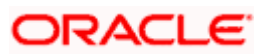

### **Header of the Report**

The Header carries the title of the Report, information on the branch code, the branch date, the user ID, the module name, the date and time at which the report was generated and the page number of the report.

### **Body of the report**

The details of the borrower that would be displayed in the report are as follows:

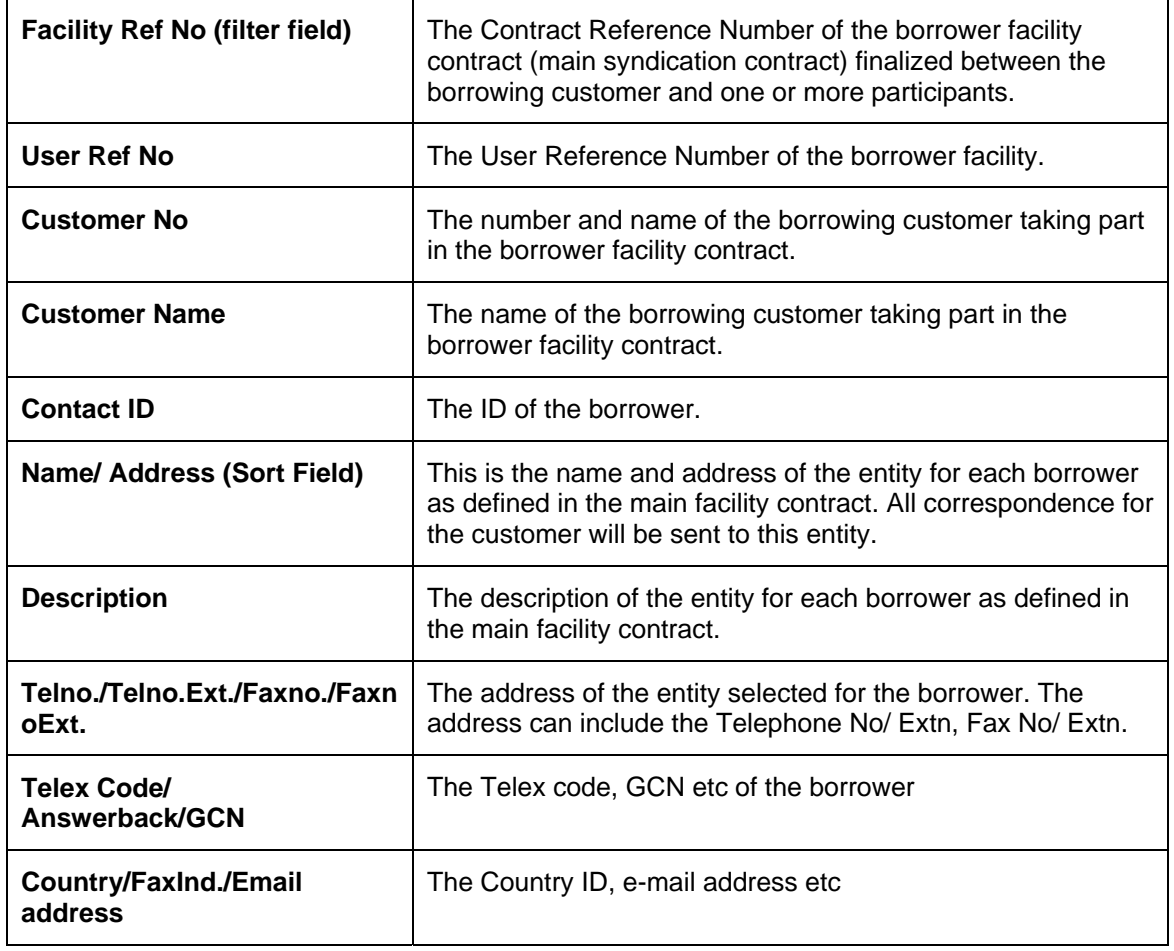

## **13.10 Tranche Borrower Contact Detail Report**

Just as you have contact details for a borrower facility contract, you can maintain entities for borrower of a particular tranche as well. The Tranche Borrower Contact Details report describes the entity for the borrower.

You can generate this report to obtain the borrower contact details for:

- A specific tranche if the product type is selected as 'Tranche' (in this case the reference number of the facility contract under which the selected tranche is booked will also be displayed), or
- All tranche contracts disbursed at your bank till date.

## **13.10.1 Contents of the Report**

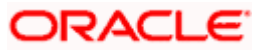

The contents of the tranche borrower contact detail report are discussed under the following heads:

### **Header of the Report**

The following fields will be displayed in the header of the report:

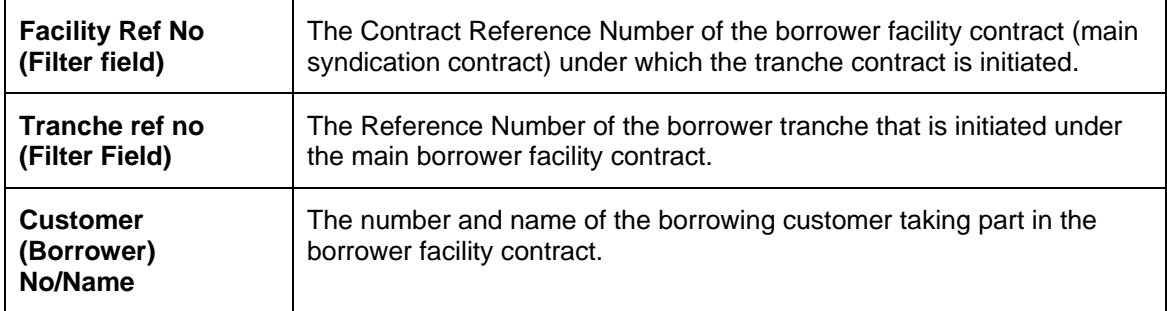

### **Body of the report**

The details of the borrower that would be displayed in the report are as follows:

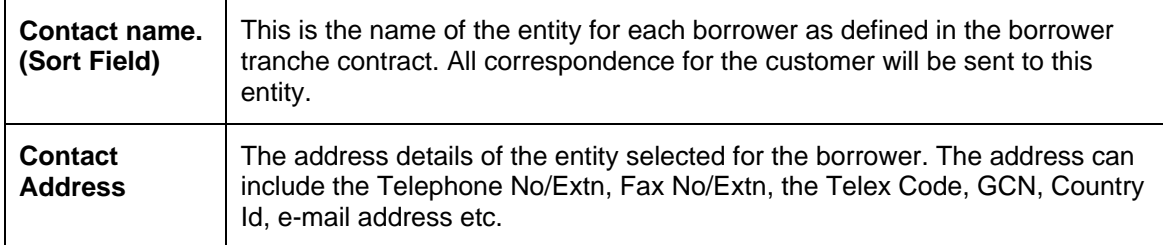

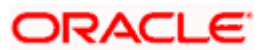

# **13.11 Drawdown Borrower Contact Detail Report**

Just as you maintain entity details for customers taking part in facility and tranche contracts, you can maintain entities for the borrower of a drawdown loan contract as well. This report describes the entity selected for a borrower of a drawdown.

## **13.11.1 Selection Options**

You can generate this report to obtain the borrower contact details for:

• A specific drawdown if the product type is selected as 'Drawdown' (in this case the reference number of the facility contract and the tranche contract under which the selected drawdown is booked will also be displayed)

You can invoke this screen by typing 'LSRDDBRC' in the field at the top right corner of the Application tool bar and clicking on the adjoining arrow button.

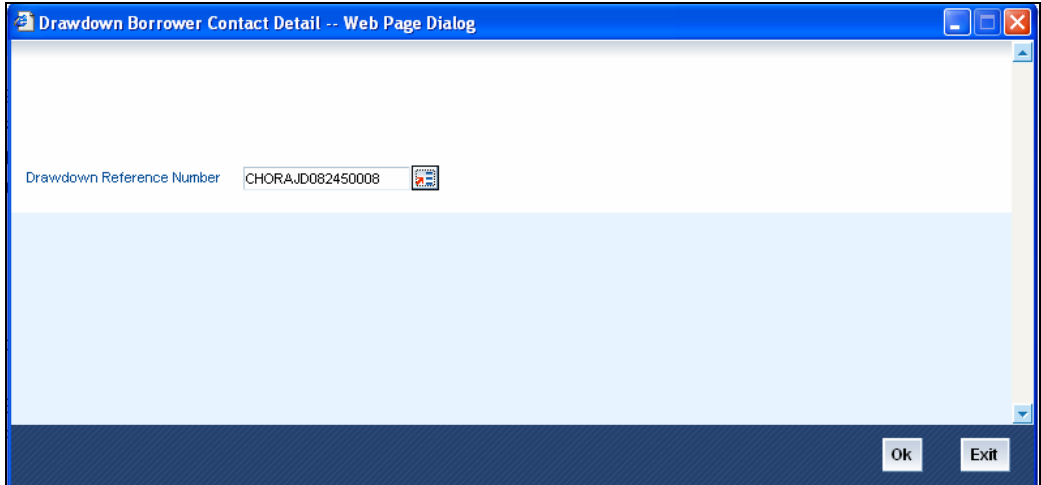

## **13.11.2 Contents of the Report**

The contents of the Drawdown Borrower Contact Detail report are discussed under the following heads:

### **Header of the Report**

The Header carries the title of the Report, information on the branch code, the branch date, the user ID, the module name, the date and time at which the report was generated and the page number of the report.

#### **Body of the report**

The details of the borrower that would be displayed in the report are as follows:

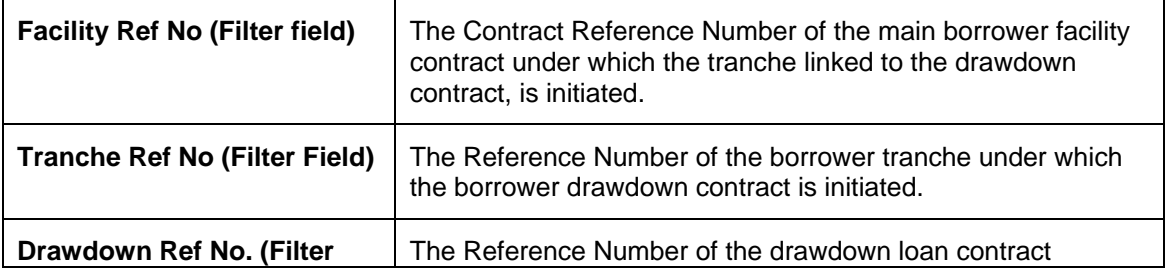

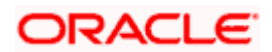

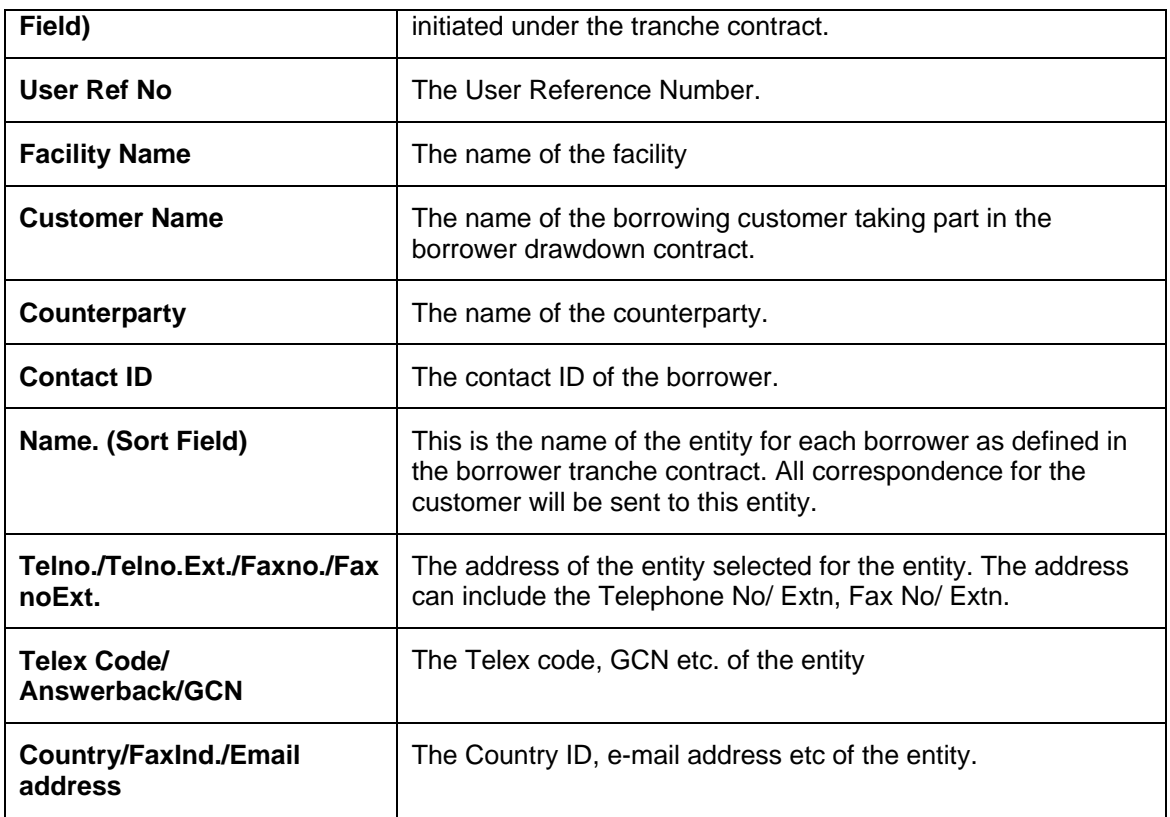

# **13.12 Active Facility Drawdown Detail Report**

A facility product is used to process participant/borrower facility contracts. This is parent contract under which you can process borrower tranche or draw down contracts. This report describes the drawdown details for a particular facility that is still active in the system. It is sorted based on the value date and request date.

## **13.12.1 Selection Options**

You can generate this report to obtain the details of drawdowns under a facility contract that is still active. The report can be generated for a specific facility contract, or all facility contracts initiated at your bank as on the date of report generation.

You can invoke this screen by typing 'LSRPFDDT' in the field at the top right corner of the Application tool bar and clicking on the adjoining arrow button.

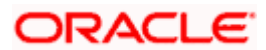

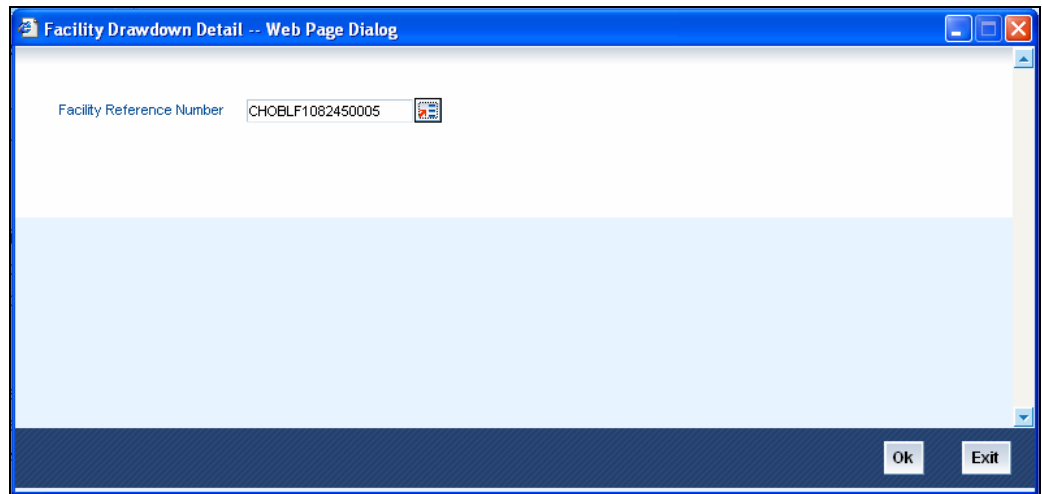

## **13.12.2 Contents of the Report**

The contents of the Facility Drawdown Detail report are discussed under the following heads:

#### **Header of the Report**

The Header carries the title of the Report, information on the branch code, the branch date, the user ID, the module name, the date and time at which the report was generated and the page number of the report.

#### **Body of the report**

The details of the borrower that would be displayed in the report are as follows:

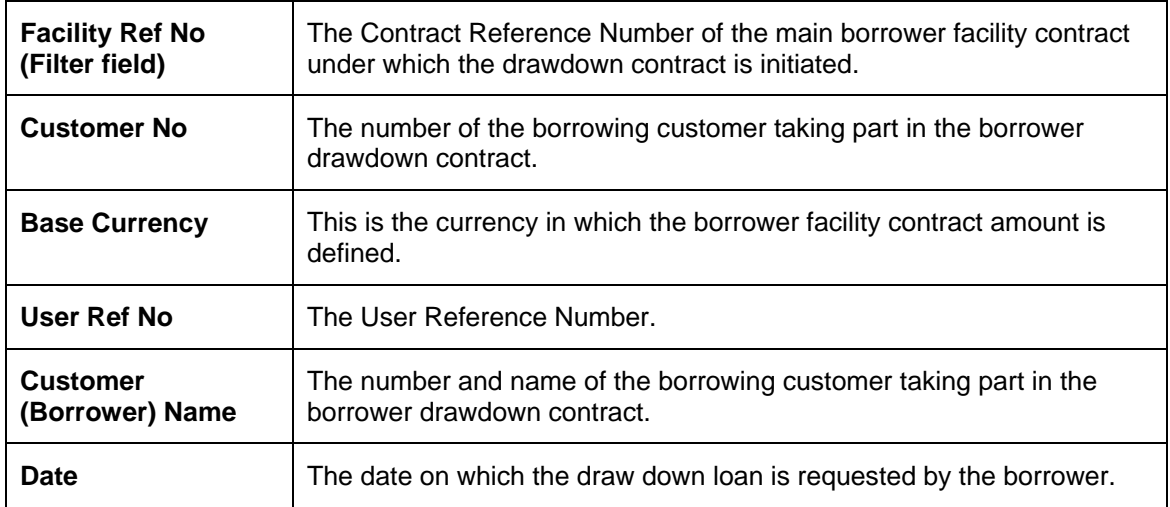

The report also displays the totals of all the drawdown amounts.

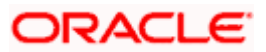

# **13.13 Facilities Detail Report**

You can generate a report to obtain the details of facility contracts that are initiated at your bank. The Facilities Detail Report gives you this information. This report describes the details of facilities whose maturity date falls within a given period.

You can generate this report to obtain the details of:

- A specific facility contract, or
- All facility contracts initiated at your bank as on the date of report generation.

### **13.13.1 Contents of the Report**

The contents of the facilities detail report are discussed under the following heads:

### **Header of the Report**

The following fields will be displayed in the header of the report:

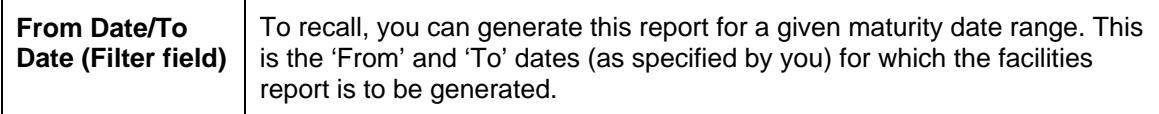

#### **Body of the report**

The details of the facilities that would be displayed in the report are as follows:

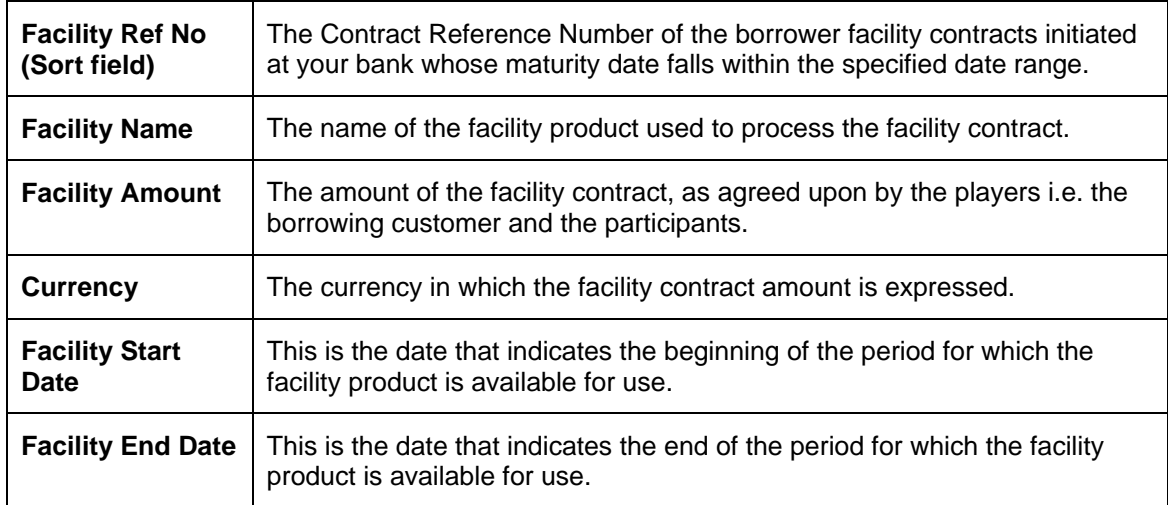

The report also displays the totals of the facility amount grouped by their currencies.

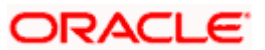

# **13.14 Participant Facility Detail Report**

To view the details of the lead agent and the participants involved in each facility generate the participant facility detail report. This report displays the record of all the participants contributing for the facility.

If you generate the report manually (from the reports Browser) you can specify preferences for the generation of the report. You can choose to generate the report to list the activities and events that were performed on syndication contracts as of a specific date or over a specified period in time.

This report describes the activities under the following search criteria:

- The type of customer whether he is a borrower or a participant.
- The product type of the loan. Select the type facility, tranche or Drawdown.
- The participant facility detail over a specific period i.e. the 'From' and 'To' dates.

## **13.14.1 Contents of the Report**

The contents of the 'Participant Facility Detail Report' have been discussed below:

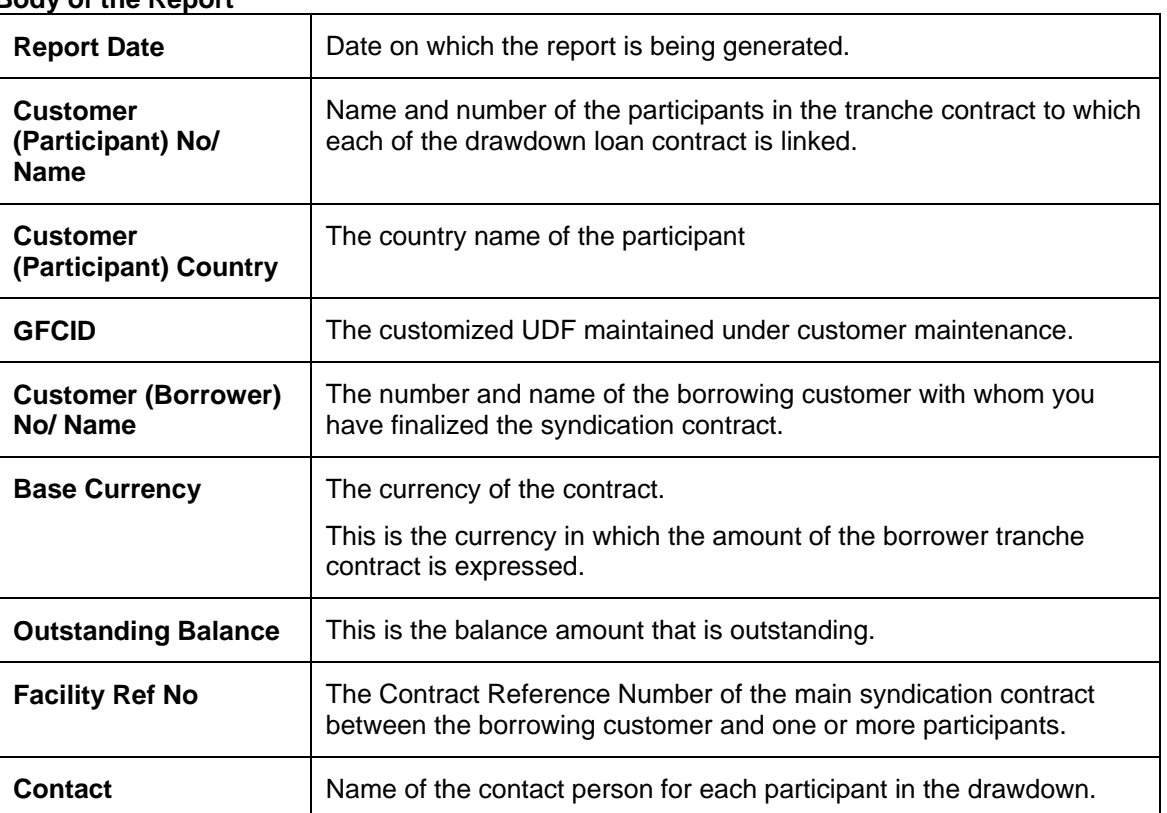

### **Body of the Report**

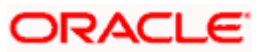

# **13.15 User Operations Detail Report**

All operations of a user (maker or checker) on a syndication contract, as well as the tranche contracts and the draw down loan contracts under a tranche of the agreement contract, at the branch can be viewed through the User Operations Details report. This report gives the details of all the operations performed by user.

This report describes the activities under the following search criteria:

- The identity of the user who has performed the activity or event on the bill i.e. maker or the checker.
- The unique ID assigned to the name the user.
- The list of user operation details over a period in time, specify the 'From' and 'To' date of the period.

This period should be specified by providing the From and To dates of the period.

## **13.15.1 Contents of the Report**

The contents of the 'User Operations Detail Report' have been discussed below:

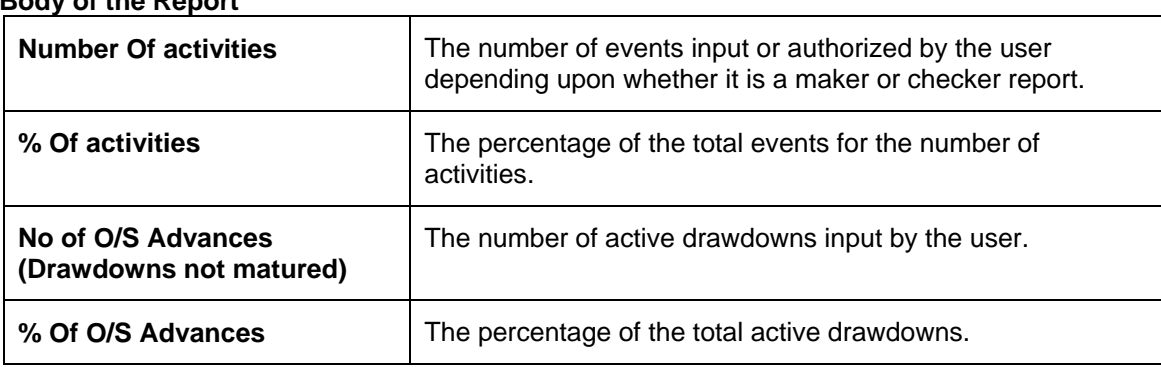

### **Body of the Report**

# **13.16 Administrator Facility Detail Report**

Your bank may wish to assign appropriate administrators to loan syndication contracts. This reports describes the details of all such administrators of the loan.

You can choose to generate the report to list the administrator facility details as of a specific date or over a specified period in time (by indicating the 'From' and 'To' date of the period).

## **13.16.1 Contents of the Report**

The contents of the report have been discussed below:

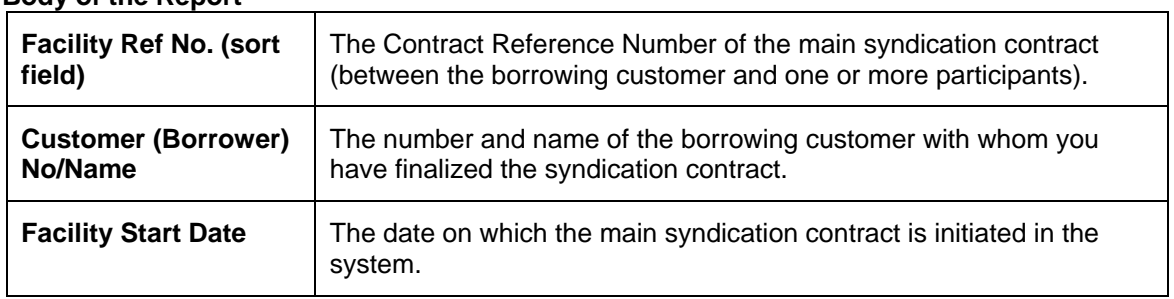

### **Body of the Report**

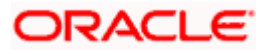

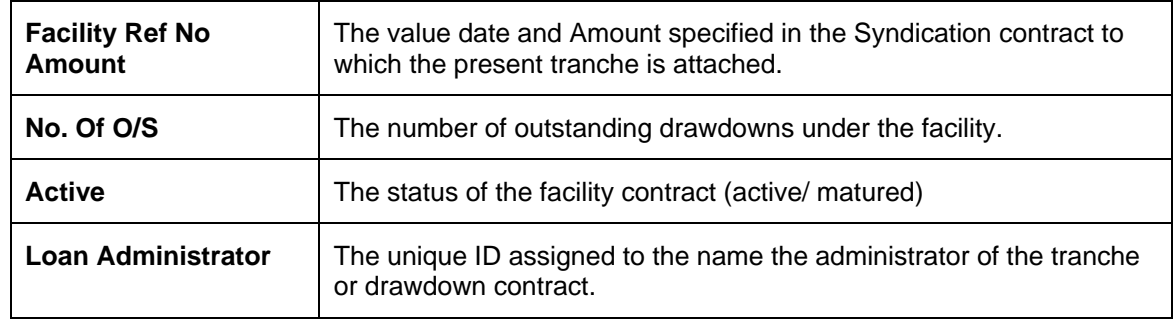

# **13.17 Borrower Facility Detail Report**

In the case of a syndication contract, the entities involved in a contract are the borrowing customer, the lead agent and the participants for any tranche of the agreement. You can view the details of the borrowing customer with whom you have finalized the syndication contract through this report.

This reports describes the borrower details under the following search criteria:

- The type of customer whether he is a borrower or a participant.
- The facility Reference number for which borrower facility details have to be obtained. If you select the 'ALL' option, the fee details for all the facility contracts will be included in the report.

## **13.17.1 Contents of the Report**

The contents of the borrower report have been discussed below:

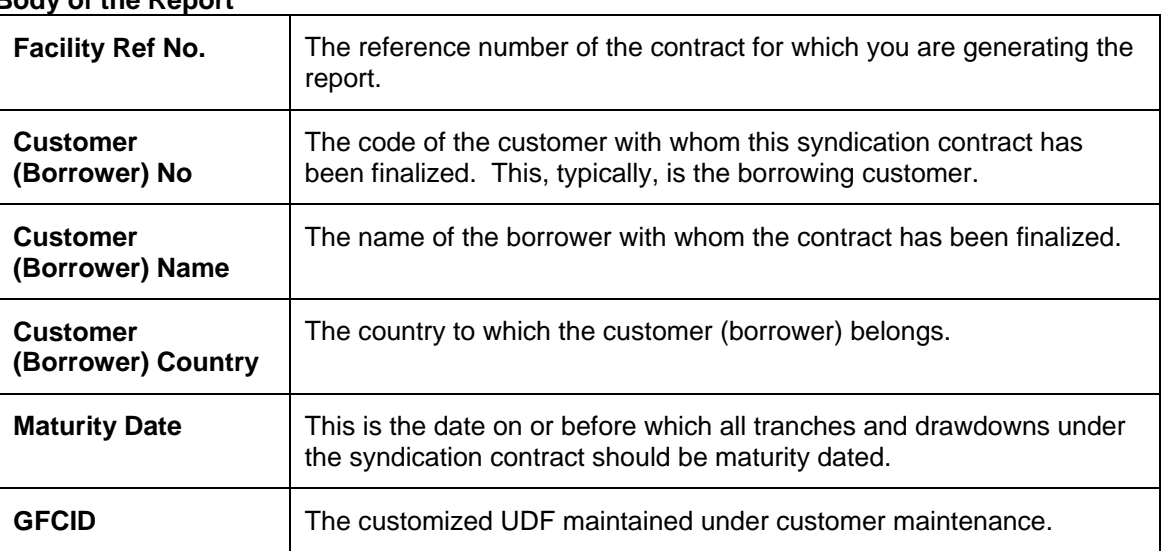

#### **Body of the Report**

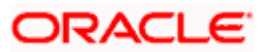

# **13.18 Ad-hoc Fee Detail Report**

For all syndication contracts you can define ad hoc special amount fee. The adhoc fee component facility is applicable to Syndication Facility (LN), Syndication Borrower (LS) and Syndication Participant (LL) module.

This report describes the ad hoc details under the following search criteria:

- The type of customer whether he is a borrower or a participant.
- The product type of the loan. Select the type facility, tranche or Drawdown.
- The list of ad hoc fee that applied over a period in time, specify the 'From' and 'To' date of the period.

### **13.18.1 Contents of the Report**

The contents of the adhoc fee details report has been discussed below:

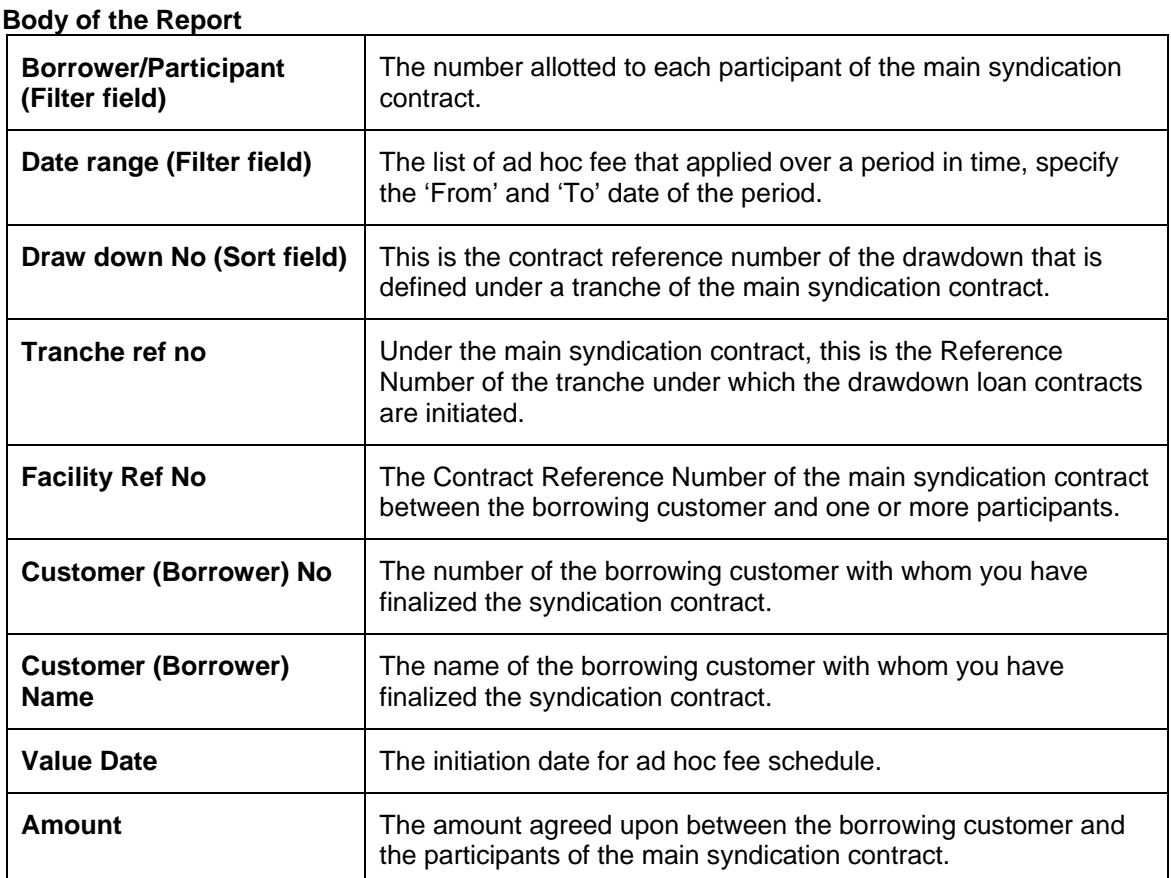

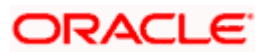
# **13.19 Participant Ad-hoc Fee Report**

The participants in a syndication contract share the ad hoc fee in the ratio of their participation that was agreed upon at the time of entering the tranche. You can get the details of the projected/future ad hoc fee allocation per participant in the Participant Ad hoc Fee Report.

This report describes the ad hoc details for a participant under the following search criteria:

- The name of the participant in the tranche contract to which each of the drawdown loan contract is linked.
- The list of ad hoc fee that applied over a period in time, specify the 'From' and 'To' date of the period.
- The request id number for the drawdown loan contract.

### **13.19.1 Contents of the Report**

The contents of the adhoc fee report for a participant have been discussed below:

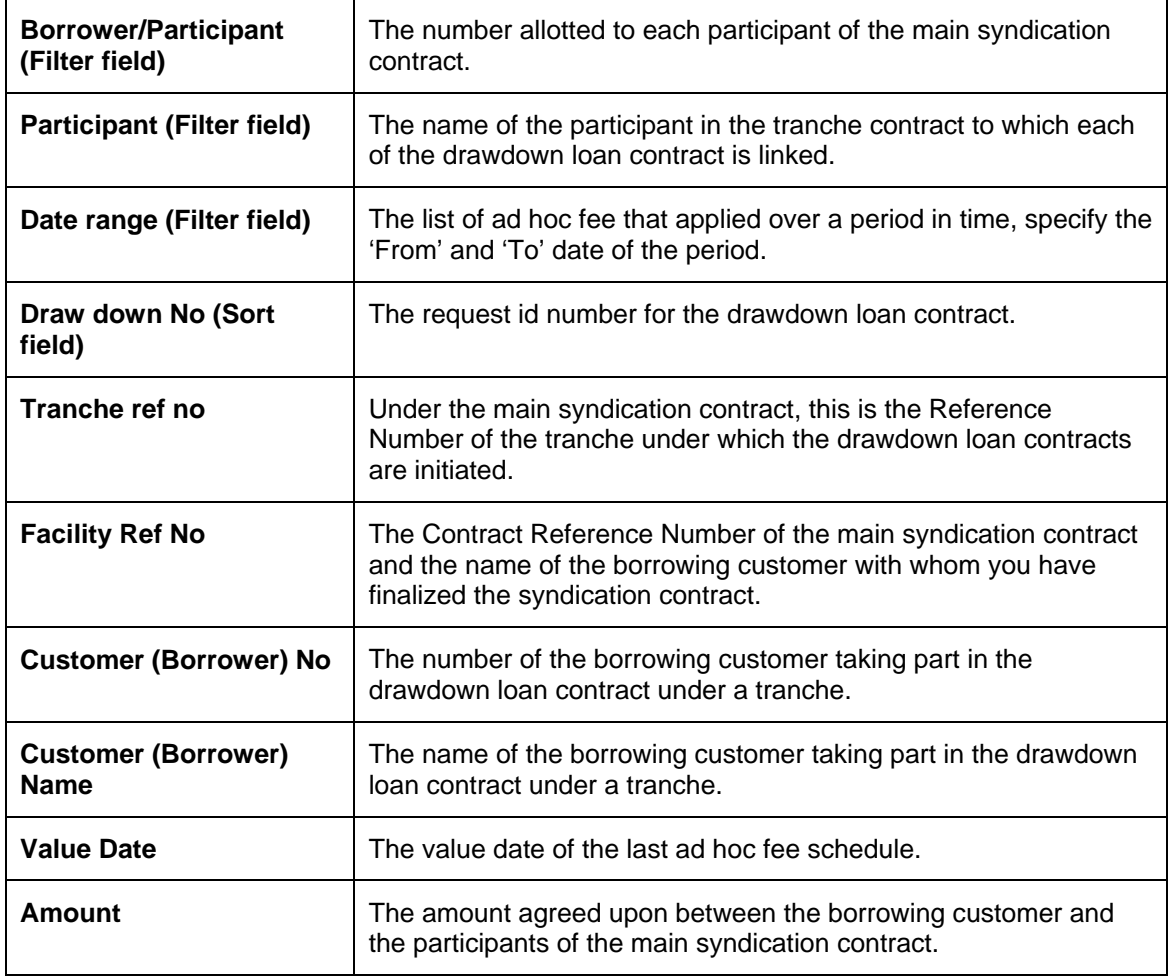

#### **Body of the Report**

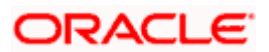

# **13.20 Facility Tranche Volume Detail Report**

A facility is a specific service, scheme or product that you make available to customers. Also, you can disburse loans through a draw down, from any of the tranches under a syndication contract. The Facility Tranche Volume Detail Report describes the details for a Facility and a Tranche over a given period.

This report describes the activities under the following search criteria:

- The number allotted to each participant of the main syndication contract.
- The Facility Reference number for which facility details have to be obtained. If you select the 'ALL' option, the details for all the contracts will be included in the report.

### **13.20.1 Contents of the Report**

The contents of the 'Facility Tranche Volume Detail Report' have been discussed below:

| <b>Customer</b><br>(Borrower) No/Name | The number allotted to each participant of the main syndication<br>contract.                                                     |
|---------------------------------------|----------------------------------------------------------------------------------------------------|
| <b>Facility Ref No.</b>               | The Contract Reference Number of the main syndication contract<br>(between the borrowing customer and one or more participants). |
| <b>Facility Start Date</b>            | The date on which the main syndication contract is initiated in the<br>system.                                                   |
| <b>Facility End Date</b>              | The date on which the main syndication contract is scheduled to<br>mature.                                                       |
| <b>Facility amount</b>                | The amount agreed upon between the borrowing customer and the<br>participants of the main syndication contract.                  |
| <b>Facility Currency</b>              | The currency of the main syndication contract, in which the contract<br>amount is expressed.                                     |
| No. Of Tranches                       | The number of tranches under the facility.                                                                                       |

**Body of the Report** 

The report will also display the totals of the number of outstanding facilities and on the number of outstanding tranches.

# **13.21 Facility Utilization Detail Report**

A facility is a specific service, scheme or product that you make available to customers. Also, you can disburse loans through a draw down, from any of the tranches under a syndication contract. The Tranche Drawdown Detail Report describes the drawdown details for a Facility and a Tranche over a given period.

This report gives the volume of the utilization of this facility by the customers.

### **13.21.1 Selection Options**

You can configure this report to display details for facility utilization detail report from the Reports Browser.

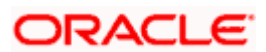

You can invoke this screen by typing 'LSRPFUTI' in the field at the top right corner of the Application tool bar and clicking on the adjoining arrow button.

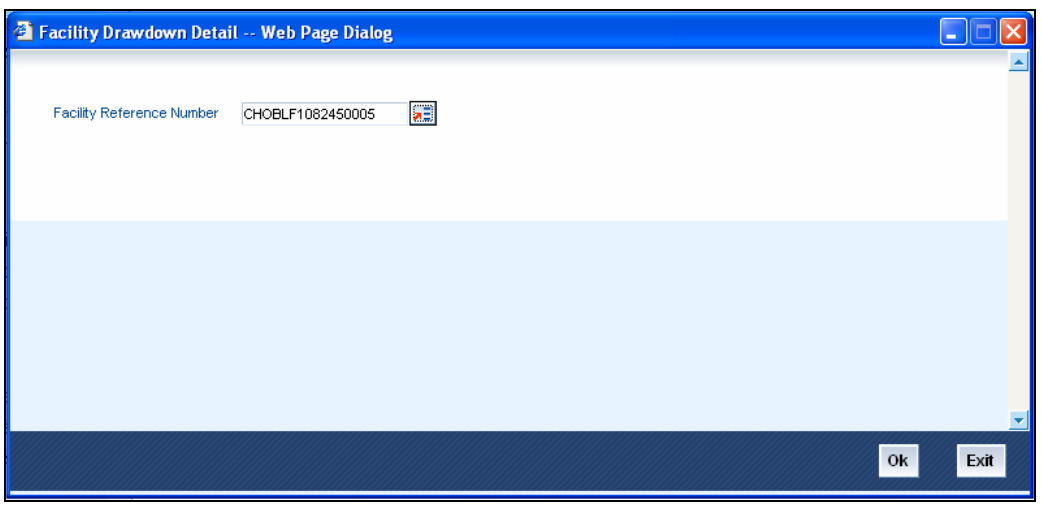

The report can be generated for a specific facility contract, or all facility contracts initiated at your bank as on the date of report generation.

### **13.21.2 Contents of the Report**

The contents of the 'Facility Utilization Detail' Report have been discussed below:

#### **Header of the Report**

The Header carries the title of the Report, information on the branch code, the branch date, the user ID, the module name, the date and time at which the report was generated and the page number of the report.

#### **Body of the report**

The details of the borrower that would be displayed in the report are as follows:

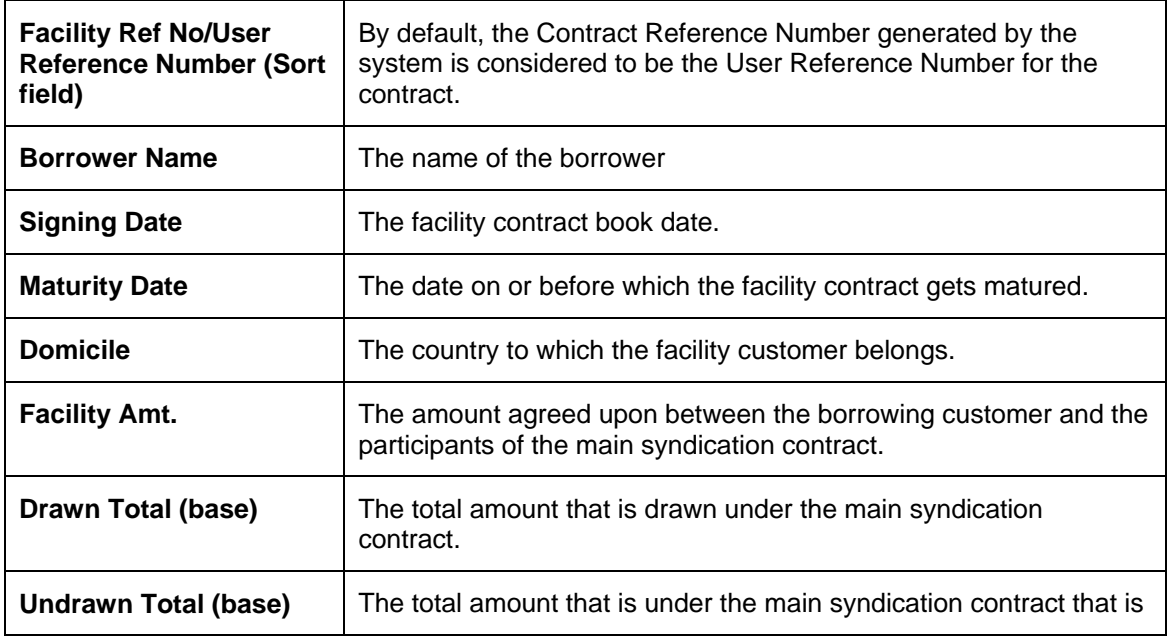

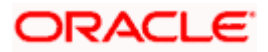

not utilized.

# **13.22Syndication Volume Detail Report**

The Loan Syndication module of Oracle FLEXCUBE addresses loan operations of a bank or a financial institution that enters into loan syndication contracts with borrowing customers (borrowers), and plays the role of a lead agent in the contract. This report details the total volume of loan operations undertaken by the bank.

This report describes the activities under the following search criteria:

- The unique ID assigned to the name the administrator.
- The loans disbursed over a specific period i.e. the 'From' and 'To' dates.

### **13.22.1 Contents of the Report**

The contents of the 'Syndication Volume Detail Report' have been discussed below:

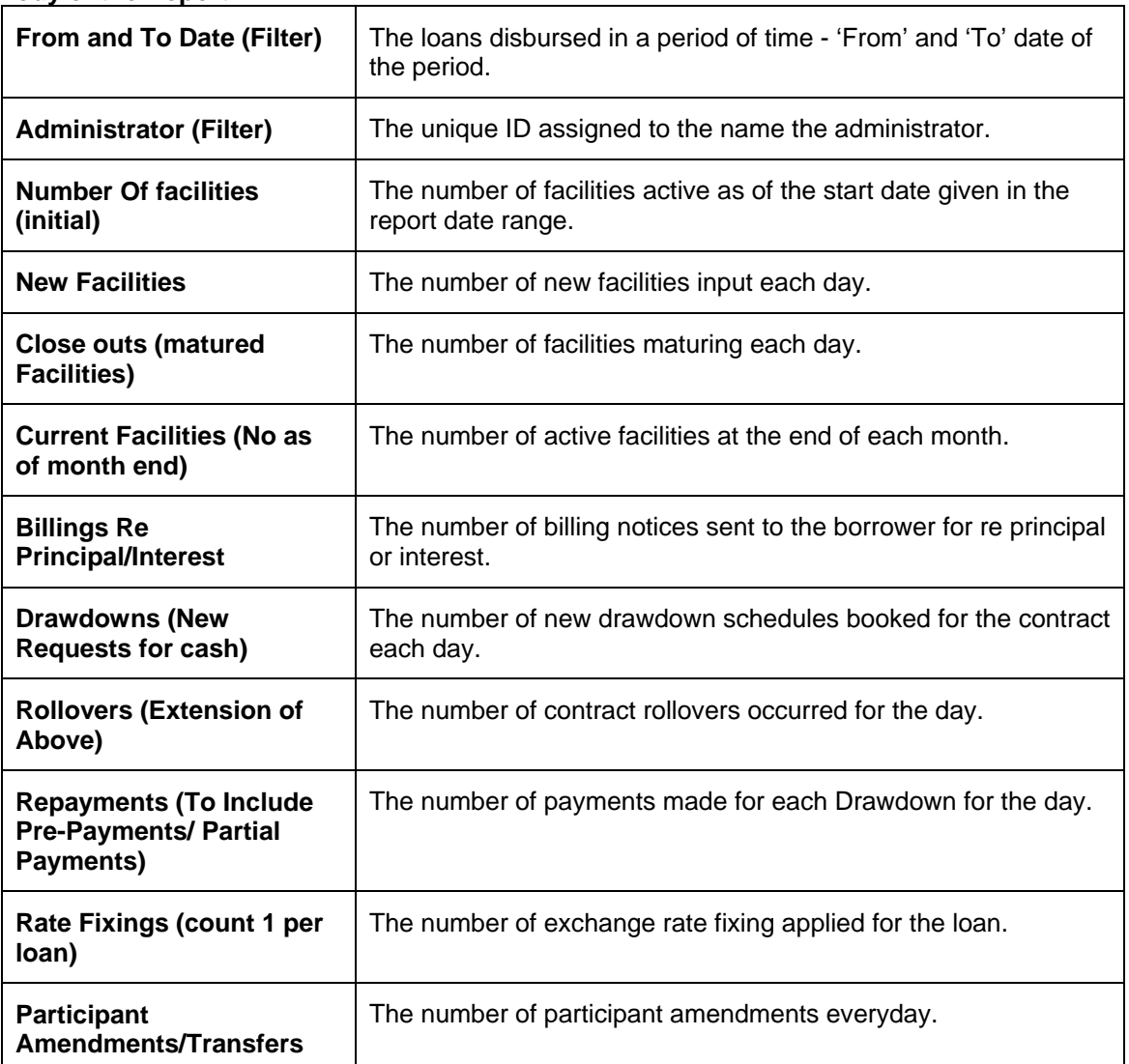

#### **Body of the Report**

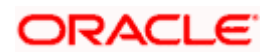

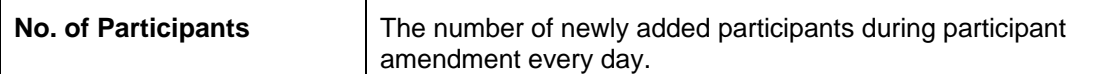

# **13.23 Participant Transfer Detail Report**

The user can amend participants of a tranche or a drawdown. After capturing the transfer details, the system will amend the corresponding facility/tranche and drawdown contract and apply the transfer ratios to the relevant participants. This report displays all such transfer details.

### **13.23.1 Selection Options**

You can configure this report to display details for participant transfer detail report from the Reports Browser.

You can invoke this screen by typing 'LSRPPRAM' in the field at the top right corner of the Application tool bar and clicking on the adjoining arrow button.

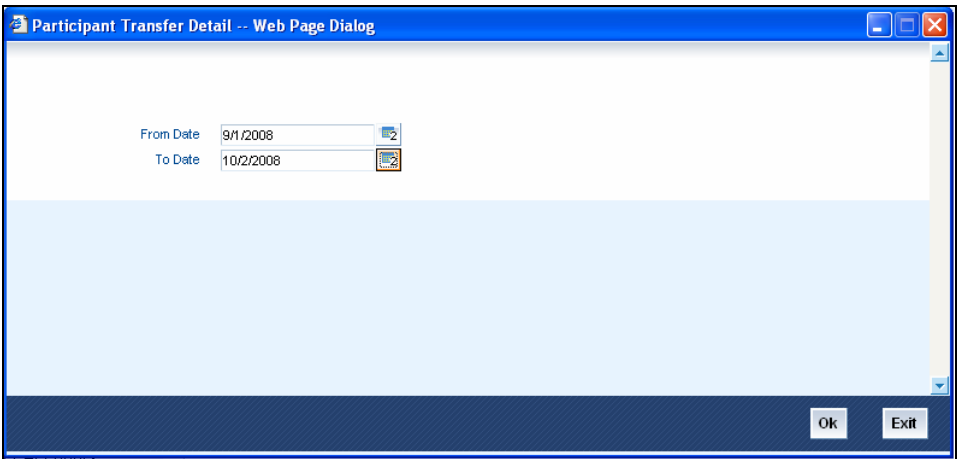

You can choose to generate the report to list the details of the transfer under a tranche and a facility as of a specific date or over a specified period in time (by indicating the 'From' and 'To' date of the period).

### **13.23.2 Contents of the Report**

The contents of the 'Participant Transfer Detail Report' have been discussed below:

#### **Header of the Report**

The Header carries the title of the Report, information on the branch code, the branch date, the user ID, the module name, the date and time at which the report was generated and the page number of the report.

#### **Body of the Report**

The following details of the participants will be displayed in this report:

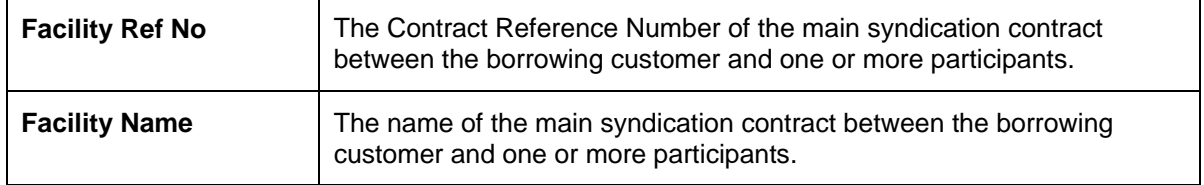

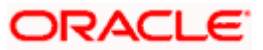

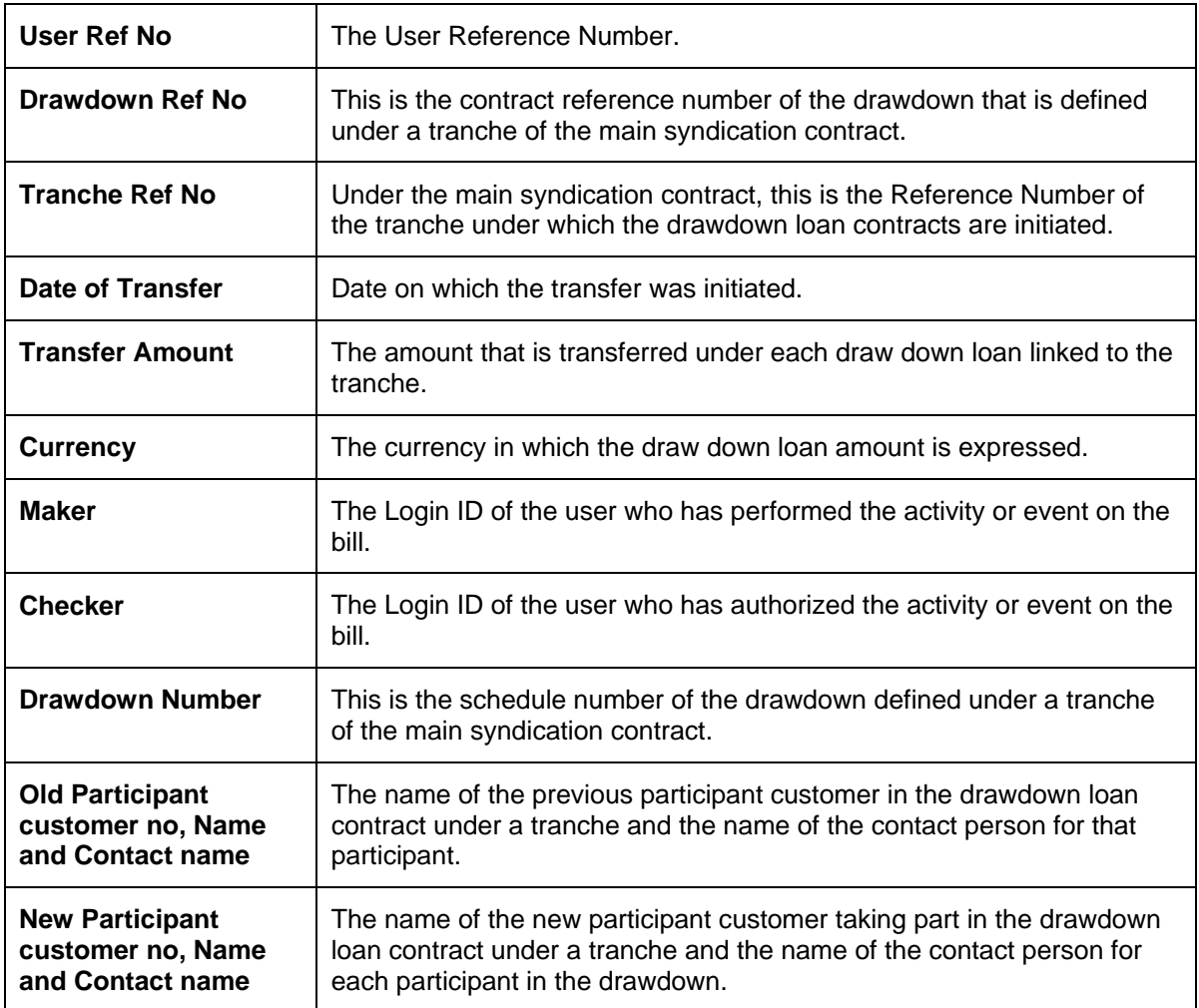

# **13.24 Fiscal Diary Report**

A diary event signifies occurrences (other than accounting entries being passed) in the life cycle of a contract, at which appropriate messages would need to be generated. This report displays the details of the fiscal diary events associated with each of the loan syndication modules.

This reports describes the activities under the following search criteria:

- The type of the customer for the facility i.e. borrower or participant.
- The Contract Reference number for which fiscal diary details have to be obtained. If you select the 'ALL' option, the fiscal details for all the contracts will be included in the report.
- The fiscal diary details over a specific period i.e. the 'From' and 'To' dates.

### **13.24.1 Contents of the Report**

The contents of the fiscal diary report are discussed under the following heads:

#### **Header of the Report**

The following fields will be displayed in the header of the report:

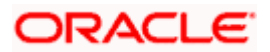

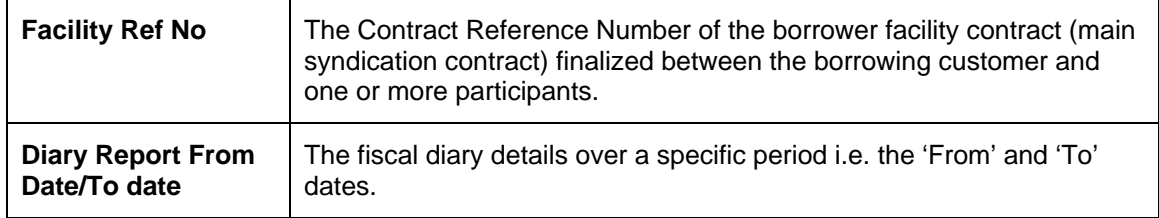

#### **Body of the Report**

The content of the 'Fiscal Diary Report' has been discussed below:

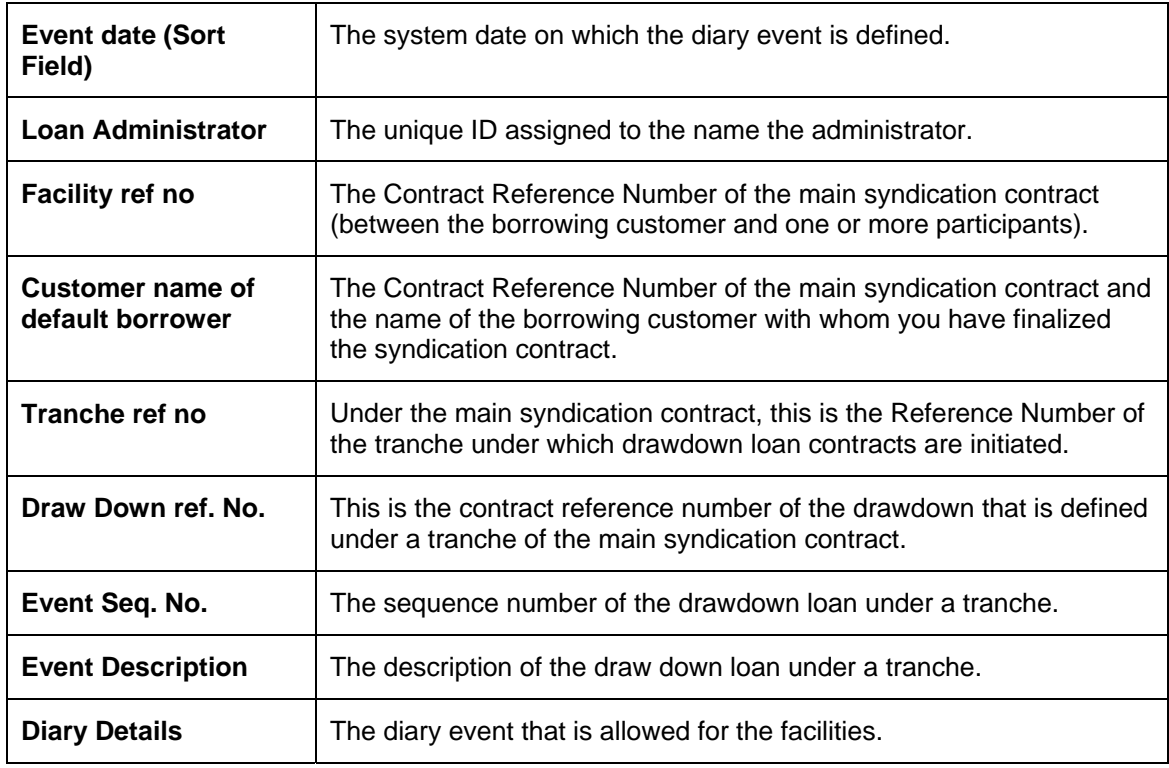

# **13.25 Fiscal Documentation Diary Detail Report**

All the details for the fiscal diary detail will be recorded in the user-defined fields for the diary events. You can generate the documentation details report to view the documentation diary details applicable for facilities.

You can get the Fiscal Documentation Diary Detail Report based on the following criteria:

- The customer for the contract whether the customer is a borrower or a participant.
- The product type of the loan. Select the type facility, tranche or Drawdown.
- The document received over a specific period i.e. the 'From' and 'To' dates.

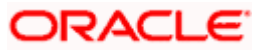

# **13.25.1 Contents of the Report**

The contents of the fiscal documentation diary detail report are discussed under the following heads:

#### **Header of the Report**

The following fields will be displayed in the header of the report:

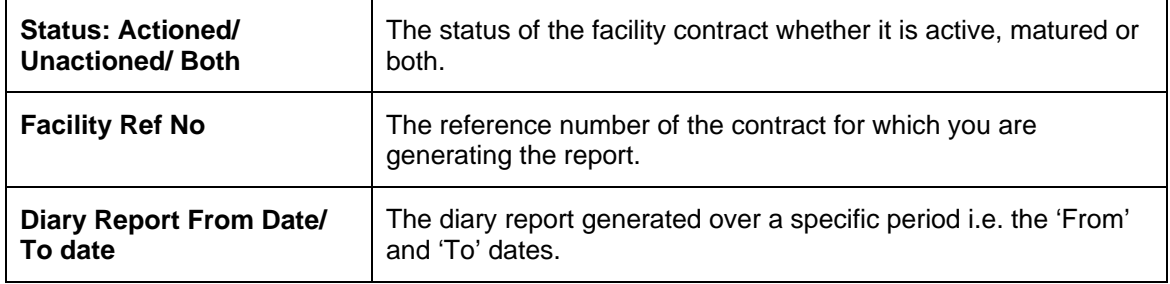

### **Body of the Report**

The contents of the 'Fiscal Documentation Diary Detail Report' have been discussed below:

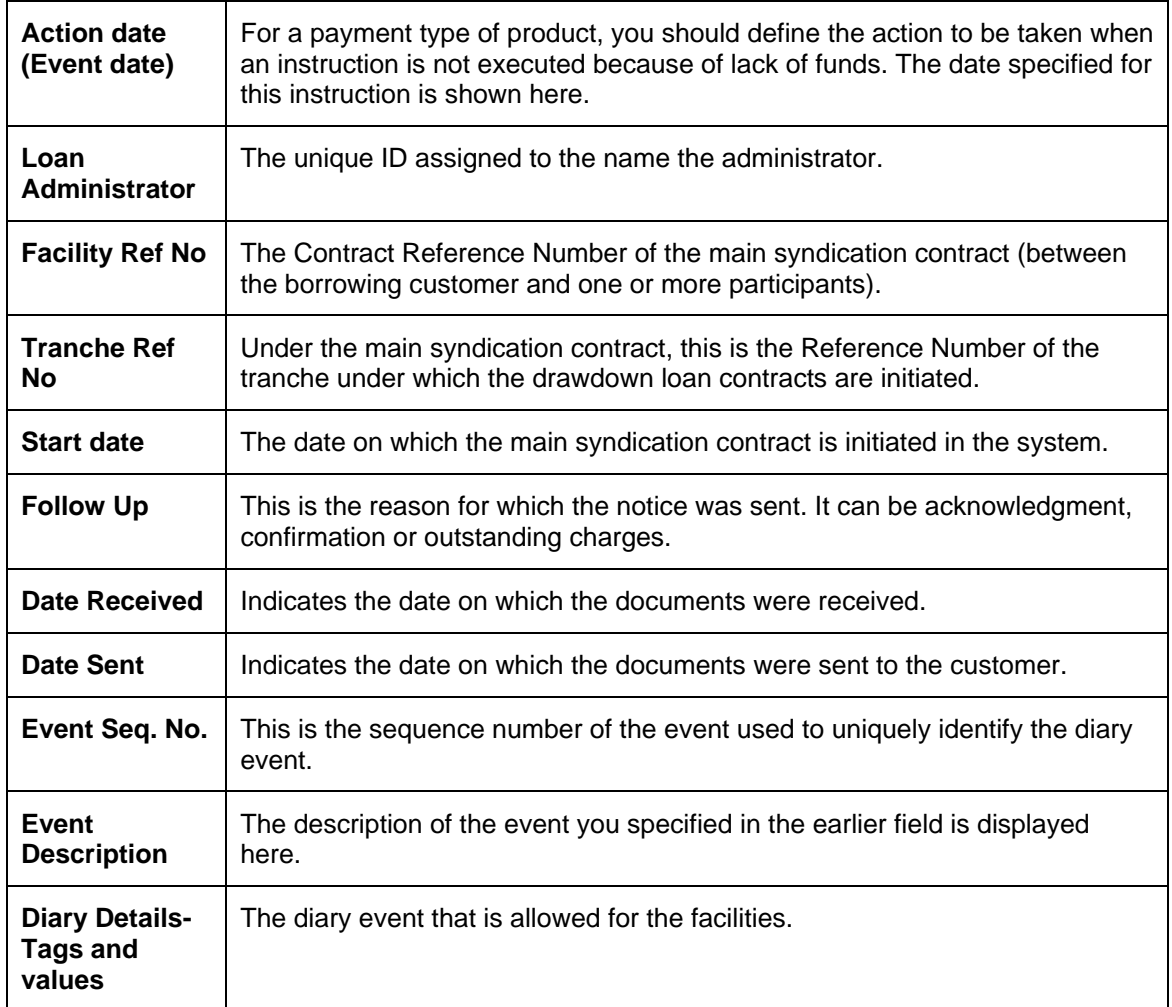

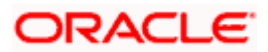

# **13.26 New Base Records Report**

This report displays all the new customer records opened on the current business date. It is printed everyday during the batch process.

You can generate the report based on the following criteria:

- The Branch for which the report is printed. Select a branch from the option list provided.
- The Date for which you wish to generate the report. Enter the date.

### **13.26.1 Contents of the Report**

The contents of the 'New Base Records Report' are discussed below:

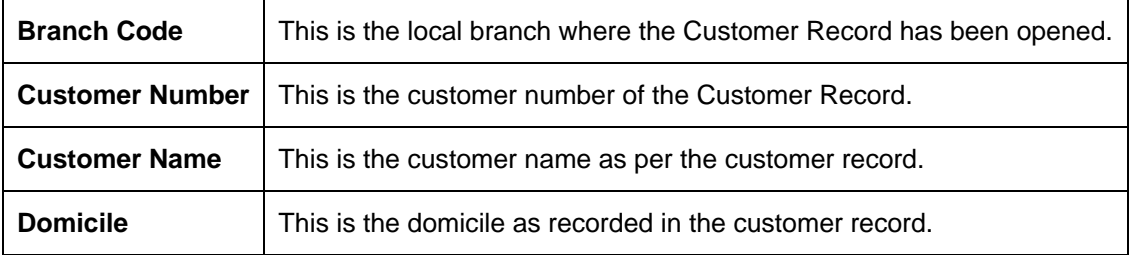

# **13.27 FX Unconfirmed Analysis –1 Day Report**

This report displays a listing of all customers against whom FX contracts were booked on the current business date. It also displays the number of deals booked against these customers, the number of unconfirmed deals and the percentage of unconfirmed deals. This report is printed everyday during the batch process.

You can configure this report to display details of FX Unconfirmed Analysis- 1 Day Report. You can generate the report based on the following criteria:

- The Branch for which the report is printed. Select a branch from the option list provided.
- The Date for which the report is printed. Enter a date.

### **13.27.1 Contents of the Report**

The contents of the 'FX Unconfirmed Analysis –1 day Report' are discussed below:

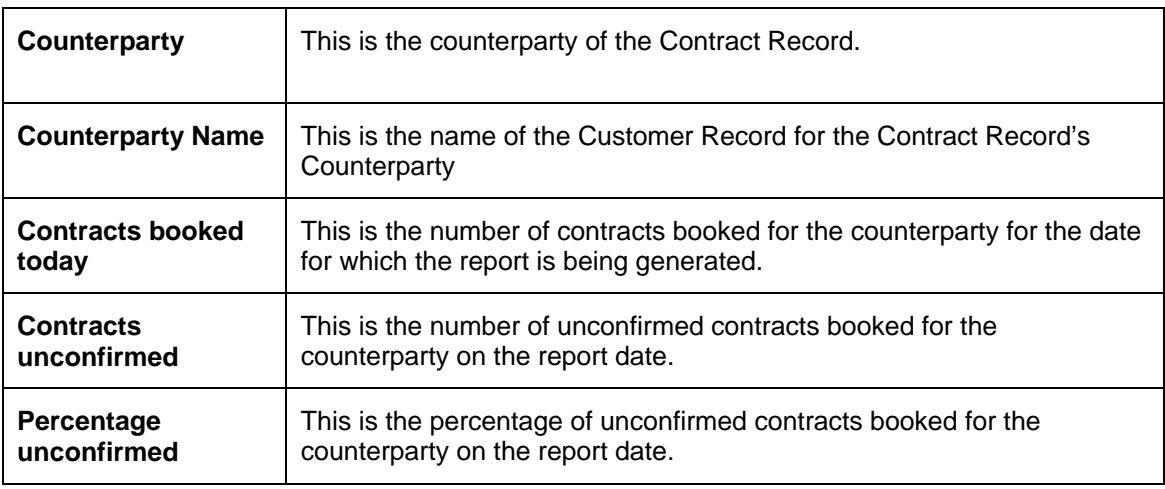

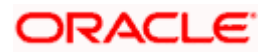

# **13.28 Outstanding FX Contracts Report**

This report displays a listing of all FX contracts that are not yet liquidated and are grouped by counterparty. It is printed every month during the batch process.

### **13.28.1 Selected Options**

You can configure this report to display details of Outstanding FX Contracts Report. You can generate the report based on the following criteria:

- The Branch for which the report is printed. Select a branch from the option list provided.
- The Date for which the report is printed. Enter a date.

### **13.28.2 Contents of the Report**

The contents of the 'Outstanding FX Contracts Report' are discussed below:

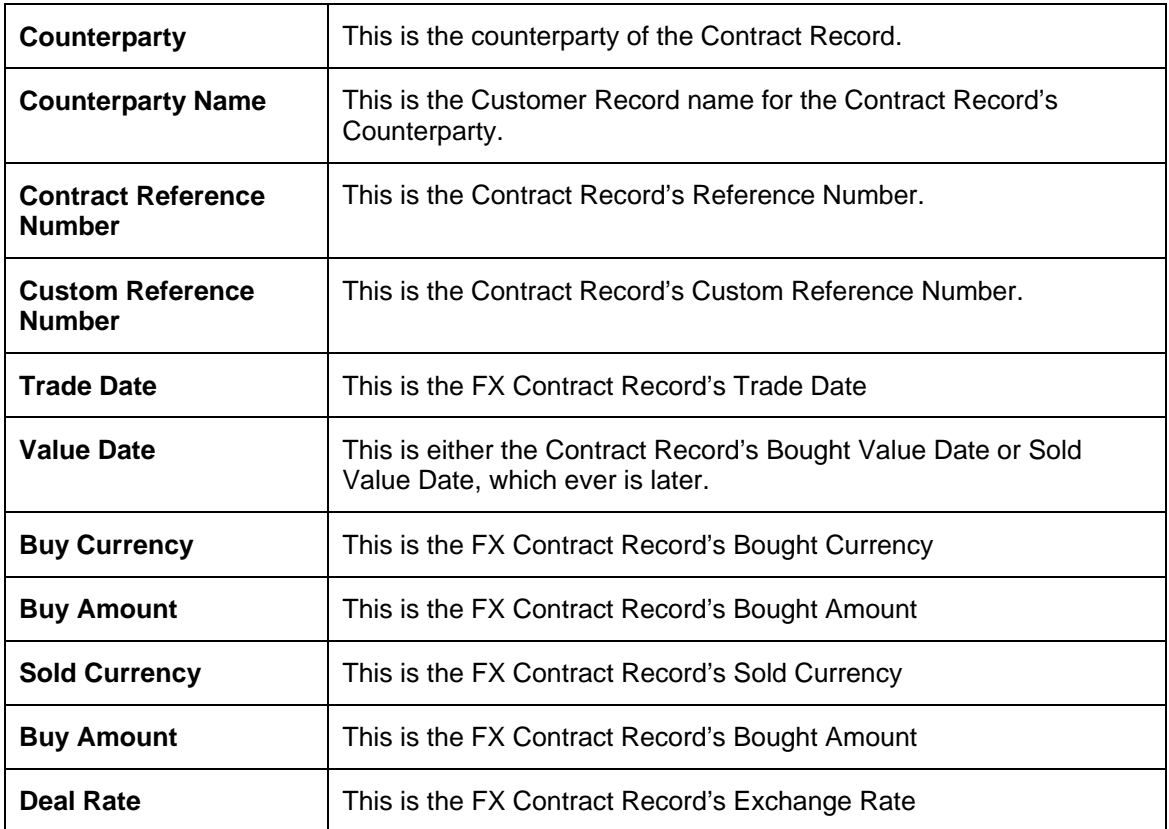

# **13.29 Outstanding FX Contracts with NPV Profit/Loss Report**

This report displays a listing of all FX contracts that are not yet matured, grouped by counterparty. It also displays additional details such as value date, forward rate and net NPV (profit or loss). This report is printed once a month as part of the batch process.

#### **13.29.1 Selected Options**

You can configure this report to display details of FX Contract with NPV Profit/ Loss Report. You can generate the report based on the following criteria:

• The Branch for which the report is printed. Select a branch from the option list provided.

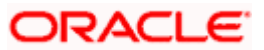

• The Date for which the report is printed. Enter a date.

### **13.29.2 Contents of the Report**

The contents of the 'FX Contracts with NPV Profit/Loss Report' are discussed below:

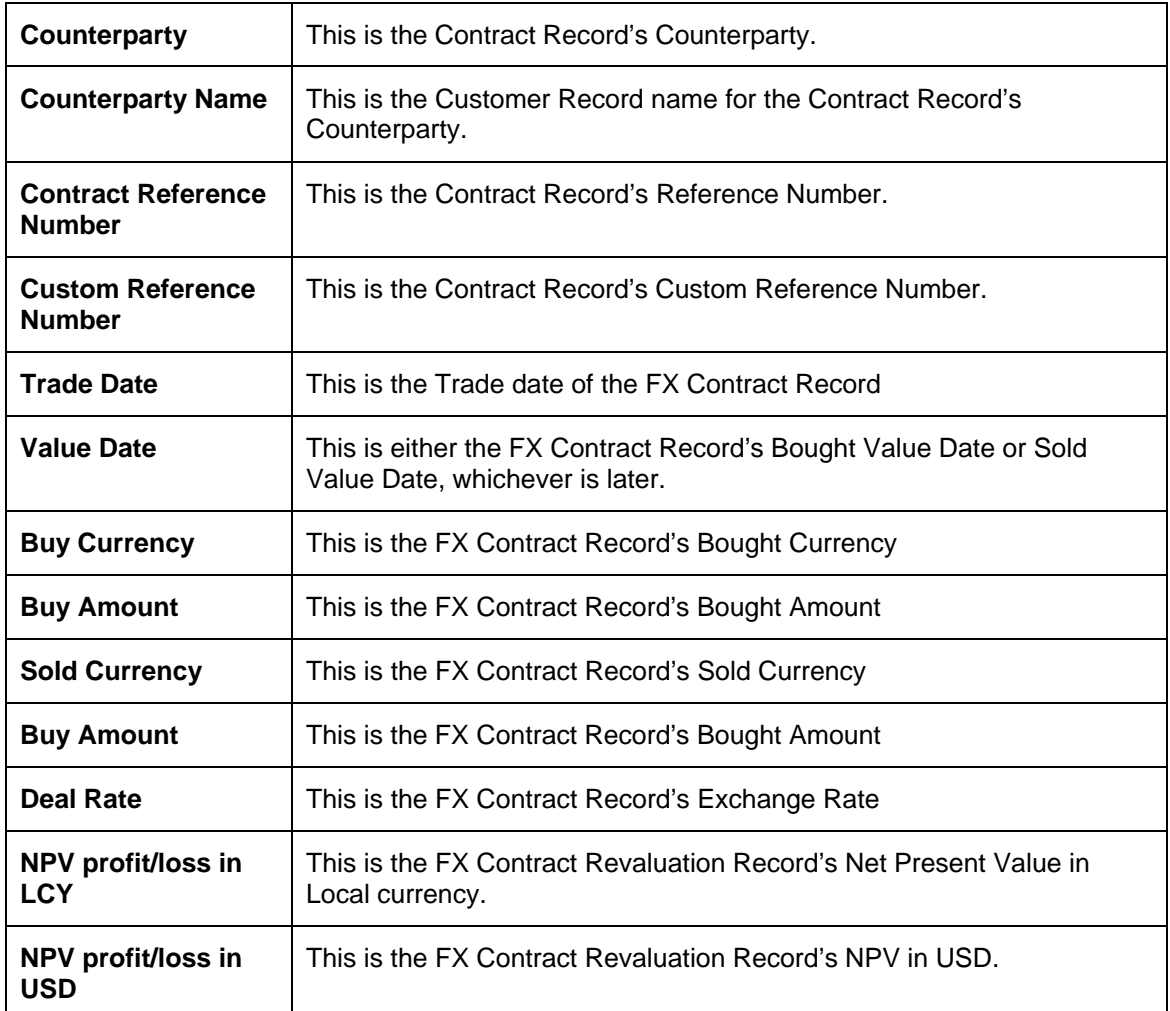

# **13.30 MM Unconfirmed Contracts Report**

This report gives details of all unconfirmed MM contracts. It is printed daily as part of the batch process.

### **13.30.1 Selected Options**

You can configure this report to display details of MM Unconfirmed Contracts Report. You can generate the report based on the following criteria:

- The Branch for which the report is printed. Select a branch from the option list provided.
- The message group. Select from the option list provided.
- The Counterparty Type, either Bank Transfer or Customer Transfer.
- The Unconfirmed Days, which is the number of days up to which the contracts are not confirmed. Enter a value
- The date for which the report is printed. Enter a date.

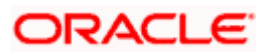

## **13.30.2 Contents of the Report**

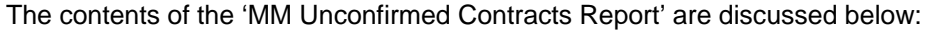

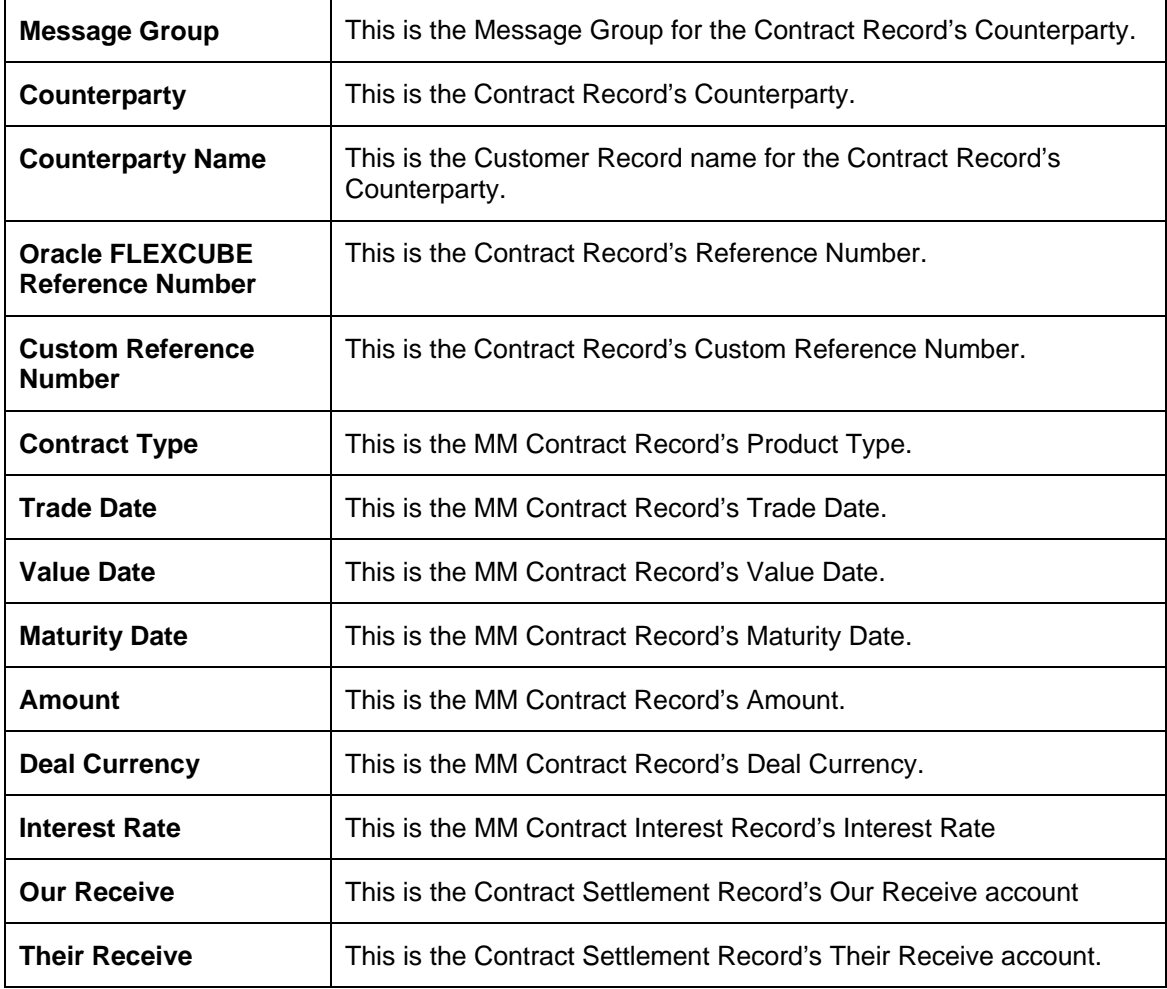

Apart from this, the report contains summary information specifying the number of unconfirmed transactions for the following buckets:

- 1. Less than or equal to 7 days
- 2. Greater than 7 days and less than or equal to 14 days
- 3. Greater than 14 days and less than or equal to 28 days
- 4. Greater than 28 days and less than or equal to 42 days
- 5. Greater than 42 days and less than or equal to 91 days
- 6. Greater than 91 days and less than or equal to 180 days
- 7. Greater than 180 days

# **13.31 FX Unconfirmed Contracts Report**

This report gives details of all unconfirmed FX contracts. It is printed daily as part of the batch process.

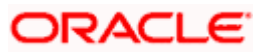

## **13.31.1 Selected Options**

You can configure this report to display details of FX Unconfirmed Contracts Report. You can generate the report based on the following criteria:

- The Branch for which the report is printed. Select a branch from the option list provided.
- The Message Group. Select a group from the option list provided.
- The Counterparty Type, either Bank Transfer or Customer Transfer.
- The Unconfirmed Days that is, the number of days up to which the contracts are not confirmed. Enter a value
- The Date for which the report is printed. Enter a date

### **13.31.2 Contents of the Report**

The contents of the 'FX Unconfirmed Contracts Report' are discussed below:

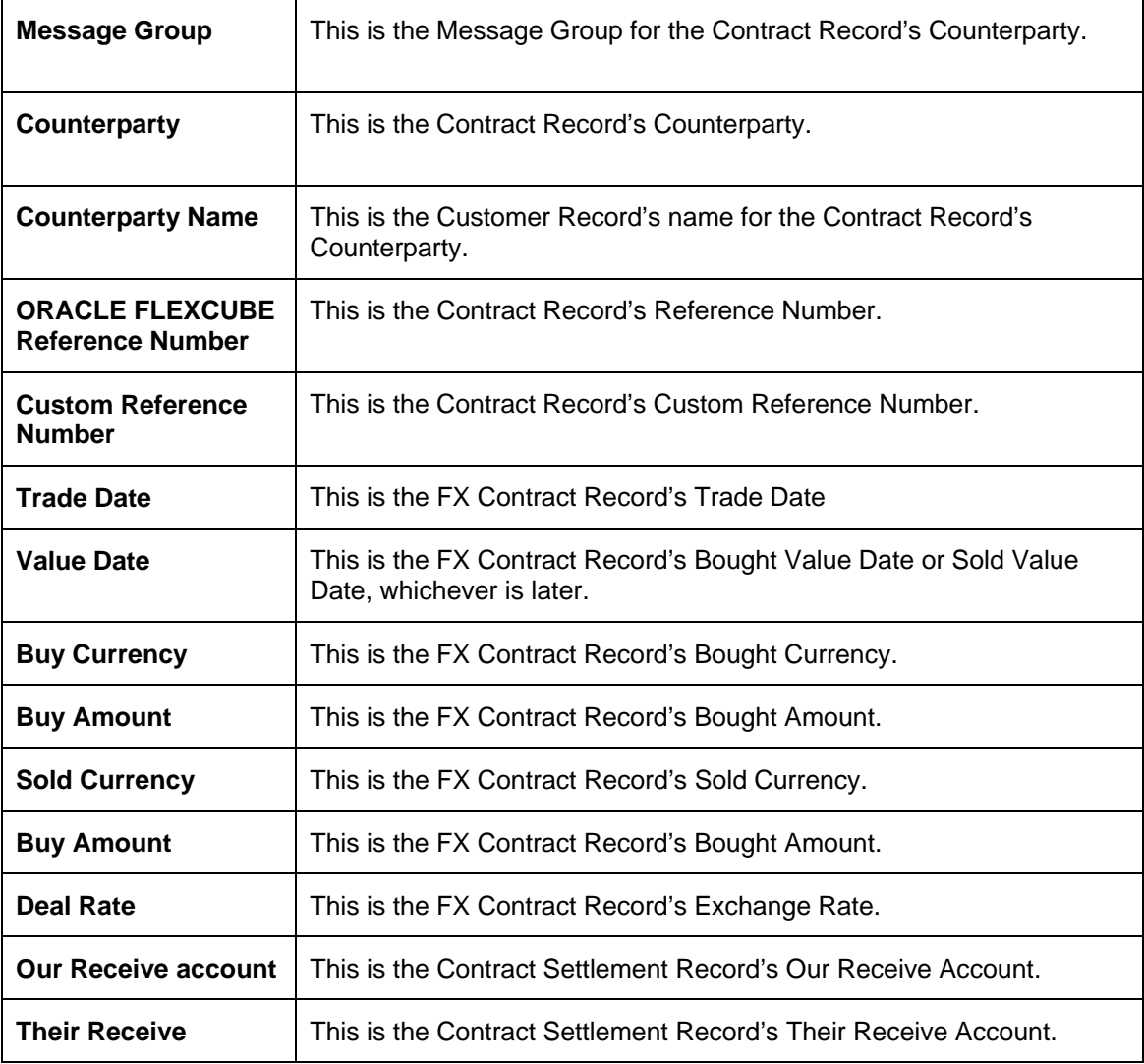

Apart from this, there will be summary information specifying the number of unconfirmed transactions for the following buckets:

1. Less than or equal to 7 days

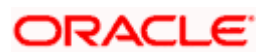

- 2. Greater than 7 days and less than or equal to 14 days
- 3. Greater than 14 days and less than or equal to 28 days
- 4. Greater than 28 days and less than or equal to 42 days
- 5. Greater than 42 days and less than or equal to 91 days
- 6. Greater than 91 days and less than or equal to 180 days
- 7. Greater than 180 days

# **13.32 Comfort – Potential Errors Report**

This report gives listing of all the FX contracts, grouped by Broker, that are not yet confirmed. It is printed daily as part of the batch process.

You can configure this report to display details of Comfort – Potential Errors Report. You can generate the report based on the following criteria:

- This is the Branch for which the report is printed. Select a branch from the option list provided
- This is the Date for which the report is printed. Enter a date.

### **13.32.1 Contents of the Report**

The contents of the 'Comfort – Potential Errors Report' are discussed below:

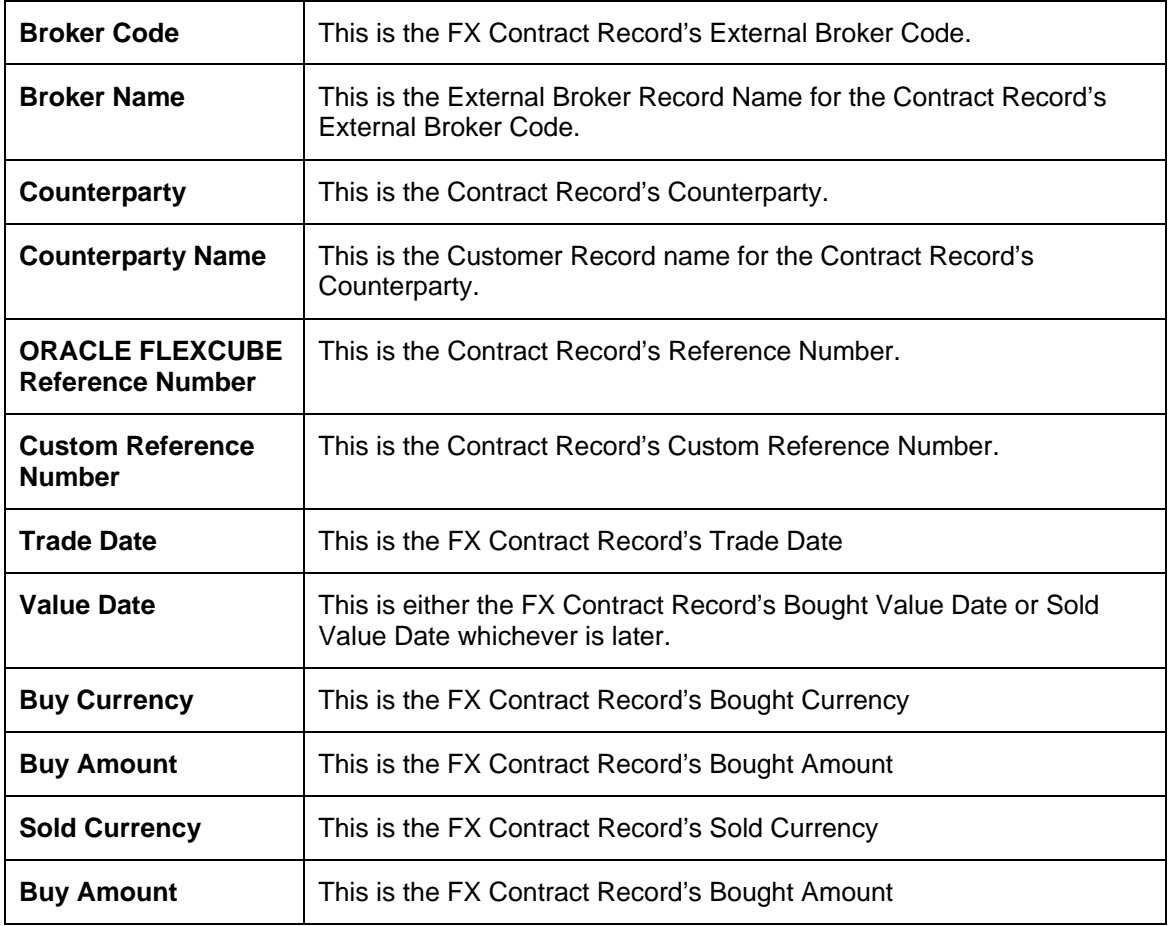

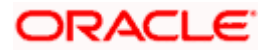

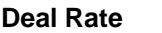

This is the FX Contract Record's Exchange Rate

# **13.33 FX Summary Report**

This report gives a listing of the summary of all FX contracts booked on the current business day, grouped by Counterparty. This report is printed daily as part of the batch process.

You can configure this report to display details of FX Summary Report. You can generate this report based on the following criteria:

- This is the Branch for which the report is printed. Select from the option list provided.
- This is the Message Group for which the report is printed. Select a message group from the option list provided
- This is the Date for which the report is printed. Enter a date

### **13.33.1 Contents of the Report**

The contents of the 'FX Summary Report' are discussed below:

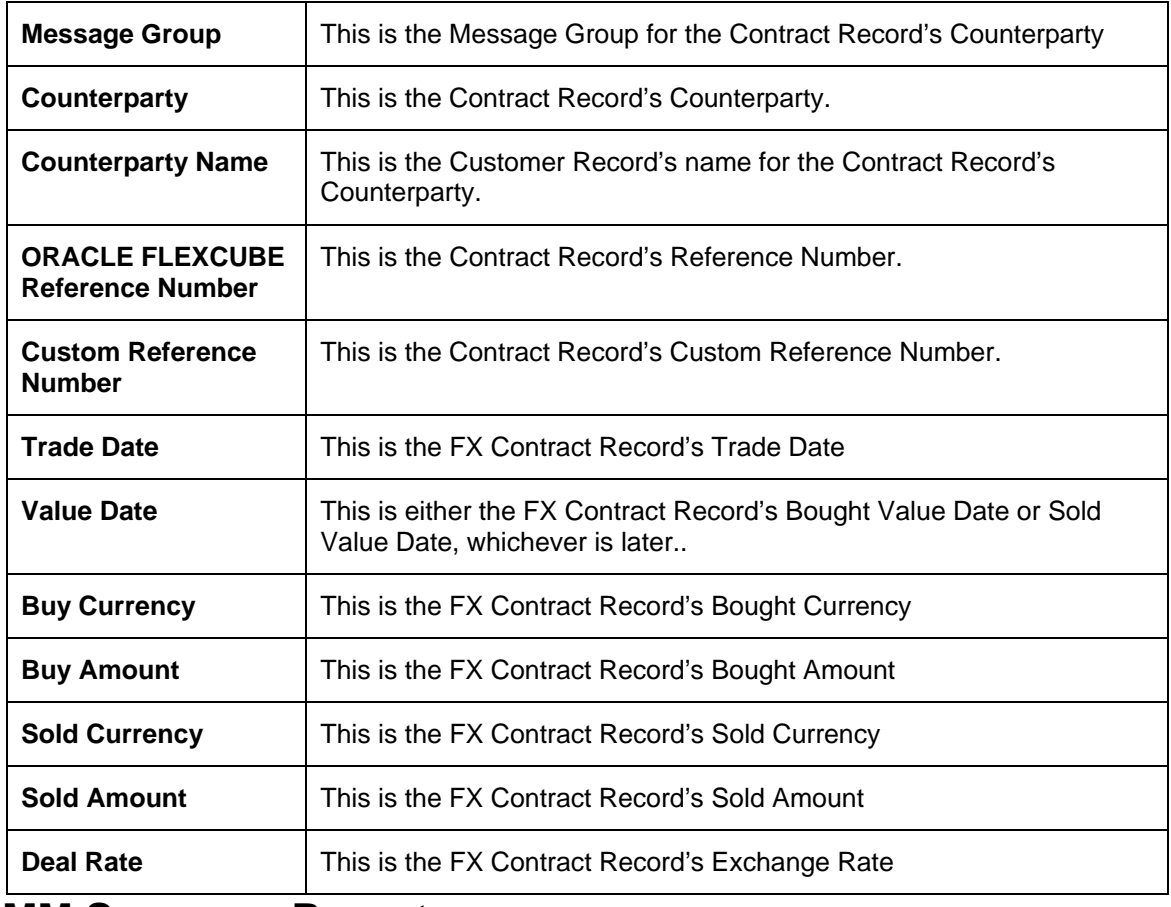

# **13.34 MM Summary Report**

This report gives a listing of summary of all MM contracts booked on the current business day, grouped by Counterparty. It is printed daily as part of the batch process.

You can configure this report to display details of MM Summary Report. You can generate the report based on the following criteria:

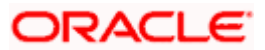

- This is the Branch for which the report is printed. Select from the option list provided
- This is the Message Group for which the report is printed. Select from the option list provided
- This is the Date for which the report is printed. Enter a date

### **13.34.1 Contents of the Report**

The contents of the 'MM Summary Report' are discussed below:

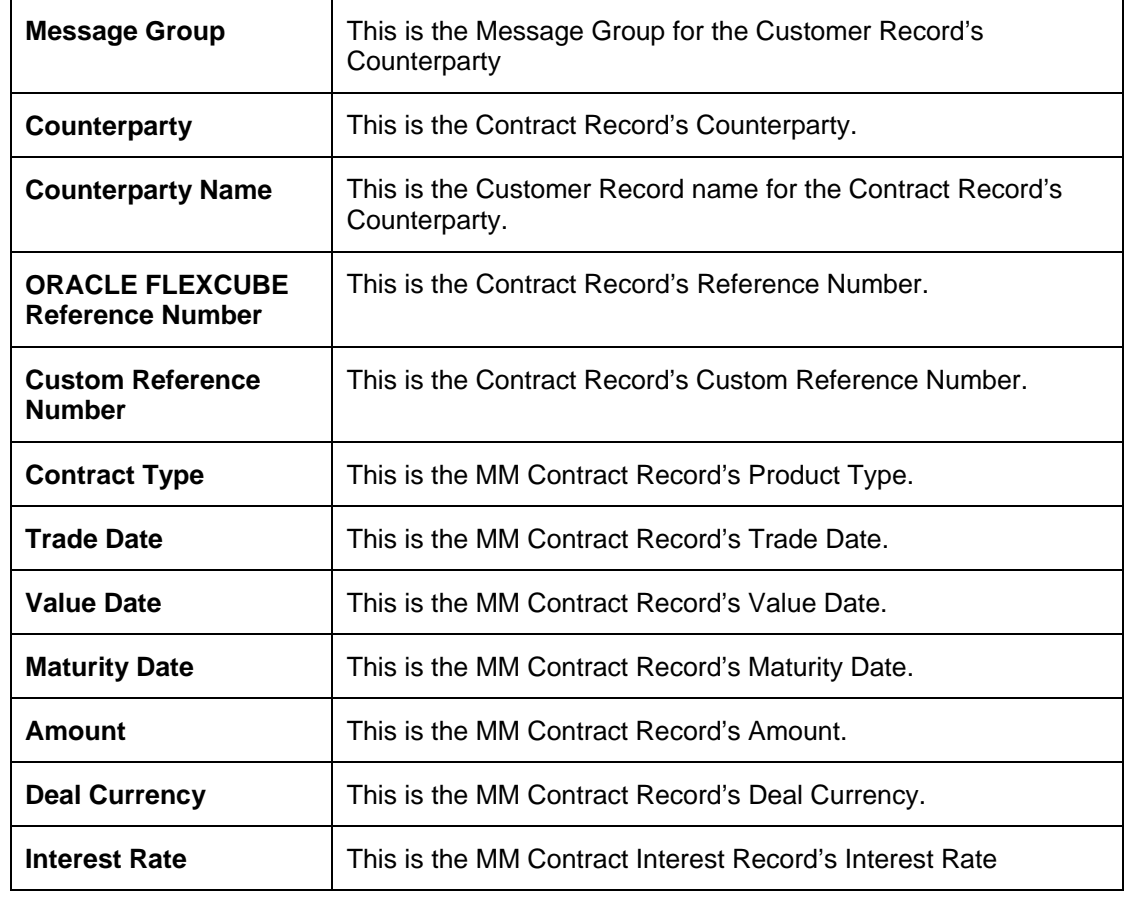

# **13.35 FX Contracts – Cancelled Report after Cable Sent Report**

This report gives a listing of all FX contracts that have been reversed on the current business day in FLEXCUBE, after a SWIFT message was sent against the corresponding contract. A SWIFT message includes MT103, MT202, MT100, MT210, and MT104. The report is printed daily as part of the batch process.

You can configure this report to display details of FX Contracts – Cancelled Report after Cable Sent Report. You can generate the report based on the following criteria:

- This is the Branch for which the report is printed. Select from the option list provided.
- This is the Date for which the report is printed. Enter a date.

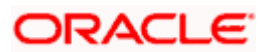

## **13.35.1 Contents of the Report**

The contents of the 'FX Contracts – Cancelled Report after Cable sent Report' are discussed below:

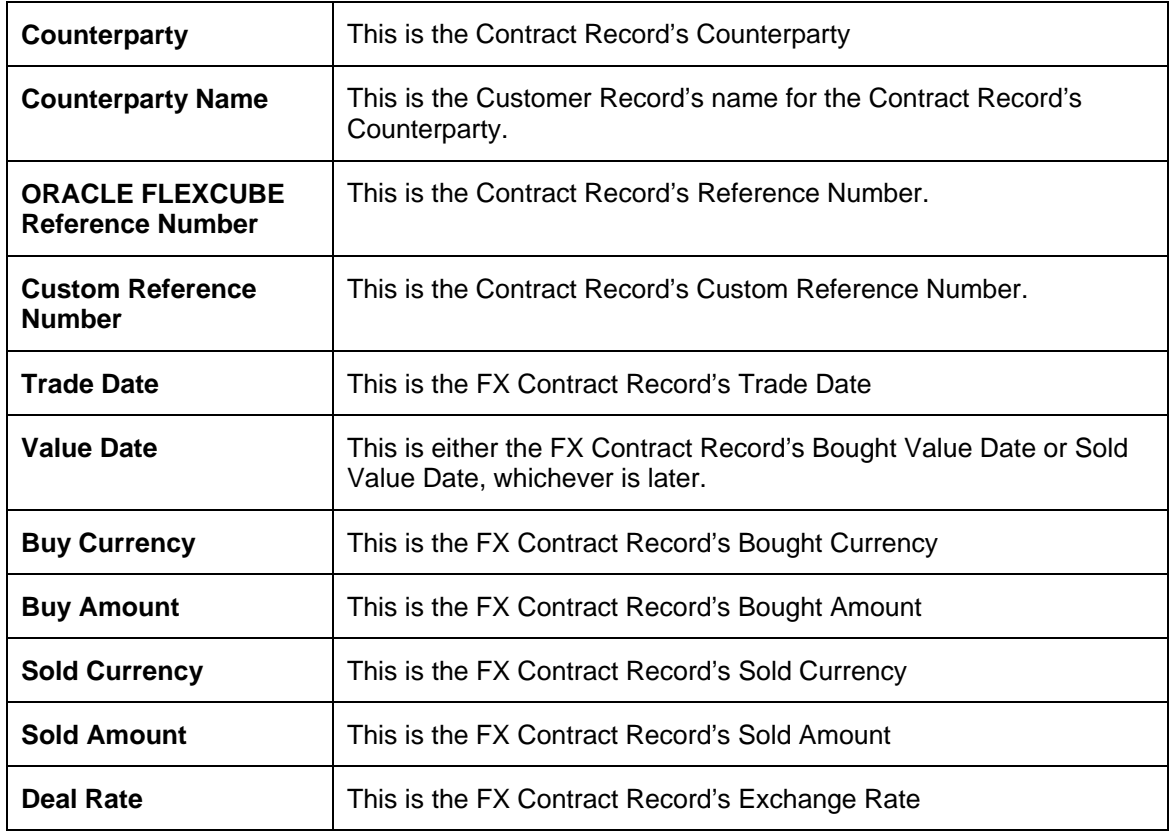

# **13.36 MM Contracts – Cancelled Report after Cable Sent Report**

This report gives a listing of all MM contracts that have been reversed on the current business day in FLEXCUBE, after a SWIFT message was sent against the corresponding contract. A SWIFT message includes MT103, MT202, MT100, MT210, and MT104. The report is printed daily as part of the batch process.

You can configure this report to display details of MM Contracts – Cancelled Report after Cable Sent Report from the Reports Browser.

You can configure this report to display details of MM Contracts – Cancelled Report after Cable Sent Report. You can generate the report based on the following criteria:

- This is the Branch for which the report is printed. Select a branch from the option list provided.
- This is the Date for which the report is printed. Enter a date.

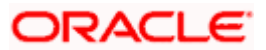

## **13.36.1 Contents of the Report**

The contents of the 'MM Contracts – Cancelled Report after Cable sent Report' are discussed below:

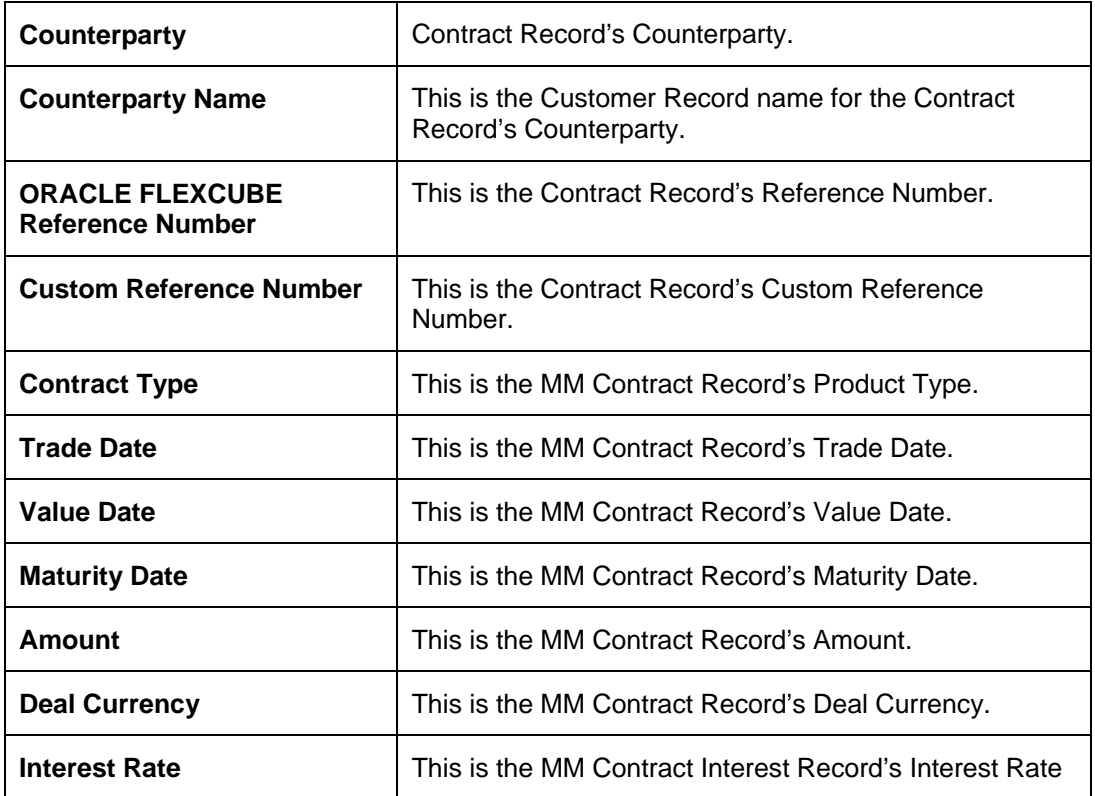

# **13.37 NPV Handoff – Exceptions Report**

This report gives 2 kinds of exceptions, which would have occurred during the NPV handoff.

- The first section lists all the FX contracts on FLEXCUBE yet to mature but not present on the NPV handoff.
- The second section lists all contracts that are present in the NPV handoff but are not present in FLEXCUBE.

The report is printed daily as part of the batch process.

### **13.37.1 Selected Options**

You can configure this report to display details of NPV Handoff– Exceptions Report. You can generate the report based on the following criteria:

- This is the Branch for which the report is printed. Select from the option list provided
- This is the Date for which the report is printed. Enter a date.

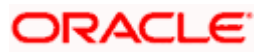

## **13.37.2 Contents of the Report**

The contents of the 'NPV Handoff – Exceptions Report' are discussed below:

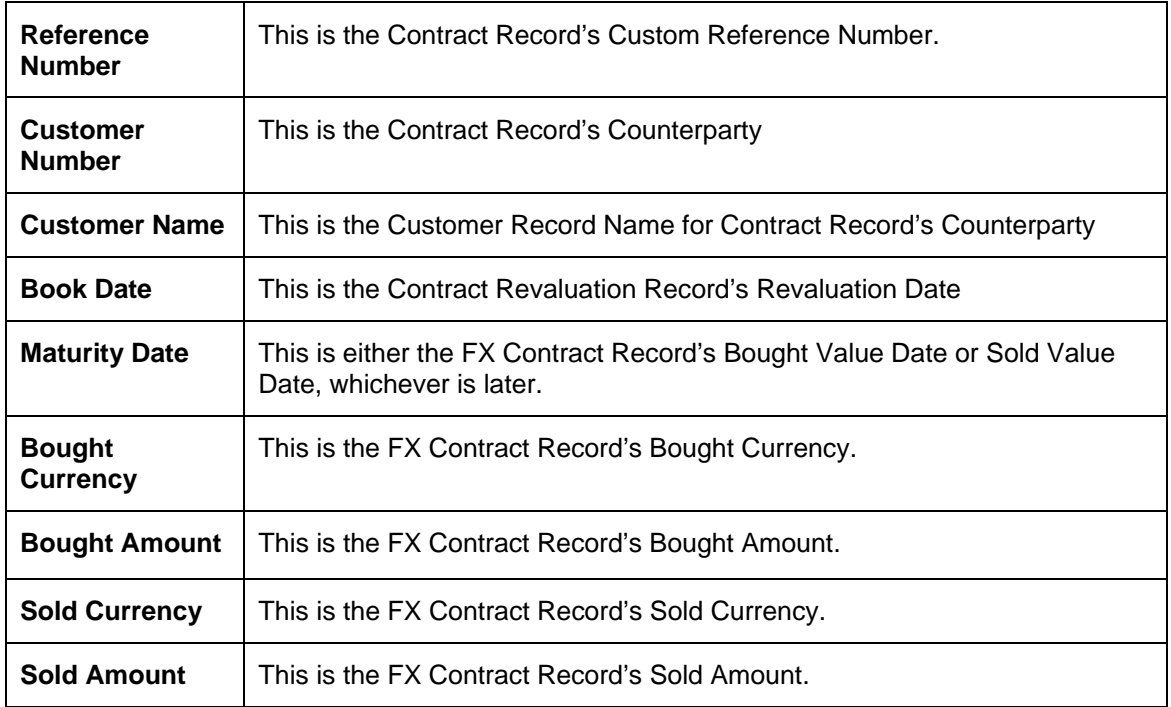

# **13.38 Reversed MM Contracts Report**

This report gives a listing of all MM contracts that were reversed in the system and had one or more interest liquidation events. These would include back-valued contracts with liquidated back valued interest schedules which were reversed subsequently. The report would show all basic details of the contract, plus the amounts of the Interim Interest entries and the account numbers to which FLEXCUBE had posted the entries. The report would be printed daily as part of the batch process.

You can configure this report to display details of the Reversed MM Contracts Report. You can generate the report based on the following criteria:

- The Branch for which the report is printed. Select a branch from the option list provided
- The Date for which the report is printed. Enter a date.

### **13.38.1 Contents of the Report**

The contents of the 'Reversed MM Contracts Report' are discussed below:

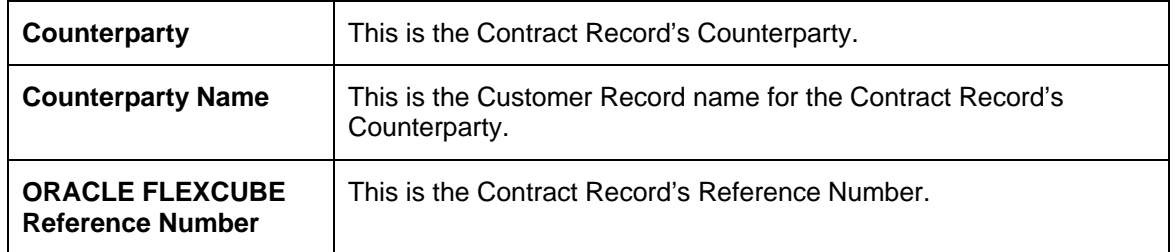

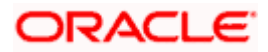

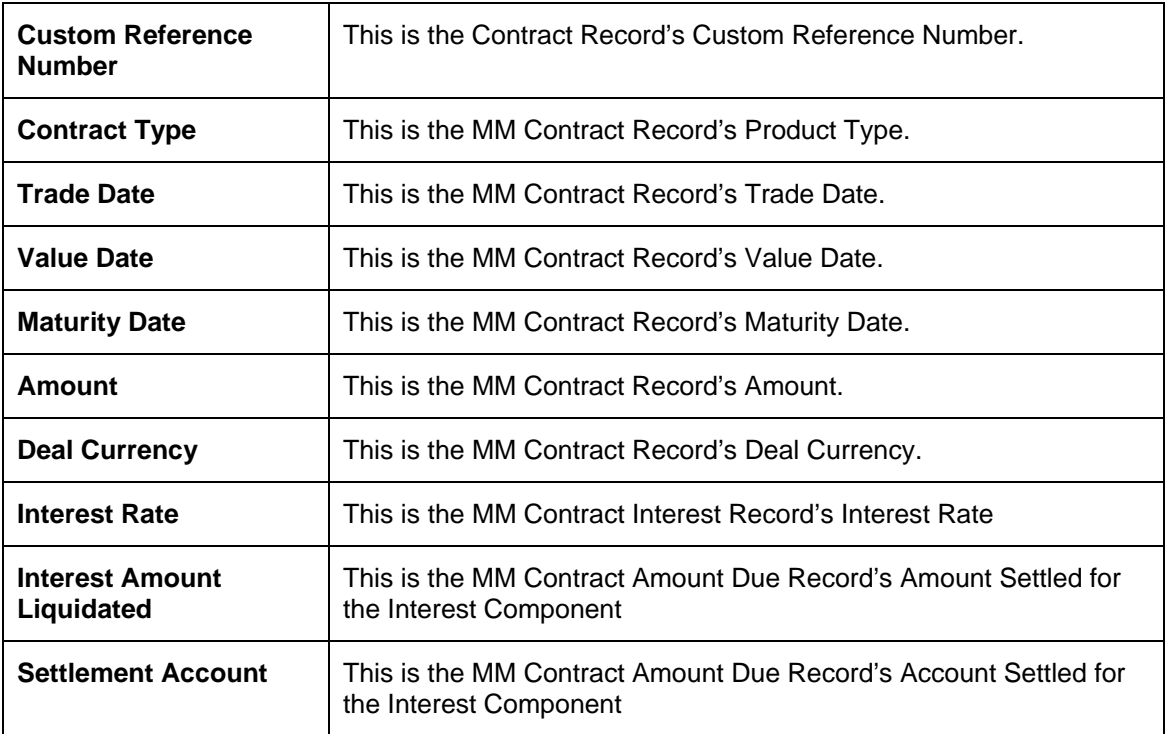

# **13.39 Facility Detail Report**

This report gives details of all facility contracts. It is printed daily as part of the batch process.

### **13.39.1 Selected Options**

You can configure this report to display details of facility contract. You can generate the report based on the following criteria:

• The Date for which the report is printed. Enter a date.

You can invoke this screen by typing 'LSRFCDET' in the field at the top right corner of the Application tool bar and clicking on the adjoining arrow button.

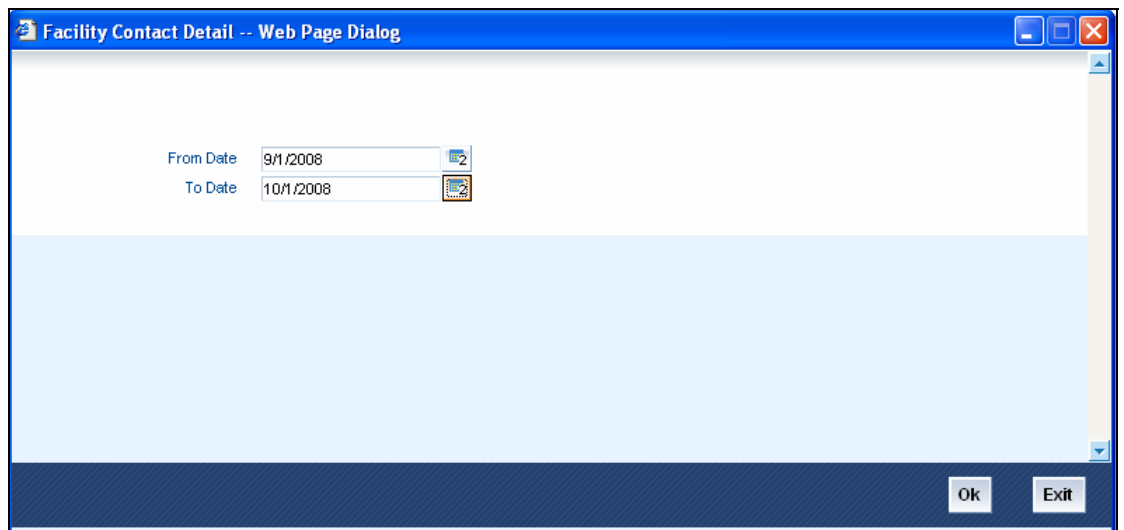

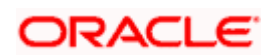

## **13.39.2 Contents of the Report**

The contents of the Facility Contact Detail report are discussed under the following heads:

#### **Header of the Report**

The Header carries the title of the Report, information on the branch code, the branch date, the user ID, the module name, the date and time at which the report was generated and the page number of the report.

#### **Body of the report**

The details of the borrower that would be displayed in the report are as follows:

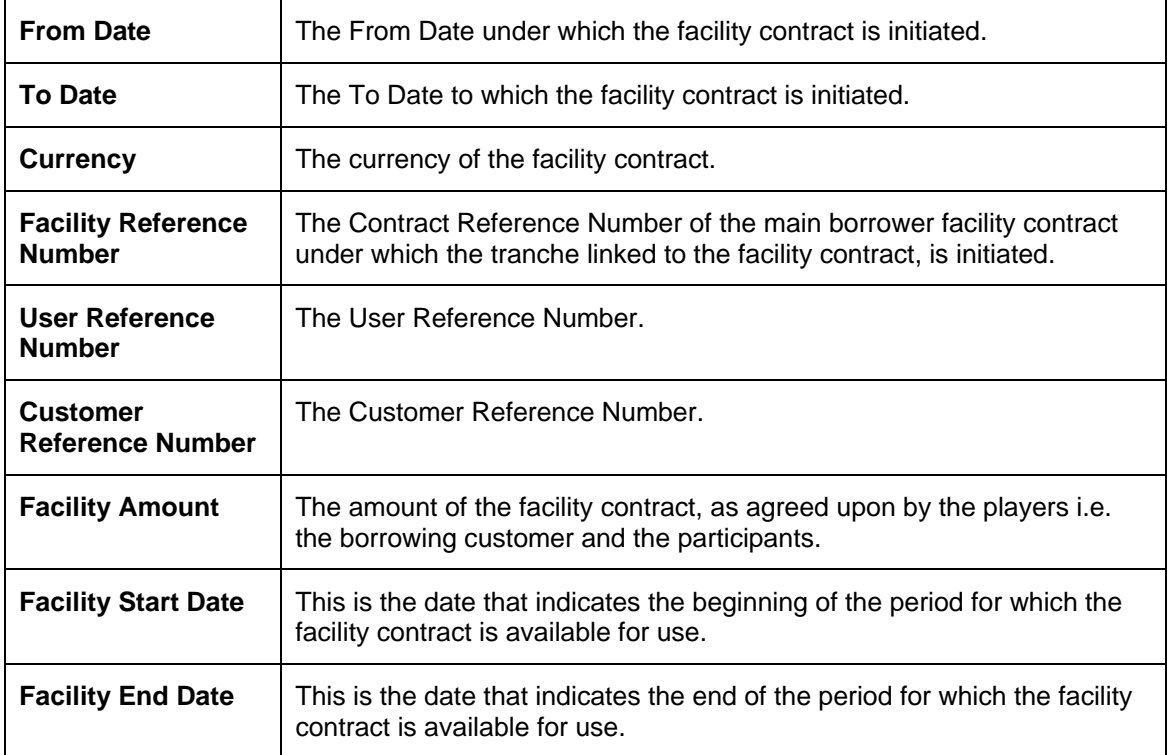

# **13.40 Tranche Borrower Report**

This report gives details of all tranche borrower contracts. It is printed daily as part of the batch process.

### **13.40.1 Selected Options**

You can generate this report to obtain the participant details for:

- A specific tranche (in this case the reference number of the facility contract under which the selected tranche is booked will also be displayed), or
- All tranche contracts disbursed at your bank till date.

You can invoke this screen by typing 'LSRTBDET' in the field at the top right corner of the Application tool bar and clicking on the adjoining arrow button.

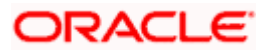

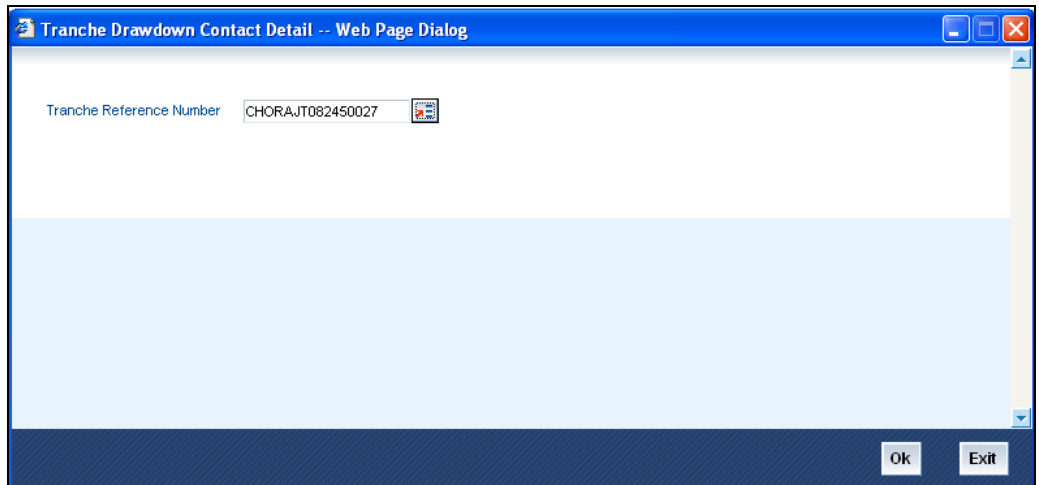

### **13.40.2 Contents of the Report**

The contents of the 'Facility Borrower Contact Detail' report are discussed under the following heads:

#### **Header of the Report**

The Header carries the title of the Report, information on the branch code, the branch date, the user ID, the module name, the date and time at which the report was generated and the page number of the report.

#### **Body of the report**

The details of the borrower that would be displayed in the report are as follows:

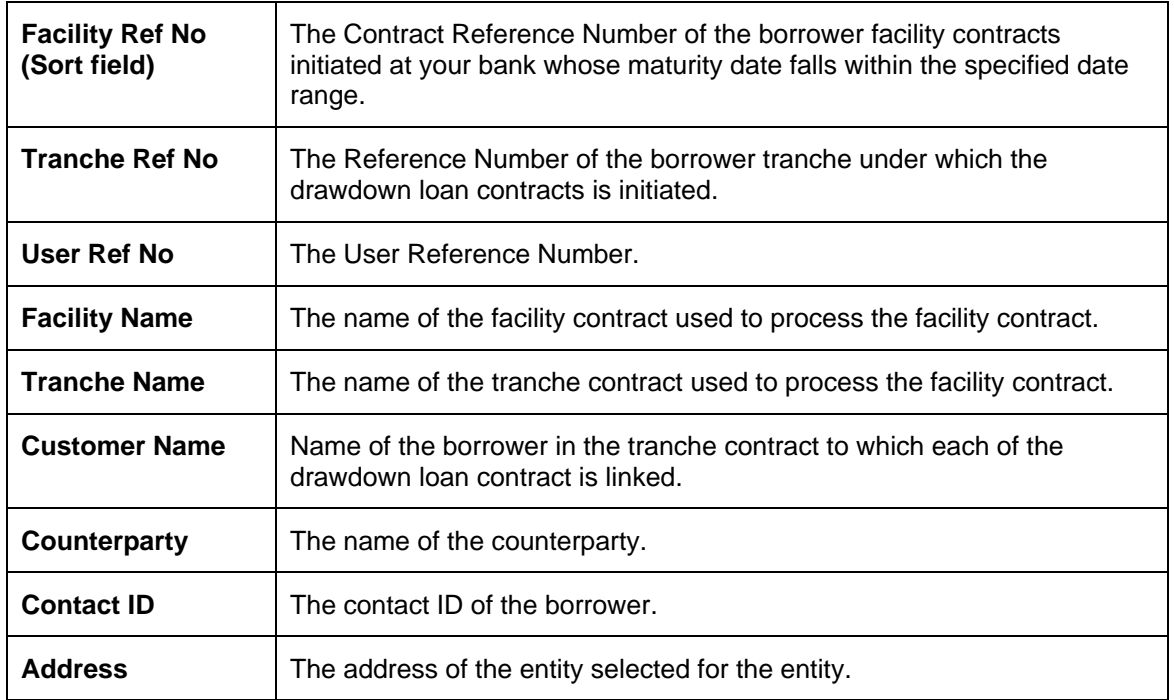

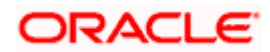

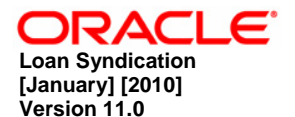

**Oracle Corporation World Headquarters 500 Oracle Parkway Redwood Shores, CA 94065 U.S.A.** 

**Worldwide Inquiries: Phone: +1.650.506.7000 Fax: +1.650.506.7200 www.oracle.com/ financial\_services/** 

**Copyright © [2010] Oracle Financial Services Software Limited. All rights reserved.** 

**No part of this work may be reproduced, stored in a retrieval system, adopted or transmitted in any form or by any means, electronic, mechanical, photographic, graphic, optic recording or otherwise, translated in any language or computer language, without the prior written permission of Oracle Financial Services Software Limited.** 

**Due care has been taken to make this document and accompanying software package as accurate as possible. However, Oracle Financial Services Software Limited makes no representation or warranties with respect to the contents hereof and shall not be responsible for any loss or damage caused to the user by the direct or indirect use of this document and the accompanying Software System. Furthermore, Oracle Financial Services Software Limited reserves the right to alter, modify or otherwise change in any manner the content hereof, without obligation of Oracle Financial Services Software Limited to notify any person of such revision or changes.** 

**All company and product names are trademarks of the respective companies with which they are associated.**